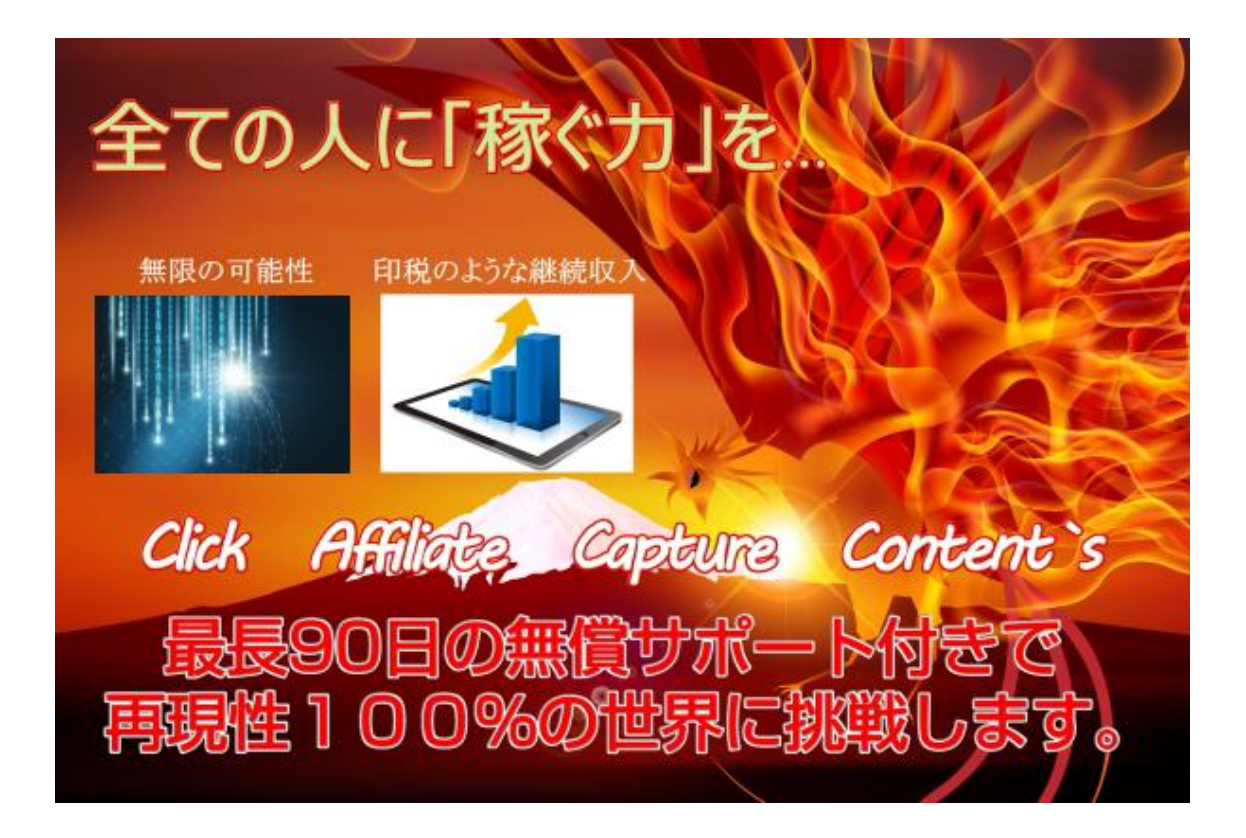

このレポートは著作権法で保護されている著作物です。

下記の点にご注意戴きご利用下さい。

このレポートの著作権は販売元、作成者に属します。

著作権者の許可なく、このレポートの全部又は一部をいかなる手段においても複製、転載、 流用、転売等すること。あるいは付随する行為全てを禁じます。

このレポートの開封、及び購入者登録、その後受け取る情報やシステムツールなどの利用や 実践をもって下記の事項に同意したものとみなします。

このレポートは著作権者の許可なく、この商材の全部又は一部をいかなる手段においても 複製、転載、流用、転売等することを禁じます。

著作権等違反の行為を行った時、その他不法行為に該当する行為を行った時は、関係法規に 基づき損害賠償請求を行う等、民事・刑事を問わず法的手段による解決を行う場合がありま す。

このレポートに書かれた情報やサポートに関しては、販売ページ特商法にも記載のあるよ うに作成時点での著者の見解及び著者の経験則によるもので結果や利益を保証するもので は、ありません。著者は事前許可を得ずに誤りの訂正、情報の最新化、見解の変更等を行う

権利を有すると同時にコンテンツやサポートにおける全ての情報や結果を保証するもので は、ございません。

本書の活用、サポートの活用、ノウハウの実践に関しては、全て自己責任の下となります。 マニュアルの内容やサポート内容を元に取り組む際には、必ず全てを了承した上で活用す るものとし 全て各自で一つ一つ確認を行い自己責任の下で活用するものとします。本書、 及びサポート、助言などは、作成時における作者の見解、経験則からのアドバイスで未来、 過去も含めて正確さを保証するものではありません。今後、規約変更や法律の変更、サービ スの変更などにより それらの見解も変わるケースがありますので、必ず実践前にご自身 で確認の上で自己責任と自己判断で本マニュアル及びサポートを活用可能なものとします。

またそれらの閲覧やサポートや助言の活用などの行為による損害やトラブルは、著者、並び に関連する事業者など全てが一切責任を負わないものとし、いかなる場合も本マニュアル やサポートなどの助言の内容を利用する側は、たとえ いかなる損害が応じても全てにお いて本教材の購入者の完全な自己責任として取り組む事を了承の上で必ず本マニュアルを 閲覧ないし活用するようにして下さい。

また、本教材のコンテンツ共有サイトなどへのアップロード行為についても禁止します。レ ポート毎に認識できるプログラムを仕込んでいますので、万が一流出しているファイルを 確認次第、配布した購入者情報が分かりますので、「無断配布」による損害賠償の対象とな ります。

またそれと同時にコンテンツの内容の公開、口頭による他言、及びレポートの無断複製など は、厳しく管理し対処しています。

手にしたファイルはご自身のパソコンでのみ閲覧して頂ければ何も問題ありません。また 未成年の方の閲覧は、一切禁止となります。このレポートの作成には万全を期しております が、万一誤り、不正確な情報等がありましても、著者・パートナー等の業務提携者は、一切 の責任を負わないことをご了承願います。また販売ページ及び特商法記載の通り、ダウンロ ード後の返金などは、一切行えません。この先受け取りになられるレポートやテーマを利用 することにより生じたいかなる結果や損害につきましても、著者・パートナー等の業務提携 者はい一切の責任を負わないことをご了承下さい。

サポートに関してはこちらに連絡下さい。

**サイトについて何かあればこちらでも対応致しますので安心下さい。**

**サポートメールアドレス**

**<https://lin.ee/3HlvpRw>**

サイトの添削なども可能です。お気軽にどうぞ!

それでは順番に解説をしていきます。

#### 1章 Google アドセンスの基本と基礎知識編

まずは初歩的な内容からご案内していきますが アドセンスを始めるには、独自ドメイン の WEB サイトが必要です。

独自ドメインの WEB サイト以外は審査に通らないのです。

本マニュアルでは、Google アドセンス主体ですが 他の課金広告でも構いませんが利益は大 幅に落ちると思います。

再取得の方法なども含めて 本マニュアルでは書いてますのでできる限りアドセンスをお薦 めします。

他の広告は、アイモバイル、NEND,忍者 ADMAX といった課金広告が存在します。ただ今回 のノウハウでは、その他の成約型の広告を組み合わせる事も可能です。

アドセンスが取れない人は、再取得を検討して頂く事になりますが最初は今から取得する という事を前提に解説をします。

グーグルアドセンス

<https://www.google.com/adsense/>

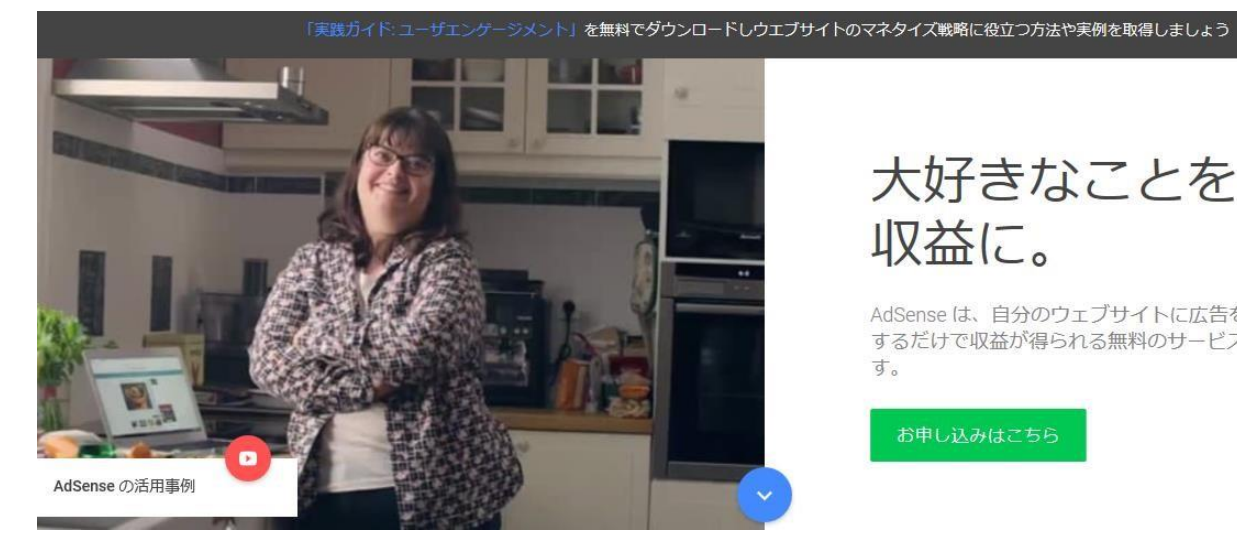

大好きなことを 収益に。

AdSense は、自分のウェブサイトに広告を掲載 するだけで収益が得られる無料のサービスで す。

お申し込みはこちら

グーグルアドセンス(以下 アドセンス)とは、「クリック報酬型」のアフィリエイト広告で す。

アフィリエイトは基本的に、「成果報酬型」といって商品やサービスを紹介してユーザーに 購入される(成果がでる)ことで報酬が支払われますが、アドセンスは広告をクリックされ るだけで報酬が入ります。

アドセンスには以下の特徴があります。

- 1. 1 クリックで数十円〜数百円稼げる
- 2. ホームページの PV が多いほどクリックされやすい
- 3. 特に何かを売り込む必要がない
- 4. 月 10 万円以上アドセンスで稼ぐ人は、普通に存在する。
- 5. アドセンスの利用開始には審査が必要

これらがクリック型のアドセンス広告で、クリックされるたびにホームページ運営者に報

酬が発生します。

表示広告は検索ユーザーに適した広告が表示される仕組みです。

何かモノを売る必要もなく、広告をクリックしてもらうだけで稼げるので、ホームページ初 心者でも稼ぎやすいのが特徴だと言えます。

<https://support.google.com/adsense/answer/6242051?hl=ja>

# AdSense の仕組み

Google AdSense は、オンライン コンテンツから収益を得ることができるサイト運営者様向けのサービスです。 コンテンツや訪問者に基づいて、関連する広告がサイトに表示されます。広告は、商品やサービスを宣伝する広 告主によって作成され、費用が支払われます。広告の種類によって広告主が支払う金額が異なりますので、広告 から得られる収益も異なります。

AdSense で収益を獲得するための3つのステップ

1.広告表示を有効にする

2. 掲載料金の最も高い広 3. 収益を得る 告をサイトに表示する

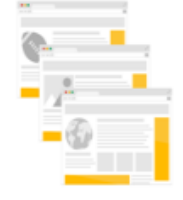

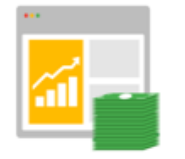

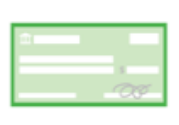

を指定します。

サイトに広告コードを貼り付けて広告 お客様の広告掲載位置に対して掲載 広告主に Google が請求手続き 表示を有効にし、広告を表示する場所 料金の最も高い広告がサイトに掲載 を行い、お客様に収益をお支払 されます。 いします。

1 クリックあたりの単価は低めですが、PV さえ集まれば稼げるという性質から、アドセン

スで稼ぐトップアフィリエイターは月 100 万円以上の収益を叩き出しています。

アドセンスの報酬額について

アドセンスの 1 クリックあたりの報酬単価は商品・サービスなどジャンルによって異なり ます。

1 クリックあたりの単価は高くはありませんが、クリックされるだけで成果出るので、とて もハードルは低くなっています。

また、アドセンス広告には様々な種類があり、一般的な「ディスプレイ広告」以外にも「自 動広告」「インフィード広告」「広告ユニット」「リンクユニット」といったものが存在しま す。

こちらでは、グーグルアドセンスが用意している、広告の種類について解説いたします。

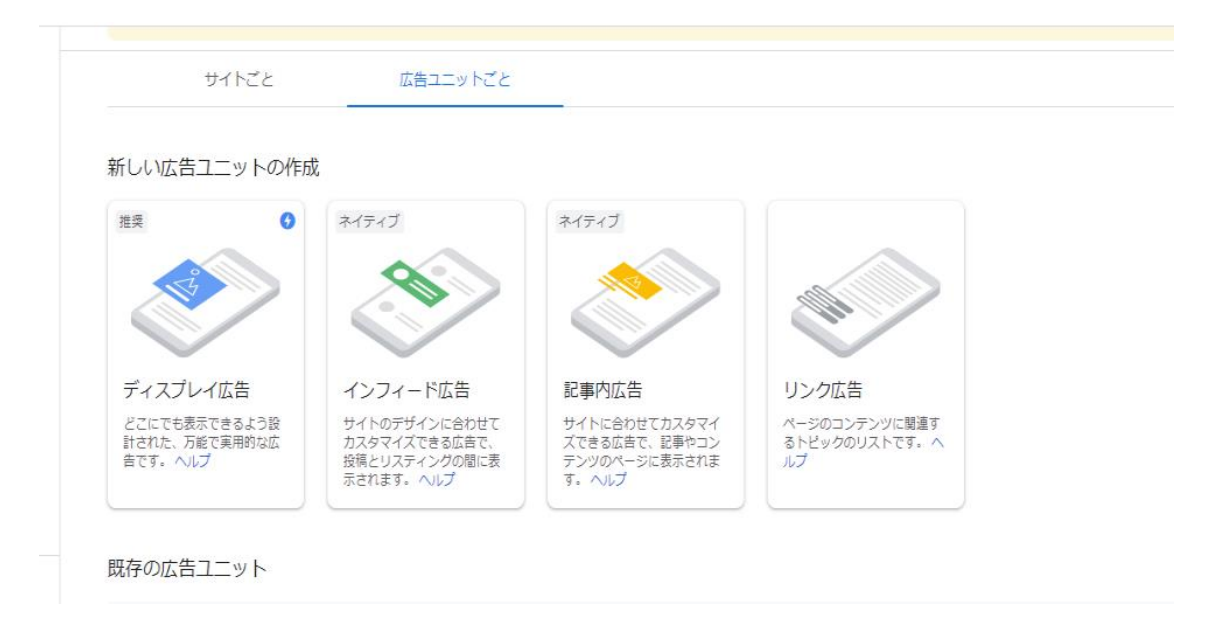

上記のような広告を選べます。

それぞれは ご自身で一度確認してみてください。

また、今は自動広告もあります。

これは、一度設定すると 適した場所に自動で広告が表示されますが 賛否両論があります。

これは広告によってレイアウトが崩れるケースもあるようです。

今後は数多くサイトを作る事になりますので 余裕があれば 自動広告も導入すると良いでしょう。

どの広告種類を選んでも共通して言える事は、アドセンスで稼ぐために一番効果的なのこ とは PV(プレビュー)を集めることとなるのですが それでは早速順番に肝心のコンテ ンツ作りまでのステップを案内していきます。

#### アドセンスアカウントの用意

アドセンスをするにはグーグルアカウントの作成が必要になります。

グーグルアカウントの作成には、グーグルアカウントの作成と同時に作成する Gmail アド レスが必要です。

・グーグルアカウントを作成する(Gmail アドレスも同時に作成します)

ここでは、グーグルアカウントの作成と同時に Gmail アドレスを作成する方法を解説しま す。グーグルアカウントを作成する手順は、以下のとおりです。

- 1. グーグルアカウントの作成ページを表示する
- 2. 登録に必要な情報を入力する
- 3. プライバシーポリシーと利用規約へ同意する

以降、それぞれの手順について、順に解説します。

1.グーグルアカウントの作成ページを表示する

グーグルアカウントの作成 ページを表示します。 <https://accounts.google.com/signup>

「次へ」をクリック。

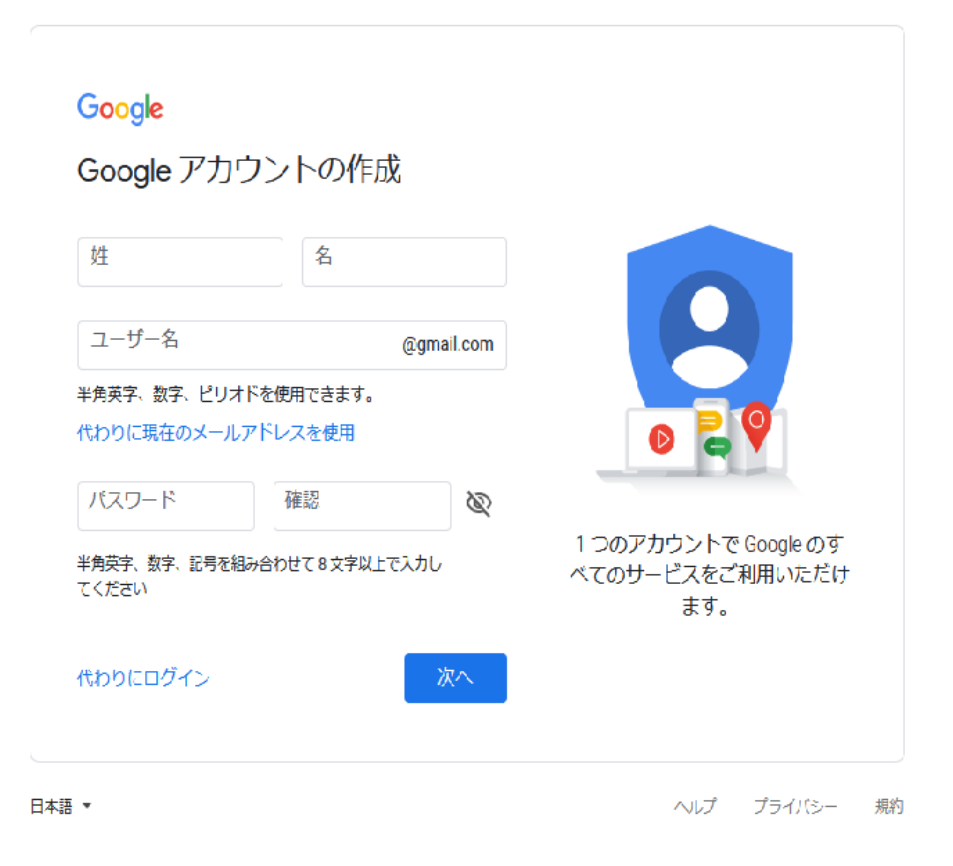

2.登録に必要な情報を入力する

次にグーグルアカウントの登録に必要な情報を 2 つのステップに分けて入力します。まず、 以下の情報を入力して、[次へ]ボタンをクリックします。

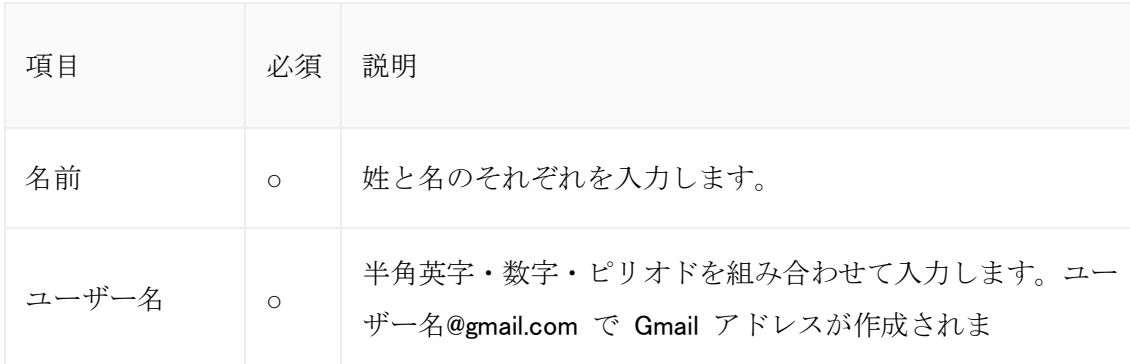

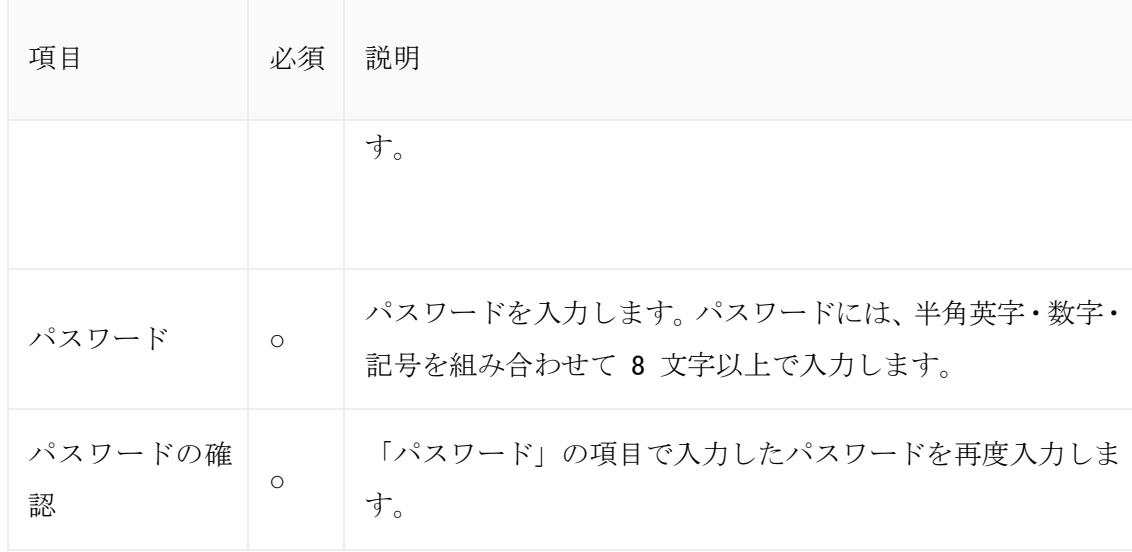

ここでGメールではなく違うメールアドレスを登録する場合は「代わりに現在のメールア ドレスを使用」をクリックしますが、とくに余程の理由がなければ ここの登録は必要ない と思います。

ユーザー名 @gmail.com 半角英字、数字、ピリオドを使用できます。 代わりに現在のメールアドレスを使用

続いて、「電話番号の確認」画面が表示されます。携帯電話の番号を入力して、[次へ]ボタ ンをクリックしてください。

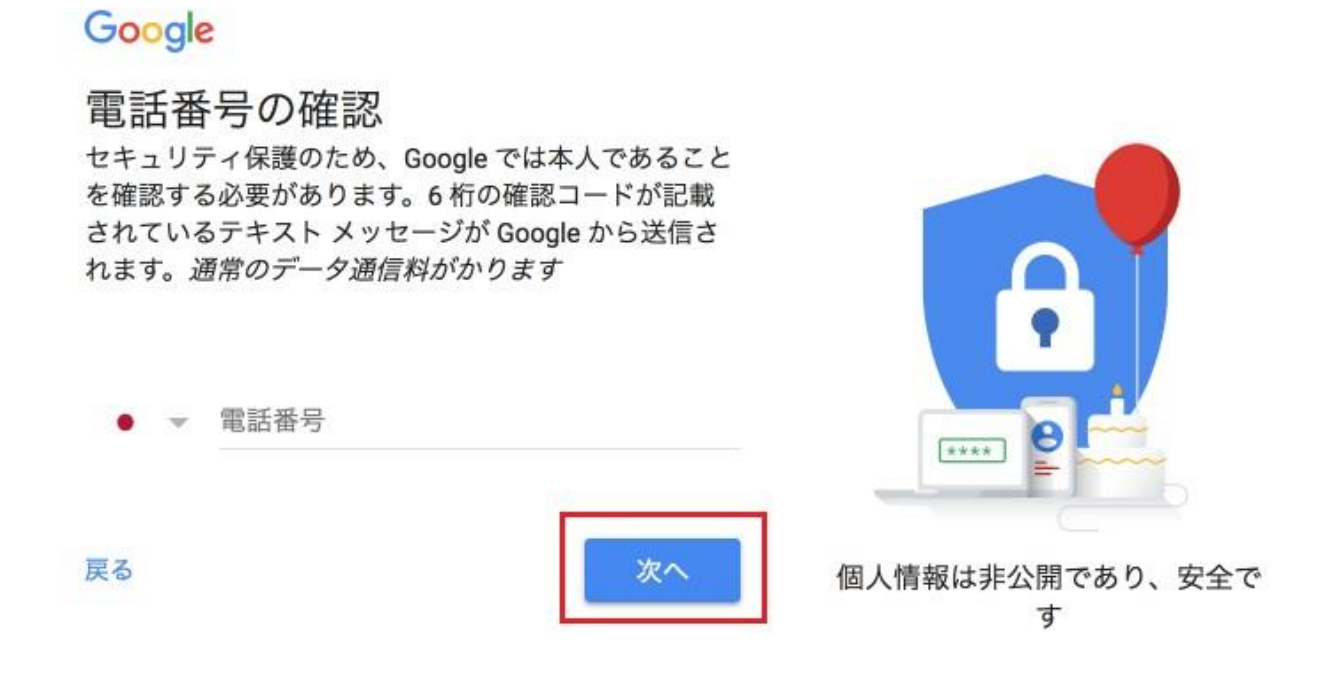

入力した携帯電話宛てにテキストメッセージで 6 桁の確認コードが送られてきます。「電 話番号の確認」画面で、6 桁の確認コードを入力して、[確認]ボタンをクリックしてくだ さい。

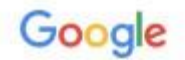

### 電話番号の確認

セキュリティ保護のため、Google では本人であること を確認する必要があります。6桁の確認コードが記載 されているテキスト メッセージが Google から送信さ れます。通常のデータ通信料がかります

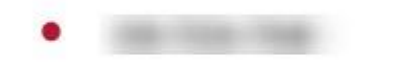

G- 確認コードを入力してください

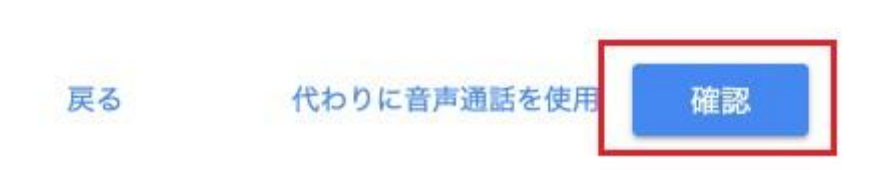

電話番号の確認に成功すると、「ようこそ」画面が表示されます。

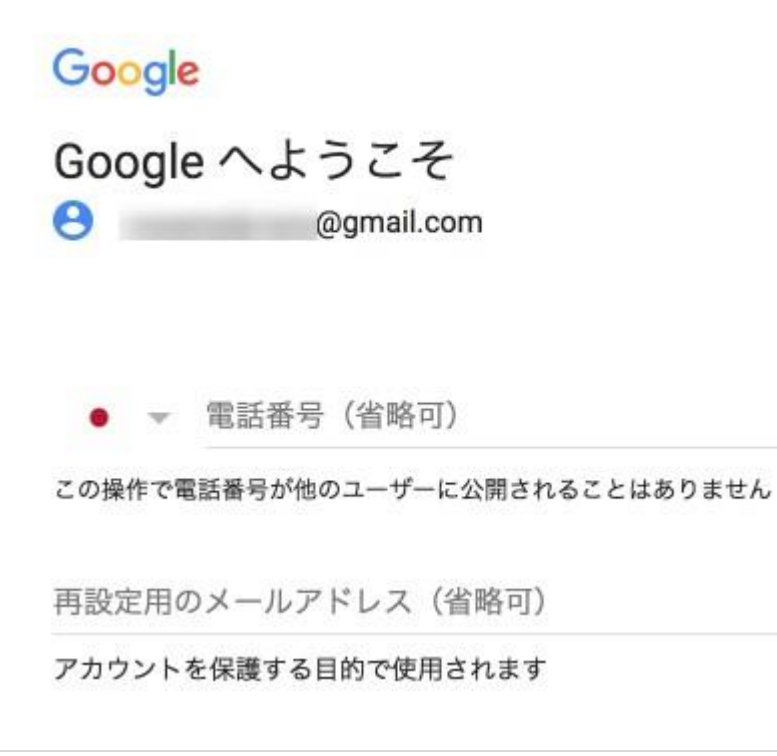

以下の情報を入力して下さい。

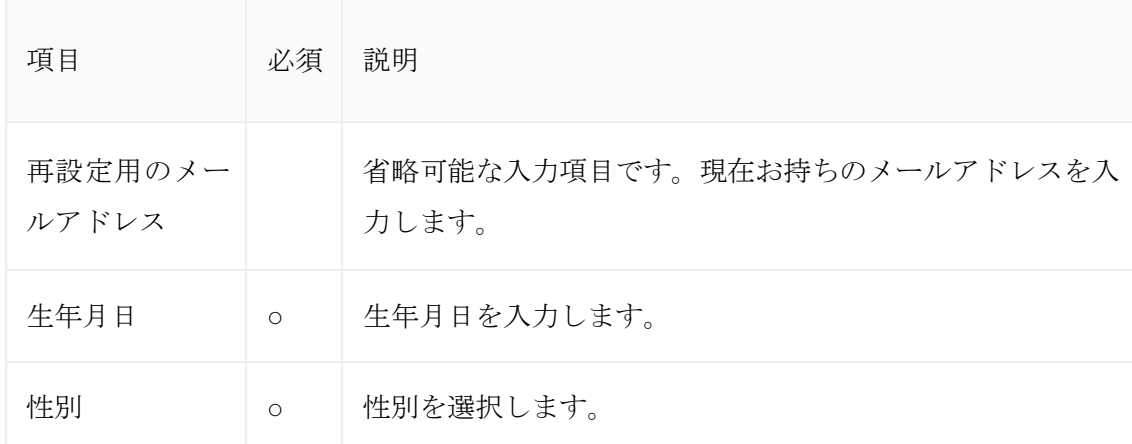

入力が終わったら「次へ」ボタンをクリックします。

#### この情報が必要な理由

戻る

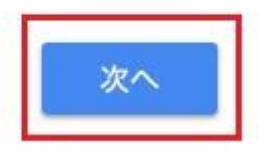

続いて、プライバシーポリシーと利用規約へ同意する

「プライバシーと利用規約」の画面が表示されます。

### Google

### プライバシーと利用規約

Google アカウントを作成するには、下記の利用規約への同 意が必要です。

また、アカウントを作成する際は、プライバシーポリシー に記載されている内容が適用されます。次の重要部分をご 確認ください。

お客様が Google を利用した場合に Google が処理するデー タ

· Google アカウントを設定する際に、登録した名前、メ ールアドレス、電話番号などの情報が Google に保存さ れます。

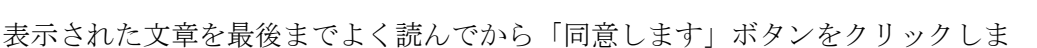

す。

leo

ボタンは文章の最後までスクロールしないとクリックできません。

#### 設定はご自身で管理いただけます

アカウントの設定に応じて、このデータの一部はご利用の Google アカウントに関連付けられることがあります。 Google はこのデータを個人情報として取り扱います。設定 の変更や同意の取り消しは、アカウント情報 (myaccount.google.com) でいつでも行えます。

キャンセル

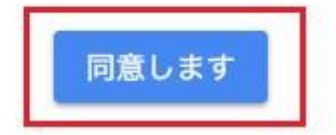

最後に、「アカウント情報」ページが表示されます。

以上で完了です。

 $\mathcal{L}_{\rm{max}}$ 

#### Google アドセンスの審査の知識

グーグルアドセンスは、広告を設置してユーザーがクリックすることで収益がもらえるサ ービスです。

- Google
- 広告主
- ユーザー
- ホームページ運営者

四者がそれぞれ良い関係でなければ成り立ちません。

広告主は効果の高い広告効果

ユーザーは、自分が求めている情報を見つけられる。

アドセンスを貼るサイトオーナーは報酬効果

そして Google は、3者が問題なく回る事で利益が得られるわけですから単純に、ユーザー が不正をしたり 広告主が 表示してほしくないというケースもあります。

自社広告が 怪しいサイトに掲載される事を拒むケースもあります。

よって事前に

審査の難易度には時期によってバラツキがあり、2020 年現在は以前に比べて緩くなってい ると言われています。

ですが、どんな時期に申請するにしても準備すべきことは同じです。ユーザーにとって有益 な情報を発信するサイトを作る

これですね。

色々と WEB 上には、間違えたもの古いものがあるので注意して下さい。

本教材では、最新情報を公開しています。

以下でグーグルアドセンス審査申請の前にしておくべきことを紹介します。

グーグルアドセンス審査申請の前にすること

グーグルアドセンス審査申請には、所有している Web サイトの記載が必須です。

そのため、審査申請前には審査用のサイトの作成が必要です。

サイトはオリジナルドメインを取得してレンタルサーバーを契約後、WordPress をインスト ールして記事を書きます。

それでは順にワードプレスのインストールに進みたいと思います。

WordPress をはじめる為に必要なものや料金

まずはじめに WordPress を始めるのに必要なものや料金について解説いたします。 アドセンスの審査サイトの作り方は、この後、ドメイン、ワードプレスインストールなどの 準備を終えてから解説します。

始めるには「ドメイン」と「サーバー」が必要です。そのためドメインを取得し、レンタル サーバーを借りる必要があります。

ドメインというのは URL になる部分です。ドメインは好きな英数字で選ぶ事ができますし、 末の部分が

「.com」や「.net」など色々種類があります。

イメージしやすいように例えると、サーバーが土地、ドメインが住所、そしてこれから作っ ていくコンテンツが家になります。

無料のサーバーなどもありますが、無料には無料の理由があって制限が付いていたり、広告 が表示されたり、引っ越し機能がなかったり、これは無料ホームページと変わりませんので おすすめはできません。

必要な料金

続きまして、料金や費用関連について解説いたします。

○ドメイン取得の料金

独自ドメイン取得やレンタルサーバーを利用するには当然料金がかかります。

ドメインの料金は私の場合で1つのドメインにつき「年間」1,200 円程度かかっています。 毎年更新が必要になります。また、ドメインの末の「.com」「.net」等の種類で価格は違いま すが、ほとんどのものが年間でも 1000 円前後になります。

実際のドメイン取得画面を交えながら費用について詳しく解説します。 料金は最初の 1 年間の料金で買い切りではないので、2 年目には更新費用がかかります。

「取得」の部分が1年目の料金で、「更新」の部分が2年目以降の料金になります。

例えば一般的な「.com」であれば最初の 1 年分が 1,160 円で、2 年目からは年間 1,480 円 なので月額にすれば 100 円ちょっとくらいになる計算です。

レンタルサーバーの利用料金たくさんあるレンタルサーバーの中から例として、料金の安 い「ロリポップ」と、高機能の「エックスサーバー」の人気のプランで料金を比較してみま す。

### ロリポップ

### [ロリポップはこちら](https://yutubecom.org/ng-admin/20210709213211.html)

### **1プラン**

ロリポップ!では用途に合わせて5つのブランをご用意しております。メール·チャットサポートや独自SSLは全プラン無料でご利用可能です。

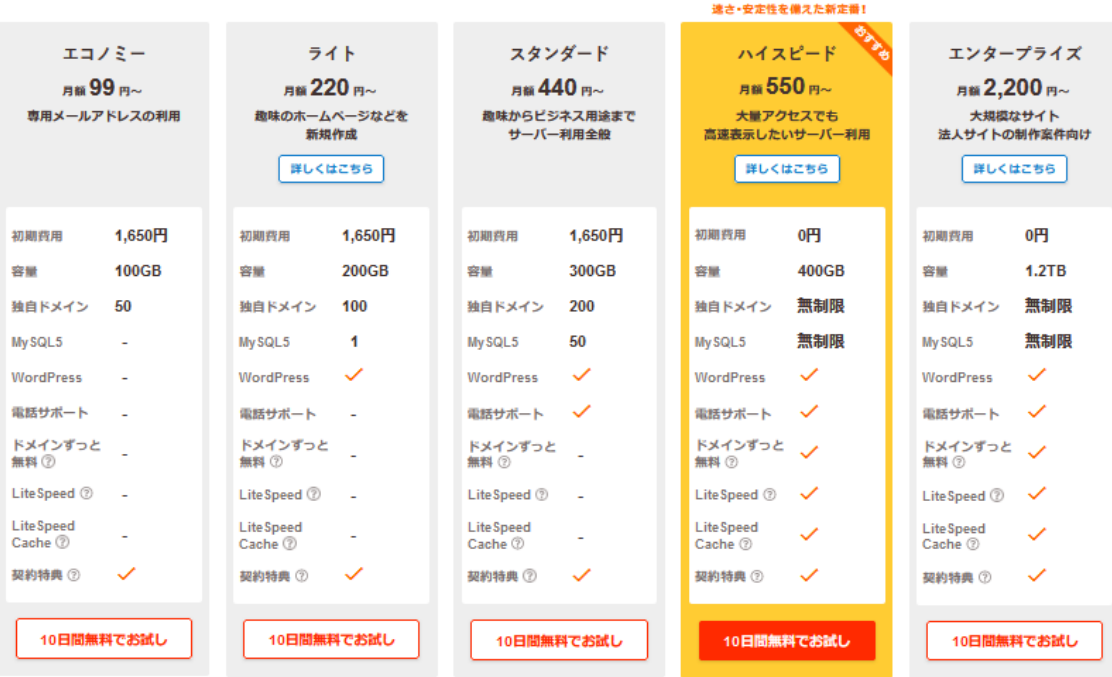

レンタルサーバーは容量、表示速度、大量のアクセスでも耐える安定性、サポートなどで価 格が変わってきますので。自分の用途や予算などを考えて選択して下さい。

例えば、後でサーバーの移転などを考えるなら、移転機能が付いた高機能なエックスサーバ ーを選んでおくと便利です。(サーバーの移転は、ある程度の知識も必要なうえ、手間のか かる作業になります。)

また、レンタルサーバーは月額費用以外にも契約時に初期費用がかかります。 レンタルサーバーやそれぞれのプランによって変わりますが、安価なものだとおよそ 1,000 円~3,000 円程度になります。(キャンペーンなどで安くなる場合もあります。)

ロリポップは 10 日間のお試し期間がありますので、独自ドメインだけ取得して一度 WordPress を試してみて下さい。料金の支払いをしなければ自動的に契約が終了になります のでお手軽です。

またドメインに関しては、こちらで取得できます。

[ムームードメイン](https://yutubecom.org/ng-admin/20170515142830.html)

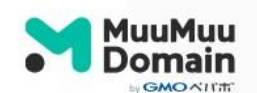

ドメイン ソ メール ホームページ > お知らせ ▽ サポート ▽ ログイン ー

# 欲しいドメインがすぐ見つかる。

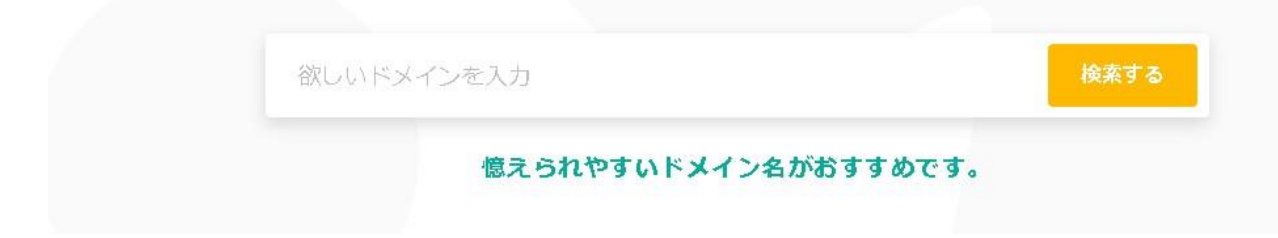

ドメイン取得後には ロリポップの管理画面で 独自ドメイン設定をすれば大丈夫です。

※ ロリポップの一番安いエコノミープランは、WordPress ができませんので注意して下さ い。

ドメインの取得

まずは手始めとして、ドメインを取得しましょう。

## 【ドメイン取得】

まずはドメインを取得しましょう。

レンタルサーバーを申し込みする際に同時にドメインも取得できる会社があります。

#### ドメイン取得後は サーバで独自ドメイン設定より 独自ドメインを設定します。

独自ドメイン設定 独自ドメインの設定・解除が行えます。 設定したドメインでサイトを閲覧できるようになるまで、設定後 1時間 ほどかかる場合がございます。 独自ドメインを解除する場合は、解除するドメインをチェックして『ドメイン解除』 をクリックしてください。 シドメインとは何ですか? <sup>3</sup> ドメインを設定したのですが表示されません。 ドメインの新規設定が出来ません。 シムームーDNSとは何ですか? **■ ドメイン設定 マニュアルはコチラ** 全3件中 1-3件を表示 ■ ドメイン 公開 (アップロード) フォルダ 設定 (\*確認·変更) --وراد →確認·変更] \_\_\_\_\_\_ →確認·変更] ●袖自ドメイン設定 ● ドメイン解除 】

続いては SSL 接続とワードプレスのインストールを行います。

サーバの画面が変わるので臨時こちらのサーバヘルプを見ながら 進めてください。

独自ドメイン

<https://lolipop.jp/manual/domain/settings/>

SSL の設定 [https://lolipop.jp/manual/user/ssl-free-order/#search](https://lolipop.jp/manual/user/ssl-free-order/#search-word=SSL%E8%A8%AD%E5%AE%9A)[word=SSL%E8%A8%AD%E5%AE%9A](https://lolipop.jp/manual/user/ssl-free-order/#search-word=SSL%E8%A8%AD%E5%AE%9A)

ワードプレスインストール

[https://lolipop.jp/?q=%E3%83%AF%E3%83%BC%E3%83%89%E3%83%97%E3%83%AC](https://lolipop.jp/?q=%E3%83%AF%E3%83%BC%E3%83%89%E3%83%97%E3%83%AC%E3%82%B9%E3%82%A4%E3%83%B3%E3%82%B9%E3%83%88%E3%83%BC%E3%83%AB) [%E3%82%B9%E3%82%A4%E3%83%B3%E3%82%B9%E3%83%88%E3%83%BC%E3%](https://lolipop.jp/?q=%E3%83%AF%E3%83%BC%E3%83%89%E3%83%97%E3%83%AC%E3%82%B9%E3%82%A4%E3%83%B3%E3%82%B9%E3%83%88%E3%83%BC%E3%83%AB) [83%AB](https://lolipop.jp/?q=%E3%83%AF%E3%83%BC%E3%83%89%E3%83%97%E3%83%AC%E3%82%B9%E3%82%A4%E3%83%B3%E3%82%B9%E3%83%88%E3%83%BC%E3%83%AB)

その他にも サーバ会社はあります。

エックスサーバ

<https://yutubecom.org/ng-admin/20170515143350.html>

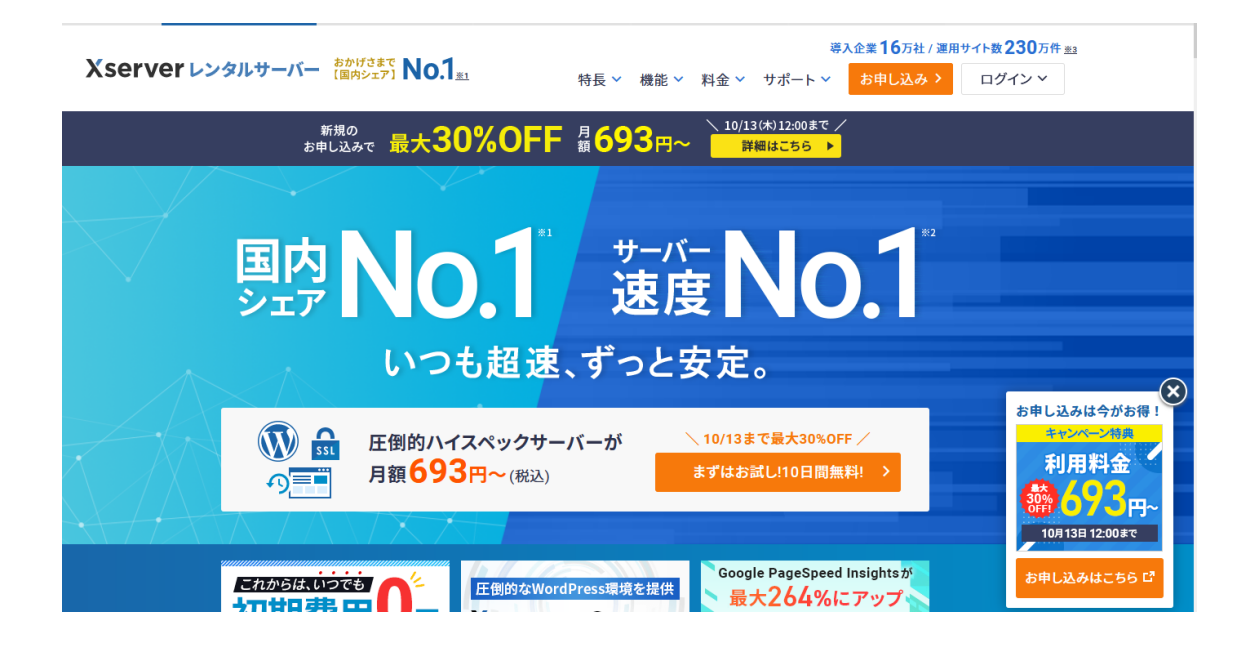

どこのサーバを利用しても同じなのですが やるべき事は、

## ドメインの設定 SSL の設定 ワードプレスのインストール

この 3 点です。

エックスサーバの場合

ドメイン取得

[https://www.xserver.ne.jp/manual/man\\_domain\\_setting.php](https://www.xserver.ne.jp/manual/man_domain_setting.php)

SSL の設定

[https://www.xserver.ne.jp/manual/man\\_server\\_ssl.php](https://www.xserver.ne.jp/manual/man_server_ssl.php)

ワードプレス

[https://www.xserver.ne.jp/manual/man\\_how\\_to\\_start\\_wpblog.php](https://www.xserver.ne.jp/manual/man_how_to_start_wpblog.php)

#### お名前.com [の場合はこちら](https://yutubecom.org/ng-admin/20221007211330.html)

ドメインサービス

[https://www.onamae.com/guide/domain/?btn\\_id=guide\\_domain](https://www.onamae.com/guide/domain/?btn_id=guide_domain)

SSL 設定

[https://www.onamae.com/guide/p/37?btn\\_id=guide\\_search\\_p-37\\_SSL](https://www.onamae.com/guide/p/37?btn_id=guide_search_p-37_SSL) ワードプレスインストール

<https://www.onamae-server.com/knowledge-share/web/guide-wp-install/>

どこのレンタルサーバでもヘルプがありますので そちらを見て

#### ドメイン取得

#### SSL の設定

#### ワードプレスのインストール

この 3 点をお願いします。

ワードプレスをインストールした場合、次にテーマを選びます。

### アドセンスにオススメの無料ワードプレステーマ

ワードプレスには無料で使えるデザインテンプレート(テーマといいます)があります。 このテーマを使う事により簡単に見た目が良いデザインのサイトを作る事ができます。

テーマにも色々あり今回紹介するのはアドセンスをやるにはピッタリで使い易いテーマー

を紹介します。

内部 SEO 施策済みのシンプルなテーマ「Simplicity」

ダウンロードはこちら。

<https://wp-simplicity.com/downloads/downloads2/>

Simplicity は内部 SEO 対策の施された、アドセンス運用に最適な無料ワードプレステーマで す。シンプルでモダンなデザインで、どのようなテーマのブログにも合います。

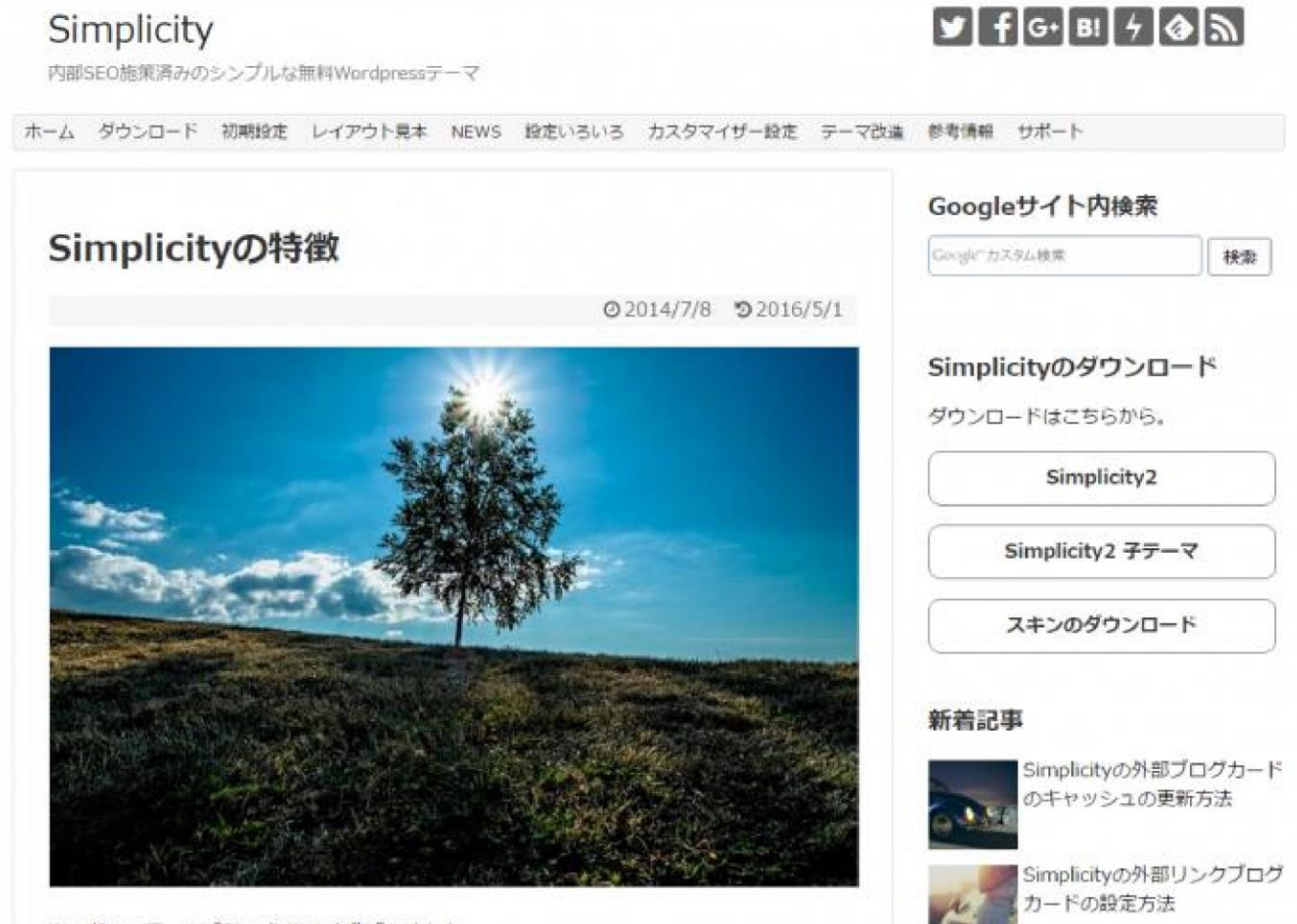

WordPressテーマ「Simplicity」を作成しました。 アドセンス用広告枠

あらかじめ広告表示用の枠が用意されています。アドセンス広告のサイズに最適化されて おり、ワードプレステーマのデザインを崩すこと無く、簡単に広告コードを挿入することが できます。

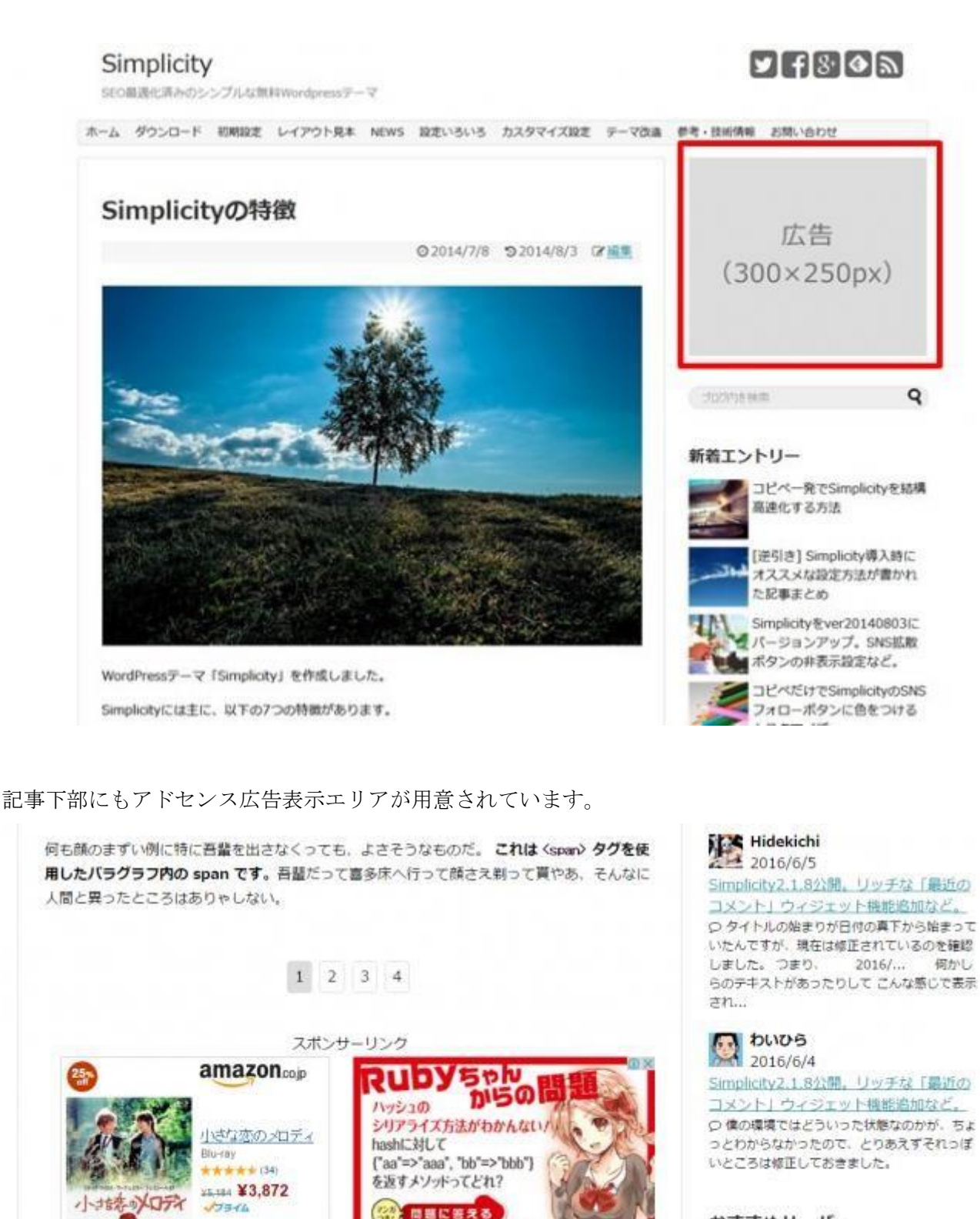

プログラミング言語をかわいく擬大化」

Þ

 $n$ 

マンガ「はしれノ コード学園」が読めるのはCodelOだけ

おすすめサーバー

当サイトは、XSERVERで運営中です。 高速·多機能·高安定性 レスポンシブ対応

シンプルなデザインで、PC、タブレット、スマートフォン、どのような画面サイズのディス プレイでも表示が最適化されるレスポンシブ対応です。

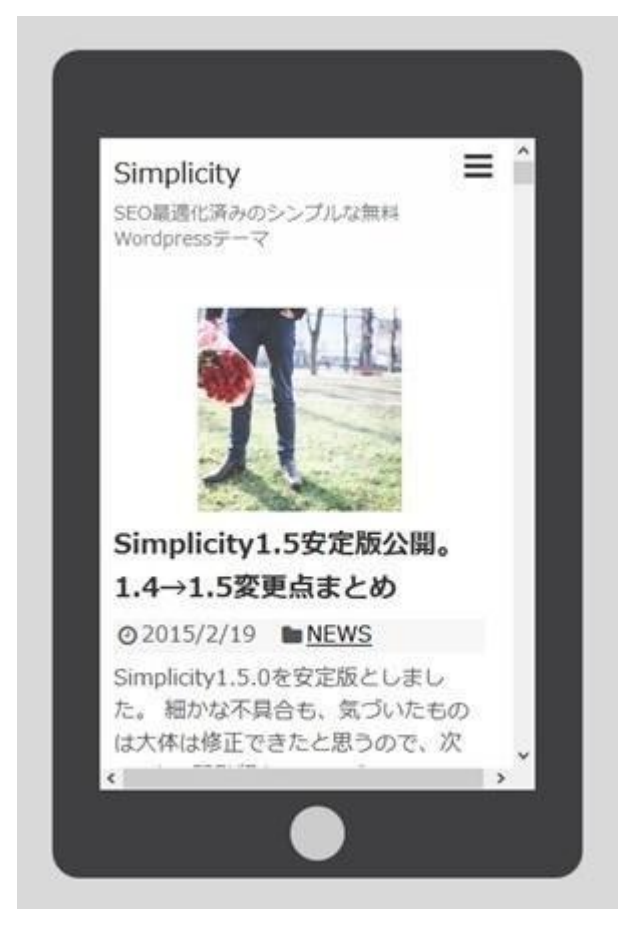

縦向き。

横向き。

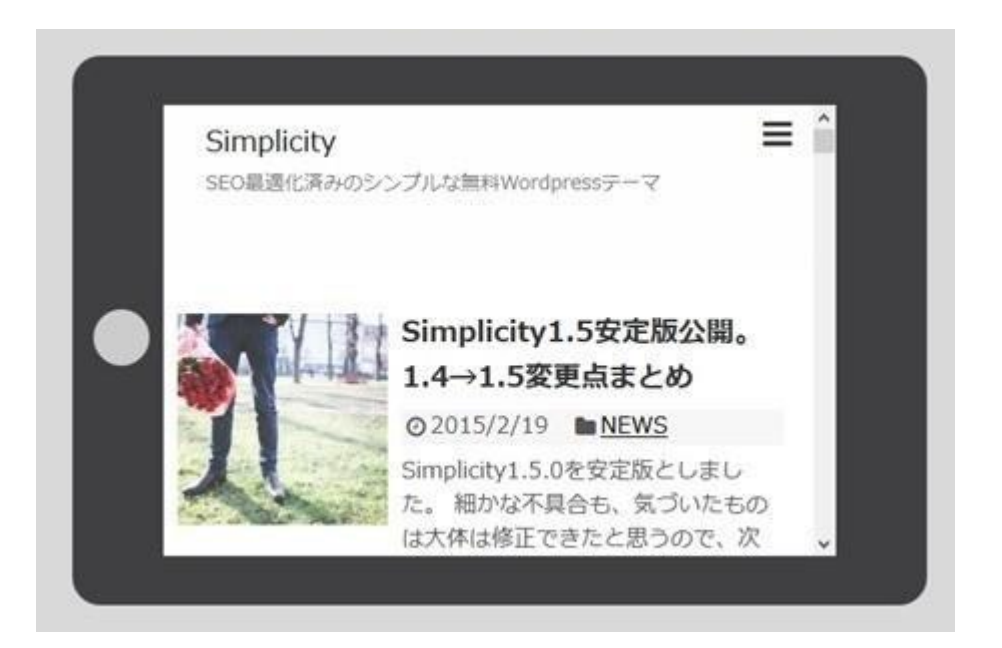

PC レイアウト

シンプルな 2 カラムレイアウトです。記事一覧ページはサムネイル画像付きの表示など、い くつかのパターンが用意されています。

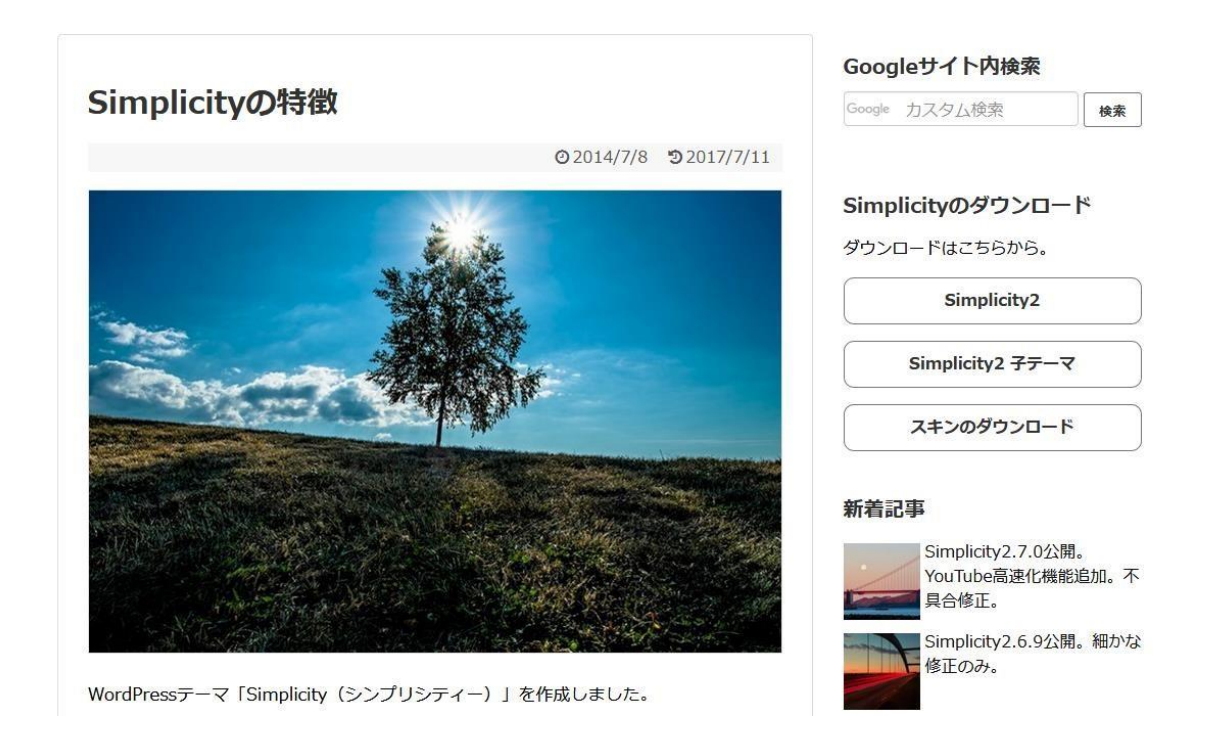

アドセンス広告の2つのタグを広告用ウイジェットに貼り付ければ、収益性の高い位置に 広告が表示されます。デフォルトの広告位置は、パソコンだと記事下×2、関連記事下×1 に なります。

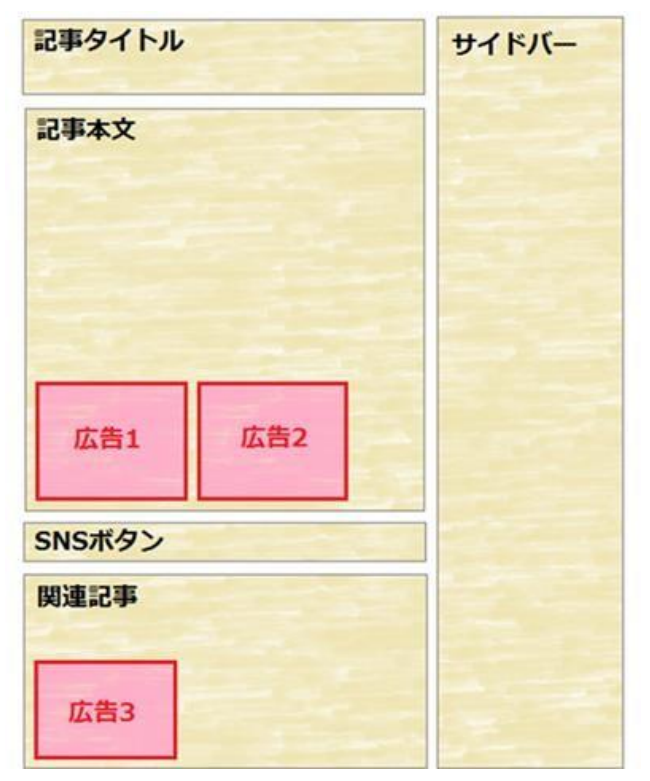

モバイルだと、記事下×1、関連記事下×1 になります。

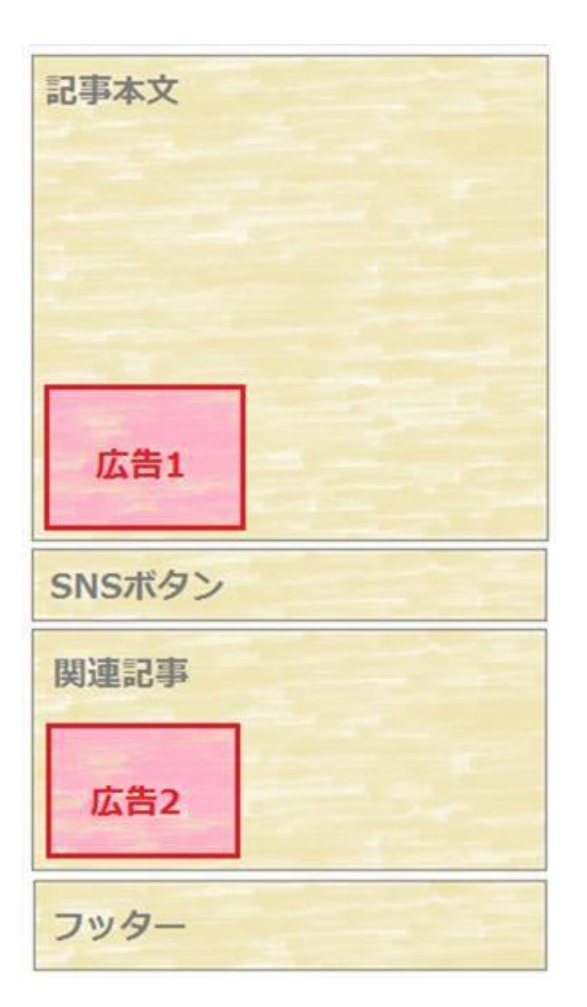

SNS ボタンが用意されている

SNS ボタンのデザインがあらかじめ用意されており、管理画面から有効化するだけで簡単 に記事にシェアボタンを表示することができます。

デフォルトのデザインです。

シェアする

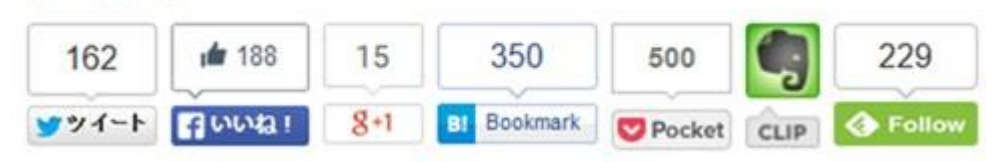

シンプルなカウントタイプのデザインです。JavaScript で非同期読み込みをするので、スム ーズに表示されます。

### シェアする

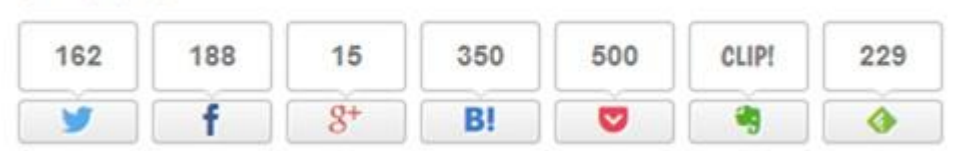

最近流行りのデザインも用意されています。

シェアする

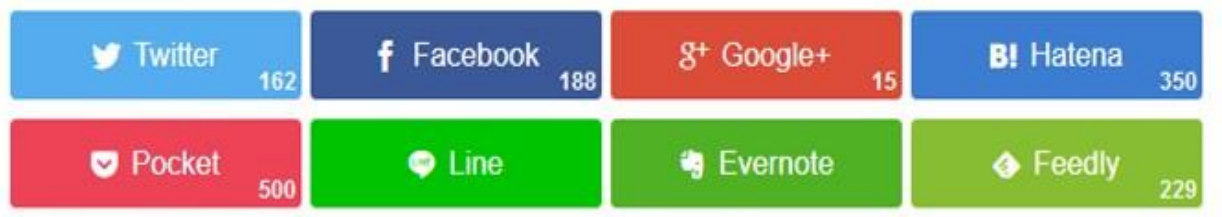

シェアする

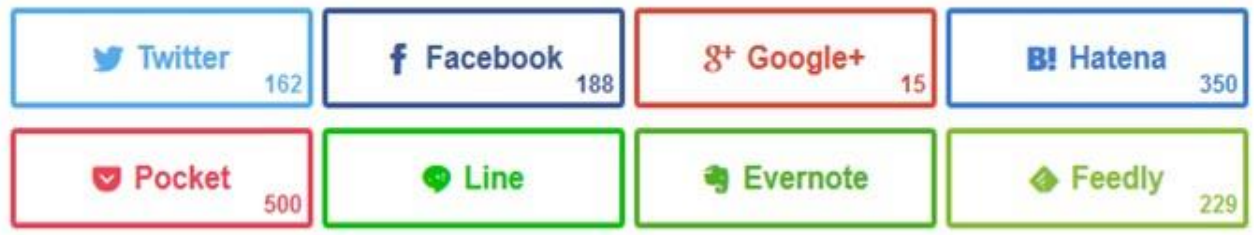

スマートフォンでは、シンプルな表示になります。

シェアする

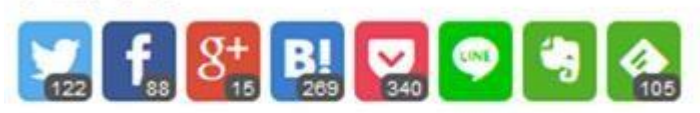

フォローする

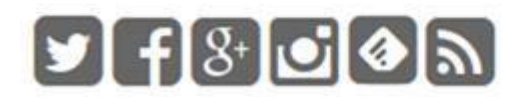

スキン機能で簡単にデザイン変更

スキン機能が用意されており、あらかじめ用意されたスキンを選ぶだけで、初心者でも簡単 にデザインを変更することができます。

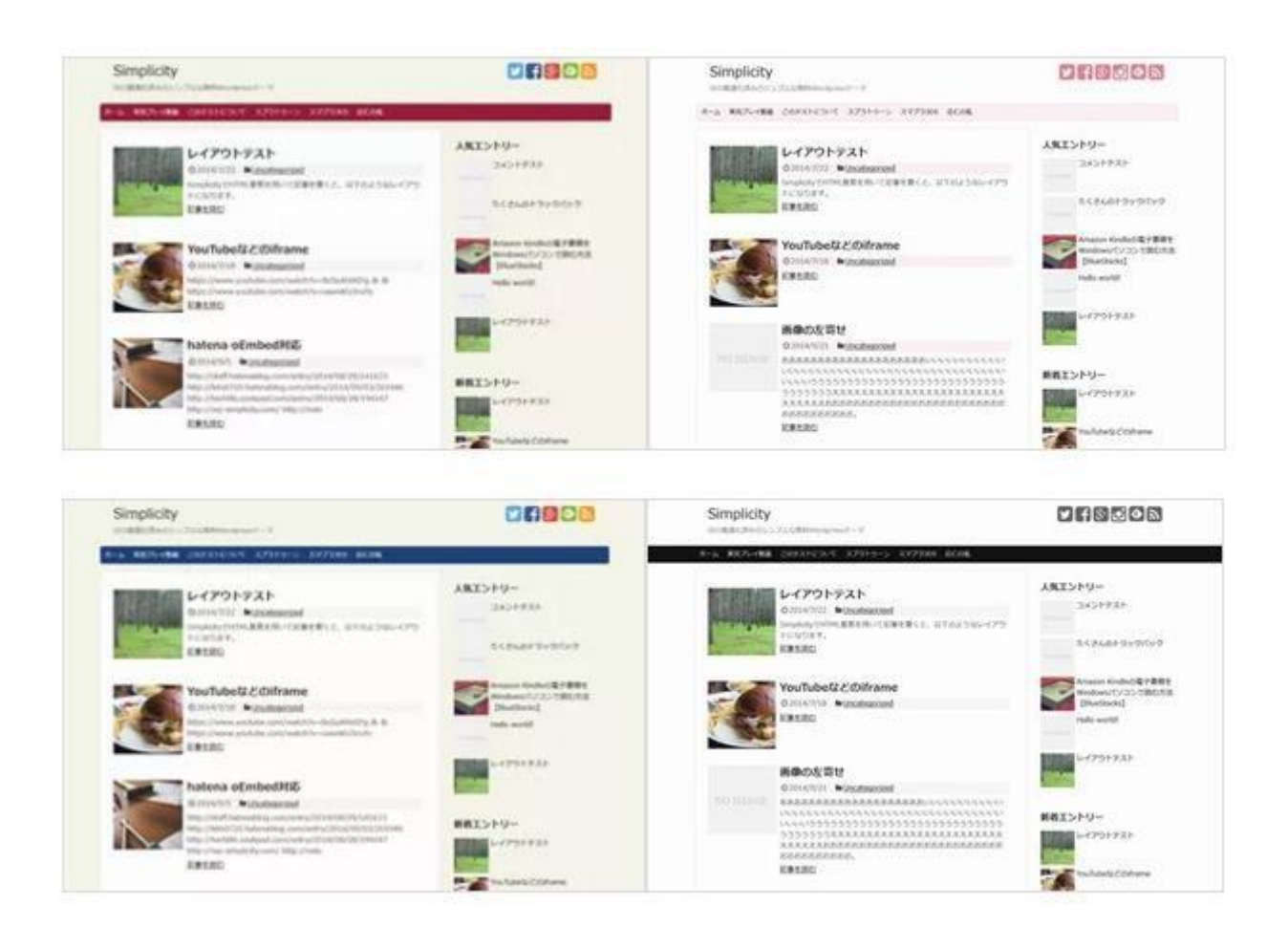

SEO 対策済み

標準状態で、SEO 対策が施されており、記事を描くことに集中できます。

- ⚫ デフォルト状態で W3C の HTML5 バリデーションのエラー0
- □ タイトルや見出しなど適切な HTML 構造に
- ⚫ アーカイブ、タグ、検索結果ページなどは NOINDEX に
- □ リッチスニペットを用いたパンくずリストによりサイト構造を適切に伝える
- **□ TIME** タグを用いて記事の更新時間を検索エンジンに正確に伝える
- Ⅱ テーマに使っている画像などはできる限り圧縮して転送サイズを減らす
- □ hentry のマークアップに対応
- □ ウェブマスターツールの構造化エラー0
- Ⅱ グーグルのモバイルフレンドリーテストに合格
- □ PageSpeed Insights のモバイルユーザエクスペリエンスが 100 点

AMP 対応・SEO 最適化・高速表示の「LION BLOG」

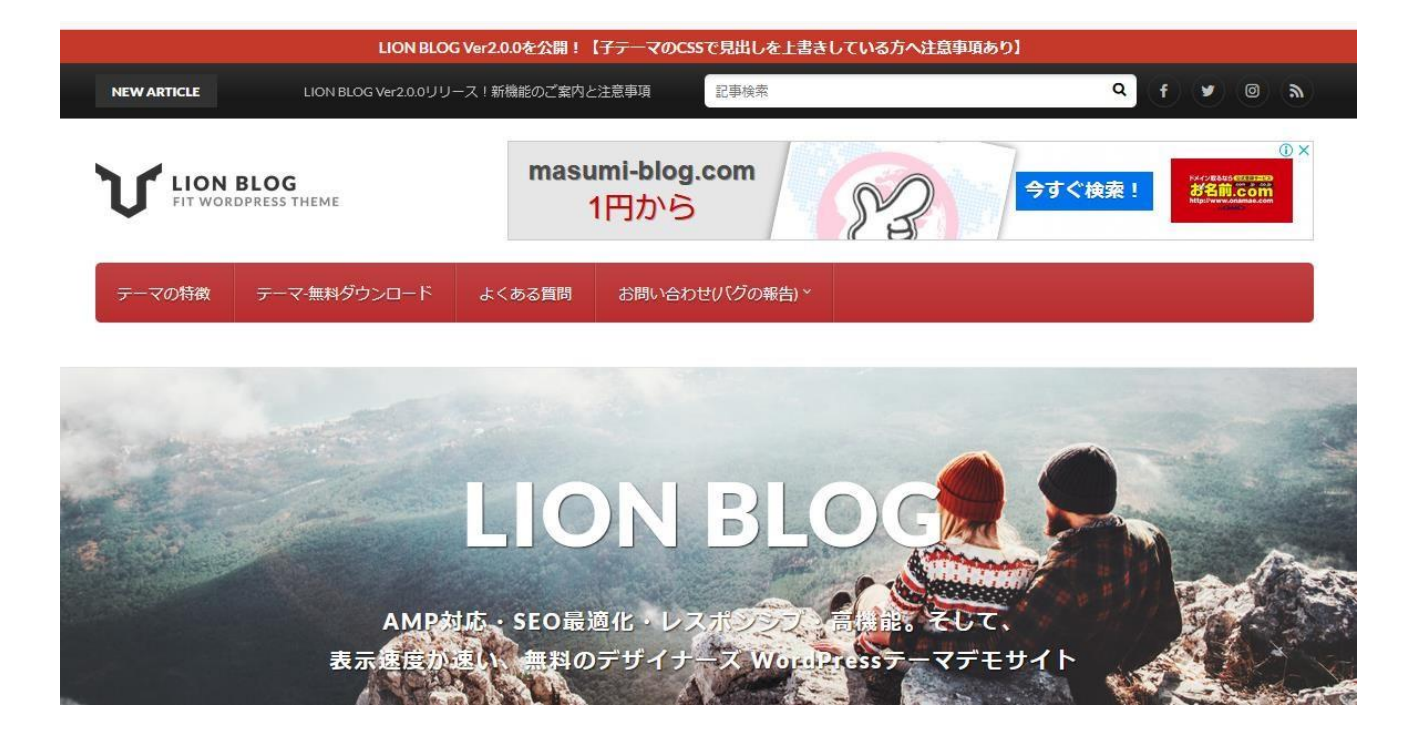

ダウンロードはこちら。 [https://fit-jp.com/theme/theme\\_download/](https://fit-jp.com/theme/theme_download/)

LION BLOG はとにかく高機能なワードプレステーマです。JavaScript 不使用でページの表 示速度が高速です。

また、AMP、レスポンシブ対応はもちろんのこと、パンくずリストや投稿記事の構造化デー タを実装しており、SEO に最適化されています。

広告表示エリアが用意されており、簡単にグーグルアドセンス広告を設置することができ

ます。プラグインなしで、多くの機能を利用することができるテーマです。

#### ヘッダーエリア専用の広告枠

ヘッダーエリアに広告を表示することができます。アドセン広告のビッグバナー(728 ピク セル × 90 ピクセル)を表示することができます。ビッグバナーはクリック単価が高いので、 アドセン広告を導入するならば、是非導入したいです。

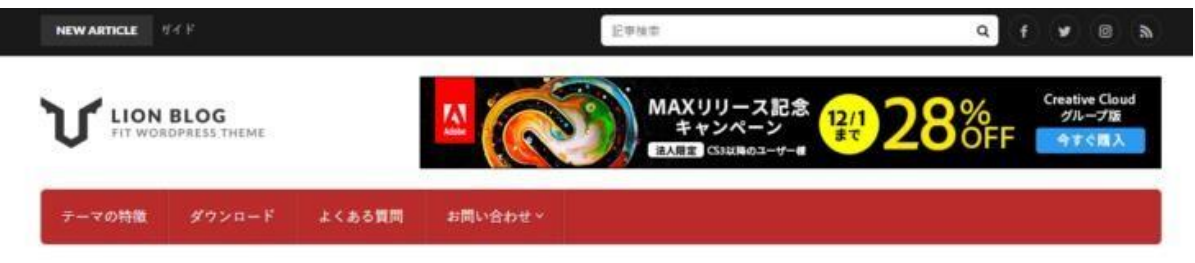

#### 広告用ウィジェットアイテムがある

広告用ウィジェットアイテムが用意されており、サイドエリアや記事の上下など、好きな位 置にアドセン広告を設置することができます。

Q HOME → テーマの特徴 LIONBLOGの施能·特徴まとめ「46の施能と特徴を備えた多複能で使いやすいWPテーマ」

### LION BLOGの機能・特徴まとめ「46の機能と特徴 を備えた多機能で使いやすいWPテーマ」

■ 2017.08.22 □テーマの特徴

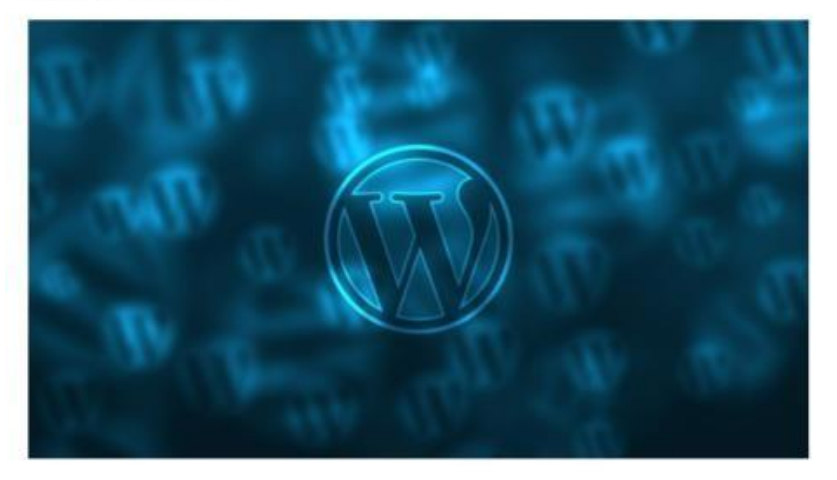

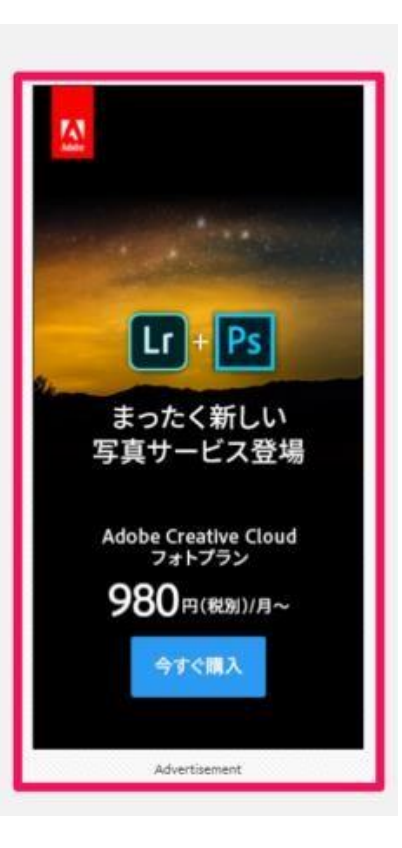

関連記事内広告用のウィジェットエリア

記事下部の関連記事はプラグインなしで自動表示することができます。関連記事上部には ウィジェットエリアが用意されており、関連記事の一番上に広告や、他の記事へのリンクを 表示することができます。

関連する記事

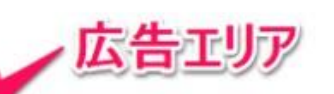

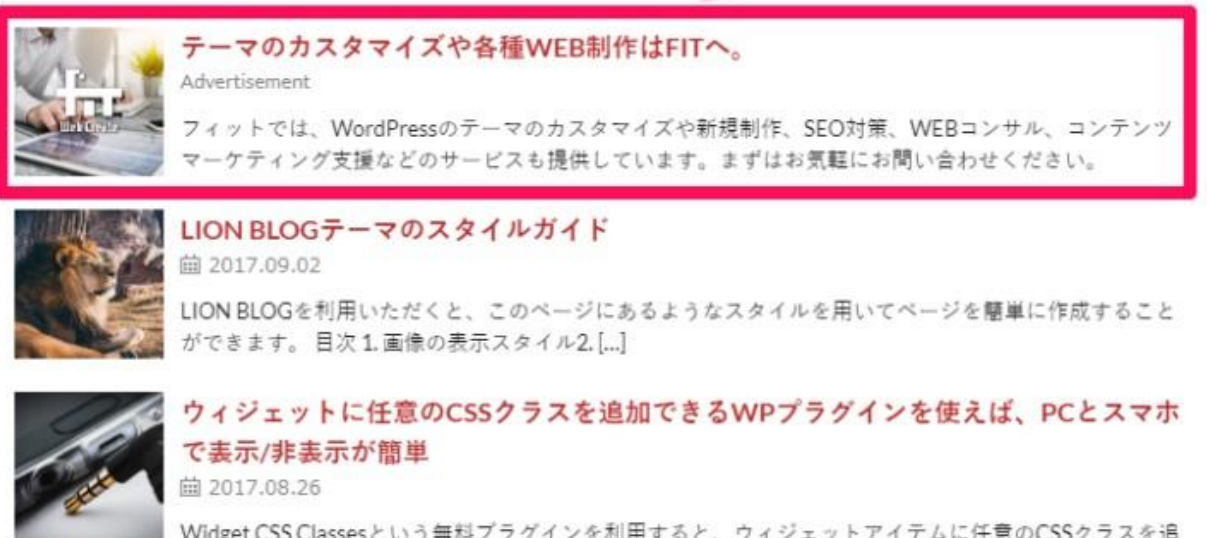

Widget CSS Classesという無料プラグインを利用すると、ウィジェットアイテムに任意のCSSクラスを追 加できるようになります。LION B[...]

プラグインなしで人気記事ランキング

プラグインなしで人気記事ランキングを表示することができます。

## Ranking

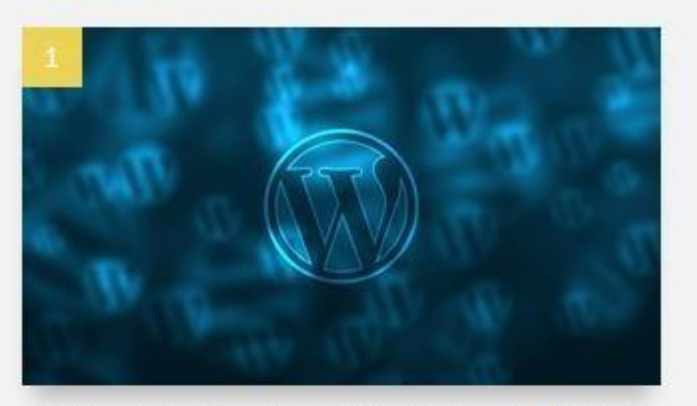

LION BLOGの機能・特徴まとめ「55の機能と特徴を備 えた多機能で使いやすいWPテーマ」

□テーマの特徴

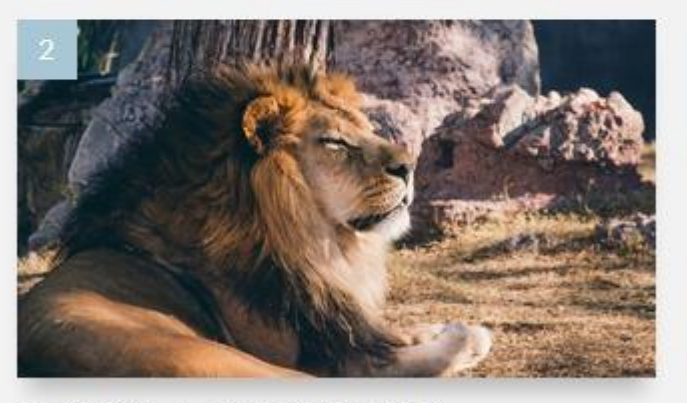

LION BLOGテーマのスタイルガイド □テーマの特徴

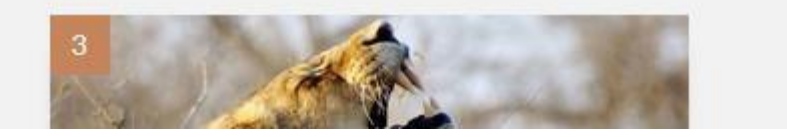

プラグインなしでお問い合わせフォーム

プラグインなしでお問い合わせフォームを設置することができます。固定ページに「お問い 合わせ

TPL」というお問い合わせフォーム用のテンプレートが用意されています。
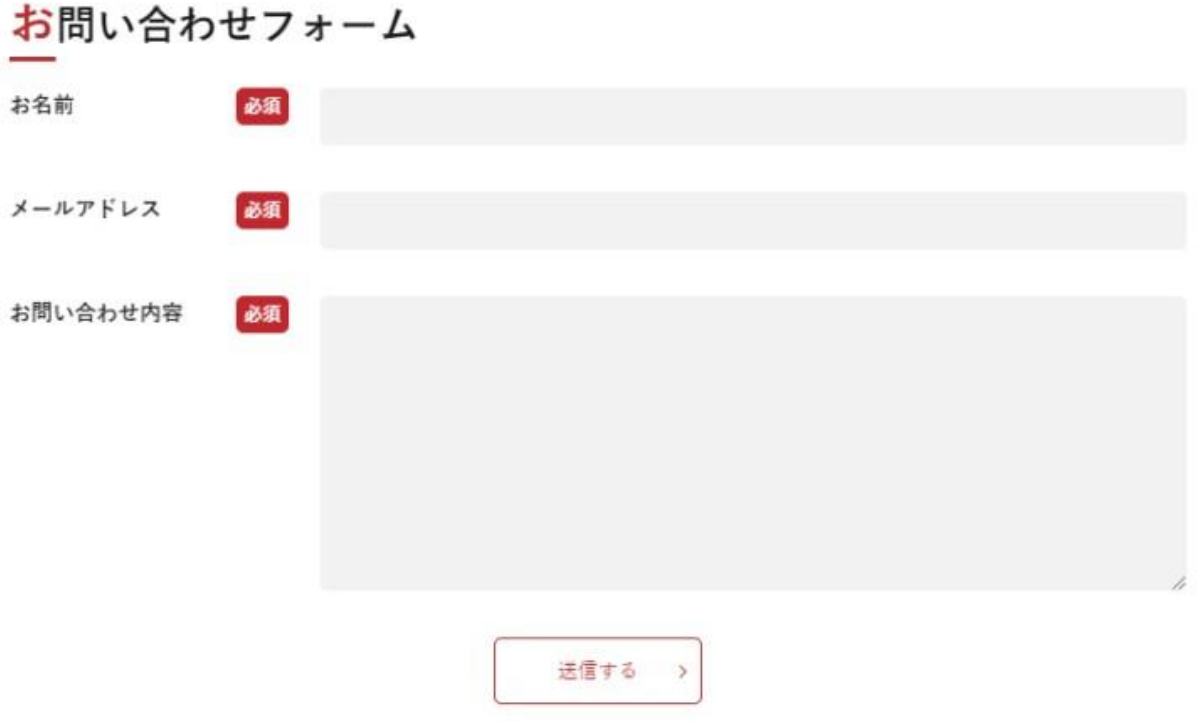

他にも無料のテーマは沢山ありますが、見た目も良く、使い易くてアドセンスの広告枠も設 置しやすいのはこの2つです。

テーマによってサイトの雰囲気が全然変わりますのでぜひご利用ください。

紹介しているものは終了している場合もあります。

あとお勧めはコクーンです。

<https://wp-cocoon.com/>

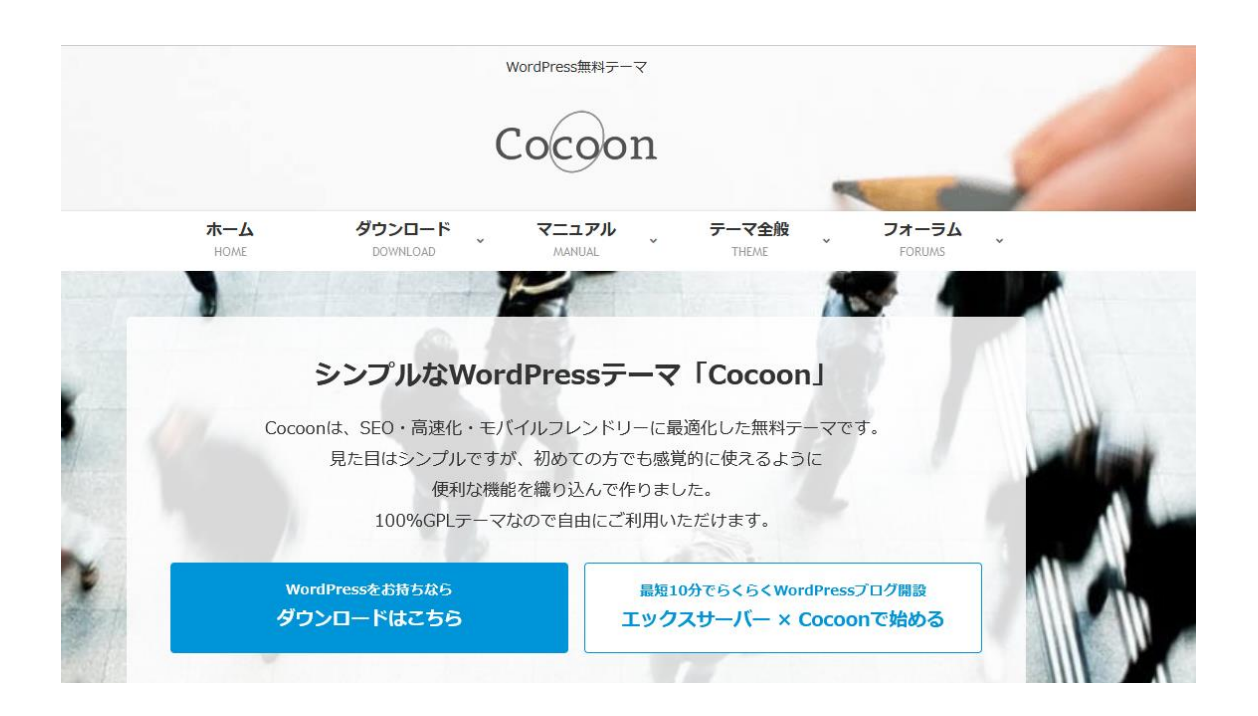

ダウンロード方法、インストール方法は、それぞれのサイトで説明があります。

## アドセンス広告を WordPress で作ったサイトに貼る方法

グーグルアドセンス広告をホームページに貼り付ける方法を解説します。

アドセンスの管理画面も頻繁に変更になりますが、やるべき事は同じです。

アドセンス広告は次の 2 つの方法で貼っていきます。

• Advanced Ads で自動的に広告を貼る方法 • Advanced Ads で任意の場所に手動で広告を貼る方法

それでは、順にそれぞれの方法について詳しく解説していきます。

Advanced Ads で自動的に広告を貼る方法

アドセンス広告を自動で表示させるにはプラグインを使います。プラグインとは「ウェブサ イトのカスタマイズを助けてくれるもの」です。具体的に表現するなら

「WordPress にインストールして機能を追加するプログラム」です。

イメージ的には次のようなものに近い存在です。

・ パソコンに、Adobe Acrobat Reader をインストールして、PDF ファイルを開ける機能を 追加する。

・ スマートフォンに、Facebook アプリをインストールして、Facebook を快適に利用する 機能を追加する。

・ テレビゲームに、追加パッケージをインストールして、新ステージや新武器などの機能 を追加する。

・ プラグインを使わない方法もありますが、『function.php』という WordPress 内の重要 な書類を編集する必要があり、広告を変更したりする場合、手間がかかるので、最近では プラグインを使うのが主流となっています。

広告を自動で貼るプラグインにも色んなものがありますが、おすすめは『Advanced Ads』で す。

Advanced Ads では、詳細な自動配置の設定が可能で、各見出しの前後や記事の中央付近に 設置するなど便利な機能が満載です。

設定であらかじめ設置場所をいくつか決めておくことで、貼り忘れを防止することができ るので便利です。

Advanced Ads で自動的に広告を貼るカスタマイズ手順は以下の通りになります。

①Advanced Ads のインストール

まずは、WordPress 管理画面の左サイドバー「プラグイン」から「新規追加」をクリックし て下さい。

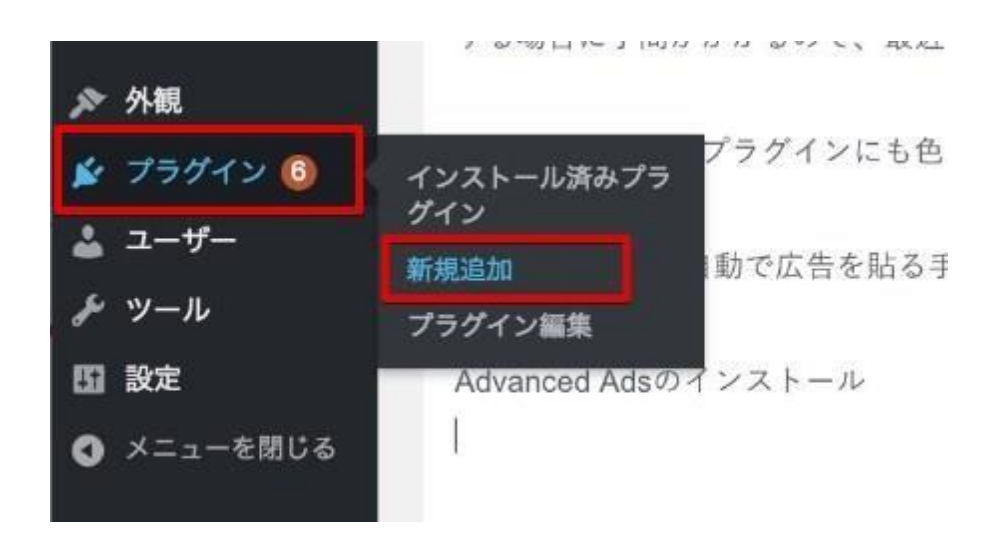

『プラグインを追加』画面のキーワード検索欄で「Advanced Ads」を検索し、 「今すぐインストール」をクリック→「有効化」ボタンをクリックして下さい。

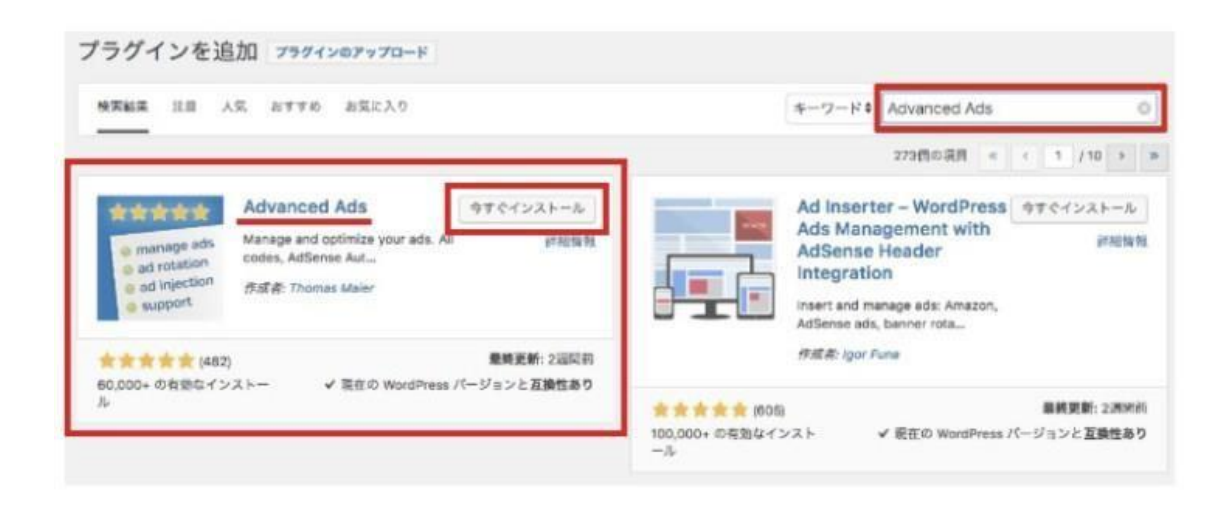

②広告の設置

Advanced Ads では、『広告』、『設置』という 2 つの設定をすることで広告を貼ることがで きます。

初めて広告を設置する際は『広告設置ウィザード』に沿って設置していきます。まずは、管 理画面左サイドバー「Advanced Ads」から「広告」をクリックして下さい。

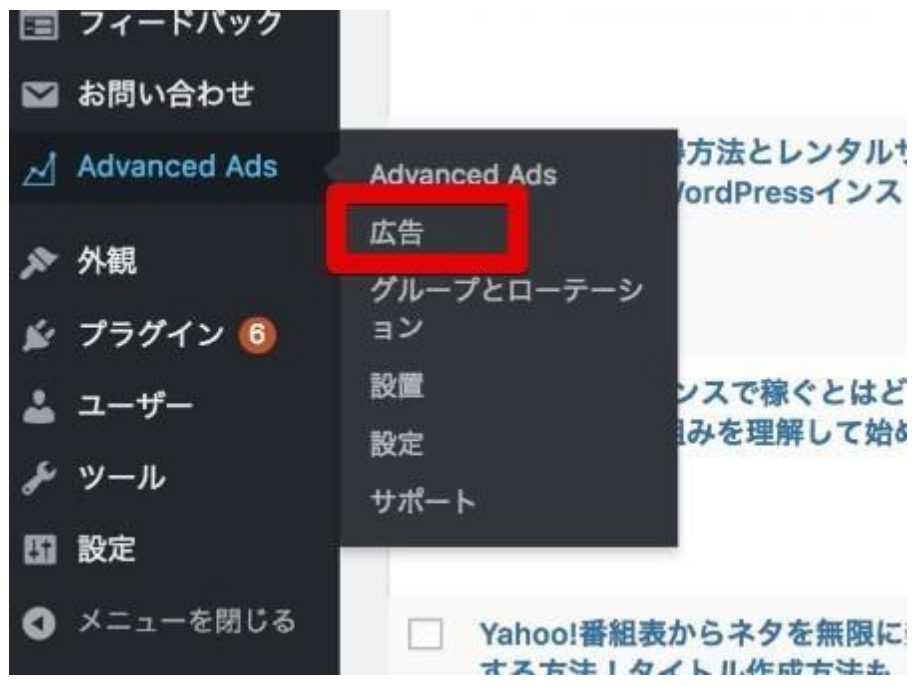

「広告を新規追加」画面が表示されましたら、下の画像のようにタイトル欄に広告のタイト ルを入力して下さい。

(タイトルは分かりやすいように、アドセンス広告の名前と同じにしておきましょう。)

タイトルを入力したら「次へ」をクリックして下さい。

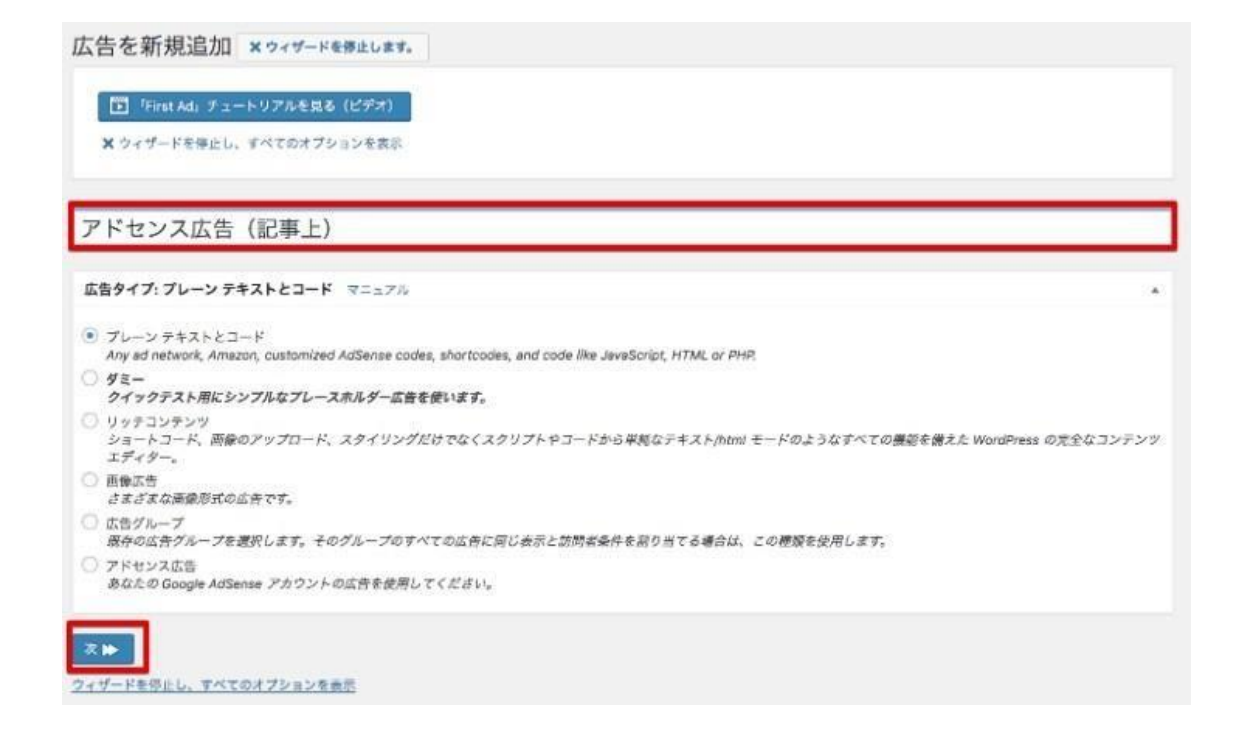

クリックすると次の画像のように「広告パラメーター」が表示されますので、こちらに同 マニュアル『アドセンス広告の取得』の項目でコピーしたアドセンスの「広告コード」を 貼り付け、「次へ」をクリックして下さい。

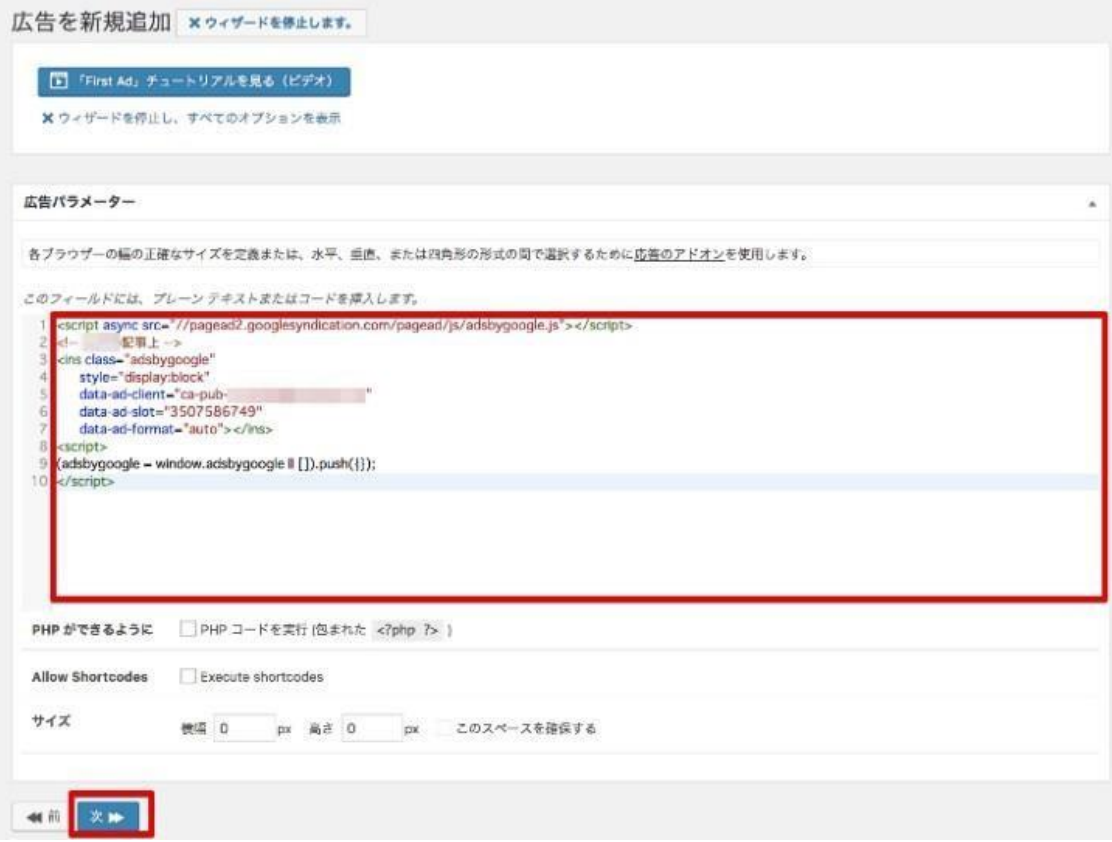

クリックすると次のような確認画面が出るので「次へ」をクリックして下さい。

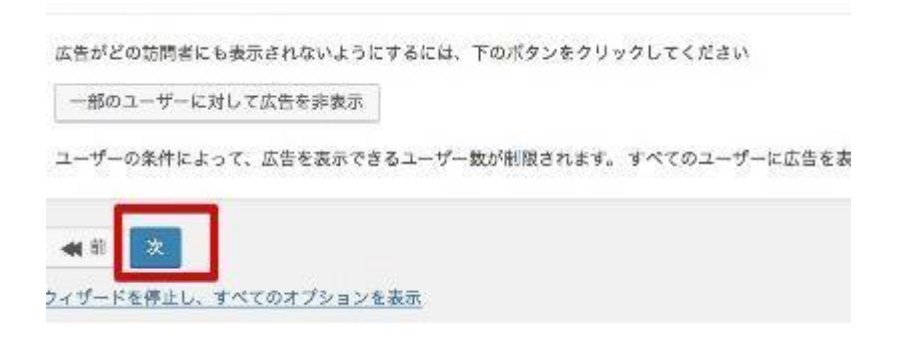

クリックすると次のように「広告編集」画面が表示されますので、どの位置に広告を設置す

るかを選択

します。今回は、アドセンス申請用なのでいったん一番左上の「コンテンツの前」を選択し て下さい。

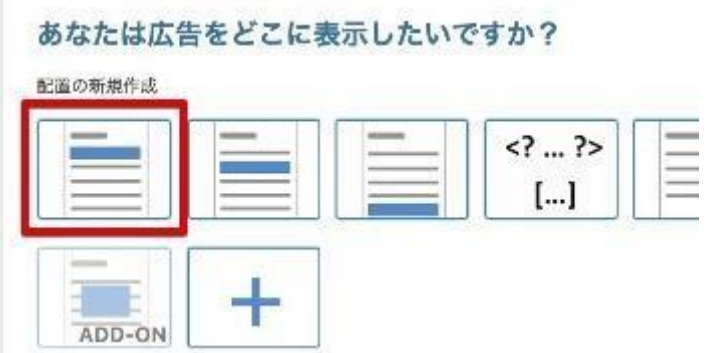

広告の設置場所を選択すると、広告が記事の指定した場所に自動的に設置されるようにな ります。次のように画面表示されましたら、「次へ」をクリックして下さい。

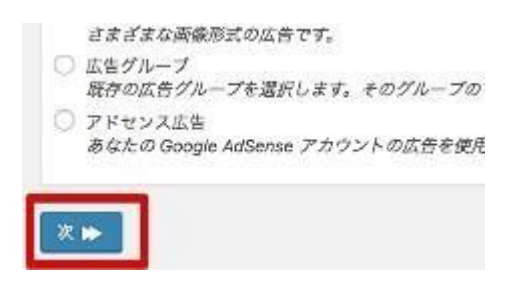

クリックすると次のように確認画面が出ますので、再び「次へ」をクリックして下さい。

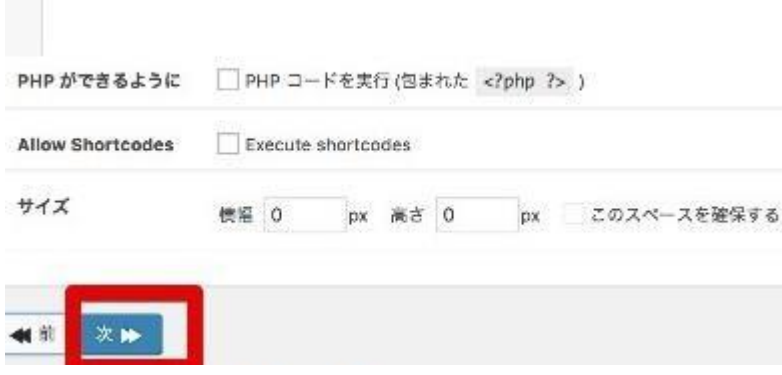

クリックすると最後の確認画面が表示されますので、最後に「保存」をクリックして下さい。

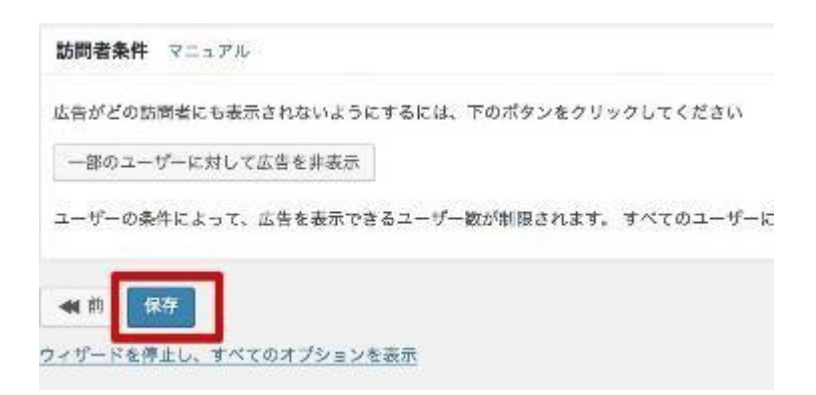

これで広告の自動設置設定は完了になります。

アドセンス審査を申請したばかりの段階では、当該スペースには広告サイズに応じた「空白」 が表示されますが、審査に通ると広告が表示されるようになります。

Advanced Ads で任意の場所に手動で広告を貼る方法

次は Advanced Ads で任意の場所に手動で広告を設置する方法を解説していきます。

まず、はじめに自動設置の設定と同じように、WordPress 管理画面の左サイドバーの 「Advanced

Ads」から「広告」を選択してクリックします。

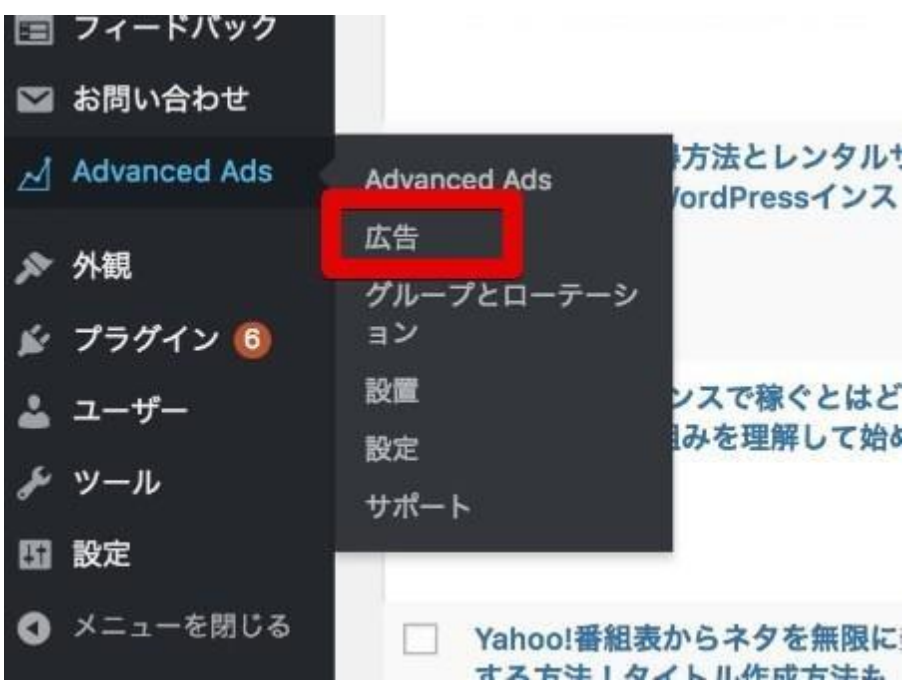

また、同じように広告のタイトルを入力して「次へ」をクリックして下さい。

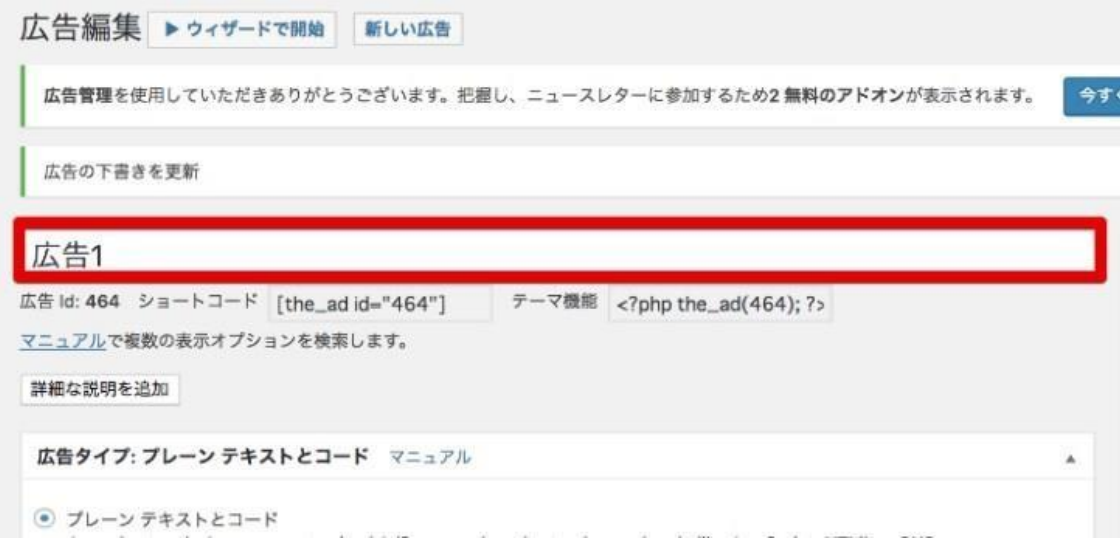

「広告パラメーター」が表示されましたら、同じくコピーしたアドセンスの「広告コード」

を入力貼り付けて

「次へ」をクリックして下さい。

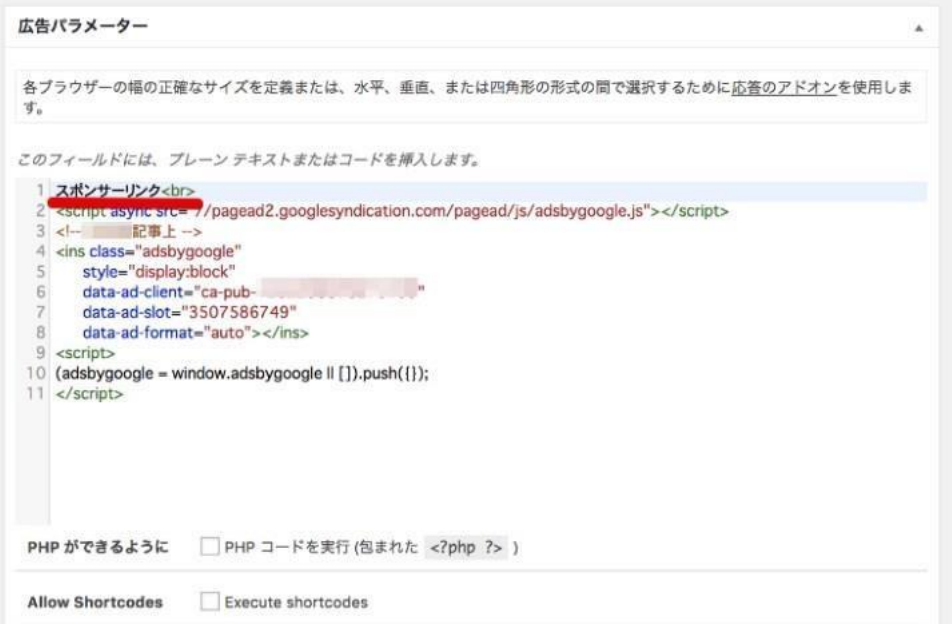

クリックすると次のような画面が表示されますので、ここでは「公開」をクリックして下さ  $V_{\circ}$ 

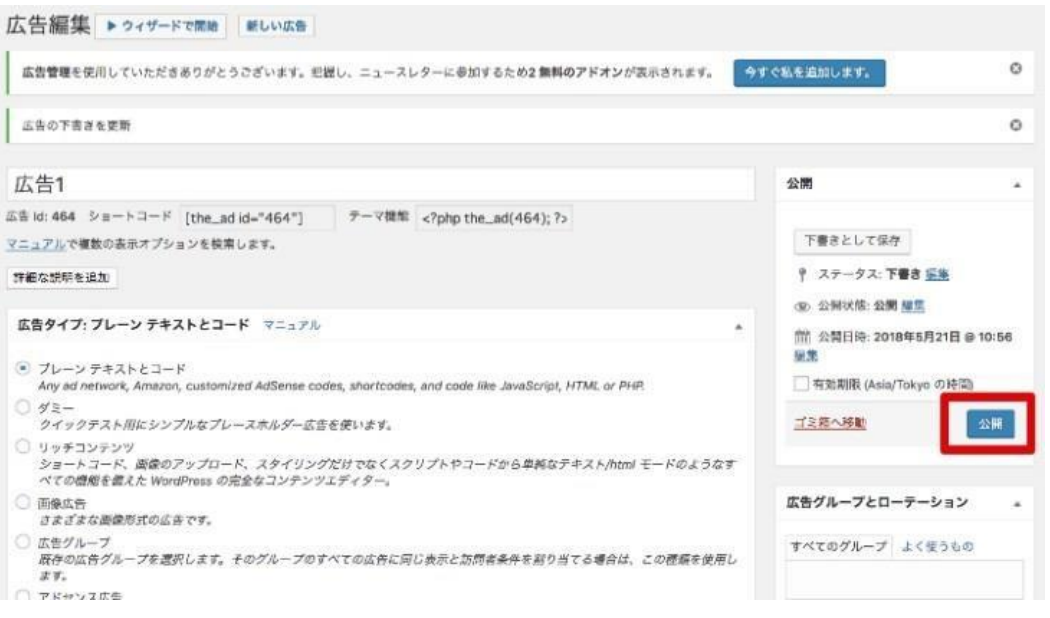

クリックしましたら、下の画面のように『ショートコード』をコピーして下さい。

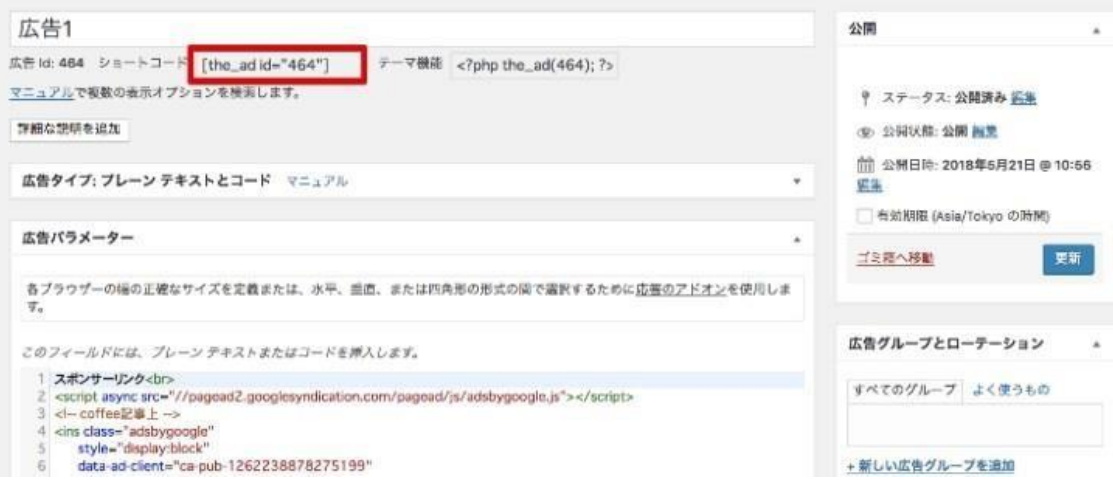

あとは、このコピーしたショートコードを記事中の任意の場所にペーストすることで、この 位置に広告が表示されるようになります。

VIAALEN VON SPUIKN SUI UITGALLICHAVEN Y MIJ TRENT EN AREICHAJ VOE. れませんね。

ですが、これまでも脳梗塞による半身麻痺のリハビリ中だった西城秀樹さんのサポートをして 育てをしてきましたから、乗り越えられるはずです。

[the\_ad  $id="464"]$ 

ただ心配なのは、全力でサポートしていた旦那が亡くなったことによる喪失感で、精神的な 出ることです。

ここは外からどうすることもできませんし、子供たちと支え合って早く明るさを取り戻してほし  $\frac{1}{2}$ 

グーグルアドセンス審査に通るにはこうする

グーグルアドセンスの審査申請にはサイトが必要だと言いました。

では、どんなサイトが良いんでしょうか。

基本的には、「ためになるホームページ」ということになりますが、例を挙げます。

【申請用ホームページに最適な内容】

- 資格の勉強から取得までの流れを解説したホームページ
- 家を建てる時の流れを説明したホームページ
- 子育ての疑問や解決した方法を紹介したホームページ
- 野球やサッカーの技術上達のための方法を解説したサイト
- 写真の上手なとり方やカメラの手入れ方法等を解説したサイト
- 簡単に作れて可愛いお弁当の作り方を解説したサイトなどですね。

これらは今後のアドセンスサイトとしてもそのまま使えます。

他にもパソコンの技術や操作方法、並びにパソコンで使うソフトなどの使い方を解説した サイトなども問題なく審査に通過します。

#### 審査用のサイトは、基本的にテーマを絞って作ったほうが良いです。

単にとりとめのない日常を綴った日記よりも、読者を意識して役立つ情報を提供している 感覚で書いてください。

最近では、審査を通すだけのブログを即席で作って申請に出す人が多く、審査でも適当なも のだと引っかかります。

自分が詳しい事や興味ある事を記事にするのが書きやすいのでおすすめですが知らない事 は検索して他のサイトをリサーチしながら書けば簡単にクリアできる問題です。

記事は 2000 文字以上書いて、31記事程度用意できれば OK です。

### 本来は数記事でも通る事がありますが アドセンスの審査は不明確な事が多いので 落とされる リスクを軽減するために 30 記事程度は作るようにしましょう。

投稿日などは、最低でも3ヶ月ほど巻き戻して投稿を3日置き程度で更新するか、ワードプ レスの更新日の表示を消去して申請にだすと良いでしょう。今が10月なら7月1日から 書いてる事にして投稿前に日付を調整してから投稿すると過去の記事のように見せる事が 可能です。

サイトの趣旨やキーワードもそうですが 本文にもアドセンスで規約 NG な行為や記述は避 けるようにして下さい。

ただ、申請後も審査に合格するまでは記事を 1 日最低 1 つは投稿し続けましょう。

あらかじめ作りためていた記事を予約投稿していっても大丈夫です。

申請用サイトに関しては、特にタイトルのキーワードの検索数を調査したりする必要はあ りませんがそのまま使えますので記事を書き始める段階から検索などの意識をして作りま しょう。

文章は上手である必要はありませんので、思い切りよくザッと書いてみてください。

グーグルアドセンス審査申請用ホームページで NG な内容とは?

グーグルアドセンスでは、書いてはダメな内容があります。

Google の規約ページに詳細が書かれていて、違反すると警告が来るんです。

警告が来るとかなり焦りますが、きちんと対応することで警告は解除されますので安心し てください。

Google の規約には

- 1. コンテンツ(内容)に関すること
- 2. 広告の表示方法に関すること

があります。

以下ではそれぞれについて分かりやすくまとめてみます。

[https://www.google.com/adsense/new/localized-terms?hl=ja&gsessionid=154\\_](https://www.google.com/adsense/new/localized-terms?hl=ja&gsessionid=154_-nrGULZKdxLN952ttV8BMFY1aI8yquuFR2nCMas) [nrGULZKdxLN952ttV8BMFY1aI8yquuFR2nCMas](https://www.google.com/adsense/new/localized-terms?hl=ja&gsessionid=154_-nrGULZKdxLN952ttV8BMFY1aI8yquuFR2nCMas)

規約やルールも変更が多いので グーグルの規約を一度ご覧ください。

# グーグルアドセンス広告の取得方法

審査中の段階では広告設置箇所に空白が出来るだけになりますが、数日後に審査合格すれ ば広告が表示されます。

グーグルアドセンスからのメール本文にある「今すぐ開始」をクリックするか、アドセンス のホーム画面に移動しましょう。

ホーム画面からメニューを開く画面の上の方にあるメニューボタンをクリックすると左サ イドバーのメニューが開きます。

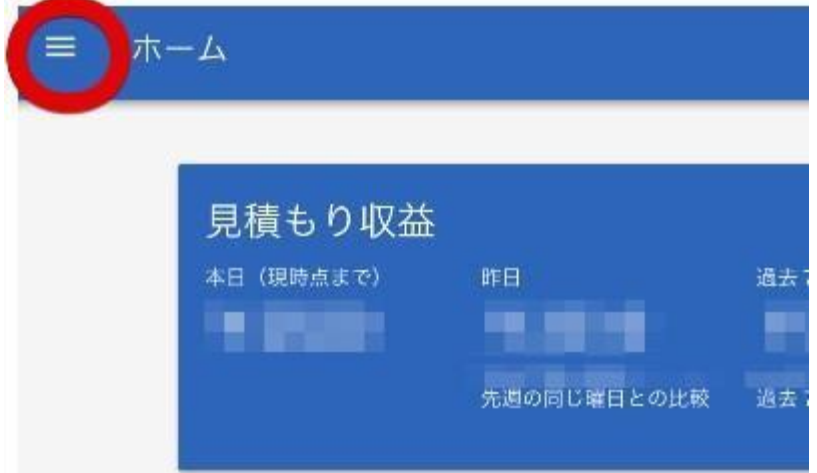

#### 広告の設定

「広告の設定」をクリック。

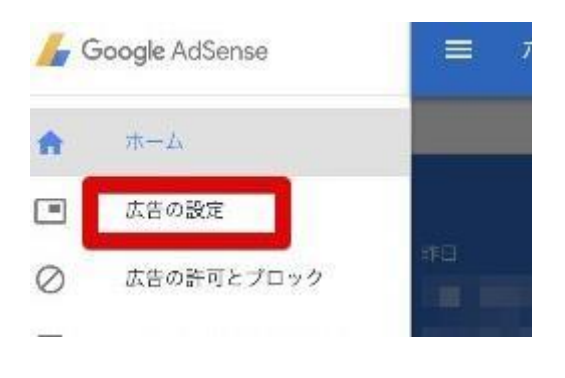

広告ユニット広告の設定メニュー内の「広告ユニット」を クリックします。

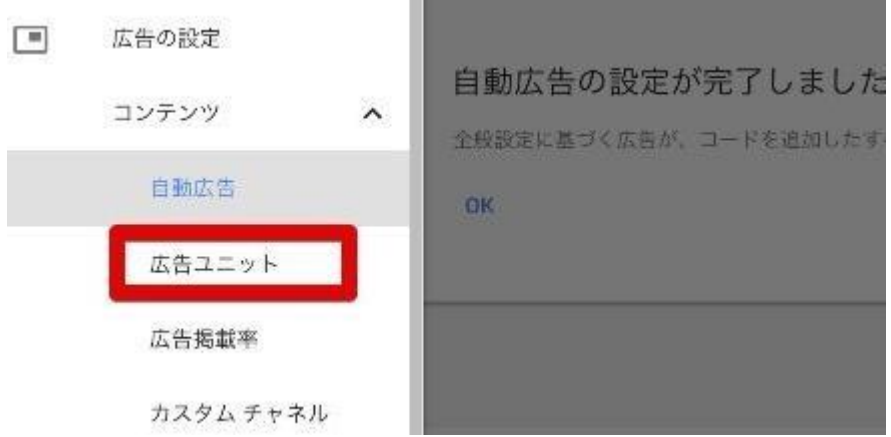

新しい広告ユニット広告ユニット画面の「+新しい広告ユニット」ボタン をクリックします。

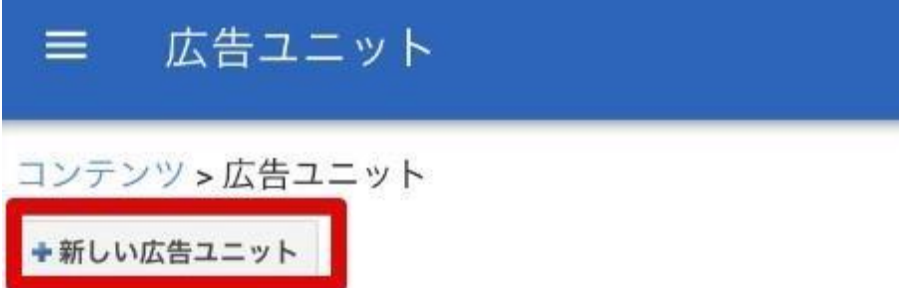

テキスト広告とディスプレイ広告新しい広告ユニット画面の、一番上にある「テキスト広告 とディスプレイ広告」を選択します。

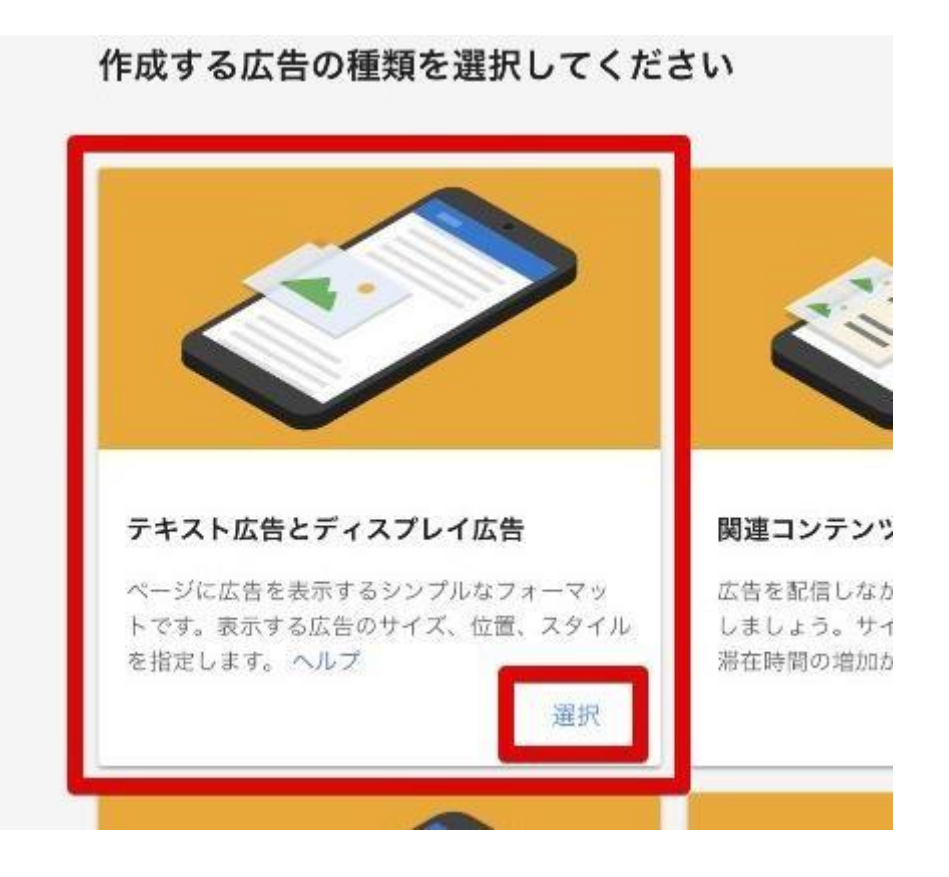

広告ユニットの設定と保存

テキスト広告とディスプレイ広告を選択すると、広告の設定画面が現れます。

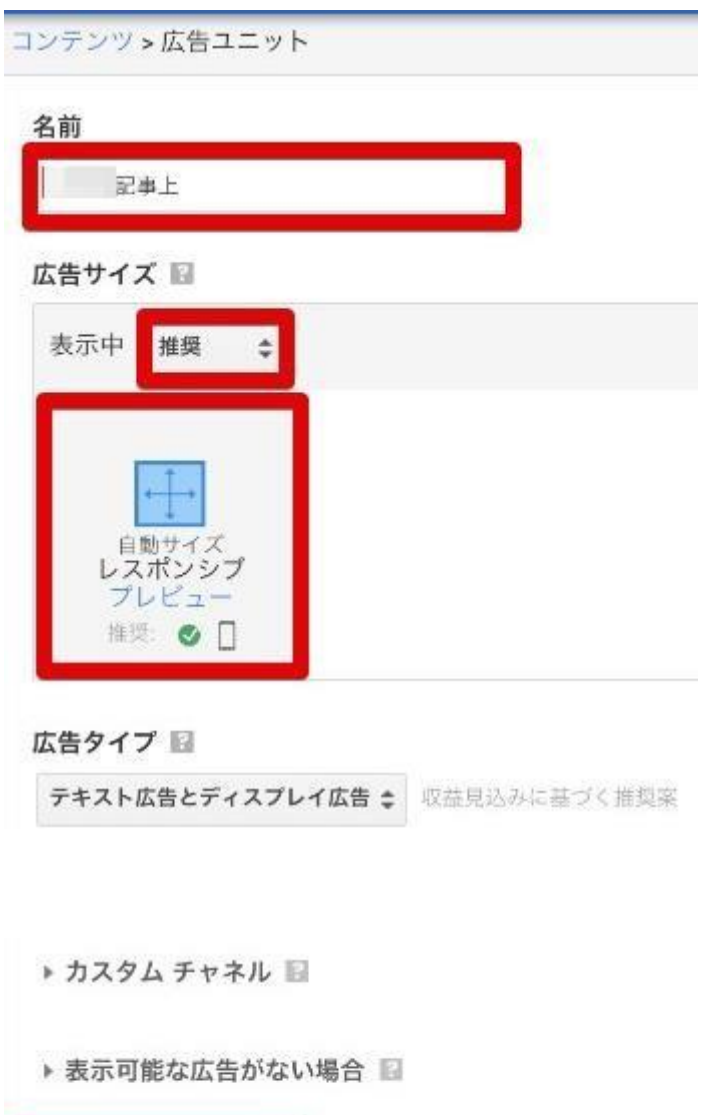

名前=「○○(サイト名)記事上」と入力しましょう。

キャンセル

保存してコードを取得

分かりやすい名前を付けておくことで後から広告の管理がしやすくなります。

サイト名を入れておくことは、後々他のサイトを作った際にも整理しやすいのでおすすめ です。

広告サイズ=「推奨」・「自動サイズ レスポンシブ」が選択されていることを確認 ホームページを運営していく際、他の設定を使うことがありますが、申請用としてはこれで OK です。

広告コードのコピー

広告の設定を「保存してコードを取得」すると次のような画面が現れます。

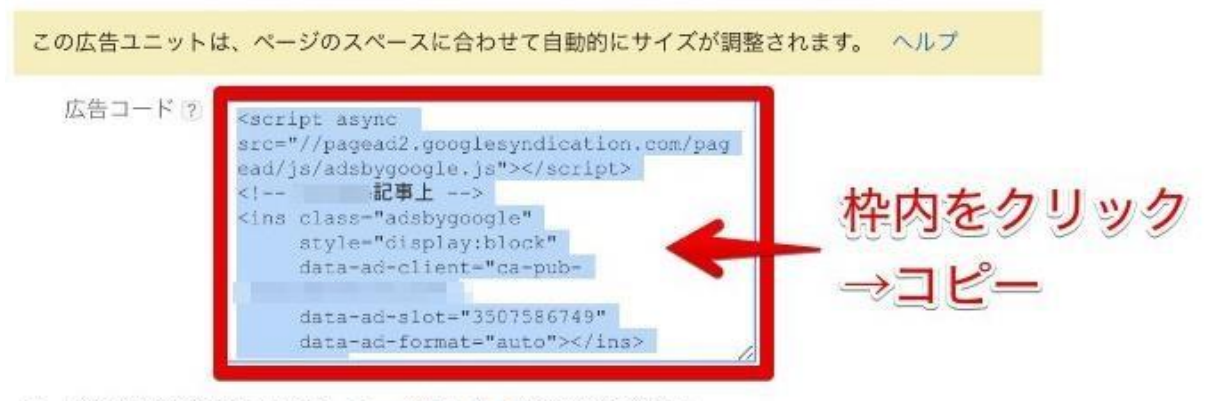

コードの設定の詳細については、コード導入ガイドをご覧ください。 Accelerated Mobile Pages を使用している場合は、この広告ユニットを AMP 対応にすることができます。ヘルプ

上画像の赤枠内をクリックするとコード全体が選択されるので、コピーします。 テキストエディタソフトにペーストしておくとすぐに使えて便利です。

コピーしたらこの画面は閉じてしまって OK です。

また、この画面は後からまた開くことが出来るので安心してください。 再び開く方法は、「広告ユニット」画面に表示される広告一覧の、「コードを取得」をクリッ クするだけです。

配事上 一ドを取得 告タイプを提集 1レポートを表示

こうして取得した広告コードをホームページに貼り付けることで、当該箇所には広告が表 示されるスペースができます。

Google の審査に無事に通ると広告が表示されるので、審査完了までしばらくお待ち下さい。

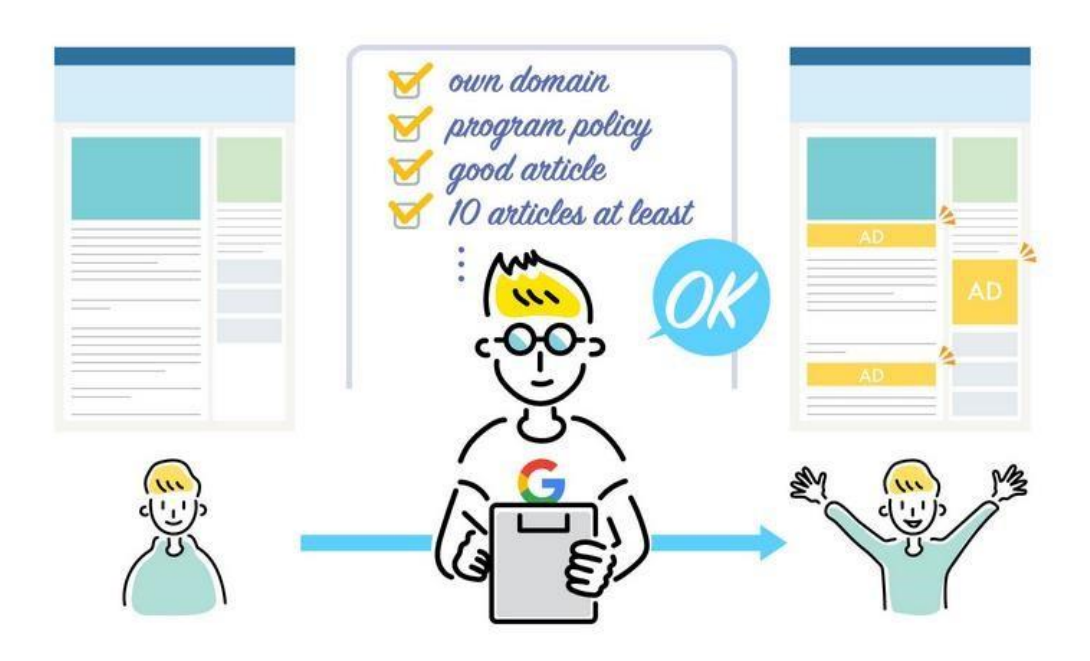

審査通過サイト作成に関してまとめると大きく分けて4つのポイントがあります。

- 1. 独自ドメインで申請する
- 2. [プログラムポリシーを遵](https://support.google.com/adsense/answer/48182?hl=ja&ref_topic=1261918&rd=1)守する
- 3. 質の高いコンテンツを提供する
- 4. 30記事以上を用意する

基本的にはポリシー違反(アダルト・出会い系サイト等)ではなく、そこそこの記事数があ り、独自ドメインであれば審査には通る可能性が高いと見込まれます。

30記事が無くても通る事もありますが この辺りは分かりません。ただコンテンツ量の目 安として30記事あれば最低基準は満たしていると捉えて良いと思います。

ギリギリのラインを追求するよりも確実なラインを取って、申請する方が確実なのです。

また画像は無い方が良いという考えが昔はありましたが、逆にテキストだけぎっしり詰ま ったようなサイトは不自然極まりなく以前に通過していたものでも 申請が通らず落とされ ているケースもあります。

著作権違反や WEB から持ってきた画像は NG ですが規約に触れない程度のものは普通に 加えている方がより自然です。

この審査の時でも「広告主の立場になる」という事は、とても大事です。

また審査用のサイトと割り切って作ってその後はサイトを増やしても良いしそのサイトを そのまま収益サイトの一つとして育てていく事も1つの方法です。

サイトが完成すれば順番に申請手続きに進んでいきます。

アドセンス審査を申し込む

ホームページが開設できて30記事書けたら、さっそくグーグルアドセンスの審査に申し 込みをしましょう。

基本的には手順に従うだけで審査申し込みは可能です。

審査結果は 3 日程度でメールに届きますので、合格を楽しみに待ちましょう!もし不合格 になった場合でも再び審査申請はできますので、記事を追加したりポリシー違反等ないこ とを確認して、再審査を依頼するといいでしょう。

#### グーグルアドセンスの審査申請方法

申請用ホームページを作って 10〜15 記事程度投稿したら、アドセンスの審査申請をして いきます。

申請の手順は次のようになります。

グーグルアカウントの取得・ログイン

まだグーグルアカウントをお持ちでない場合はグーグルアカウント作成ページでアカウン トを新規作成し、ログインしておきます。

既にアカウントを持っている場合はログインします。 ログイン済みの場合は次へ進みましょう。

グーグルアドセンスのホームページにアクセス [https://www.google.co.jp/adsense/start/#?modal\\_active=none](https://www.google.co.jp/adsense/start/?modal_active=none)

アドセンスのサイトが開きましたら、はじめに「お申込みはこちら」をクリックして下さい。

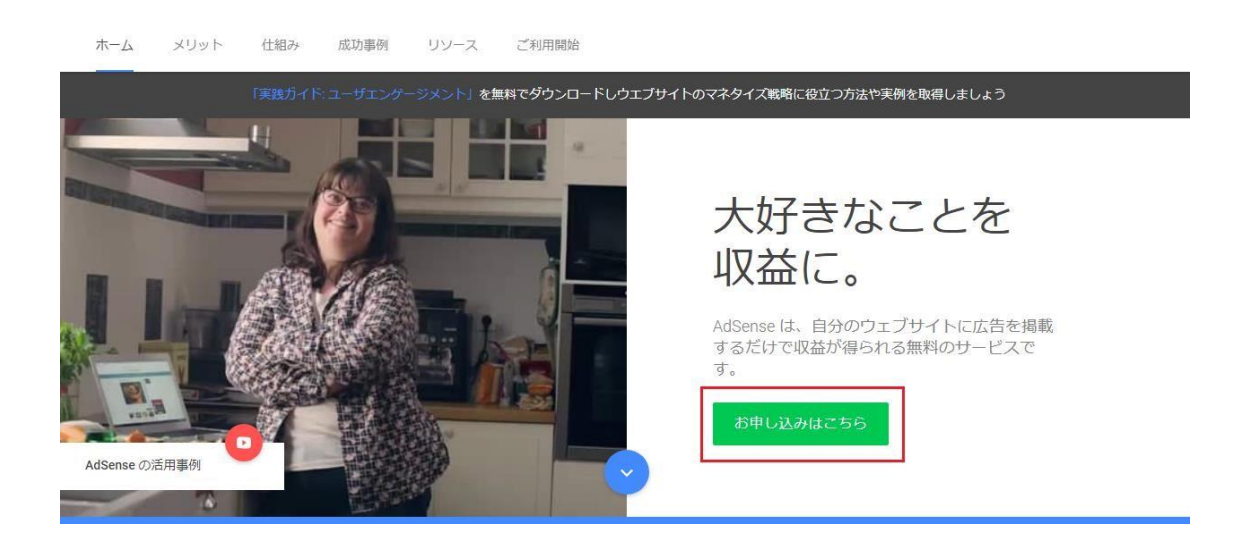

ウェブサイトの URL とメールアドレスを入力

アドセンス審査申請用に作成したブログの『URL』と、作成したグーグルアカウントの『メ ールアドレス』を入力し、メールを受け取るにチェックを入れて下さい。

すべて入力しましたら、最後に「保存して次へ」をクリックして下さい。

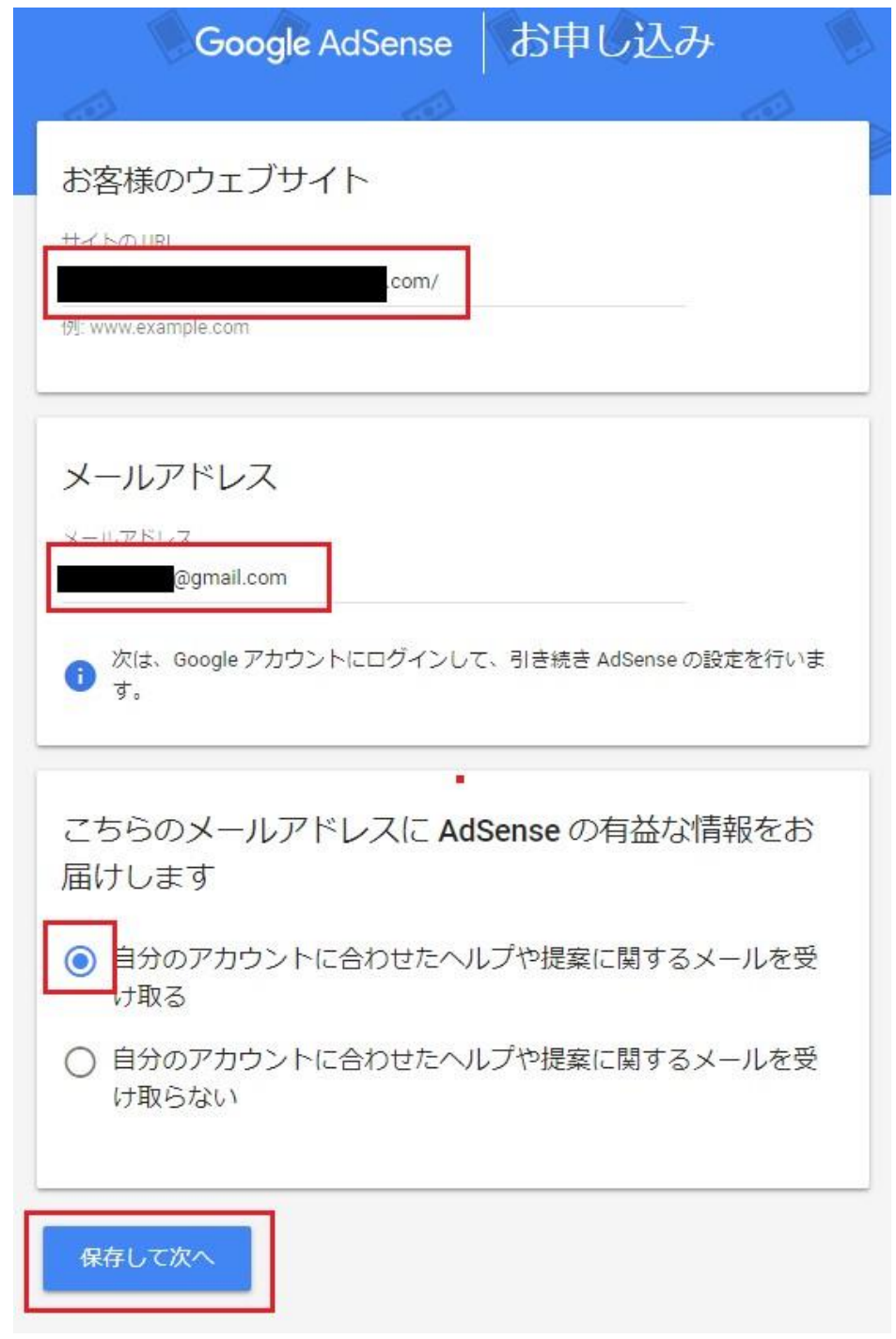

アカウント作成(申込み)

次ぎのような画面が表示され、アカウントの情報に誤りが無ければ下の項目へ。

(アカウントを変更する場合は、「別のアカウントを使用」をクリック。サイト URL を変 更する場合は、「この情報を変更する」をクリックして下さい。)

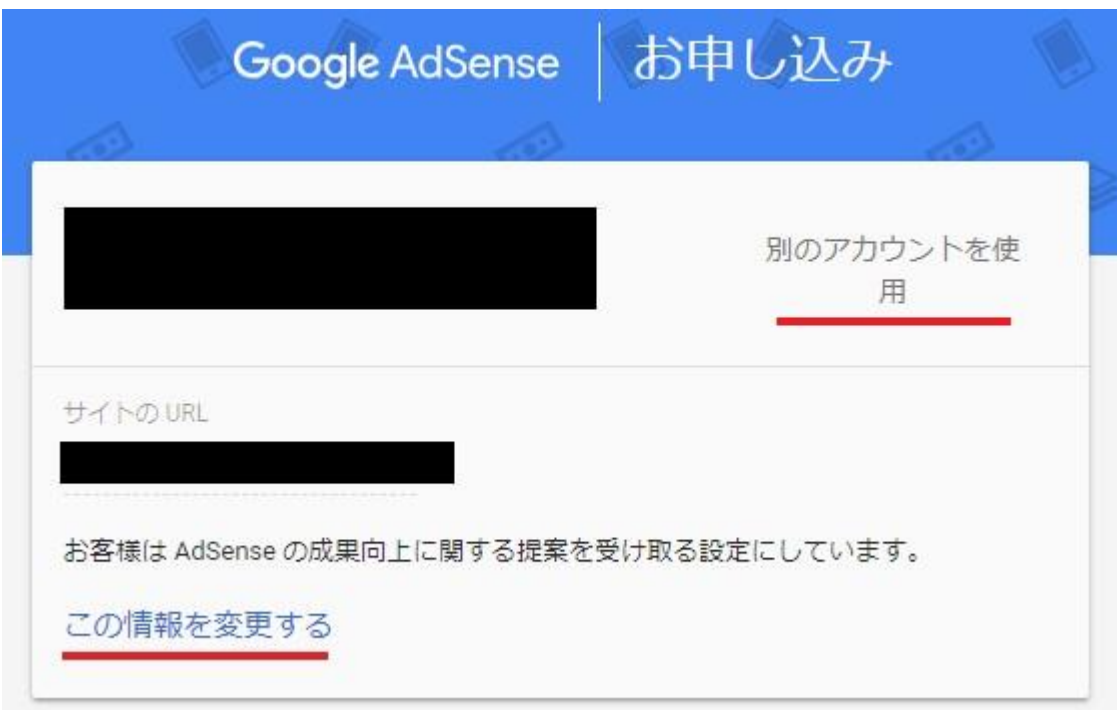

国または地域を選択は、「日本」を選択してください。

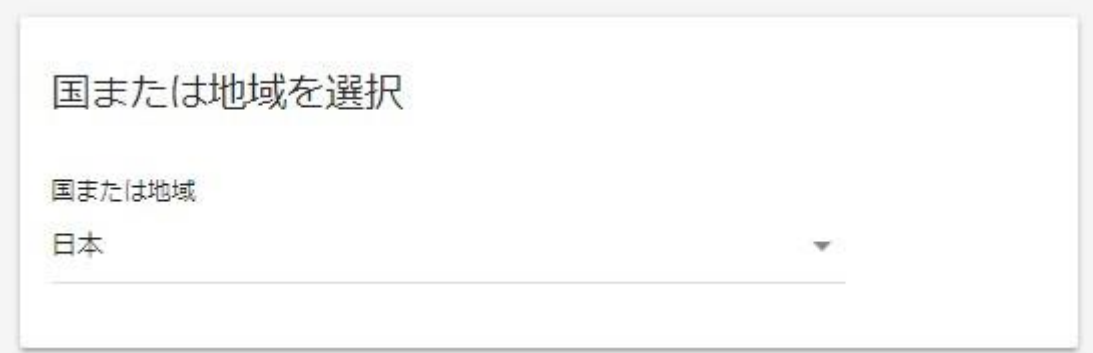

選択すると利用規約の同意が求められますので、「はい、~同意します。」にチェックして、 最後に「アカウントを作成」をクリックして、アカウントの作成を申請して下さい。

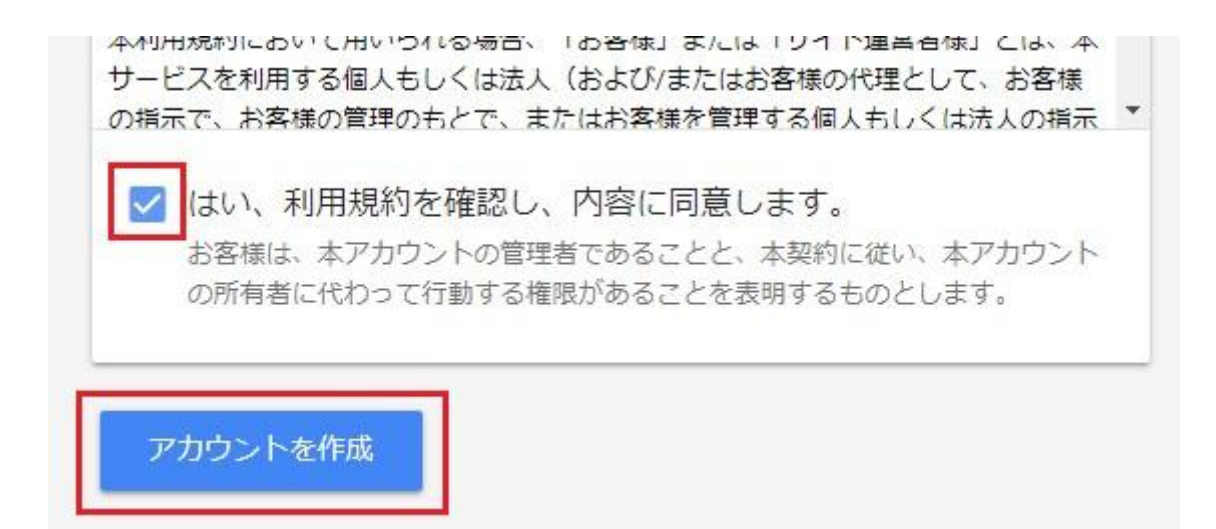

お客様情報の入力

アドセンスに申請が通ると次のような画面に切り替わります。

(この際同時にアドセンスから手続きの案内メールも届きます。)

「次へ進む」をクリックしてお客様情報入力画面へ移行してください。

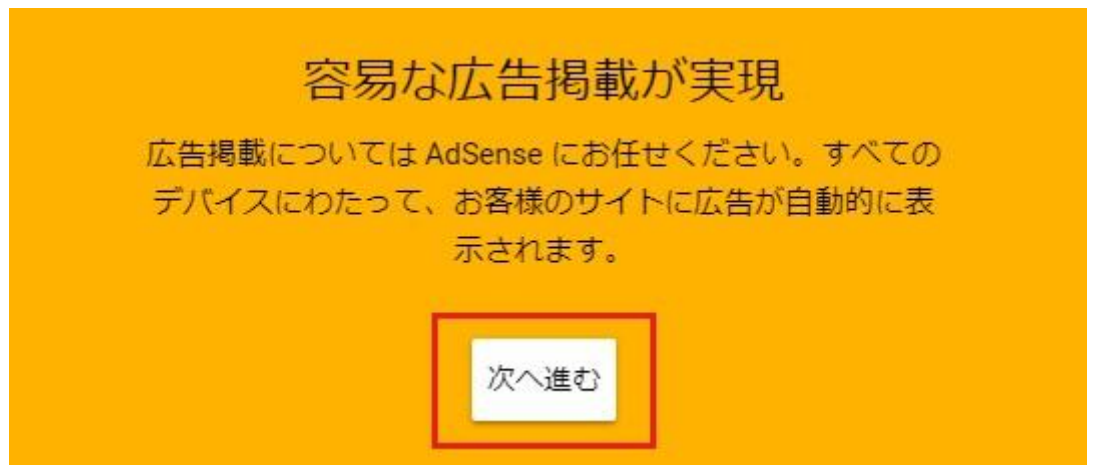

お客様情報に入力する項目は、『郵便番号』、『住所』、『名前』、『電話番号』になります。入 力が完了したら最後に「送信」をクリックして下さい。

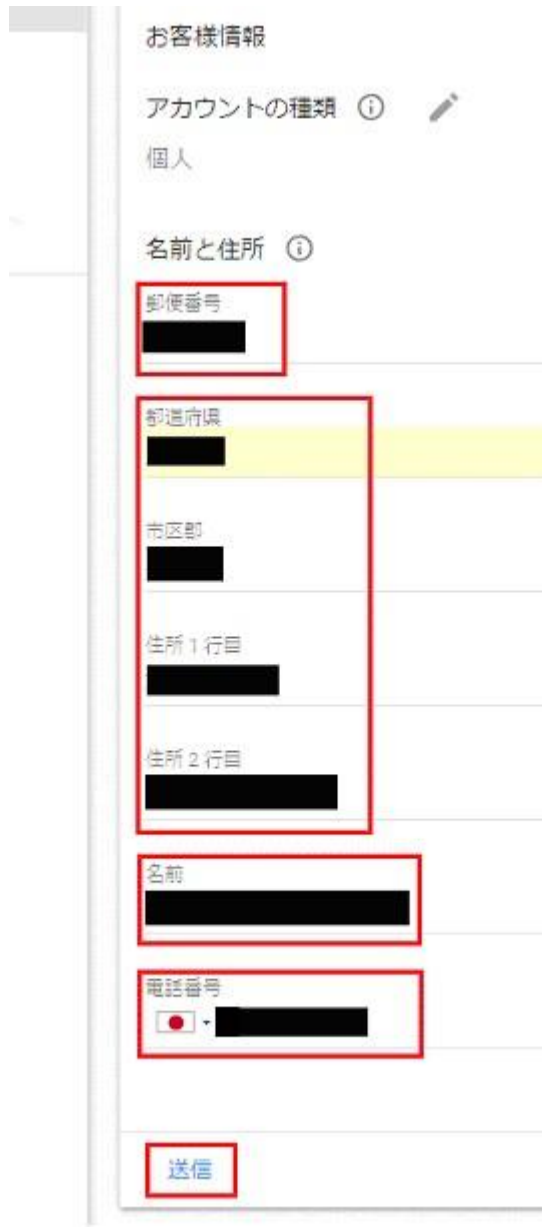

※ 電話番号は、最初の 0(ゼロ)を省いた番号を入力してください

お客様情報を送信し、アドセンスより『連絡先情報の変更』のお知らせメールが届けば OK です。

アカウントの有効化 次はアカウントの有効化について解説します。

アドセンス広告を配信する為に、アドセンスが発行する『広告コード』を使用するサイトの HTML に貼り付け、サイトとグーグルアドセンスの紐付け作業を行います。 (アドセンスを始めて使用する場合に必要な作業です。)

コードのコピー

お客様情報の送信後に次のような画面が表示されましたら、はじめに枠線内のコードをコ ピーする為に、コードが書かれた枠の下にある「コードをコピー」をクリックして下さい。

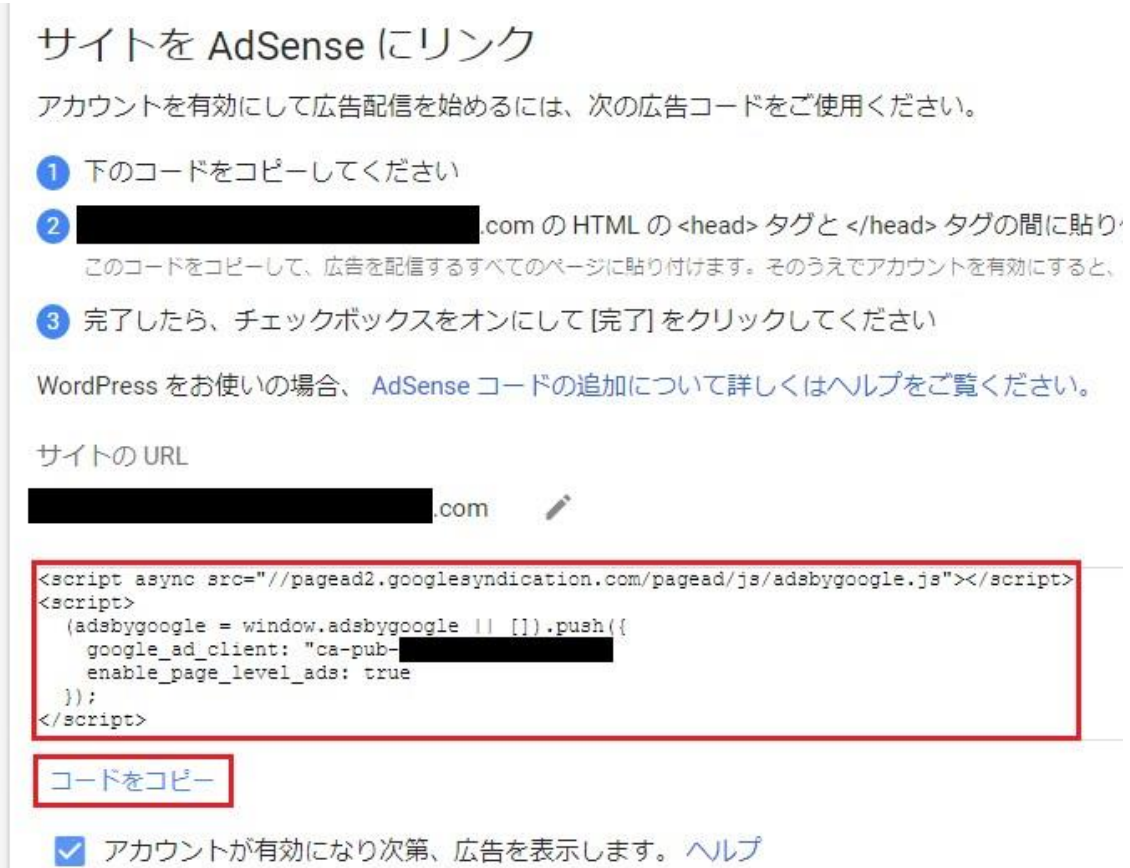

テーマの編集

次に別ブラウザで広告を載せる予定のサイトの WordPress を開いて下さい。 開きましたら、WordPress 管理画面の左サイドバーにある「外観」メニューにマウスカーソ ルを合わせ

「テーマの編集」をクリックして下さい。

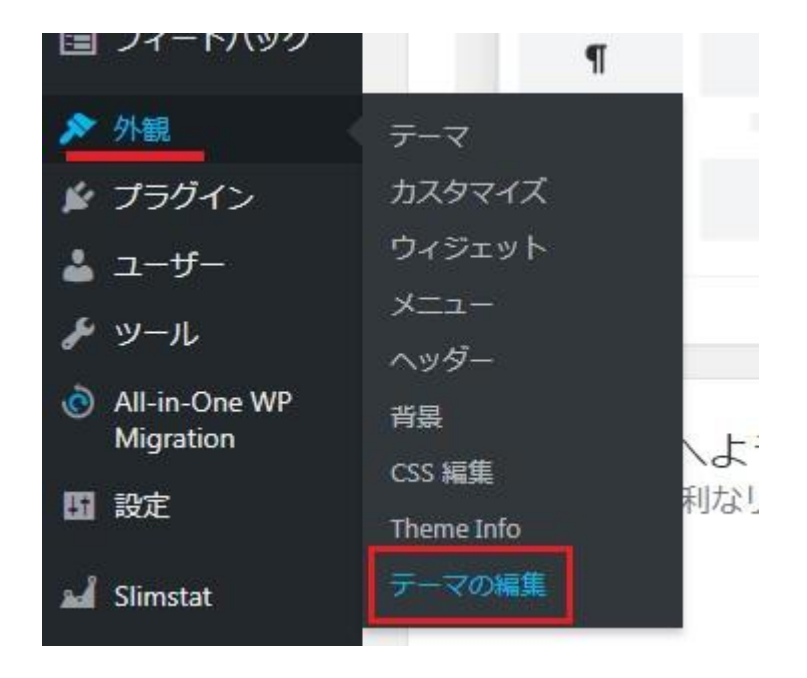

テーマの編集画面が表示されましたら、今度は右サイドバーにある「テーマヘッダー (header.php)」をクリックして下さい。

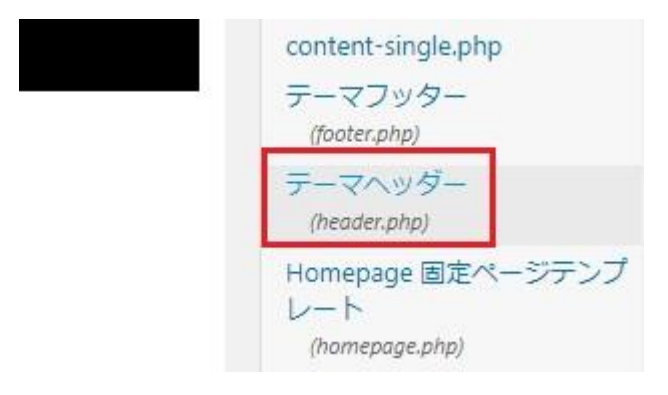

コードの貼り付け

次の画面が表示されましたら、「<head>」タグの下の行にコピーしたコードを貼り付けて下 さい。

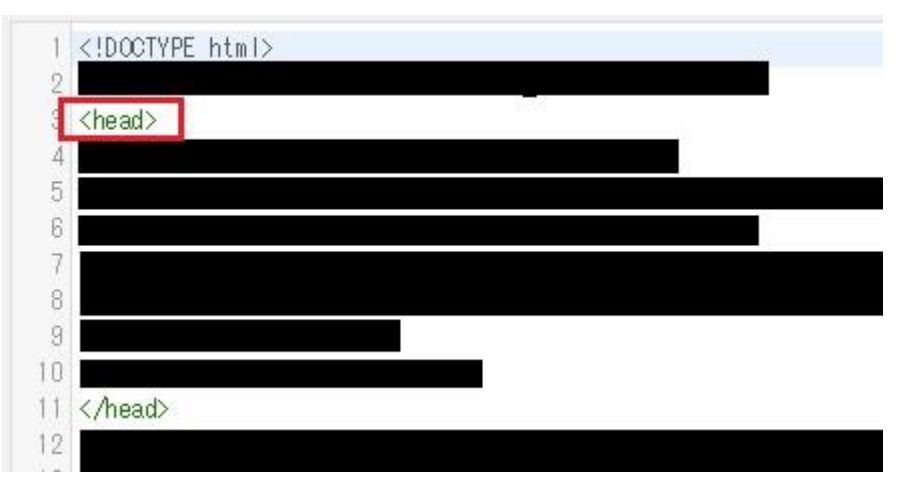

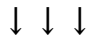

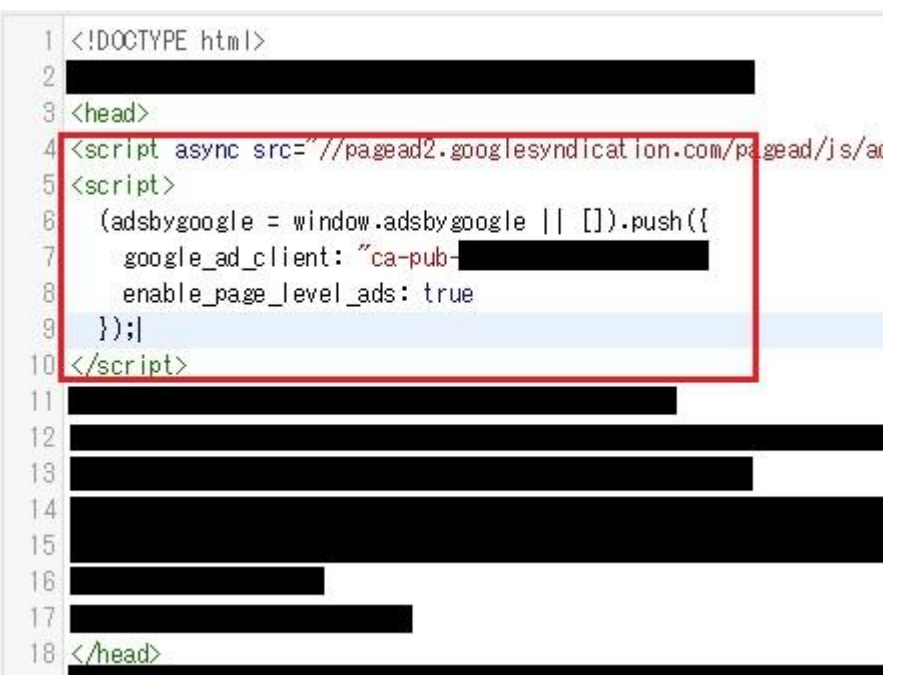

※<head xxxxx yyyyy zzzzz ....>のように「<head>」タグの中に色々な文字列が入っている場 合も同様に、その下の行に貼り付ければ OK です。

コードの貼り付けが完了したら最後に画面下にある「ファイルを更新」をクリックして下さ い。

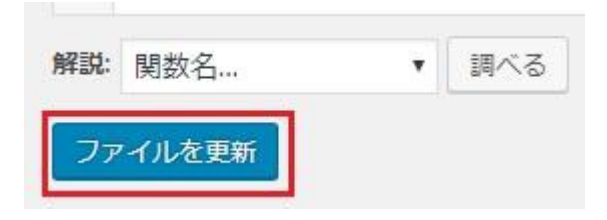

「サイトにコードを貼り付けました」にチェック 更新が完了したら、アドセンスのブラウザ画面に戻ります。 (WordPress の編集画面は閉じて OK です。)

画面下部にある「サイトにコードを貼り付けました」をチェックして下さい。

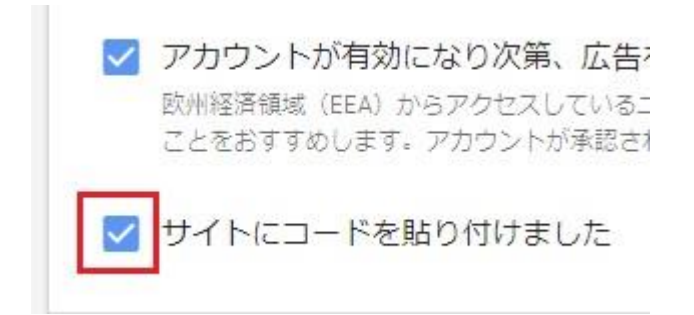

「完了」をクリック 最後に「完了」をクリックして下さい。

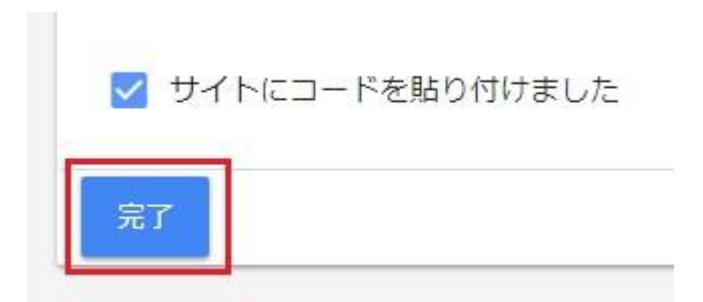

次のような画面が表示されれば OK、以上でグーグルアドセンスの審査申請は完了です。

審査を通過すれば、サイトに広告が自動的に表示されるようになります。

● アカウントの有効化 この処理は通常1日足らずで終わりますが、もっと長くかかる場合もあります。すべての準備が整った時点でお知らせいたします。 必ず、広告を表示するすべてのページにコードを配置してください。 広告コードをもう一度コピーして貼り付ける場合は、[コードを表示]をクリックします。 ▽ コードを表示

早ければ 1~2 日(数日かかる場合もあります)で審査が終り、審査に通れば次のようなメ ールが送られてきます。

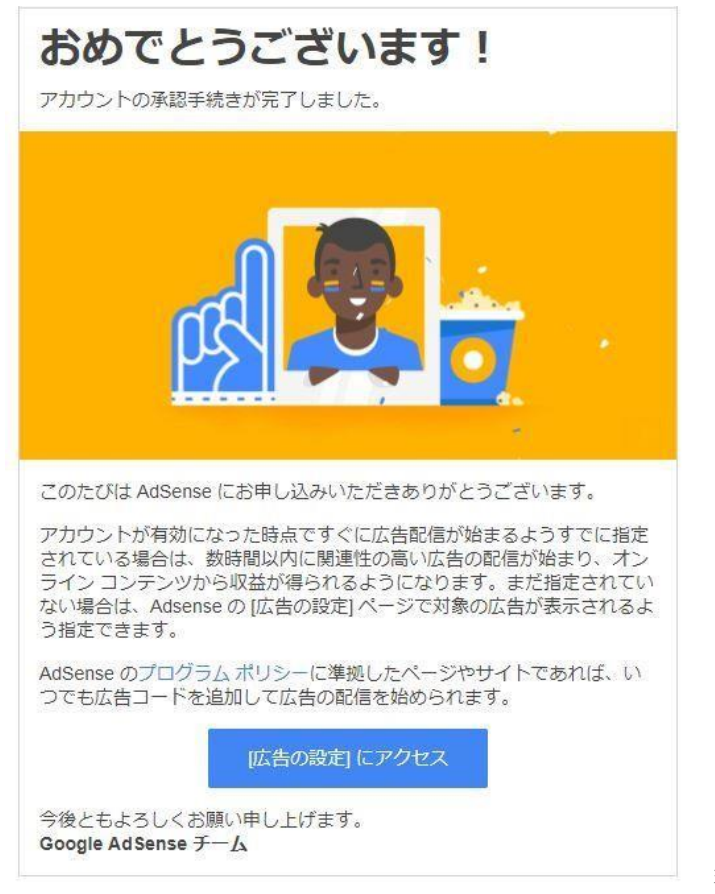

審査が

通らなかった場合

アドセンスから以下のようなメールが届きます。

枠線内に承認されなかった理由などが記されておりますので、確認して対策をしてからも う一度申請してください。

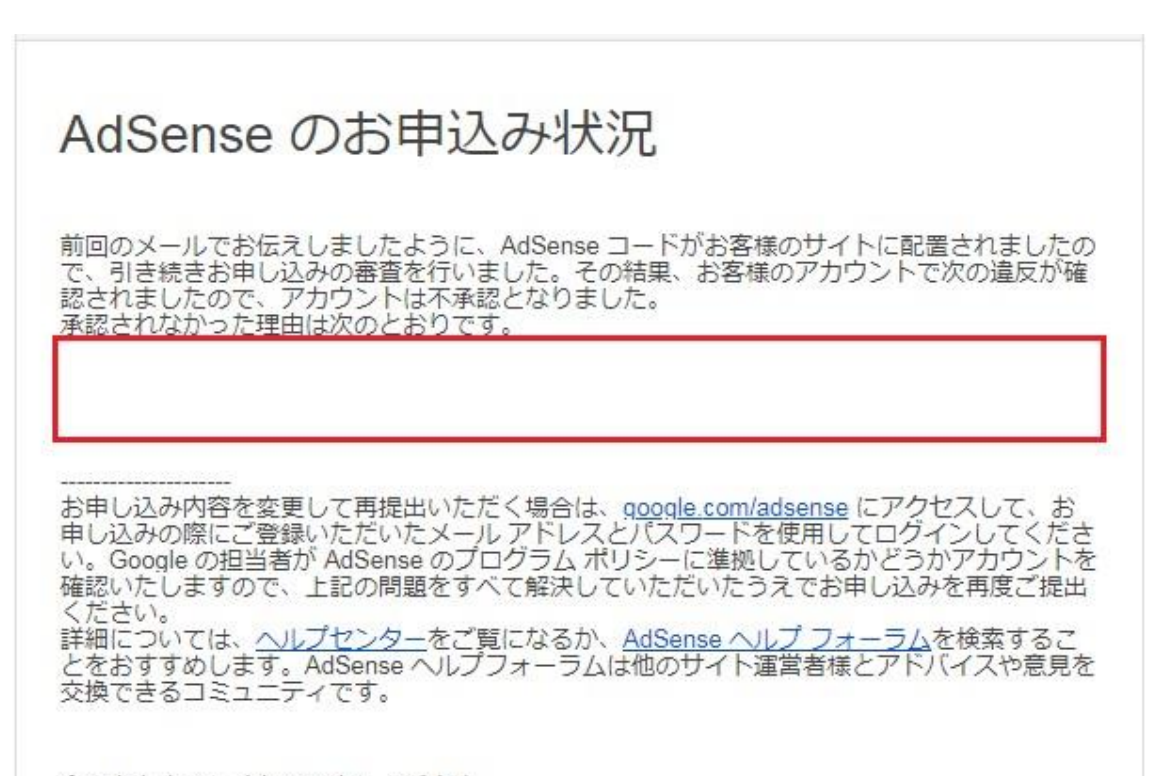

今後ともよろしくお願い申し上げます。 Google AdSense チーム

正しく貼れたかの確認

最後に、実際に正しくコードが貼り付けられているか確認してみます。

確認するには、サイトのソースファイルを見ます。

○ソースファイルの確認方法

まずはブログ/サイトを表示して、適当な余白部分で右クリックします。

メニューが表示されるので、その中から「ページのソースを表示」をクリックして下さい。 (下の画像はグーグルクロームの表示例になります。)

#### サンプルページ サンプルページです。 戻る(B) Alt+左矢印キー 進む(F) Alt+右矢印キー 共有: 再読み込み(R)  $CtrI+R$  $\bullet$   $\bullet$ 名前を付けて保存(A)…  $Ctrl + S$ 印刷(P)…  $Ctr|+P$ いいね キャスト(C)…  $\star$   $\omega u$ 日本語に翻訳(T) 最初の「いいね」をつけてみませんか。 ページのソースを表示(V)  $Ctrl + U$ Ctrl+Shift+I 検証(I)

クリックすると次の画像のようにサイト/ブログのソースが表示されます。 「<head>」の下に先程貼り付けたコードがあれば OK です。

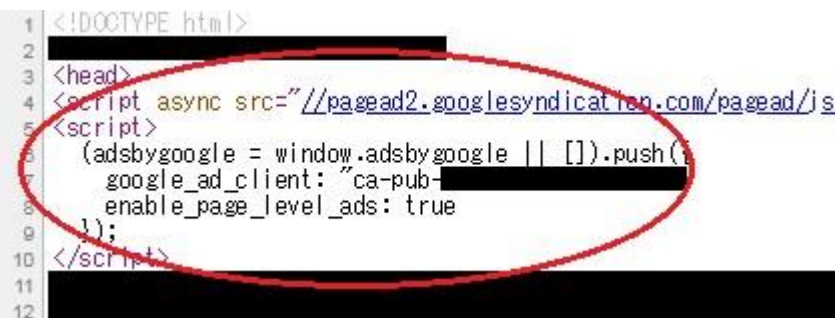

ホームページにアドセンス広告を貼る

審査に通過したら、グーグルアドセンスにログインをしましょう。

アドセンス審査に使用したグーグルアカウントの「メールアドレス」「パスワード」を入力 することで、アドセンスの管理画面に入ることができます。ここで任意のアドセンスコード

を取得して、ホームページに貼り付けてみましょう!アドセンス広告は貼り付けてから反 映までに時間を要する場合がありますが、うまくいっていれば半日もすれば広告が表示さ れるようになります!

グーグルアドセンスの支払い方法の設定と銀行口座を登録する手順

グーグルアドセンスの審査を通過して、まずやるべき事として銀行口座を登録する方法を 解説していきます。

はじめに解説しておきますと、アドセンスの報酬を得る為の銀行口座の登録や設定などは、 報酬額が

1000 円を超えてからになります。※これは定期的に変わっていますので違うかもしれませ んが報酬が発生すると、項目が出てきたり通知が届きますので待っていれば良いと考えて 下さい。

このマニュアルでは1000円として解説をしています。

報酬額が規定額を超えるまでは銀行の登録や設定項目が出てきません。

ですので、アドセンスの支払い設定ができない!という方は、満たされていないと考えまし ょう。

さらに、1000 円を超えたら銀行口座の登録ができるものの、アドセンスでは基準額となる 8000 円を超えないと報酬が振り込まれません。

この 8000 円を超えるまでは保留されます(なくなる訳ではないのでご安心下さい)。

アドセンス銀行口座登録の流れ

まずは、銀行口座登録の流れと手順から解説いたします。

#### 1. 銀行口座の登録

- 2. アドセンスから少額の振込みがある(デポジット)
- 3. 振り込まれた金額を確認し、アドセンスの管理画面で金額を入力

#### 4. 銀行口座の登録が完了

銀行口座を登録すると、そこに Google から数十円の振り込みがあります(デポジット)。 デポジットは本当に本人の銀行口座に振り込みされているか?の確認作業のことを指しま す。

振り込まれたデポジット金額を管理画面から入力する事で本人の銀行口座だと確認ができ ますので、正式に銀行口座を登録する事ができます。

注意点としては半角で入力する指定がある場合は、間違いないように半角で記入して下さ い。全角で入力したりした場合にはデポジットが上手くいきません。

※ アフィリエイト用の銀行口座を、まだ持ってない方は口座開設しておいて下さい。プラ イベート用の銀行口座とは別に口座持っておく収益も把握しやすくモチベーションも 上がります。

ポイントが貯まる仕組みが非常に多く使い勝手も良い「楽天銀行」などがオススメです。

それでは実際に登録をしていきましょう。

アドセンスに銀行口座を登録する

GoogleAdSense の管理画面から「お支払い」⇒「お支払い方法の管理」をクリックして下さ い。

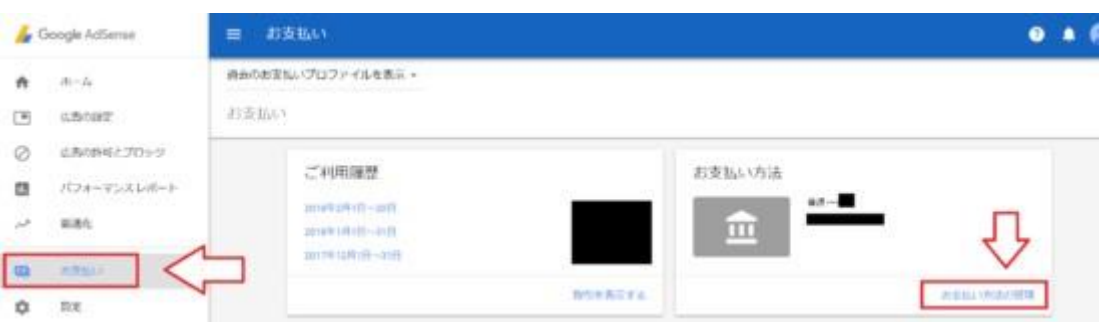

次に口座名義や口座番号を入力する画面になるので必要事項を入力して下さい。
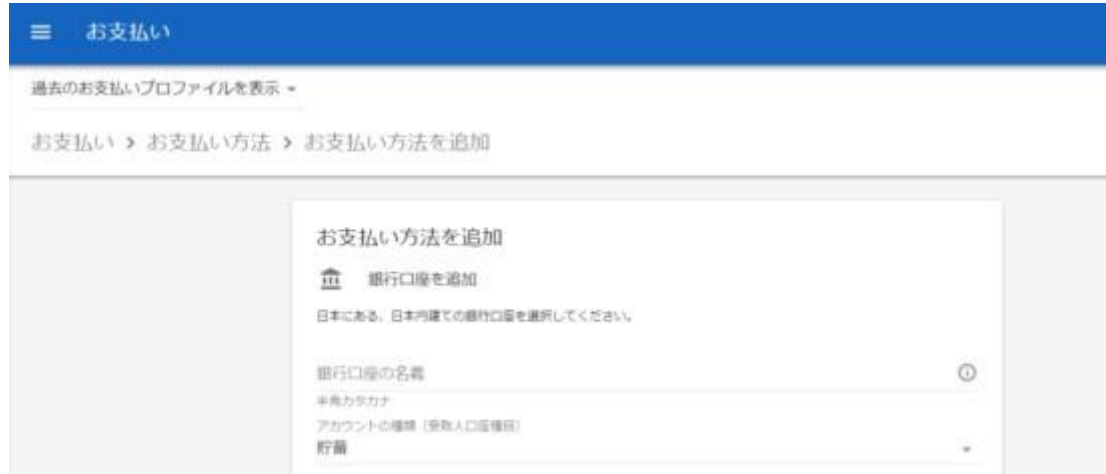

ここの入力欄はすべて半角で記入する事になっているので間違って全角で記入しないよう に注意して下さい。名字と名前の間のスペースも全角にしないように要注意です。

必要事項の入力が済んだら一番下の「保存」をクリックして下さい。

「保存」をクリックするとデポジットの説明が表示されるので確認して「OK」をクリック して下さい。

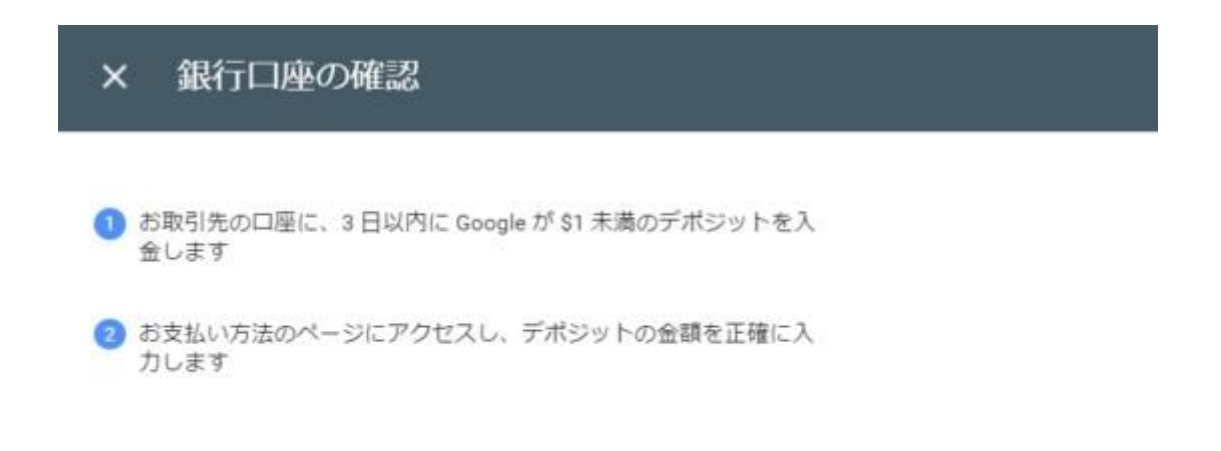

OK

最終的に次のような画面になります。

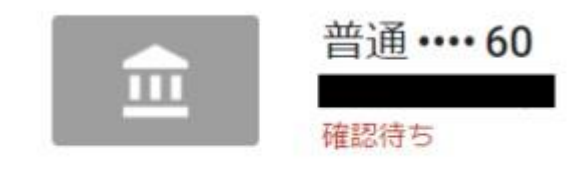

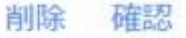

デポジットを確認して金額を入力する

数日で登録した銀行口座にアドセンスから少額の振込み(デポジット)があります。 最初と同じ流れでアドセンスの管理画面から「設定」⇒「アカウント」⇒「お支払いの管理」

と進みます。

お支払い設定の画面で「確認」をクリックして下さい。

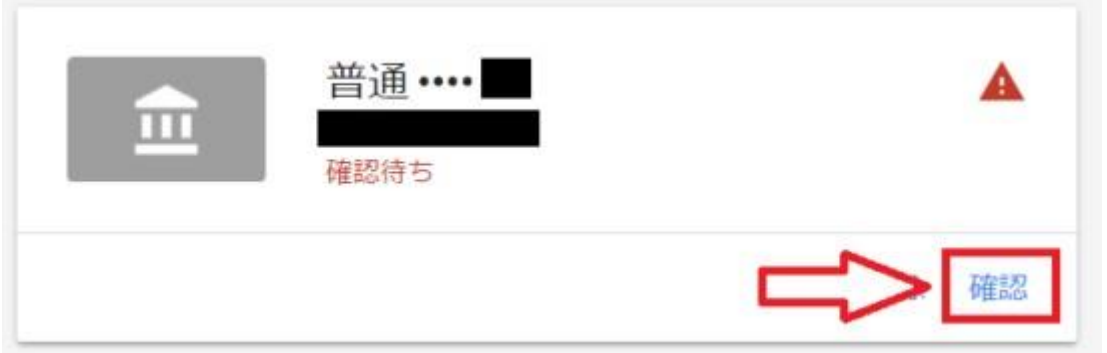

クリックして開いた画面でアドセンスから振り込まれた金額を入力して「送信」をクリック して下さい。

#### Google からのデポジット入金の確認  $\times$

2018年1月31日前後に ¥100未満のデポジットが入金されていることをご確認 ください

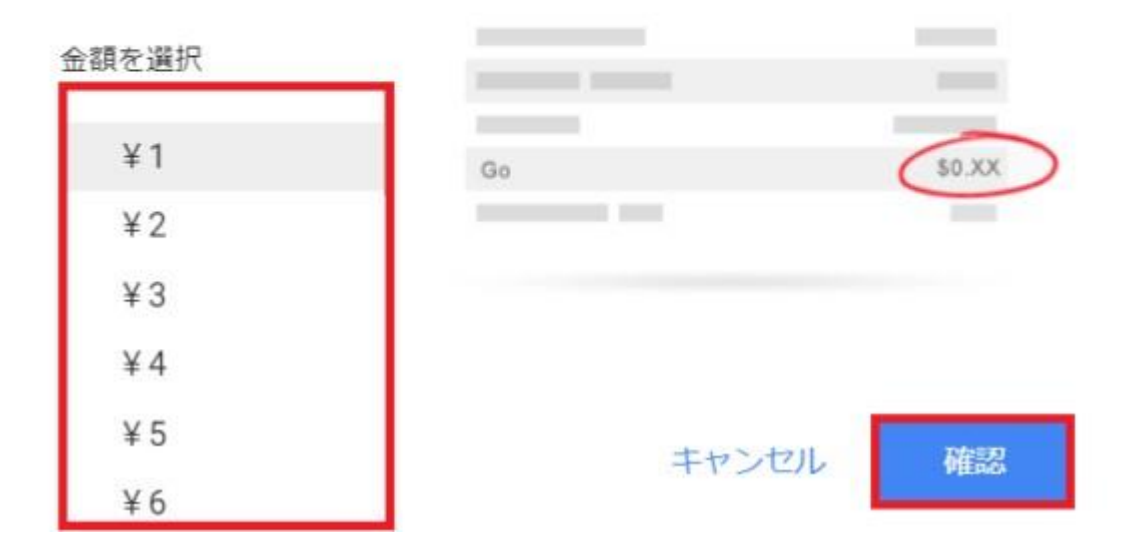

以上で銀行口座の登録は完了です。

今度は住所確認のための PIN が郵送されてきます。

これもデポジットと同じように住所を確認する作業となりますので、次の項目で解説して いきます。

アドセンス PIN コードの入力方法と PIN コードが届かない場合の対処

アドセンスでは収益額が基準額(1000 円)を超えるとアドセンスから登録してある住所に PIN コードが書かれた手紙が届きます。

PIN という個人識別番号が書かれた手紙です。これは住所確認に必要な手続きになります。

アドセンスの管理画面からこの手紙に書かれた番号を入力する事で住所の確認が行われる 仕組み

になっています。つまりこの住所確認ができるまでは収益額は振り込んでもらえないとい う事です。

アドセンスの収益額が基準額(1000 円)を超えてからなので、まだ超えてない場合には関 係ないですが、後で慌てないためにも覚えておく事をおすすめします。

また、基準額に達しているのに PIN コードが届かない場合の対処方法も紹介していきます。

O PIN コードの受け取りと入力方法

まずは収益額が基準額に達するとアドセンスの管理画面にこのようなメッセージが表示さ れます。

Google AdSense  $\pi-\Delta$  $\cdots$ お客様の住所の確認が完了していないため、お客様のお支払いは現在保留中となっ ています。PIN が郵送で届き次第、ここをクリックして住所の確認手続きを行って ください。

このメッセージが表示されてから2週間から4週間くらいで Google から手紙が届きます。

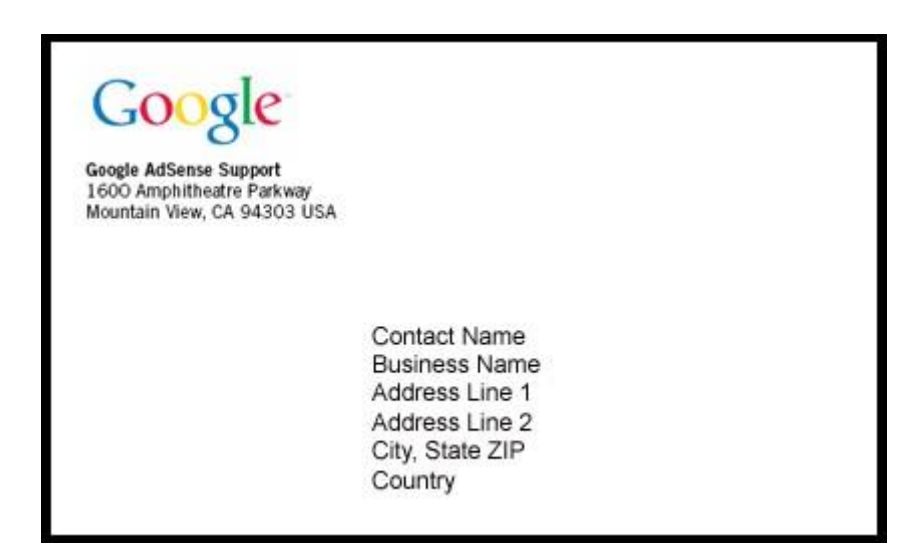

この手紙に中に個人識別番号が書かれているのでこれをアドセンスの管理画面から入力し ていきます。

GoogleAdSense の管理画面でメッセージが表示されているので、この「住所の確認手続きを 行って下さい」という部分をクリックして下さい。

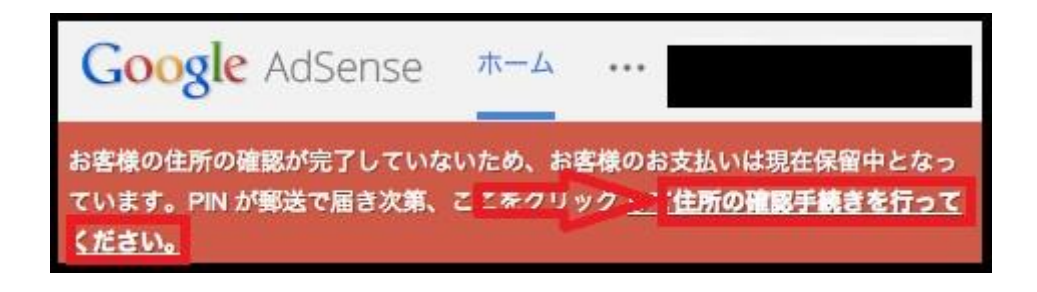

すると次のような PIN コードを入力する画面になりますので手紙に書いてある番号を入力 して「送信」をクリックして完了です。

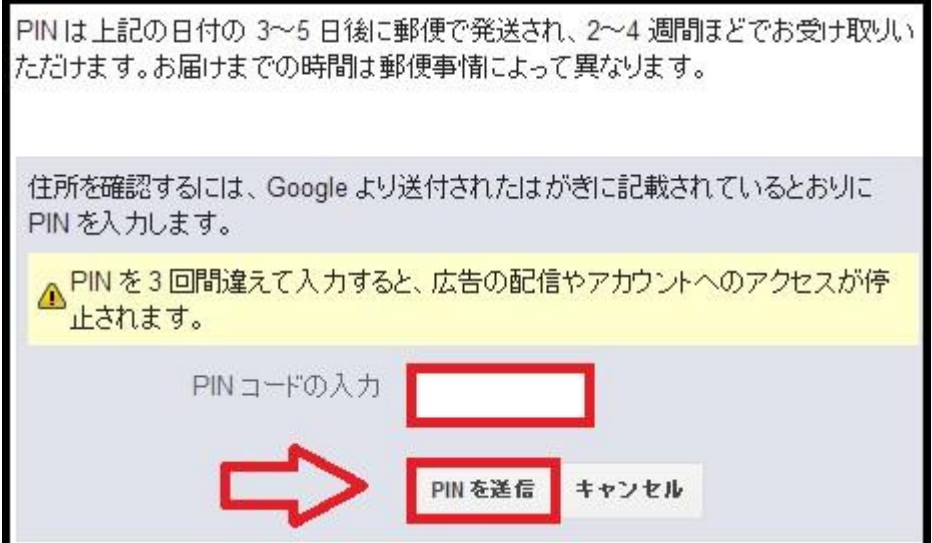

これで住所の確認ができるので登録した銀行口座にも収益額が振り込まれる事になります。

PIN コードが届かない場合の対処

基準額に達しているのに PIN コードが届かないという場合には、まずアドセンスのヘルプ を確認しましょう。

さまざまな事情により、PIN がお手元に届かない場合があります。

このため、1回目に郵送された PIN が届かない場合は、PIN の再発行を 2回までリクエス トしていただけます。

"PIN の発行を上限の 3 回リクエストし、最後のリクエストから 4 週間経っても 1 つも 届かなかった場合は、アカウントにログインして [ホーム] タブに表示される通知で、お 問い合わせフォームから住所の公的証明書類を送付する方法をご確認ください。"

ここに書いてあるように 2 回までは PIN の再発行ができますし、4 週間待っても届かない 場合には「住所の公的証明書類」を送る事もできます。

PIN は最初の発行日からアカウントに入力されるまで 4 ヶ月間有効です。4 ヶ月が経過す ると、お客様のアカウントの広告掲載が停止されます。"

PIN 発行から 4 ヶ月間の間に PIN コードを入力しないと広告が停止される可能性がある ので、その場合にはヘルプにもあるように「公的な身元確認書類(免許証)などをスキャン して送信」するような形でも OK です。

以上がアドセンスの PIN コードの入力と PIN コードが届かない場合の対処になります。

### アドセンスの初期にやる事

アドセンスに限らず新しくサイトを作った場合初期の頃はアクセスな中々きません。

趣味の内容を書くのもいいのですが、最初の頃に収益が発生しないとモチベーションが下 がりアドセンスの作業をやるのが嫌になってきます。

もちろん自分は頑張ってやると言う場合は良いのですが、少しは報酬が発生した方が楽し くやれるのでアドセンスを始めた頃にやると良い内容をお伝えします。

サイト運営開始時はトレンドな話題も取り入れる

ホームページやサイト運営を始めたばかりの時は、ドメインじたいにパワーがないのでど れだけ競合が弱いサイトのキーワードで記事を書いてもなかなか上位表示されません。

多少なりとも検索需要のあるキーワードは、競合が弱かったとしても更に自サイトは弱い わけなのライバルに勝てません。

そんな時は【今話題になっているもの】で記事を書いてみると良いでしょう。出来る限りあ なたが運営しているサイトに関するジャンルで書くのがベストです。雑記ホームページを 運営している場合は比較的何でも書いても OK だと思いますが、僕が推奨している特化型 ホームページはある程度ジャンルを絞った方が良いのでそこはしっかりと線引しましょう。

つまり狙うべきジャンルは 需要のある特化サイトでありつつも、定期的にトレンドが発生 するようなジャンルが好ましいのです。

こういったジャンルを狙う事で長期的に需要のあるサイト作りが可能になります。

#### ウェブ 画像 動画 辞書 知恵袋 地図 リアルタイム 一覧 ー

Q 検索

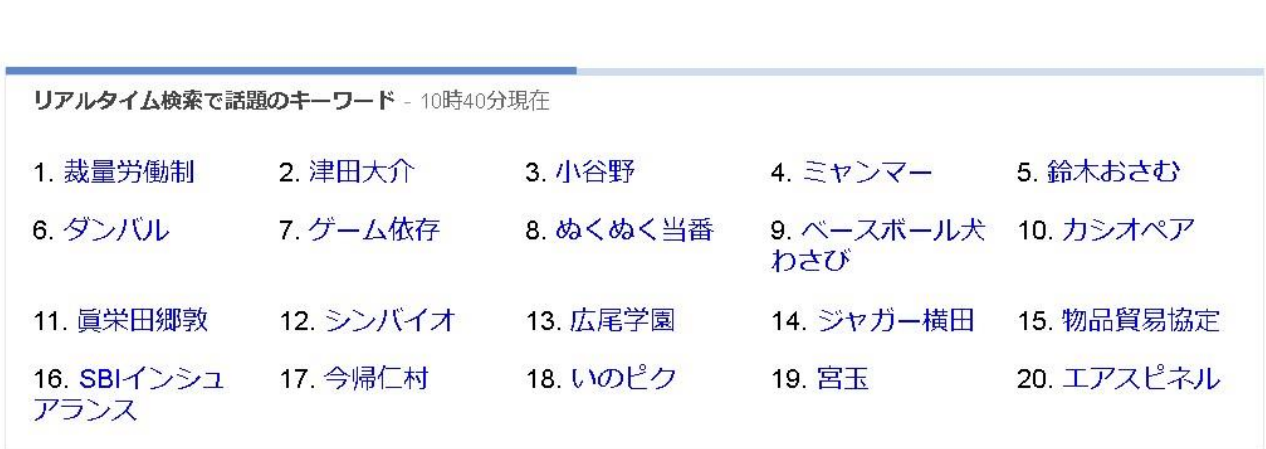

例えばペットに特化したサイトであれば9番なんかは良いですね。雑記ブログでたまたま 書くよりペットに特化したサイトの方が記事も強くなりやすいといった考え方です。

他にも地名 であったなら旅に関するサイトや各国をテーマにした生活情報サイトなどは適 合していると言えるでしょう。ですから自分のサイトの趣旨にあわせてトレンドキーワー ドを使い分けできるほうが有利という事になるのです。

例えば以下のようなイメージでアクセスが増えるサイトが理想です。

定期的なトレンドを挟んで強弱して尚且つ全体を見ると 安定しているようなアクセス推移 です。

**YAH** 

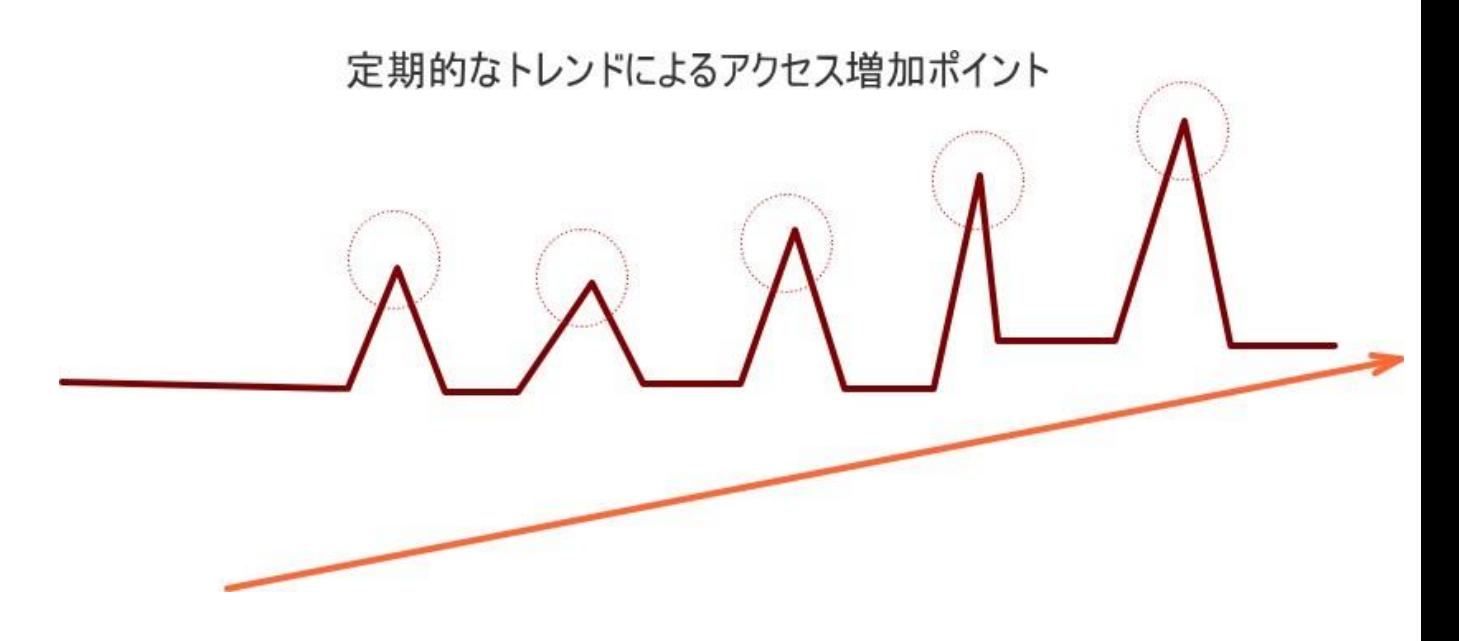

つまり、地盤を特化サイトで色付けして関連したトレンドでサイトに関連したものだけを 取り入れるという考え方。

逆に年間に定期的にトレンドがでるであろうジャンルを考えて決めると 上記のようなこと は、十分に可能です。

逆に芸能人名やスポーツ選手など話題だけを見て投稿していくとなると 単なるトレンド追 いになってしまいます。

この場合ならスポーツに特化したサイト、拘りをもってトレンドネタだけでない趣旨の芸 能関係を扱うサイトであれば、まだ良いと言えるでしょう。

今何が話題になっているのかは、Yahoo リアルタイム検索で常に時間がある時にチェック してみると

思いがけないキーワードがあったりして、アクセスを集めるチャンスが転がっています。ぜ ひチェックしてみてください。

これはさっき紹介した方法と似ていますが、上記の方法は【今話題のワード】に対して、【あ る一定の季節需要のあるワード】のことを言います。

どのくらい検索需要があるかを調べるのにキーワードプランナーを利用している人は多い と思いますので、キーワードプランナーを使って季節的な検索需要について解説していき ます。

まずその前にキーワードプランナーについて解説します。

キーワードプランナーの設定と使い方

キーワード選定をする時に欠かせないツールがグーグルアドワーズが提供してくれている キーワードプランナーです。

このツールを使ってキーワードが、毎月どのくらい検索されているのかがひと目でわかり ます。

キーワードプランナーは元々、グーグルのアカウントさえ持っていれば誰でも使うことが できました。

今でも利用することじたいはできるのですが、検索ボリュームをざっくりすぎるくらいし か教えてくれなくなり、グーグルに出稿することでこれは解決します。

まずはグーグルアドワーズの画面へ行きましょう。

[https://adwords.google.com/KeywordPlanner#start](https://adwords.google.com/KeywordPlanner%23start)

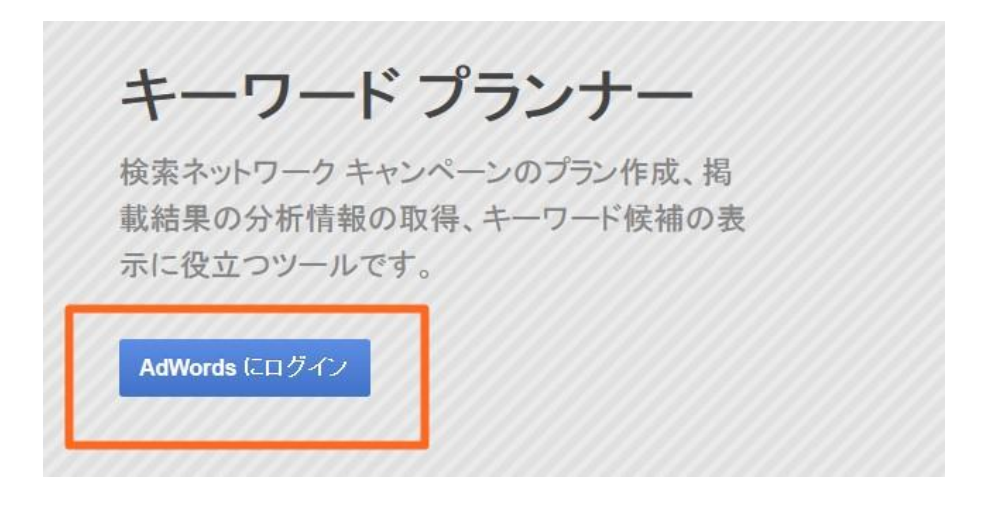

アドワーズにログインしたら上部にある「キャンペーン〕をクリックし、右上の「歯車」を クリックします。

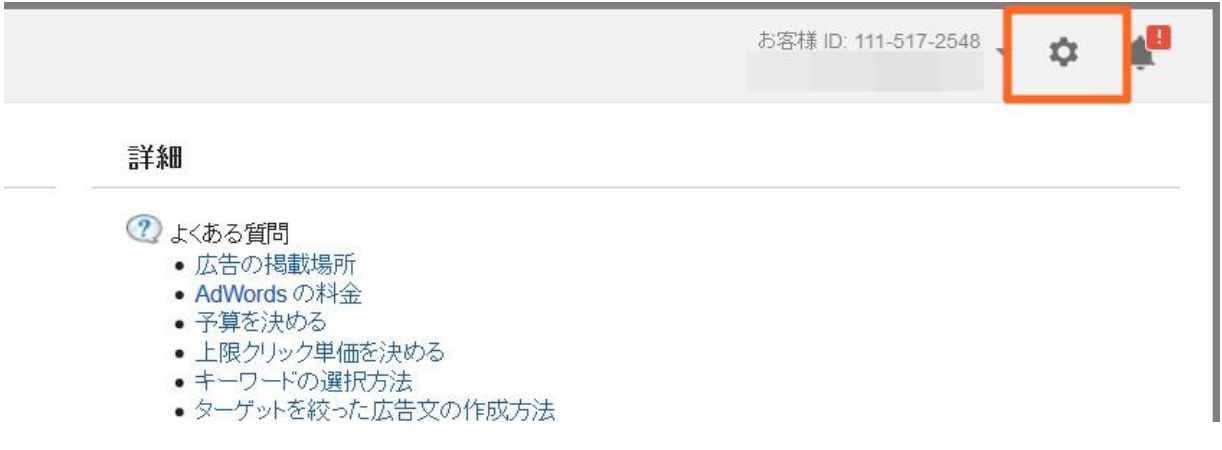

すると「料金の支払い」が出てきますので、そちらから手続きに入ります。

# アカウントの設定

## 請求先住所の国または地域を選択してください。

ここで指定した内容に応じて、次のステップに表示されるま

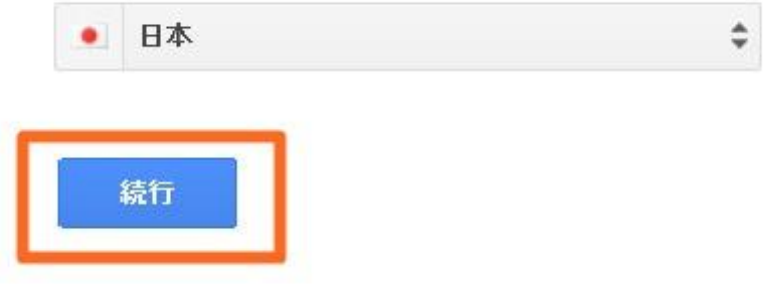

元々日本になっているとは思いますが、日本で設定して「続行」をクリック。

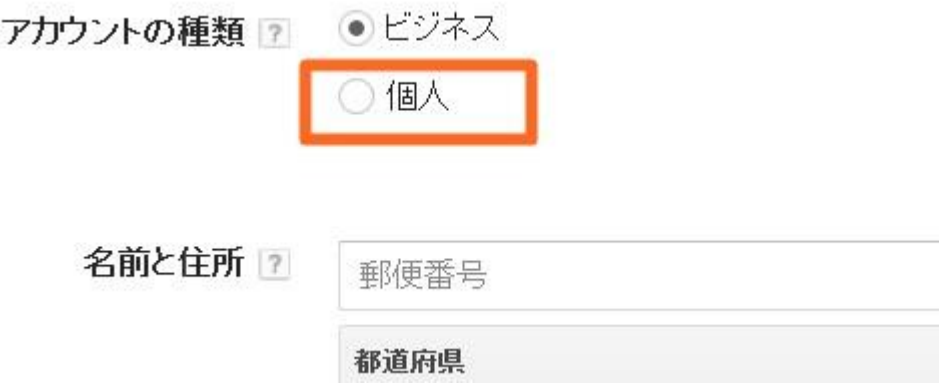

アカウントの種類では、「個人」で OK です。以下も正しく自分の情報を入力していきまし ょう。

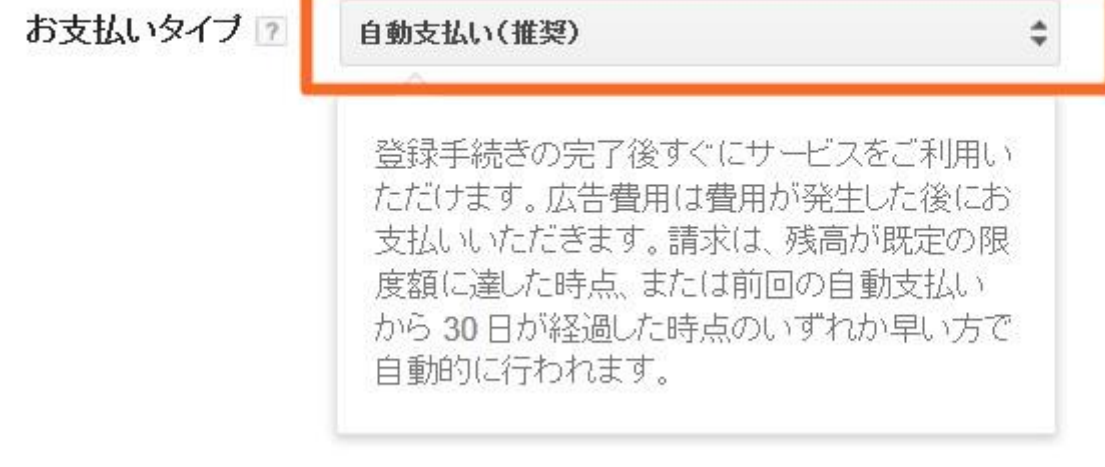

お支払タイプですが、基本的に「手動支払い」にしておきましょう。僕はもう自動にしてい ますが、わからないままアドワーズを使ってしまうと、いきなりすごい金額を自動で支払っ てしまいかねないので、理解できるまでは手動で問題ありません。

〔手動支払い〕の場合ですが、〔今スグお支払〕のチェックが出るので、そちらに金額を入 力し、支払い方法にチェックを入れます。

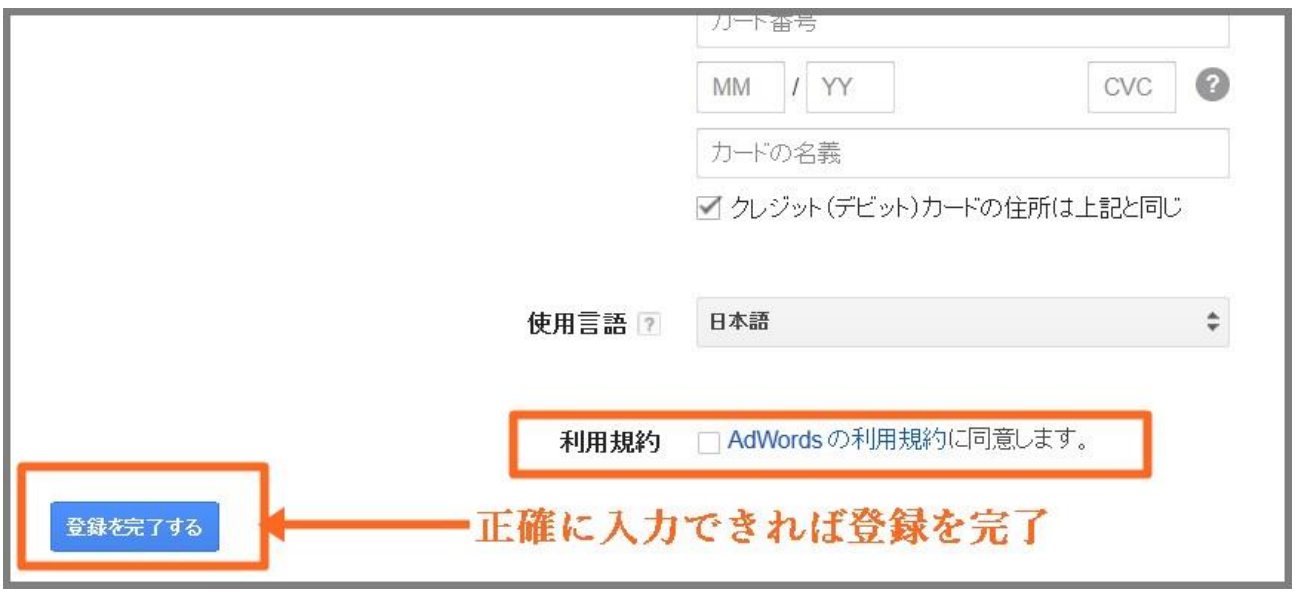

全て正確に入力できれば、〔利用規約〕にチェックを入れて、〔登録を完了する〕をクリック します。(上記の画像は自動支払いの場合のみ表示されます。)

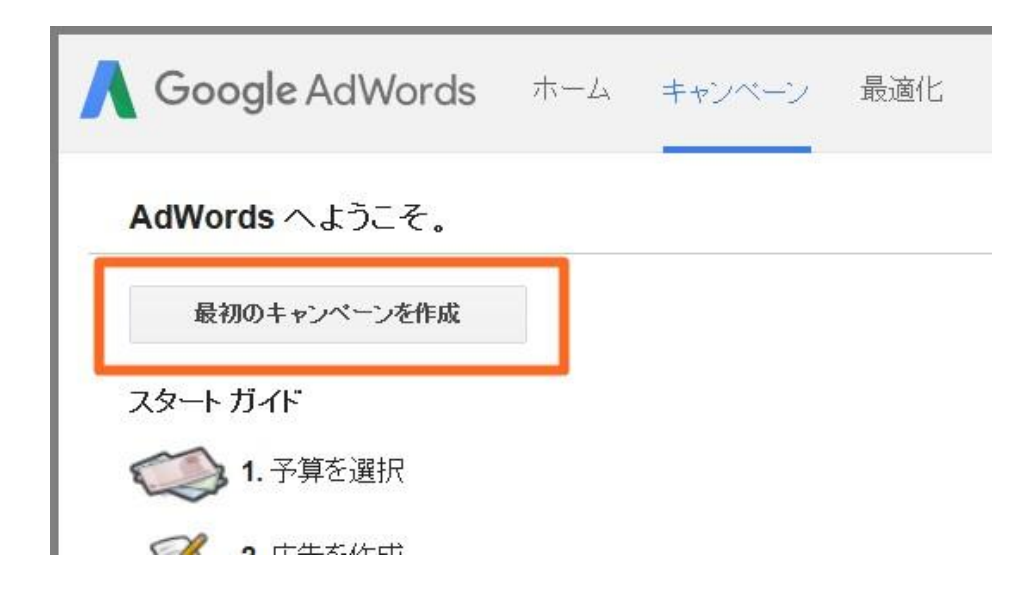

支払いの登録などが終わったら次はキャンペーンの登録をしていきます。コレはどんな広 告を出稿するかというものです。

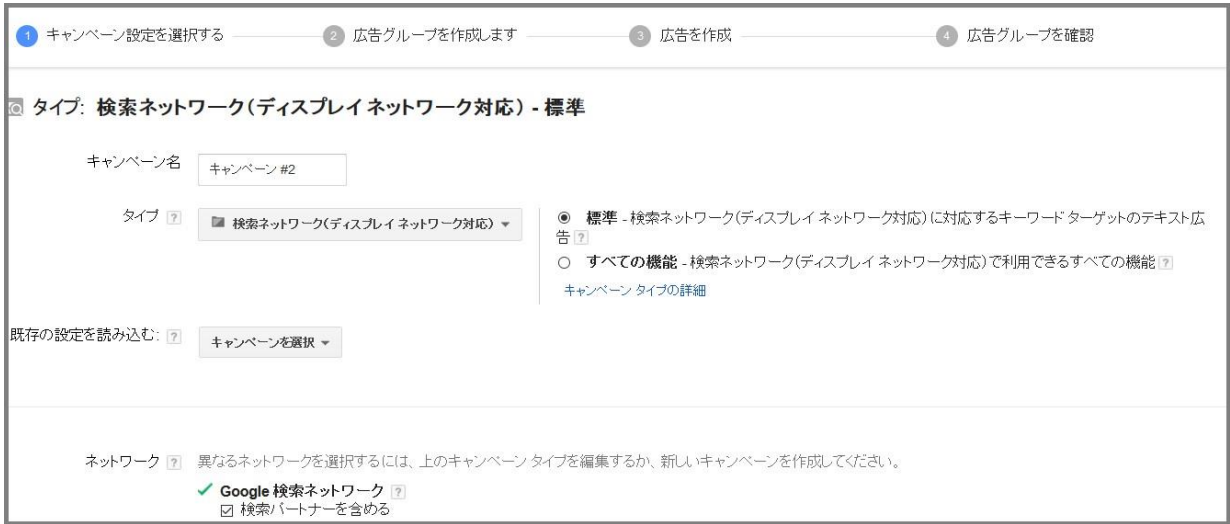

ココは全てデフォルトで問題ありません。

リバイス [7] 広告はデフォルトで、すべての対象端末に表示されます。

地域 7 広告を掲載する地域、または除外する地域を選択してください。

- すべての国と地域
- ◉ 日本
- 自分で選択...

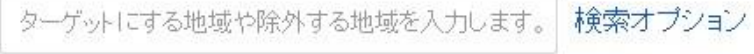

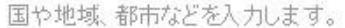

ココもそのままで問題ありません。

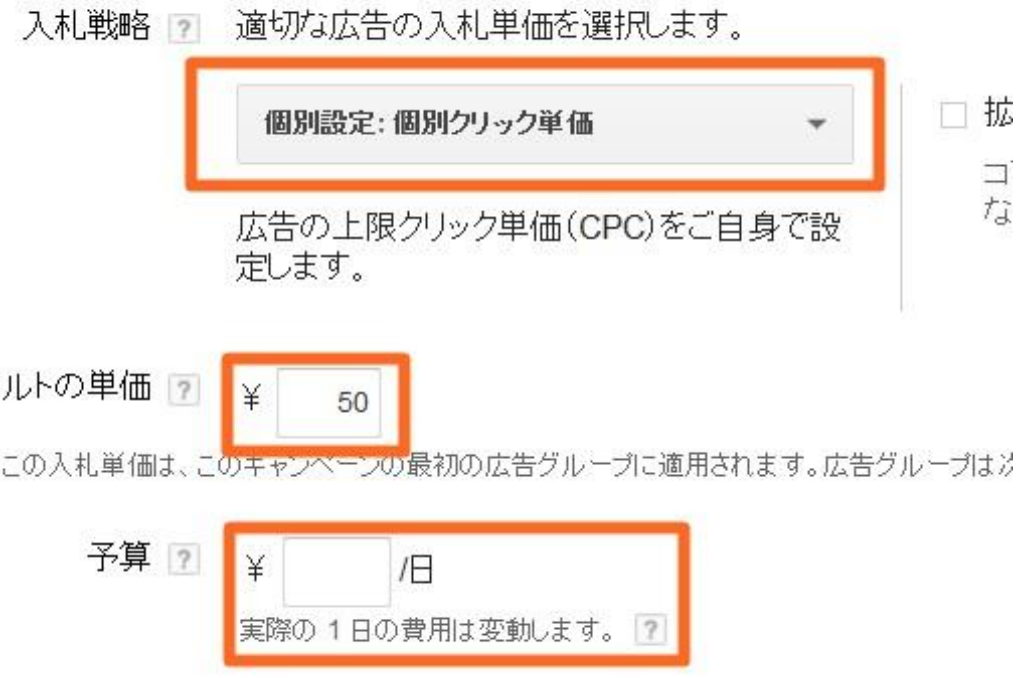

入札戦略では「個別クリック単価〕を選択して、デフォルトの単価を自由に決めて OK で す。広告を出向するジャンルによっていくらの広告を出せば良いのかハッキリしないため、 とりあえず 50~100 円程度で問題ないと思います。

1 日の予算も 200~300 円にします。この入力が終われば次のページへいきましょう。

## 広告の作成

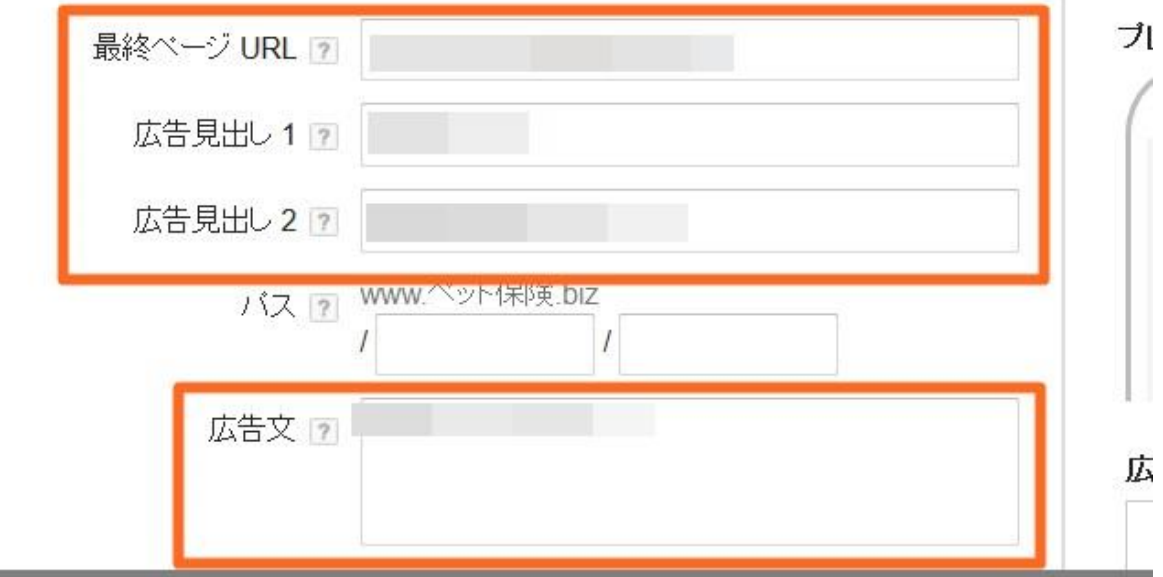

ココは広告のテキストを入力しますので自由に決めてもらって大丈夫です。〔パス〕の部分 以外は入力しましょう。「最終ページ URL」は自分の URL になります。

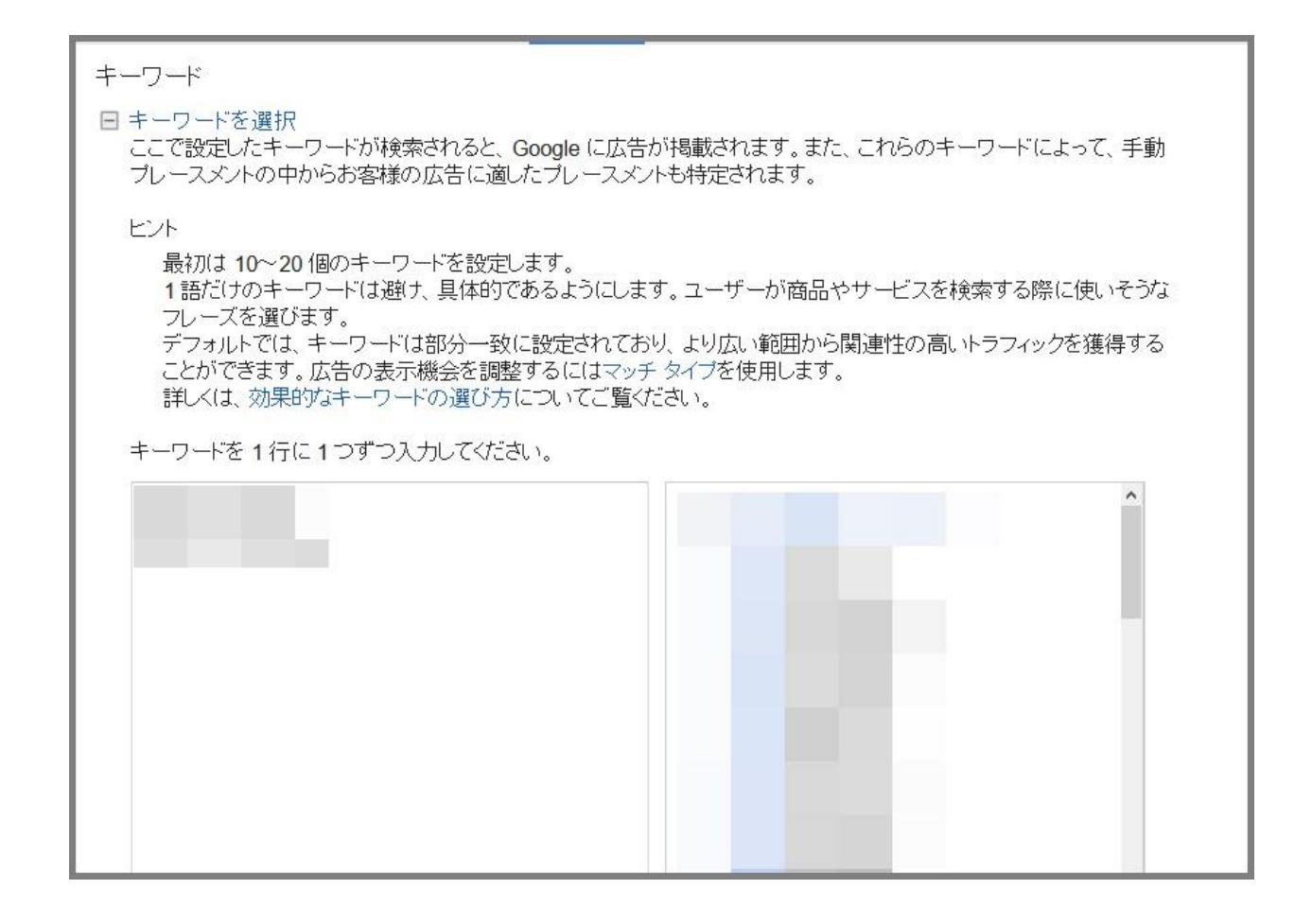

次のページ、もしくは画面下に関連するキーワードが表示されますが、これは全て選択でも 問題ありませんし、一部だけ選択してもらっても大丈夫です。

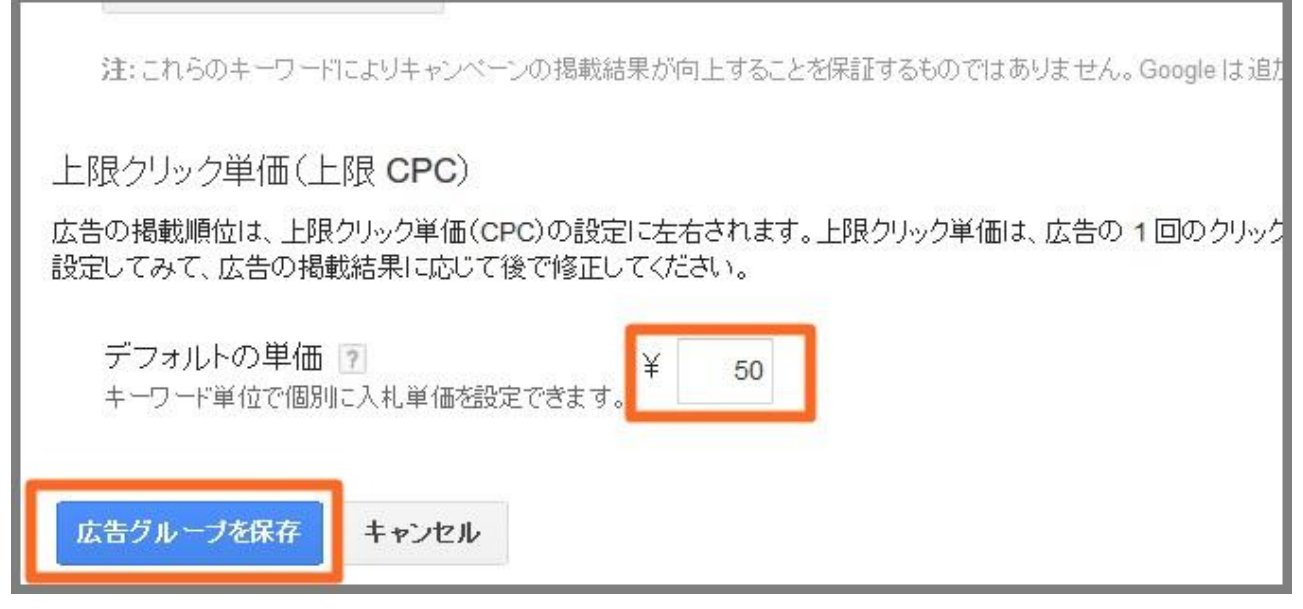

最後にクリックの上限単価を決めますが、あまり高くしてしまうと一瞬で 1 日の予算を 使い切ってしまうので、50 円~100 円で良いでしょう。

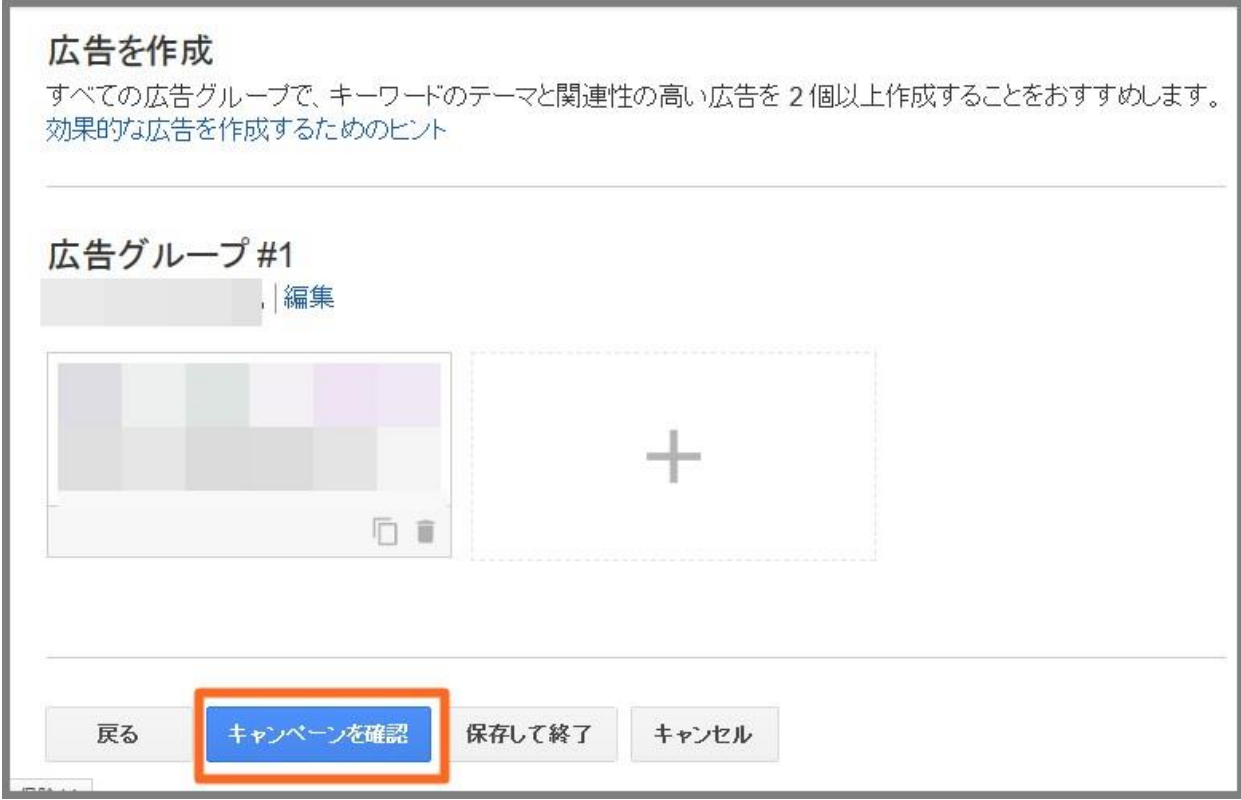

これで全ての手続き・設定が完了しました。最後に「キャンペーンの確認」をクリックして 終了です。

早くて 1 日、遅くても 2.3 日には広告がクリックされて予算を少しでも使えば、

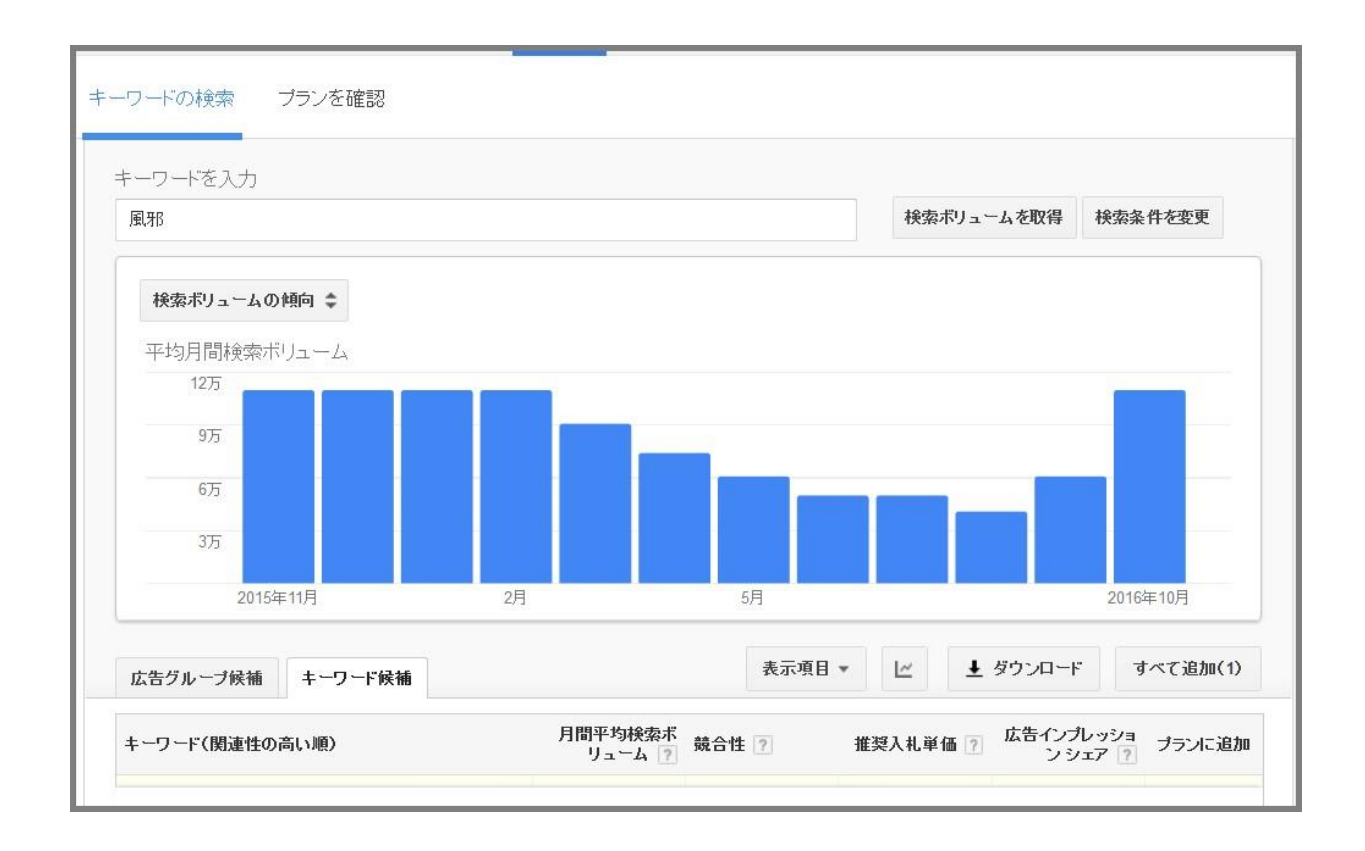

具体的にキーワードのボリュームが出るようになります。24 時間以内の使用回数もありま すので、使いすぎて表示されなくなったらまた 24 時間後に試してみてください。

では実際に使ってみましょう。

例えば、【風邪】というキーワードでは年中すごい数の検索数がありますよね。

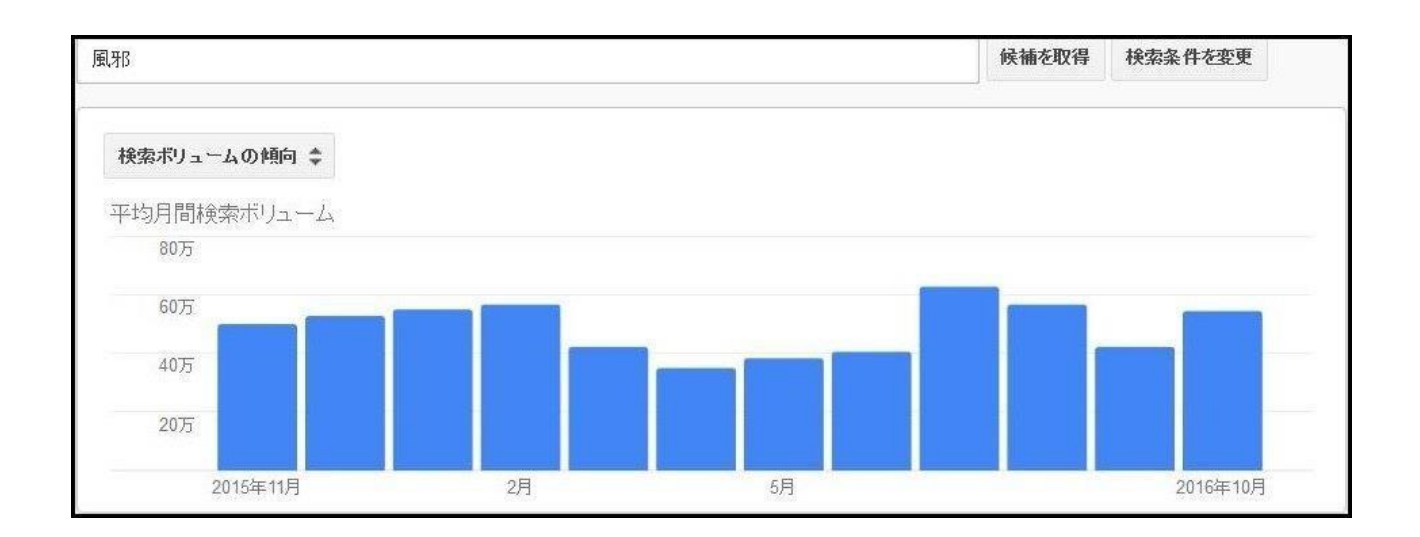

これを、【夏風邪】というキーワードにすると、当然ですが 6 月から 9 月にかけて爆発的 に検索需要が増加します。

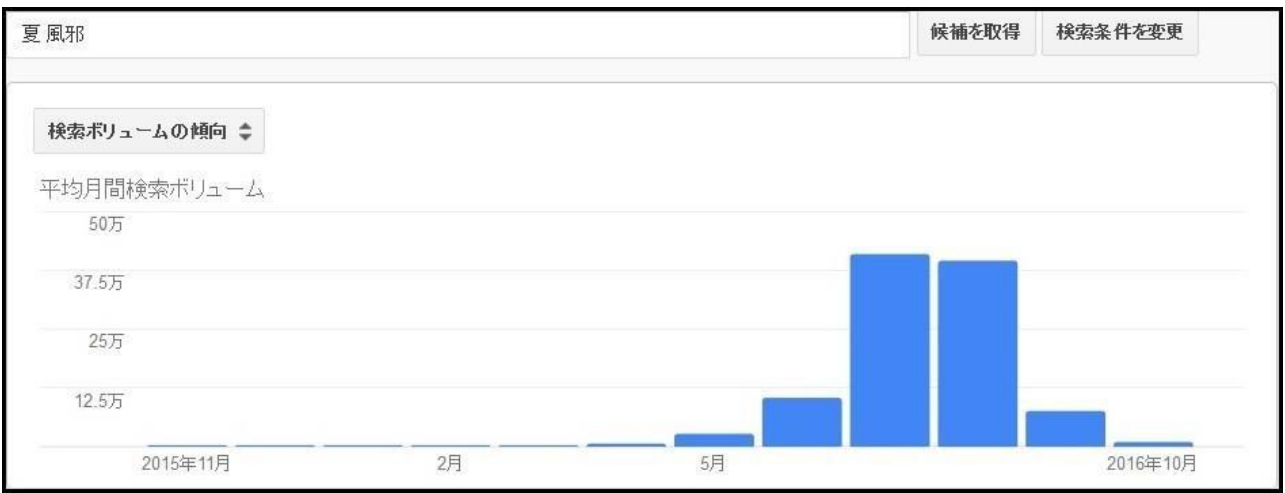

こういったある一定の季節のみ検索需要のあるキーワードを狙って競合を探していくと、 通常に比べて競合が弱かったりするので、なかなかアクセスが集まらない人はこういった 方法でも試してみてください。勿論、無料アカウント内でもリサーチは可能ですがこのよう に 適当に出稿してしまえば見る事が可能になるのです。

それ専用に広告を作る必要が出てきますが ちょっとしたアフィリエイト広告の LP などで も出稿しておけば良いでしょう。目的は、出稿広告の利益ではなく、出稿する事で使えるツ ールですから。

### 月 5 万円のサイトを目指す方法

アドセンスの広告収入を増やすには、以下の 5 つを実践していくといいでしょう。

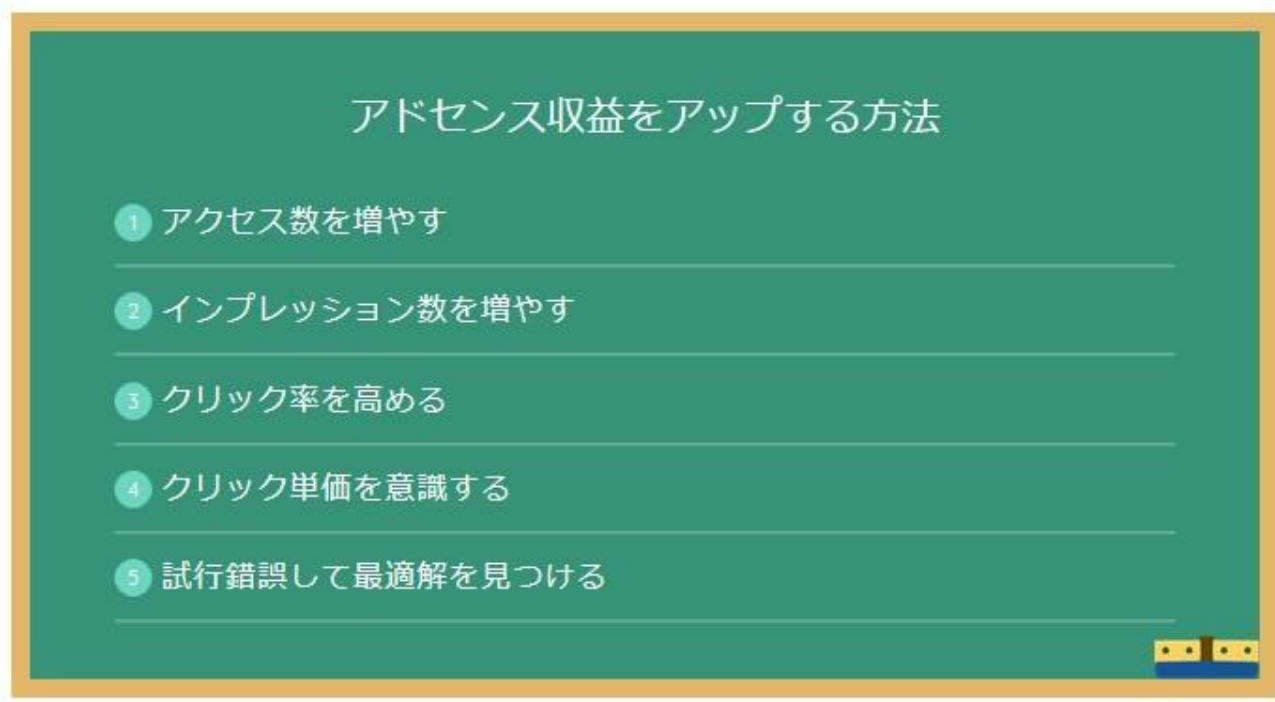

アクセス数を増やす

アドセンスをする上で、何よりも大切になるのはやはり「アクセス数」だと言えます。

アクセス数を集める方法はいくつかありますが、基本的にはこの 4 つに絞られてきます。

- 1. テーマ性をもって高品質な記事を提供する
- 2. トレンドにのって記事を書く
- 3. SEO 対策によって検索エンジンで上位表示する
- 4. SNS を介して記事を拡散する

アクセス数を集めるには記事(テーマ・雑記・トレンド等)を書くのが絶対に必要です。個 人的には「自分の好きなこと」をホームページで発信していくのが最大の収益化策だと思い ます。

インプレッション数を増やす

アドセンスは自分のサイトを人に見られないと意味がありません。

これは当たり前のようで見落としがちなことです。あまりにも広告をおくことを控えめに しすぎてしまって、結果として収益が伸び悩んでいるという例はたくさん目にします。

- 1. 配置:サイト内の目立つ場所に
- 2. 掲載数:できる限り多くの広告を
- 3. ユーザビリティ:邪魔にならない範囲で

これらの要点を意識した上で、できるだけ広告を目立たせていきましょう。

クリック率を高める

アドセンス広告のクリック率(訪問者が広告をクリックしてくれる割合)も収益には大きく 影響しますので注意して見ておきましょう。

クリック率を高める要点は以下の4つです。

- 1. 属性:悩みの深い読者に
- 2. 配置:クリックしやすい場所に
- 3. 形式:クリック率の高い広告タイプで
- 4. 趣向:クリックしたくなる広告を

アドセンス広告は「悩みが深い読者」ほどクリックしてくれる確率が高くなります。

例えば「簡単に痩せる方法」というキーワードで集めてきた人は、痩身に強く興味があるの で、ダイエット関連の広告が表示されたときにクリックしてくれる確率は、普通に何気なく ネットサーフィンしている人よりも断然高くなります。

従って悩みの深いユーザーを獲得する事が大切です。

クリック単価を意識する。

アドセンスで報酬に一番影響するのは「クリック単価」です。

アドセンスの 1 クリックあたりの報酬額はジャンルによってもさまざまです。一般的に報 酬額が高いと言われるのが以下のジャンル。

- 1. 金融系(クレジットカード・カードローン)
- 2. 不動産系(新築・中古マンション購入)
- 3. 恋愛系(婚活・マッチング)
- 4. 美容系(脱毛・エステ・ダイエット)
- 5. 転職系(医師・看護師・薬剤師・IT 求人)
- 6. 保険系(自動車保険・生命保険等)

広告の費用対効果が高いジャンルほど、広告にかけてくれる予算が多くなり、1 クリックあ たり数百円以上の報酬をもらえるケースもあります。

ただしこういったキーワードはアフィリエイターが奪い合う激戦キーワードですし、アド センスよりも単価の高い成果報酬型アフィリエイトを扱える場合も多々あります。だから 一概にこれらのジャンルを狙えばいいというわけでもありません。

個人的にはこれらのジャンルにこだわらず、自分の書きたいことを発信してアドセンスで 稼いでいくことが一番おすすめかと思います。ライバル不在の趣味ホームページが一番穴 場だったりもしますからね。

クリック率を上げるための広告配置

アドセンスで収入を上げる方法として、

- PV を増やすこと
- クリック率を上げること
- クリック単価を上げること

を一番初めにも伝えましたが、次にクリック率(CTR)を上げる方法を紹介していきます。

今ではアドセンス広告も 3 つ以上掲載することが可能になっているようなのですが、あく まで個数は個

人に委ねられているようなので記事のボリューム等考えながらアドセンスを設置するよう にしてください。

それと、アドセンスの設置はできるだけ、PC とスマートフォンで分けるようにしましょう。

最適化にするためにはそれぞれに合った方法でテストしていくのが重要です。

※これはテーマによって依存します。

PC 表示で設定するものスマホの場合に表示するといった事が可能なテーマの場合です。

まず PC 版での設置場所は個人的に以下の図が最適と考えています。

尚広告サイズは、広告ユニットの作成の項目でサイズをレスポンシブ(自動)から希望のサイ ズを選択できます。

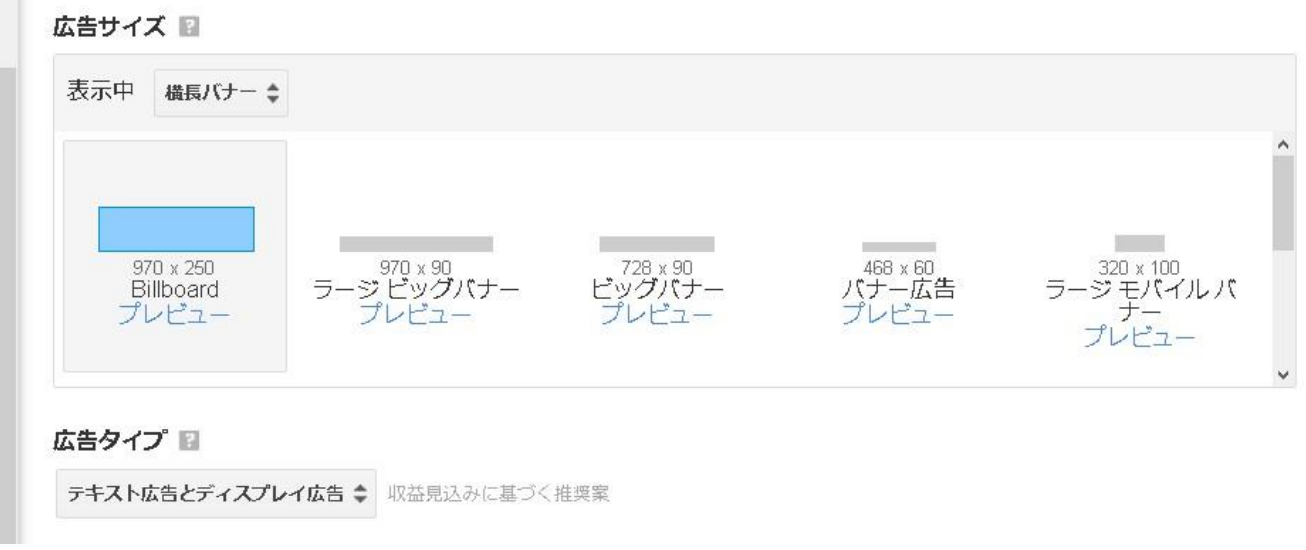

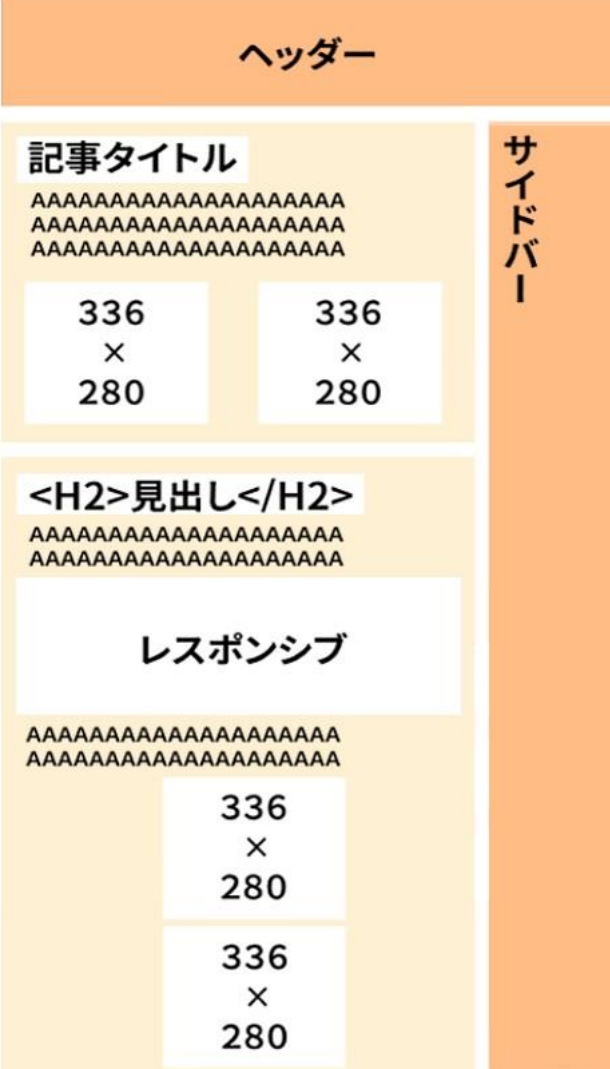

• more タグ→横に 2 つ (レクタングル大)横に並べる場合は以下のソースで可能

です。

<p style="font-size:5pt; color:#999999″><center>スポンサードリンク</center></p> <table cellspacing="15"> <table> <tr> <td>アドセンスコード左側</td> <td>アドセンスコード右側</td>  $\langle$ /tr $\rangle$ 

※3カラムのテーマの場合には少しはみ出るかもしれません。その場合は横に並べる場 合には広告サイズを考えるか1つにしましょう。

• 記事中→1 つ(レスポンシブ)

•記事下→縦に 2 つ (レクタングル大)

記事下のダブルレクタングルは横に並べている人も多いのですが、縦にしたほうが CTR も 上がったのでこの形です。テストして良い方を採用します。

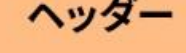

記事タイトル

320×100

AAAAAAAAAAAAAAAAAAA AAAAAAAAAAAAAAAAAAA AAAAAAAAAAAAAAAAAAA

> moreタグ レスポンシブ

<H2>見出し</H2>

AAAAAAAAAAAAAAAAAAA AAAAAAAAAAAAAAAAAAA

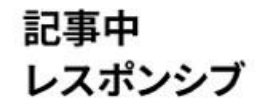

AAAAAAAAAAAAAAAAAAA AAAAAAAAAAAAAAAAAAA

> 記事下 レスポンシブ

•記事タイトル下→ (ラージモバイルビュー [320×100])

• more タグ→(レスポンシブ)

• 記事中→(レスポンシブ)

• 記事下→(レスポンシブ)

スマートフォンでは計 4 つの広告を掲載するのが私の場合は最適になっています。ただし、 記事のボリュームがかなり大きい場合のときだけ記事中にもう一つ設置しても良いです。

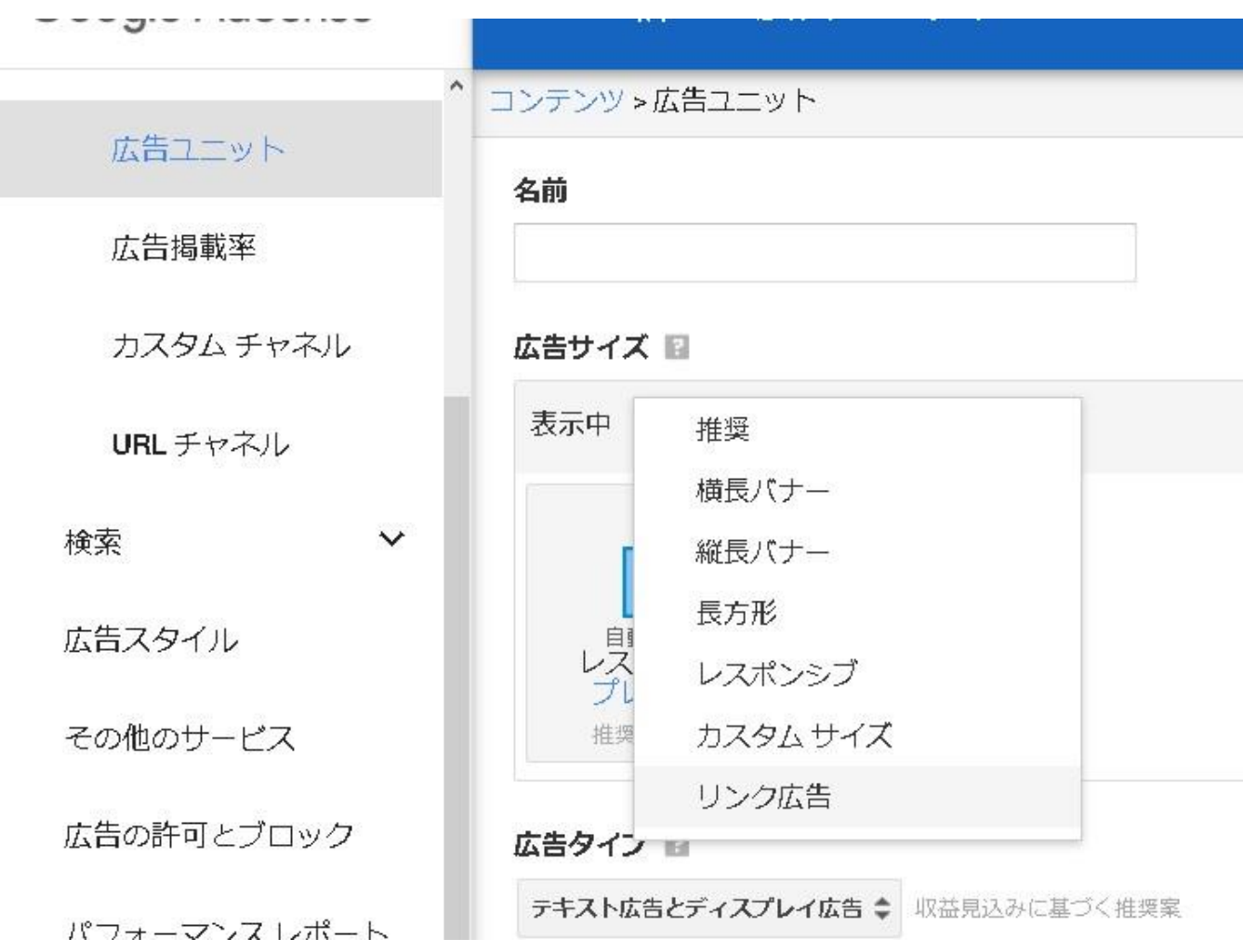

尚、この中に1つは、リンク広告を加える事です。

そうすると ジャンルによっては、クリック率の高そうな広告が表示されクリック率が増加 します。

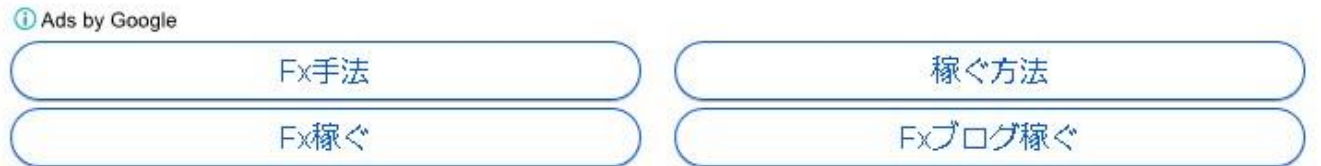

上記のようなリンクです。

全部同じにするよりも こういったものの配置もしておくと効果的です。

アドセンスの広告設置場所の最適化はサイトの記事によって変わってくる場合もあるので、 一概には言えませんが以上が設置場所についての解説ですが、アドセンスは広告を更に最 適化することが可能です。更に細かいことをしていかないと思ったよりもクリック率は上 がっていかないので次に解説することもしっかり読んで試してみてください。

またサイドバーにもクリックされる確率は低いものの、1カ所貼っておくと良いですが レスポンシブになった場合に記事の末尾のアドセンスと並んだ場合 広告が並びます。

この表示が訪問者にとってマイナスかな?と考える場合には、サイドバーの上部にアドセ ンスを貼らずその他のコンテンツをサイドバー上部に挟むと良いでしょう。

テキスト広告の最適化

アドセンスの広告ユニットを作る部分に、「テキスト広告のスタイル」という場所があるの ですが、そこを設定することでテキスト広告が表示された場合にアナタのサイトと色合い を同じようにすることができます。

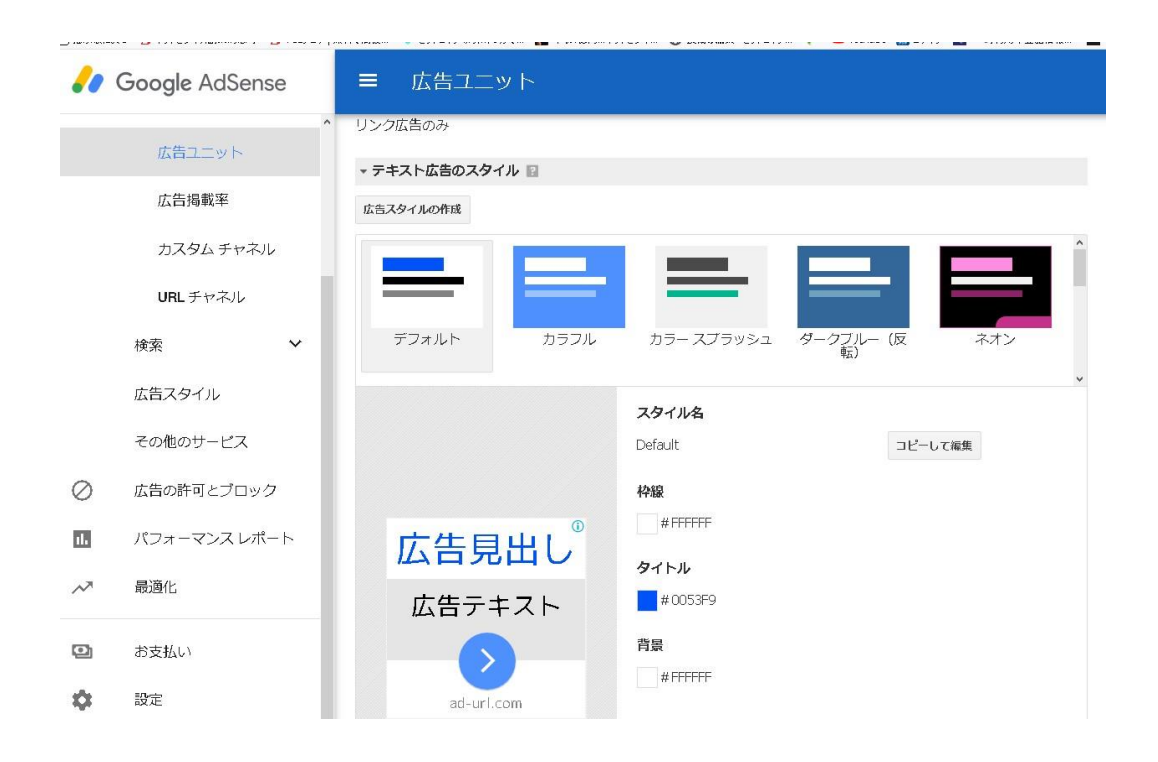

アドセンス広告はサイトに違和感なく馴染ませておくことで、更にクリックしてくれる確 率は上がっていきますので、必ずやっておきましょう。

方法は、広告ユニットを作成する画面の〔テキスト広告のスタイル〕をクリックしてくださ い。その中の以下に書いている 3 つは最低限サイトに合わせるようにましょう。

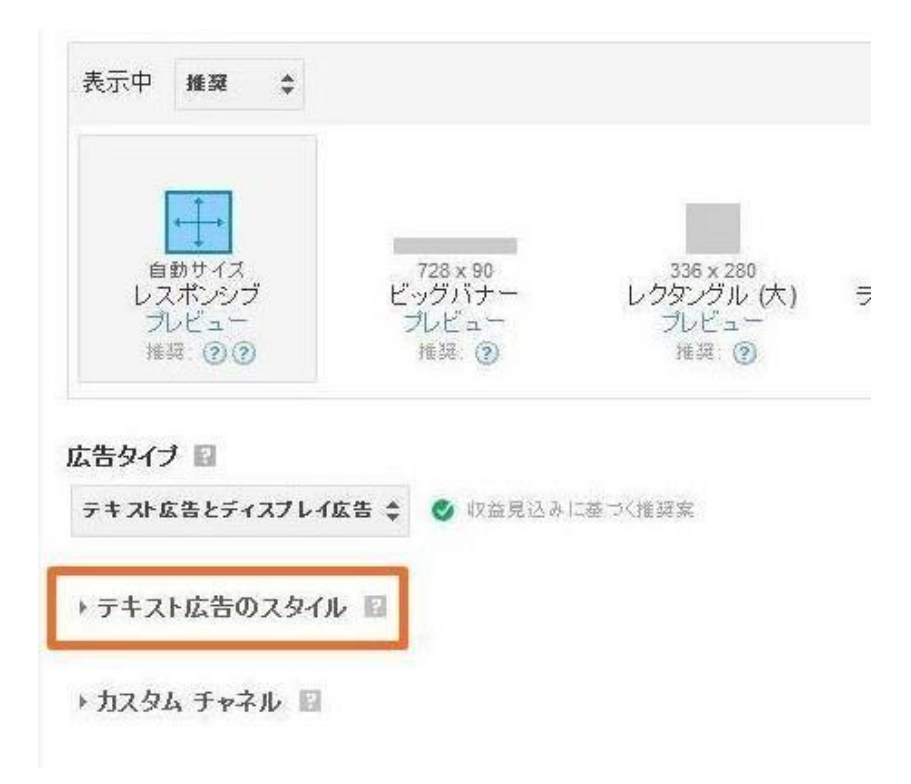

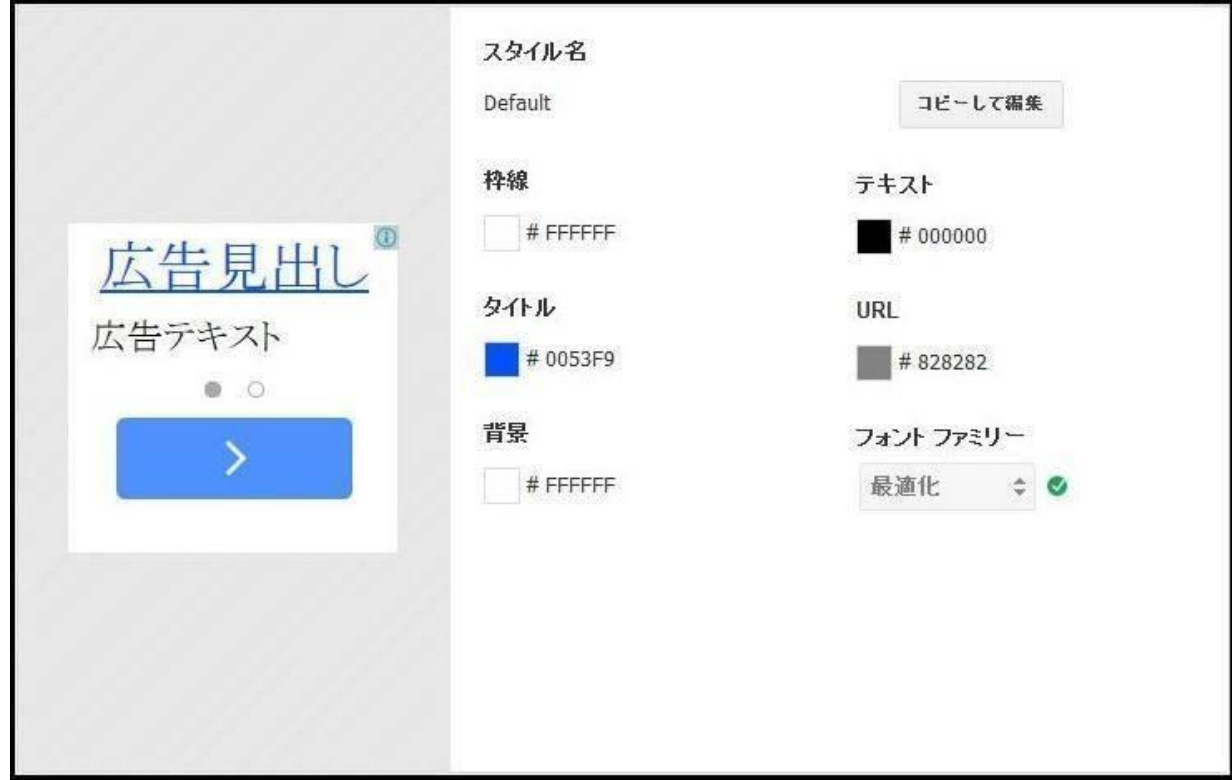

- 枠線→記事背景と同色
- タイトル→記事の文字色と同色
- 背景→記事背景と同色

このように編集してみて下さい。

サイトに依存しますので 色々とカスタマイズしてみると良いと思います。

では、少し掘り下げて見ましょう。

PC でのアドセンスの配置

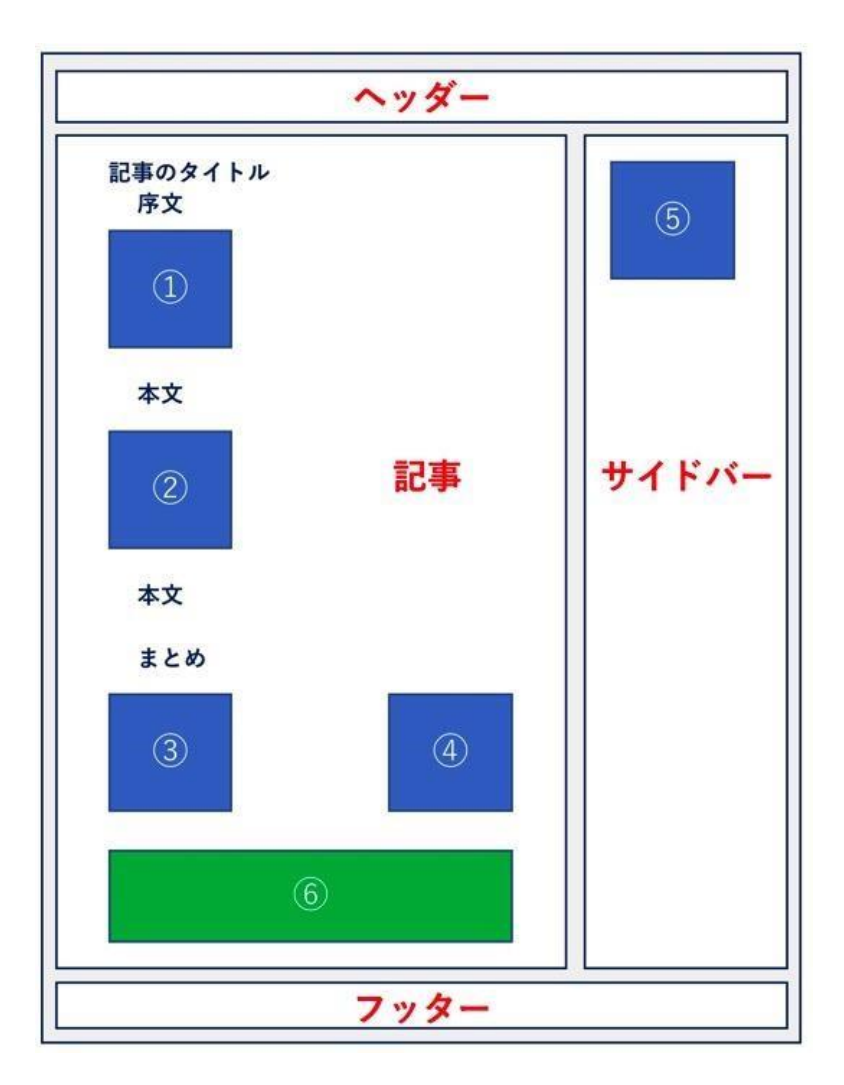

サイトのジャンルにもよりますが、今やスマートフォンからのホームページへのアクセス が 60〜80%であるため、PC で見たページは、見やすさと収益性のバランスを考えた広告 の配置が求められます。 ①記事の序文下(最初の h2 見出しの上) 記事タイトル、アイキャッチ画像、そして記事の序文を読み進めた読者が、最初に目にする のがこの広告です。

クリック率は「③④記事の最後」には敵いませんが、単価が高いので収益性としては悪くは ありません。

配置する広告サイズは、「テキスト広告とディスプレイ広告」のレクタングル大:336×280、 もしくは「記事内広告」がベストです。

※記事タイトル前後の配置はオススメできません。

記事タイトルの前後に広告を配置するほうが良い、と説いているアドセンス関連のホー ムページ記事もありますが、試してみた結果、記事の序文下のクリック率より悪かった ため、あまりオススメしません。

②記事内の中間

記事のちょうど中間あたりの h2 見出しの手前に、広告を配置します。

クリック率は「③④記事の最後」より少し劣りますが、単価が「①記事の序文下」と同程度 の高さを持っているので、収益性としてはなかなか良いです。

配置する広告サイズは、「テキスト広告とディスプレイ広告」のレクタングル大:336×280、 もしくは「記事内広告」がベストです。

※ 記事の文字数が少ない場合は配置しないほうが無難です。 記事の文字数が 1,000 字以下の場合、アドセンス広告が連続して配置されているように 読者に映るため、クリックされない可能性があります。

③・④記事の最後

記事の最後はクリック率が高いため、絶対にアドセンス広告を配置したい場所です。

WordPress の記事部分の画面幅が許せば、アドセンスを横に並べて 2 つ配置できますが、難 しい場合は 1 配置でも十分です。収益性が著しく落ちるようなことはありません。配置す る広告サイズは、「テキスト広告とディスプレイ広告」のレクタングル大:336×280、もしく は「記事内広告」がベストです。

⑤サイドバー上部

クリック率的にはそこまで高くありませんが、サイドバーの一番上の広告は、読者がページ を見た際に、目に飛び込みやすい場所になりますので、配置しておきましょう。
配置する広告サイズは、「テキスト広告とディスプレイ広告」のレスポンシブか、「テキスト 広告とディスプレイ広告」のラージ スカイスクレイパー:300 x 600 が良いです。

⑥関連コンテンツ

関連コンテンツは、ある程度の記事数とアクセスがあれば掲載が許される広告の 1 種です ので、

Google から許可されている場合は是非関連記事を配置しましょう。

配置場所は記事やサイドバーのどこでも可能ですが、記事の最後の広告の下がベストです。

尚、サイズはレスポンシブのため、Google 側が最適になるように表示してくれます。

スマートフォンでのアドセンスの配置

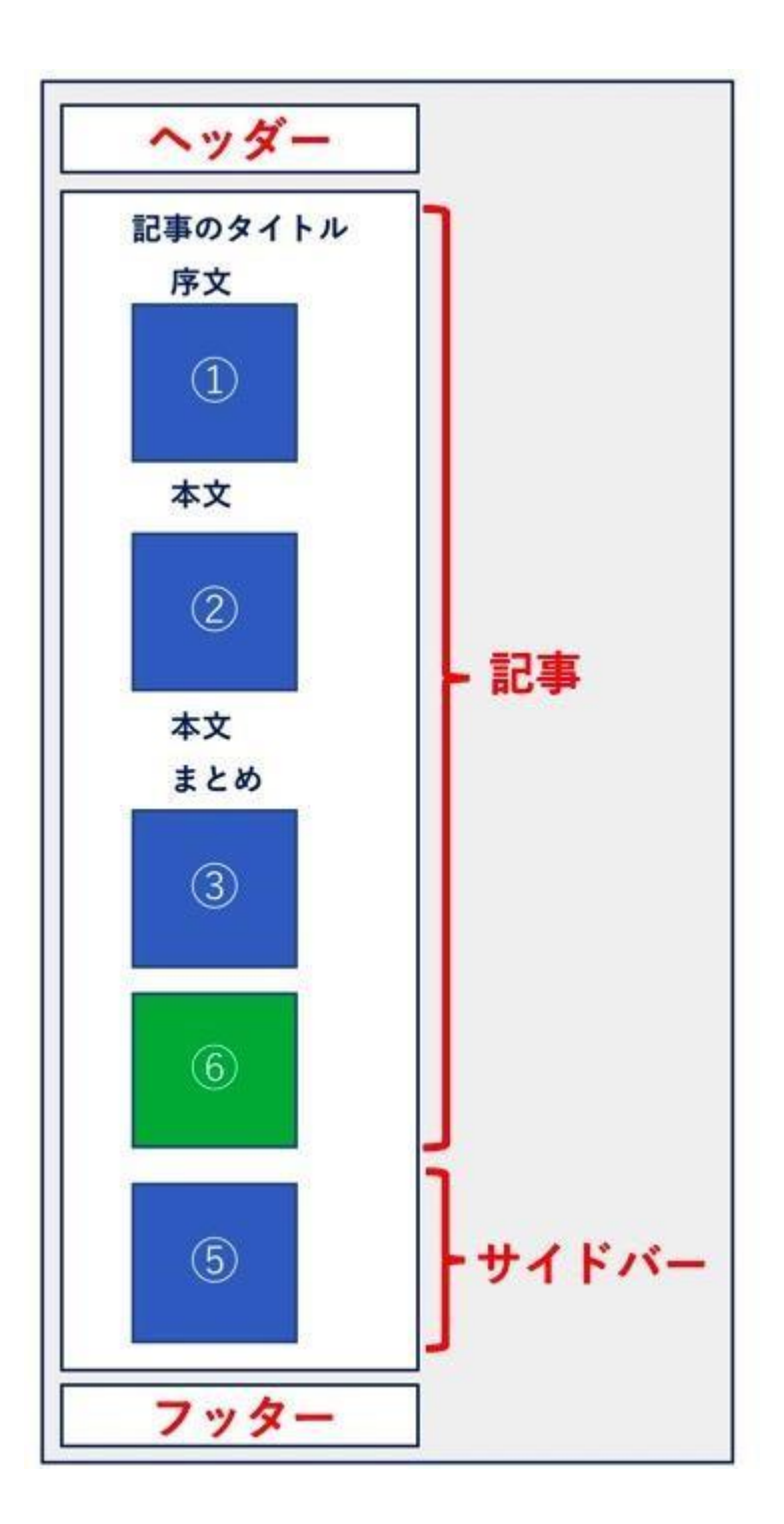

見た目は PC と変わりますが、レスポンシブ対応している WordPress でのサイト運営を想定 していますので、基本的にアドセンス広告の配置位置は変わりません。

①記事の序文下(最初の h2 見出しの上)

PC と同じ位置に配置し、配置する広告サイズは、「テキスト広告とディスプレイ広告」の レクタングル大:336×280/レクタングル中:300×250、もしくは「記事内広告」がベストです。 ②記事内の中間

PC と同じ位置に配置し、配置する広告サイズは、「テキスト広告とディスプレイ広告」の レクタングル大:336×280/レクタングル中:300×250、もしくは「記事内広告」がベストです。

③記事の最後

PC と同じ位置に配置し、配置する広告サイズは、「テキスト広告とディスプレイ広告」の レクタングル大:336×280/レクタングル中:300×250、もしくは「記事内広告」がベストです。

⑤サイドバー上部

スマートフォンでのサイドバー表示は記事の下に来てしまうため、クリック率としてはイ マイチになります。

配置する広告サイズは、「テキスト広告とディスプレイ広告」のレスポンシブがベストです。

⑥関連コンテンツ

PC と同じく記事の最後の下に配置するのがベスト、サイズは Google 側がスマートフォン に合うように調整したものを表示してくれます。

「アクセス数」「インプレッション数」「クリック率」「クリック単価」などなど小難しい話

をしましたが、結局のところ「記事を書いて広告を貼って、ひたすら試行錯誤する」という のがアドセンスで稼ぐための究極の方法です。

そうしてアクセスがあつまって広告がクリックされ始めたあたりで、いろいろと実験をし てみると良いです。

- 1. 広告の配置を変えたらどうなるか?
- 2. 広告を増やして露出を増やしたらどうなるか?
- 3. 広告の形式を変えたらどうなるか?(例:ディスプレイ広告→リンクユニット)
- 4. 別のキーワードを狙ったらクリック単価が上がるか?

こういった実験を繰り返すことで、自分のホームページにあった広告配置が見つかってき ます。

## つまり一定の良いと言われる事もあるけど サイトによってそのルールも変わってくるとい うことです。

うまくいけば広告の貼り方を変えるだけで収益額が 2 倍になったりもしますから、試行錯 誤は本当に侮れません。

・ アドセンスの注意点

ホームページ(サイト)を収益化するためにとっても便利なアドセンスですが、アドセンス をはじめる前に知っていただきたい「注意点」がいくつか存在します。

その注意点とは、グーグルが用意したアドセンスのプログラムポリシーに違反することに なります。

AdSense プログラム ポリシー

<https://support.google.com/adsense/answer/48182?hl=ja>

# AdSense プログラム ポリシー

AdSense 公式ブログでも、プログラム ポリシーに関する最新情報や事例、よくある質問をご確認いただけ ます。

以下のポリシーは、すべてのサイト運営者様に遵守していただく必要があります。慎重にご確認ください。 Google の許可のないポリシー違反があった場合、Google はいつでもサイトへの広告配信を停止したり、 AdSense アカウントを無効にしたりする権利を行使できます。アカウントが無効になると、AdSense プログラ ムにはご参加いただけなくなります。

ポリシーは必要に応じて変更される可能性があるため、このページで更新情報を定期的にご確認ください。オン ライン利用規約に明記されているとおり、最新のポリシーを確認して遵守することはサイト運営者様の責任とな ります。ポリシーの遵守に関して例外が認められるのは、Google から承認を得ている場合に限られます。

すべて展開 すべて折りたたむ

万が一、違反してしまうと Google によってホームページ(サイト)のアドセンス広告が停 止されてしまう

場合があります。また、最悪の場合アドセンスアカウントを無効にされてしまうこともあり ます。

アドセンスアカウントが無効されてしまった場合は、今後アドセンスプログラムに参加で きなくなってしまう為、必ず遵守するようにしましょう。

以下に、よくある間違いと注意点を 4 つまとめました。アドセンスをはじめる前に必ず確 認しておきましょう。

無料ブログを使えない

アメブロこと「Ameba ブログ」、「はてなブログ」、「FC2 ブログ」、「SeeSaa」、「Livedoor」な ど、無料ブログは数多く存在しますが、このような無料ブログでは基本的にアドセンスを掲 載することができません。

広告停止が可能なサービスで尚且つ独自ドメイン設定ができるものは例外です。

ただこの場合、ブログでも有料プランに限定されます。

毎月の費用はかかってしまいますが、必ず「サーバー」と「ドメイン」をレンタルして、 「WordPress (ワードプレス)」を使ったサイトで、アドセンスを掲載しましょう。

#### クリックの誘導をしてはならない

アドセンスのプログラムポリシーにもあるように、サイト運営者が自身のアドセンス広告 をクリックすることは禁止されています。

また、クリックはもちろんのこと、広告の表示回数を作為的に増加させることも NG です。 訪問したユーザーや、自身の知り合いにアドセンス広告をクリックしてもらうように頼ん だり、誘導したりということも禁じられていますのでご注意ください。

アドセンス広告の収益は、あくまで訪問したユーザーが自然に興味をもってクリックした 場合のみ有効となります。

#### 禁止されたコンテンツに注意

アドセンスのプログラムポリシーでは、以下のコンテンツが含まれているページでアドセ ンス広告を掲載することを禁止しています。

すべてを掲載すると数が多いため、よくある例をあげておきます。

- 成人(アダルト)向けコンテンツ
- 暴力的なコンテンツ
- 酒、たばこ、ドラッグ、薬物などのコンテンツ
- その他違法なコンテンツ、不正行為を助長するコンテンツ、他社の法的権利 を侵害するコンテンツ等

また、ギャンブルに関するコンテンツも日本国内および日本語で記載されたページにおい ては、アドセンス広告の掲載が許可されていませんのでご注意ください。

アドセンス申請前に 10 項目のチェックをする。

グーグルアドセンス審査申請の前に、何か見逃していないかどうか確認するための 10 の チェックリストです。

- 1. 読者のためになるコンテンツ(内容)を考える
- 2. サイトを作成する(ドメイン・レンタルサーバー・WordPress)
- 3. .com のようなトップレベルドメインを使用する
- 4. プライバシーポリシーを作成する
- 5. お問い合わせページを作成する
- 6. 運営者情報を作成してサイドバーまたはフッターに表示する
- 7. 15〜20 以上の記事を作成する
- 8. 見やすいホームページデザインとなるように工夫する
- 9. Google の規約に反する内容がないか確認する
- 10. グーグルアドセンス以外の広告を削除する

申請に通らないとグーグルアドセンスで稼ぐことはできません。

ちょっと時間を書けて入念に準備してから審査申請するようにしましょう。以上、グーグル アドセンスの審査に通る方法をお伝えしました。

アドセンス広告の配置に関するルール

アドセンス広告はどこでも好きな場所に配置していいものではありません。 アドセンスが明示するポリシーに従って配置して下さい。

誤クリック・誤タップする可能性のある場所は避ける

広告をクリックしてほしいが為に広告中心のレイアウトに注意して下さい。 アドセンスは以下のような広告配置を禁止しています。

・ プルダウンメニューのバックに広告を配置(プルダウンが降りてきて広告を誤ク

リックさせる可能性があるもの)

- ・ ダウンロード用リンクと勘違いさせる位置への配置
- ・ 〔次へ〕のような必ず押す可能性があるボタンの近くへの配置
- ・ 広告の不自然なアピール(矢印や注目を広告に集めるようなレイアウト)
- ・ 広告をサイトの一部と勘違いさせる配置

以上のような広告の配置は避けて下さい。

広告をしっかりと"広告"と知らしめるため、広告の近く(上部など)に〔スポンサーリンク〕 や〔広告〕といった表記をすることを Google は推奨しています。

- ※ ページタイトル上に広告を配置する場合、最初はメニューのプルダウンが広告に被さ ることが無くても、サイトが成長しカテゴリーが増えてくると、メニューが増えた分 ヘッダーメニューのプルダウンが大きく下がり、タイトル上広告の上までプルダウン が降りて広告に被さってしまう可能性もあります。
	- そのままの状態では、誤って広告をクリックしかねないのでプルダウンメニューの背景 にあたる個所への広告配置も注意して下さい。

禁止された配置のしかた・広告の数

アドセンスは広告の配置のしかたや数にも次のような決まりがあります。

・ ページ上部に大きな広告等の配置(スクロールしないと本文まで達さないような レイアウト。

スマホ表示では特に注意)

- ・ 画像と広告の並列配置
- ・ コンテンツの量に見合あわない広告の数(貼り過ぎ注意!)

以上のような広告の配置のしかたや数には注意して下さい。

広告の数に関しては詳しく明示されてはいませんが、1,000 文字程度のコンテンツならば 3 つ位が妥当だと考えられています。

- ※ 広告の数に関しては他社の広告も含まれます。ASP(広告代理サービス)を利用してい る者は記事内にどの位の比率で"広告"が存在するのかしっかり考えて配置して下さい。
- ※ アドセンス広告を横並びで配置したサイトを、スマホ観覧時の配置を縦に並ぶようにレ イアウトを編集した場合、スマホ画面いっぱいに広告が表示されてしまうことがありま す。こちらも広告で画面が埋め尽くされてしまいコンテンツが隠れてしまうので、禁止 されている配置の仕方に当たります。十分注意して下さい。

広告を配置してはならないサイト構成

以下のようなサイトでアドセンス広告を掲載することはできません。

・ 自動リダイレクトするページでの広告掲載

(〇〇秒後に再読み込み等のプログラムをかけたページでの掲載)

- ・ ポップアップを 4 つ以上表示するサイトでの広告掲載
- ・ ポップアンダーを表示するサイトでの広告掲載
- ・ インラインフレーム〔 iframe 〕で第三者サイトを表示しているサイトでの広告 掲載

ホームページなどで使用する場合は特に心配する必要はありませんが、念のために知って おきましょう。

以前までは広告を並べると NG という規約もあったそうですが 現状では、問題ありません。 ただその都度、アドセンスの決まりも変わるので 注意が必要です。

では、引き続き実践編に進んで下さ

グーグルアドセンスで稼ぐ方法

まず初めにお伝えしたいことは、Google アドセンスは、それほど難しい事では、ありませ  $h_n$ 

多くの人がうまくいかない理由については、間違えた知識を習得しているからです。

今回の 私のノウハウでは、しっかりと 長期的な利益を生む、さらに作り易いジャンルに 関して解説をしていきますので、是非この機会に収益サイトの構築をしていきましょう。

それでは今回伝えるジャンルが何かという地域性のキーワードに特化したコンテンツ作り です。

- 1. 画像も用意し易い。
- 2. 少し調べれば誰でも記事を投稿できる。
- 3. 何かを売るわけでもないので高度な文章力でさえも求められない。
- 4. 長く検索需要がある。

まず、始めにお伝えする事は、

### · Googleマップを活用した地域特化型のコンテンツを軸としたアフィリエイト戦略

とは何か?

・Google の神的な機能をフル活用した戦略

・なぜ Region Derivation Affiliate は、文章力が無くても良質コンテンツが作れるの か?

・なぜ、作業量に比例して利益とアクセスに繋がるのか?

・Region Derivation Affiliate で作成したサイトが資産サイトになる理由

これらについて解説をしていきます。

本ノウハウは地域に特化したサイトを構築した後に本ノウハウでは、Google のサービスを 利用します。

それが何かといえば、「地図ツール」及び「地図の情報」なども活用して地域に特化した コンテンツを展開していく方法です。

地域に特化したサイトを作る理由は、まず地域名がロングテールキーワードだからです。最 初は売る商品などを深く考えず、テーマに沿って役立つサイトを構築する事を意識しなが らクリック課金広告を活用します。

この理由は、一般のユーザーに嫌われない=サイトそのものにパワーを付けるという事で す。とにかくここ最近では。一般のユーザーは、アフィリエイトサイトを嫌う傾向にありま すので、あえてアフィリエイトぽくせず「地域に特化した役立つサイト」にするのです。 そこから派生させる事によって 更なる収益が得られるのです。

そしてもう一つは、アダルトジャンルはNGですが 「アフィリ誘導禁止」や「商用向けの リンクNG」といったサイトからでも堂々とリンクを貼って露出する事が可能なのです。 これにより従来のアフィリエイトよりもガンガンアクセスを流しやすくなるのです。 もちろんアフィリサイトのように、怪しまれずに…です。

もちろんその上で大事なポイントは、アフィエイトサイトのように見えないサイトが ポイントです。

ご存知かもしれませんが ネット人口増加に伴い その人達を狙うサイトも乱立する事で

既にアフィリサイトは警戒心を抱いている人が多いのですが入り口を地域特化にすること で警戒心を持たせずに進めていく事ができるのです。

そしてこの地域特化型サイトは、基本的に誰かに何かを売り込まなくても「調べて分かり易 く情報をまとめるだけ」で良質なコンテンツを作る事が可能です。

例えば地域情報を収集しようと思えば地域名+@で検索すれば幾らでも調べる事が可能で す。ネットが普及されて間も無い間は、ネットだけでの収集という点で見れば 当時の何十 倍どころか何百倍も便利になっていますし、検索エンジンの機能も格段に上がっているか らこそ、掘り下げて調べて それを自分の言葉で解説するだけでコンテンツが作れてしま うのです。

例えば以下のように地域名を検索すれば様々な情報が収集できます。

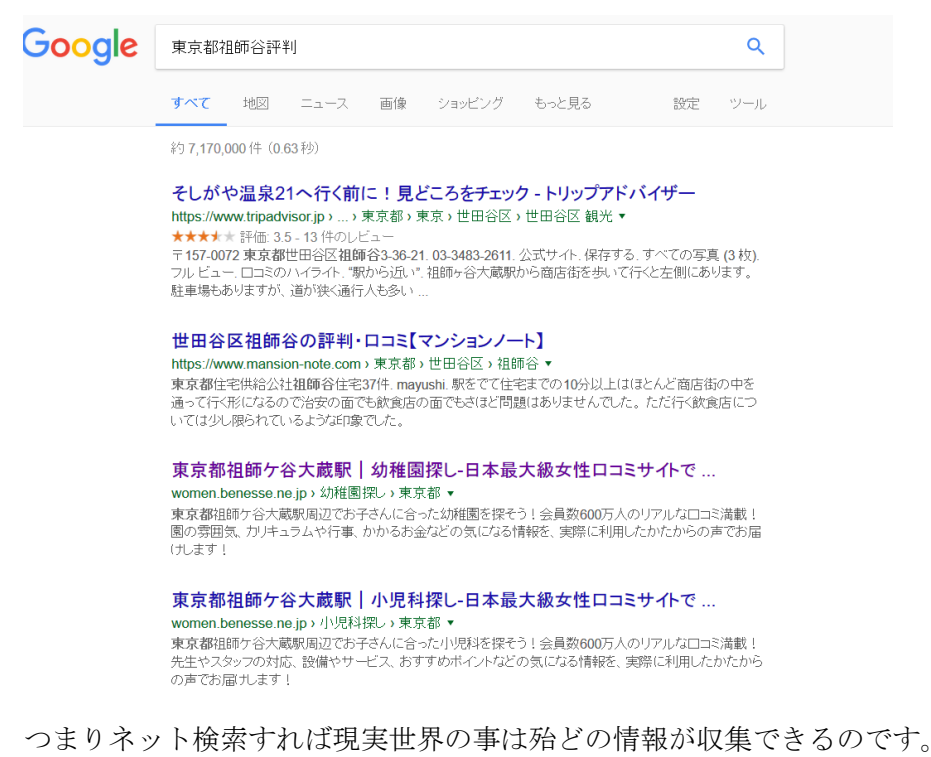

もちろん地域と言っても多種多様な切り口があります。

同じサイトを作りましょうではなく、切り口を考えて作るのです。

例えばアダルトで言えば、風俗関係、あるいは、ナンパスポット、そして業種別に分類する

事も可能ですし、一般ジャンルの定番で言うと賃貸、そしてマンション、暮らしや治安に特 化したものなど様々な切り口があるのです。

この収集方法やコツは、後で紹介していきます。

### 地域名というものは、トレンド商品のように消滅する事がありません。ほぼ永遠に需要が ありますので、旬の終わりなどもなく長く継続的にアクセスと報酬を得る事が可能な資産 サイトを作り上げる事が可能です。

とにかくトレンドアフィリエイトのようにニュースを見て面白く書いたり芸能情報を掘り 下げて書くよりも地域展開というのは、圧倒的にコンテンツを作り易いジャンルです。

取り組んでちゃんと作成していけば、稼げずに終わるという事は考えられませんので 頑張って取り組んで欲しいと思います。

ここで作成していくサイトは、それぞれ長期的なアクセス、そして報酬を積み上げていく事 が可能ですので作業量に比例してリターンがあると考えても良いでしょう。

まずは、こちらをご覧ください。 <https://www.google.co.jp/maps/>

今や Google マップ上の殆どがストリートビューという機能で どこでもその風景を見て 情報を収集する事も可能です。

また Google の無料ツールを使うという事は、情報収集というより 地図やストリートビュ ーを活用していくのです。コンテンツには画像が必要不可欠ですが、ストリートビューや地 図を活用する事で、様々な画像を埋め込む事で質の高いコンテンツが作成できるようにな るのです。

こちらに関しても詳細は、後程書いていきます。

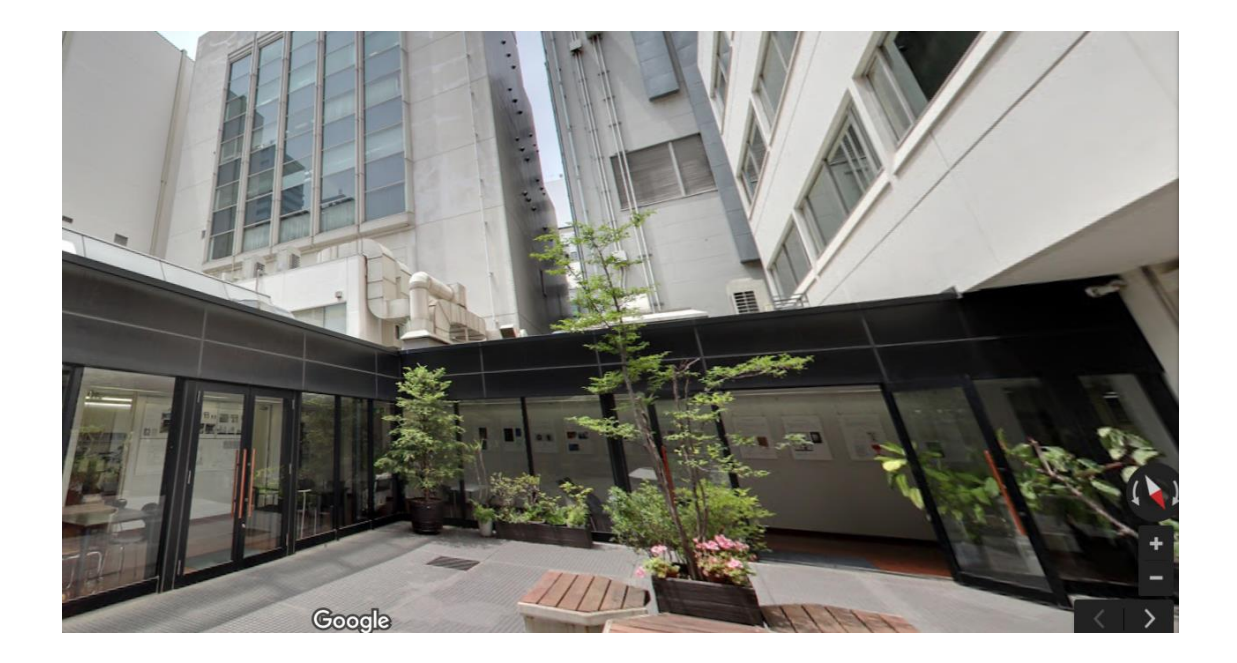

このようにハワイでも。

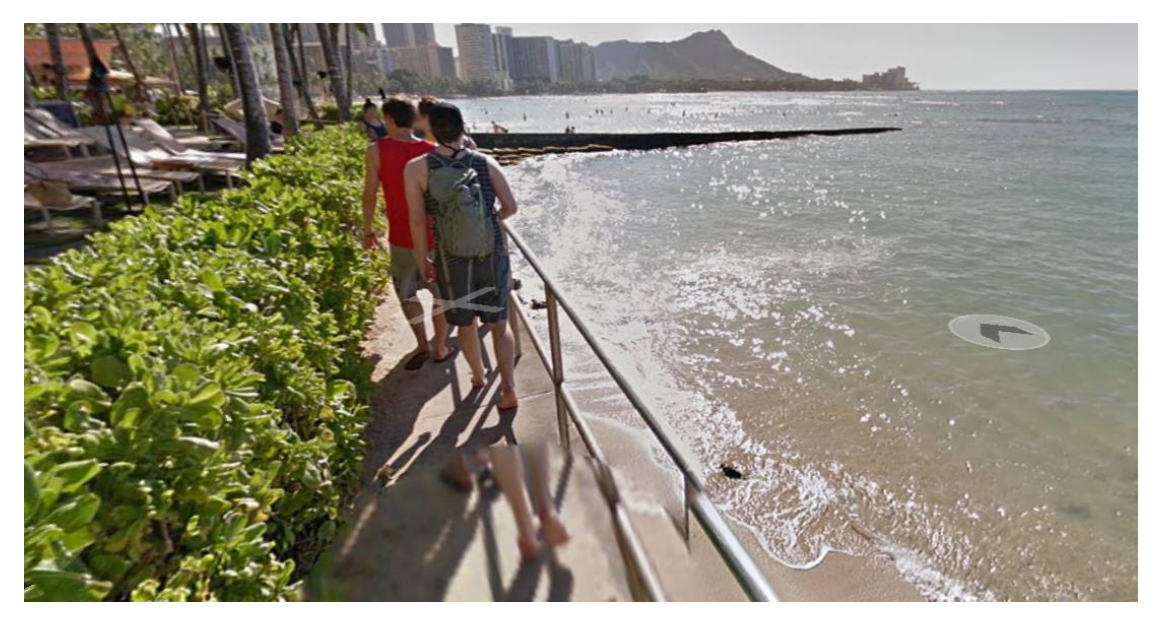

そこでこれらの地図データーを使ったコンテンツを作りあげていくというのが 今回のノウハウの流れです。

まずは典型的に分かり易いものから順番に解説をしていきます。

例えば需要が多いのは、賃貸や引っ越しです。

大手のサイトが牛耳っているように見えるのですが検索需要は絶えません。

なぜなら"業者のサイトは、良い事や似たりよったりのものが多い"と認識している傾向が あるからです。

例え検索上位を有名企業が牛耳っていても あまり気にしなくても構いません。 いた位表示されないと稼げないんだ」みたいな考えの方も居るようですが、 それは大きな間違いです。

### また検索キーワードというのは 人により様々だという事を覚えておいてください。

入力ミス、変換ミス 大量の複合キーワード などです。

むしろ逆に完全一致検索のみで検索する人の方がアクセス数は極めて少ないと考えて良い でしょう。

例えばこれは朝の時点でのアクセス数ですが、

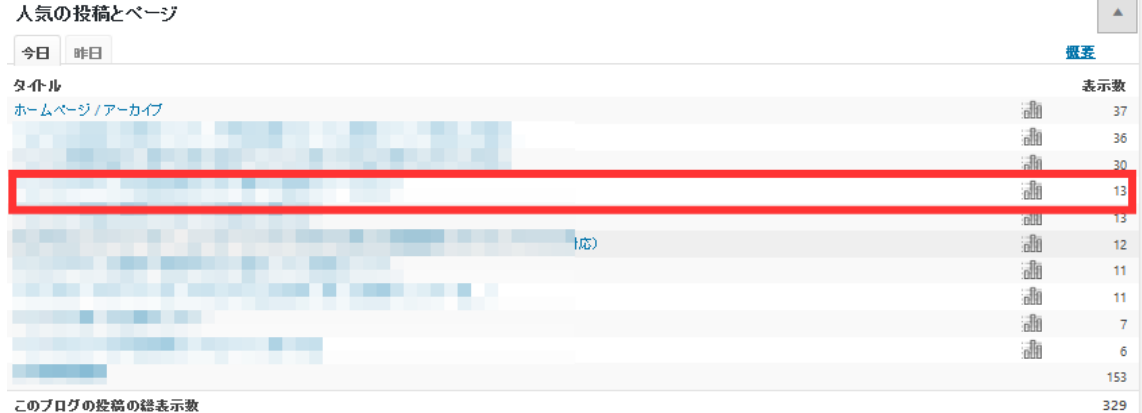

私の中でも「このキーワードで検索 2 位」というページですがそれでも順位は限りにくく 低いのです。

すなわち検索上位に拘る必要性が無いのです。

上位にならなくても 様々なキーワード経由で集まるものです。

だから逆に上位ばかりを意識したり深くライバルや競合を意識してキーワードを

選定する必要は、ありません。

過酷なキーワードリサーチはしなくても構わなく、そんな事に時間を費やす暇があれば コンテンツを充実させる事に時間を割いて下さい。

また、狙ったワードからの検索エンジンだけのアクセスだけでも無いので「上位表示が無理 だから稼げない」など消極的な考えは捨てましょう。

検索結果というものは、1 ページに件数が限られているのですからそういう考えを持ってる 人が、そんな枠に入って上位表示する方法は、ありません。

ですので気にせず取り組んで下さい。

では、まず訪問者のイメージをしていきましょう。

例えば地域検索で代表的なものと言えば、東京都内への引っ越しの場合、周辺地域の検索を しますね。

日本全国規模のデーターで移動する人が減少しているとは言っても人の動きというものは 絶えません。

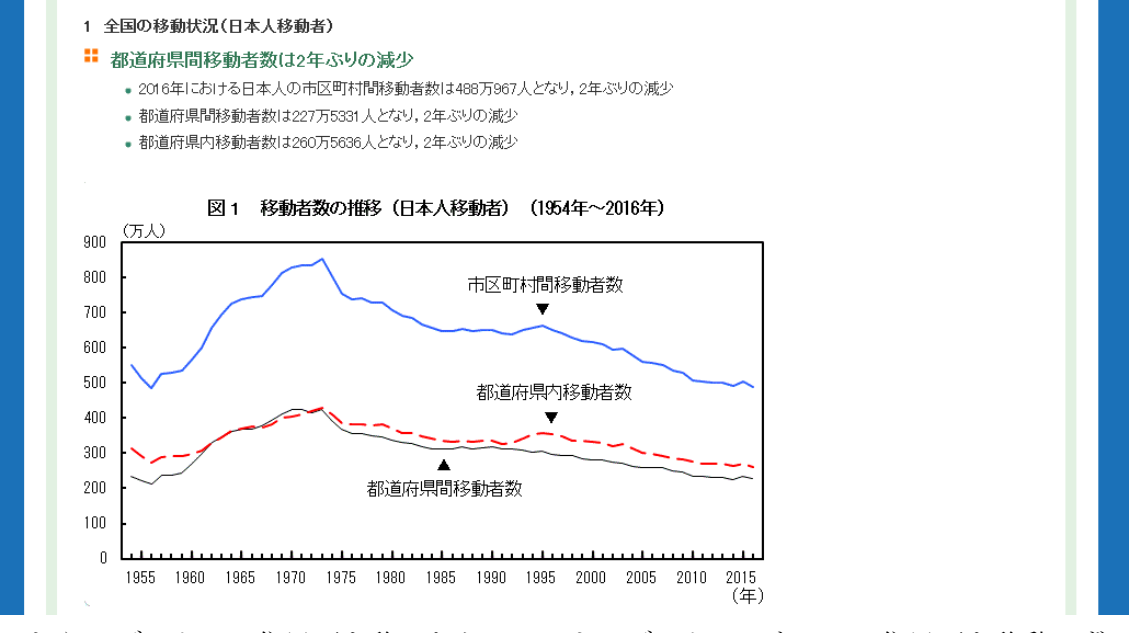

これらのデーターは住民票を移したケースによるデーターですので、住民票を移動せずに 引っ越しする人も数多く居るのです。

あくまでも一例ですが、「自分が移動しようとする先を調べる人」を対象にした サイト作りを過程して進めます。

あなたも経験があるかもしれませんが

「○○駅周辺ってどうだろう」「治安は良いのか」「学校の評判は?」などなど 様々な事が思い浮かびます。

そういった時に「役立つサイト」を構築していくのです。 (最初からアクセスや報酬を考えずに構築します。)

化粧品を売るとか情報商材を売るとかのサイトではなく情報を提供するサイトです。

これからがとても大事な事なのですが、アフィリエイトサイト以外の一般サイトの4つの メリットを紹介します。

・アフィリエイトサイトの欠点は被リンクが増えないという所です。 今回の地域系のサイトでは、とくに最初は売る商品を用意しません。 人に読まれて役立つ事を意識して作る。これによって外部被リンクを得やすくなるので す。

・売る商品などを探す必要もなく検索さえできれば簡単にコンテンツを構築できる。

・役立った!と感じてもらいやすい⇒検索エンジンにも強くなる

・「特別に売る物が無い」というサイトは作る人も割合的に少ない為に、ある意味、穴場。

### 実は、アフィリエイターのいう SEO は、露骨なアフィリエイトぽいサイトではなく 一般人を取り込む工夫を施す事が効果的です。

直ぐに売ろうとするサイトを作るよりも最初は、アフィリエイト意識をせず、 とにかく情報を与えて「役立った」と感じてもらう事を意識しましょう。

唯一使っても良い広告としては、アドセンスなどのクリック課金広告や楽天、アマゾンな どの広告をお薦めします。

このような広告を導入する事で、売り込みしなくても売れる仕組みが構築されます。 基本的には、目に触れる場所に配置する というだけで、見る人はクリックして移動しま す。

配置がどうとか色々な説がありますが 必要であれば目に止まる位置にあればクリックし てくれます。また楽天もアドセンスなどのクリック課金広告の多くは、訪問者にあわせて

### 広告が表示されるのです。

アドセンスにしてもその他の楽天やアマゾンなどでも

ジャンル的にも地域情報などの場合は、コンテンツボリュームと、あまりネガティブな事 さえ書かなければ、基本的にどこの審査でも通ります。

### つまり、売り込まない、訪問者にとって有益なサイトを構築するという事です。 貼っても良いのはクリック課金や一般人に馴染みの深い広告程度 という事です。

例えば楽天広告の場合

<https://affiliate.rakuten.co.jp/widget/>

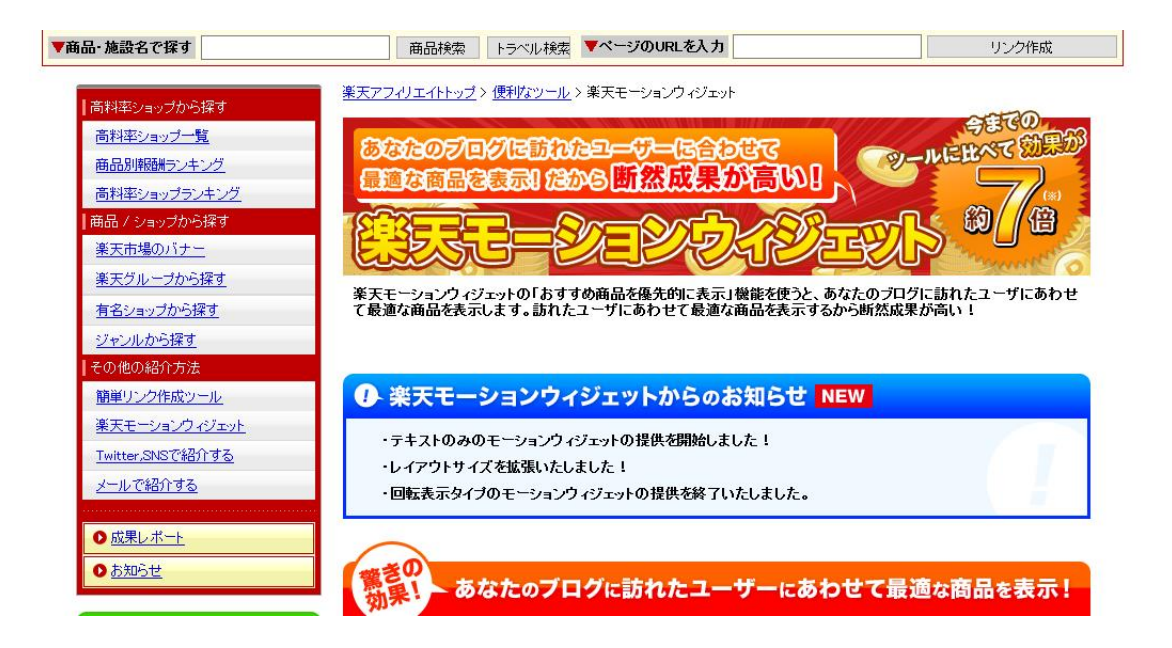

よく楽天で見ていたものが他サイトのバナーで表示されていると思いますが、 まさにそういった広告です。

直近で楽天で買い物したり途中だった人には、その商品ヤ関連商品が表示されますので ついつい目に止まって必要に応じてクリックして移動してくれるものです。

アドセンスにしても それぞれユーザーのキャッシュや検索ワードなどで

広告を表示させる傾向もありますし アマゾンの場合などは楽天同様ですので 訪問者にあわせて広告が出るのです。

#### 他のクリック課金も大体同じような仕組みです。

ですからこれらの広告に余計な根回しは必要なく記事の上下やサイドバー程度の 定番の位置に貼り付けていれば良いのです。

また、地域特化の場合でも今は地域の何かを調べていてもダイエットに悩んでいる人や 何かサプリを探していたり、美容商品を検討している人も居れば、ゲームが好きな人など 様々な属性の人が中にも居るのです。

# だから人さえ集まれば後は、そこから派生したサイトを作って繋げる事で、 自動でそういった派生サイトにも 資産サイトが継続的にアクセスを稼ぎ続ければ アクセスが循環するということに繋がるのです。

### またこのメインサイトはアクセスを集めるにしても、外部集客しても違和感がありません から 露骨なアフィリサイトよりも強いものになるのです。

大まかなサイトの仕組みを作る流れですが まず「引っ越しを考えている人」を対象とした 地域に特化したコンテンツ作りから始めるとします。

### ここで引っ越しする人が対象と同様に引っ越しをする人を巻き込むビジネスや関連するを する人も対象となってきます。

例を並べると

出店、不動産投資 不動産屋の営業マン、地元の人、引っ越す子供の親・・などです。

こう考えると、このような人の中には、色々な悩みをお持ちの人も居るでしょうし 何かが好きだという人も居る筈ですので、広告を貼っても意味がないというわけでもあり ません。

もちろん これらのサイトでは、情報商材やおかしな化粧品の広告を貼りましょうという わけでなく あえて強くする為にも余計なものを貼らないのです。

私の統計上では。ペタペタ広告を貼って誘導するサイトよりも 圧倒的に最初は貼らない方が伸びる傾向が強いです。

この背景には、「そのサイトは利益目的の業者だから駄目だ」という風潮が既に 一般社会では、言われている事が多いのです。

ネット普及は広まる反面、色々な知識を持つ方が増えているという事です。

### ただネットでいえば Yahoo!などの大手サイトなどにある程度の柔らかい広告で 誰もが知るサイトの広告程度なら違和感がありません。

とにかく強いサイトにしたければ、こういった人間に余計な売り込みをせず違和感を与え ない事です。

今後永遠に そういうものばかりという事は、ありませんが、このメインサイトを 強くしておけば広告という形ではなく、「サイト誘導」で興味のある人のみを 誘導して別のサイトで構築していけば済む話です。 つまり受け皿となるメインの地域特化サイトでだけは、売り込みをしない事が何より大事 なのです。

### 本教材の Derivation というのは、派生という意味です。

まずこの世界の土台となる地域から派生して様々なサイトへと展開していくのが 今回の主な、Region Derivation Affiliate のテーマでもあるのです。

もちろんメインサイトには、Google アドセンスや楽天なども含めて、

アクセスする人に見合った広告が表示される確率が高い為に広告も狙いやすいという 傾向もあるのです。

とくに賃貸系のものであれば不動産会社の広告が非常に多く目につくでしょう。 つまりクリック率もトレンド系のアフィリエイトブログなどよりは、圧倒的に効果がある のです。

では、早速ですが、サイトを作るイメージを鍛えて頂く為に作り方のご案内をしていきたい と思います。

#### サイトの作成段階 全体の構想の決定

まず、地域と言いましても、全国とかにすると大変なので 的を絞る為に1つの県にする方 法がいいと思います。

ネタ的には、東京が多そうですが、とくに決まりはありません。

極端な話をすれば海外でも良いのです。

とりあえず今回は、東京という事で解説をしていきます。基本的には、国内でも海外でも構 いません。

ただ、アクセス層を意識して派生していく事を考えてください。

必要なサイトはワードプレスと派生する分の無料ブログ及び同じく独自ドメインサイトな どがありますが この辺は、臨機応変に増やして頂いて構いません。 簡単なイメージで地位系から2種類のサイトの構築イメージが以下となります。

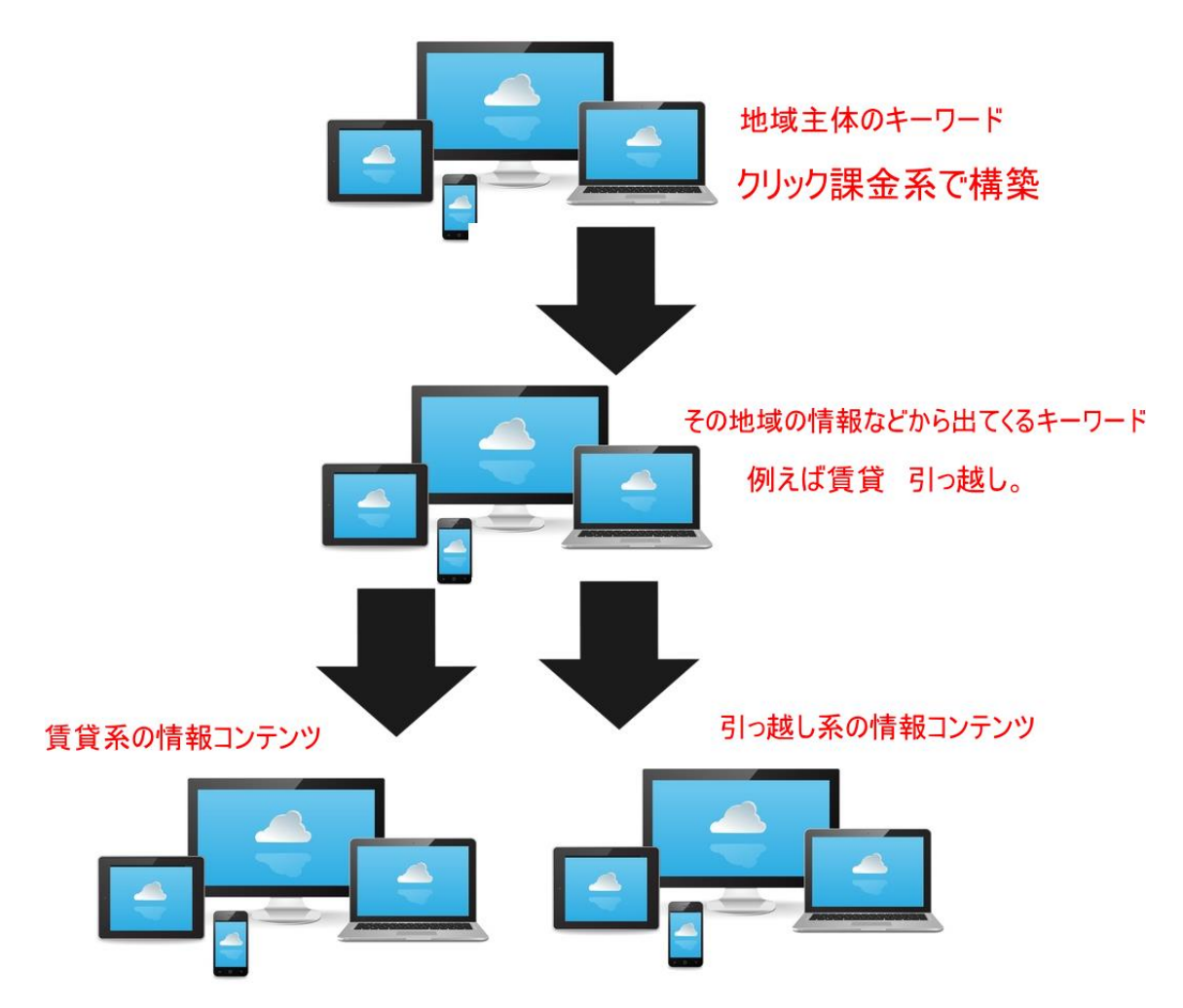

上記の場合にはメインサイトでは、クリック課金。

### 賃貸系の場合は、不動産投資案件や賃貸系のアフィリエイト案件、

そして 引っ越しに関しては、引っ越し系のものなどの広告を加えるとしましょう。

もちろん書く記事によっては、訪問者属性を意識して様々な広告展開が可能です。

イメージとしては、これらの特化サイトが一般的に言うような「アフィリエイト媒体」です。

もちろんアフィリエイトコードで直に誘導するのも、サイト誘導する行為も同じではない か?と思われるかもしれませんが、確かにテキストで誘導するだけでは、同じかもしれませ んが、誘導するメリットは、以下の通りです。

1・誘導先そのものがキャッシュポイントの増加に繋がる事。

2・誘導先そのものも より早く立ち上がり易く強くなりやすい。

3・メインサイトで商品の情報を埋め込む事は、困難ですが派生したアフィリエイトブロ グでアフィリエイト誘導のきっかけや必要性などの情報を植え込む事が可能になるとい う理由です。

1つ目に関しては、1個より2個という意味合いです。

2つ目に関しては、最初にアフィリ広告などを露出させないサイトからの リンクを送る事でアクセス面でも SEO 的面でも新規サイトよりも有利になるという事。 3つ目は、地域系キーワードのサイトに、広告の紹介などを加える時点で、 そもそも直で広告を貼るようなイメージになる為にそこから特化サイトに誘導したほうが 良いということです。

それぞれ派生した特化型サイトの記事に関しては、賃貸の場合は、マンション名+生活情報 などと仮定しましょう。

メインと被る部分もありますが気にしなくても構いません。

引っ越しの場合には、引っ越しに特化したもの、引っ越しの注意点や 役立つ情報などで構いません。

それでは順番に進んでいきましょう

#### レンタルサーバーやブログの登録作業

まずはブログを作る前準備としてレンタルサーバーを契約しましょう。

どのサーバーでも良いので、既にレンタルサーバーを契約している人は飛ばしてかまいま せん。

レンタルサーバー会社はいくつもありますが、ここでは最安値でネット上に情報が多いロ リポップをおすすめします。

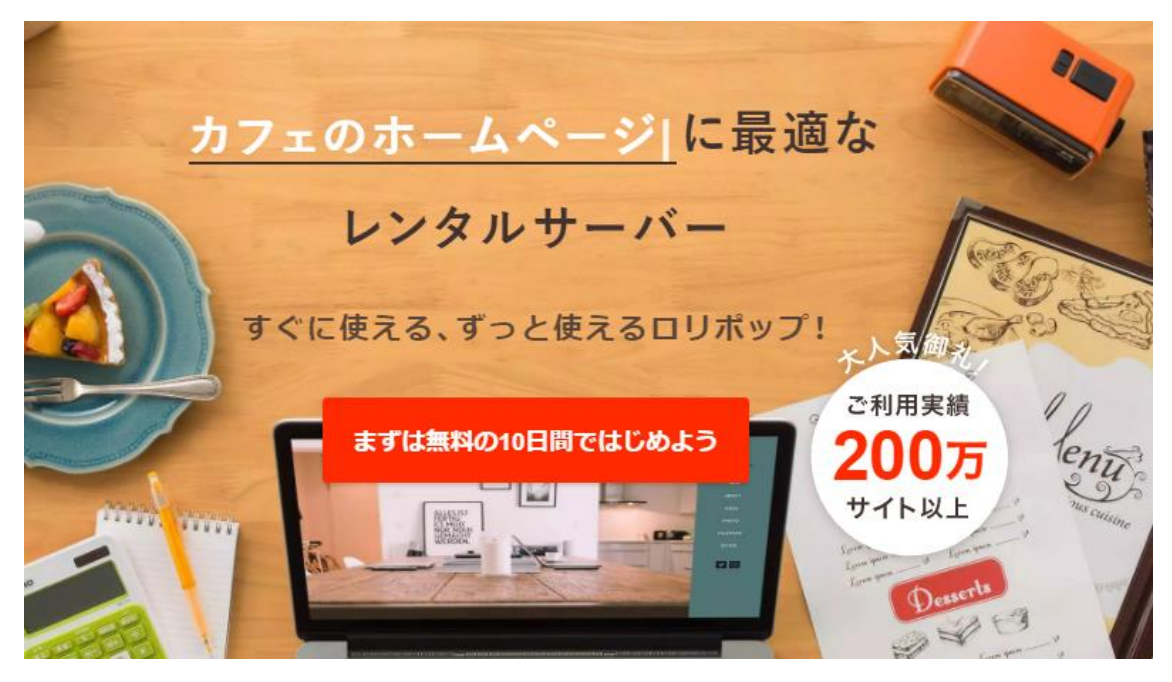

<https://lolipop.jp/>

プランはライトかスタンダードがおすすめです。 自信がない人は電話対応をしてくれるスタンダードを選ぶと安心できます。

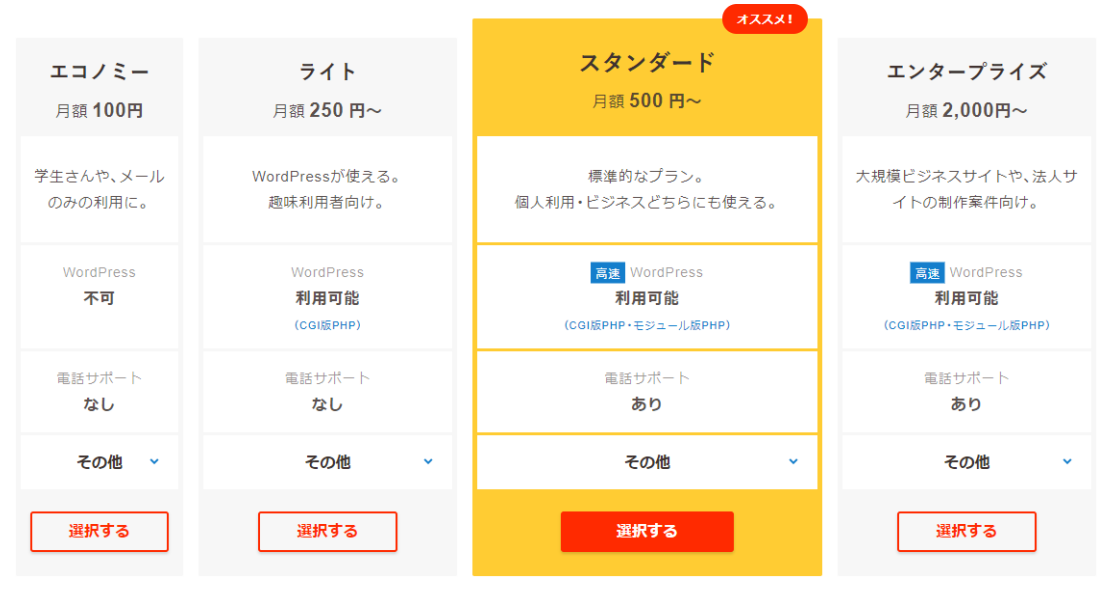

プランを選んだら画面の表示に従って必要事項を入力していけば契約は直ぐに完了します。

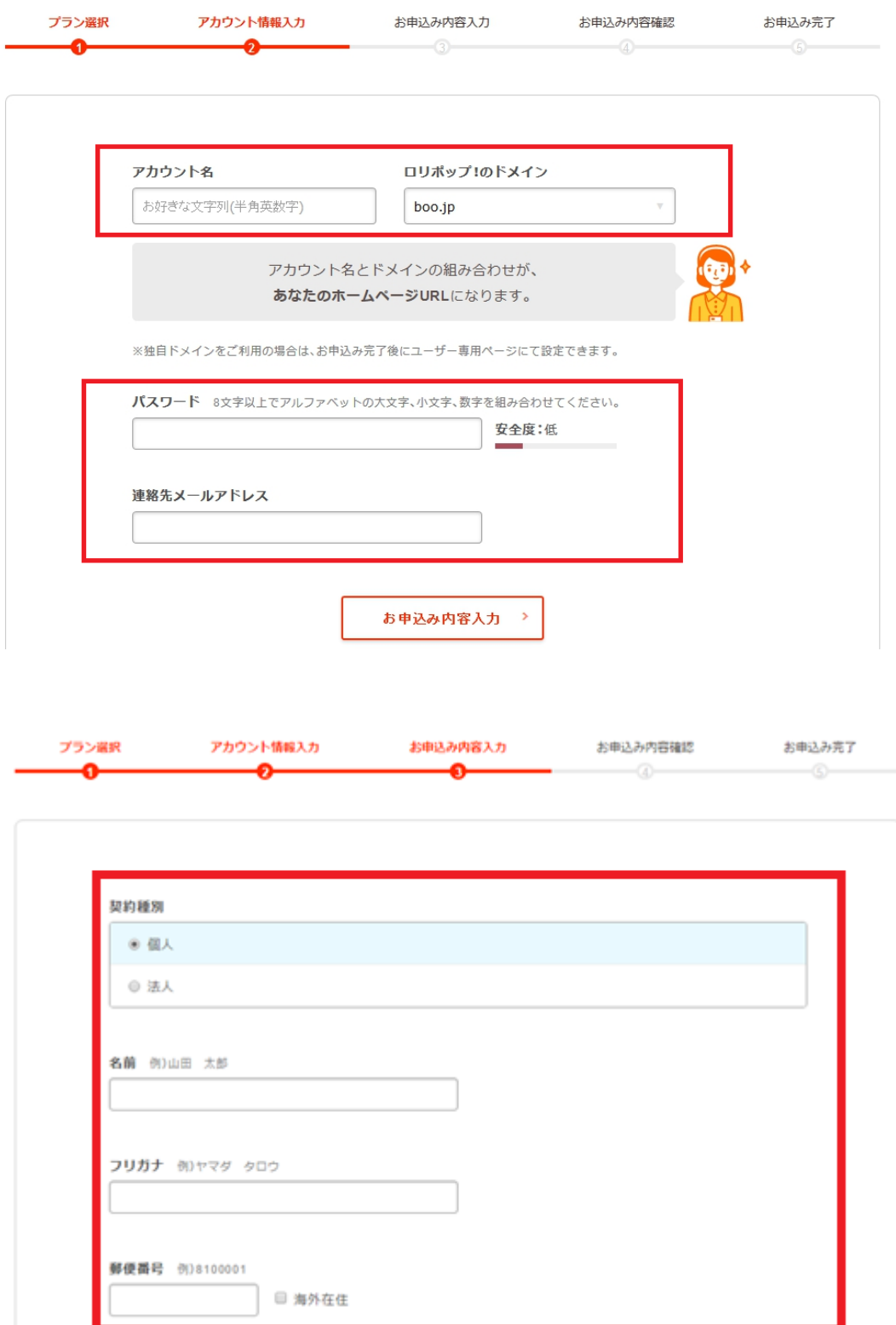

最後まで入力を済ますと、登録したメールアドレスにメールが送られてくるので確認して からユーザー専用ページにログインしましょう。

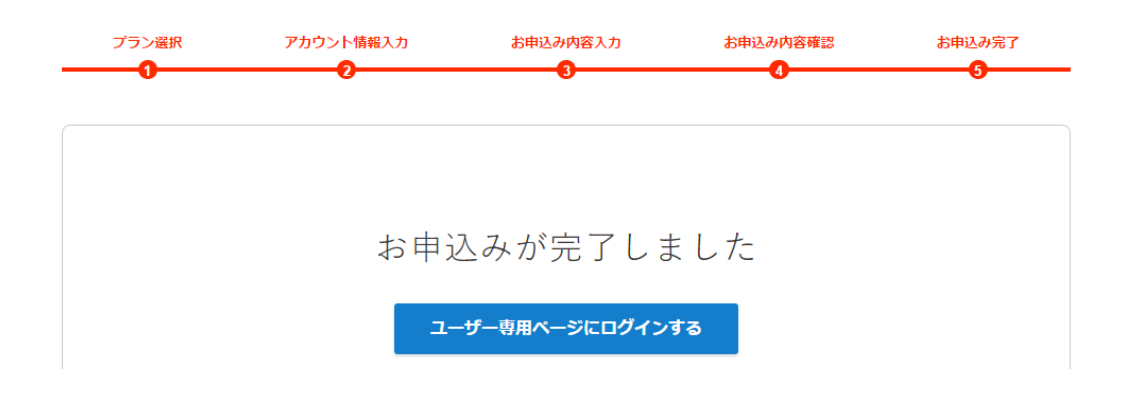

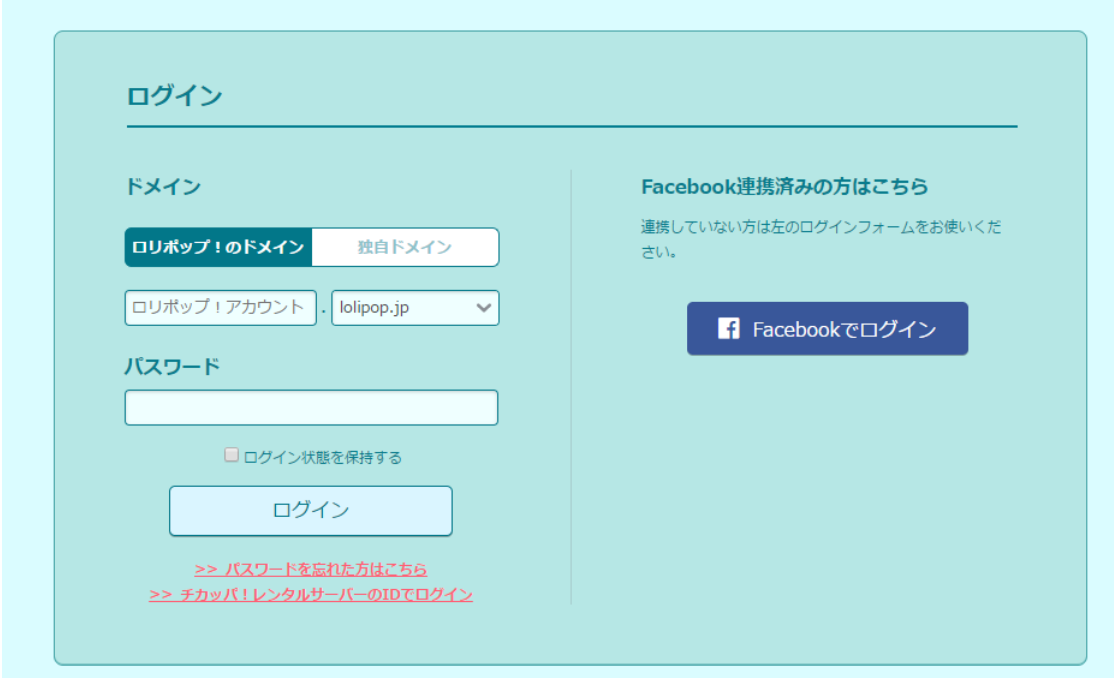

以上でロリポップサーバーの初期登録は終了です。

一直線に必要事項を入力するだけなので、誰でも簡単に終わらせることが出来たはずです。

不明点があればサポートからマニュアルを確認したり、メールや電話で問い合わせをしま しょう。

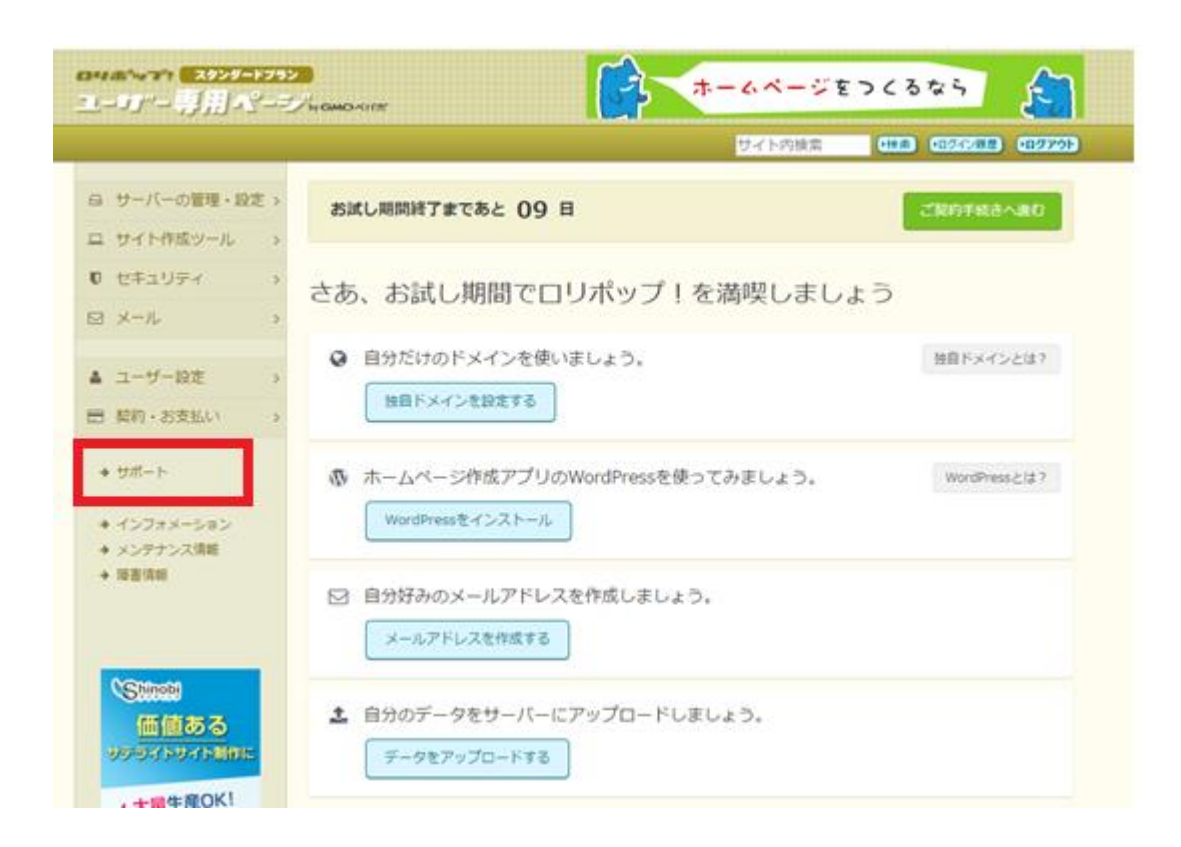

~注意~

ここで一つ注意があります。

それは風俗店(ソープランドやヘルス、ピンサロ)などを扱ったサイトを作る場合はロリポ ップでは運用できません。

アダルトサイトの運営が可能なフトカを使ってください。

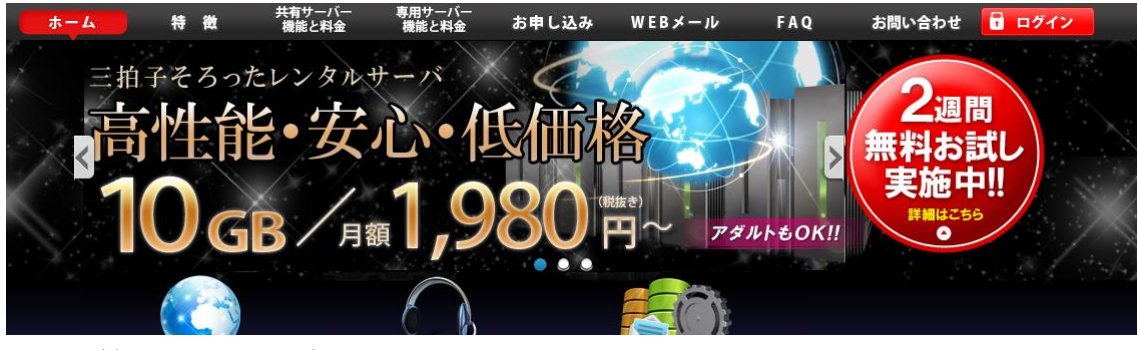

<https://www.futoka.jp/>

### Google アドセンスの取得やその他の ASP の審査

ネットビジネスの最終目的は収入を得る事ですが、どうやったら作成したサイトでお金を 儲けるか良く分からない人もいるかと思います。

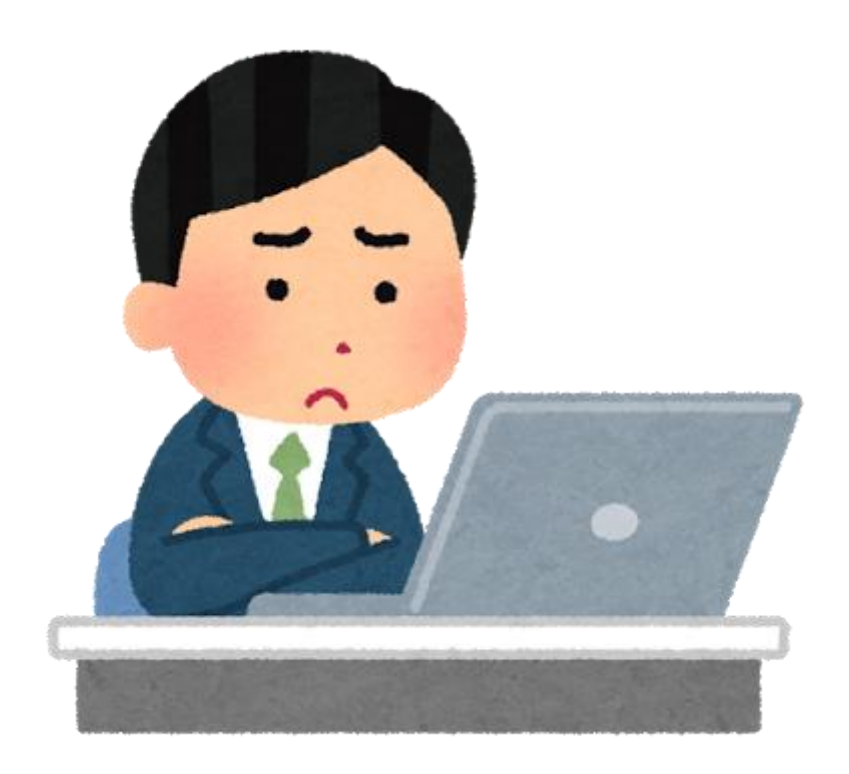

そこで直接的な収入に関わる広告について解説します。

ネットビジネスで使われる広告にはいくつか種類があります。

一つが純広告です。そしてもう一つが成約型のもの、もう一つは、クリック型のものです。

サイトのサイドバーの最上部や記事下など、目立つ場所にクライアントのサイトへのリン クが仕込まれたバナーを設置することで月額いくらの広告費を貰います。

ビル屋上の看板や電車のつり広告と同じように場所を貸すことによって一定額の広告費を 貰うのです。

設置した広告からのアクセスで商品が売れたか売れないか、といった成果については問わ れません。

非常に分かりやすく便利な広告ですが、通常はまず手に入れる事は出来ません。 既に特定分野で上位表示を達成していたり、アクセスが十分にあるサイトが企業(広告主) からのオファーで設置することが多いからです。

もう一つが成果報酬型の広告です。

いわゆるアフィリエイト広告と呼ばれるもので、ASP(アフィリエイトサービスプロバイ ダー)と呼ばれる広告代理店に登録して、広告を取得して自分のブログやサイトに設置しま す。

ASPとは広告主とアフィリエイターの間にたって広告の仲介をする会社のことですが、 図で表すと下記の様になります。

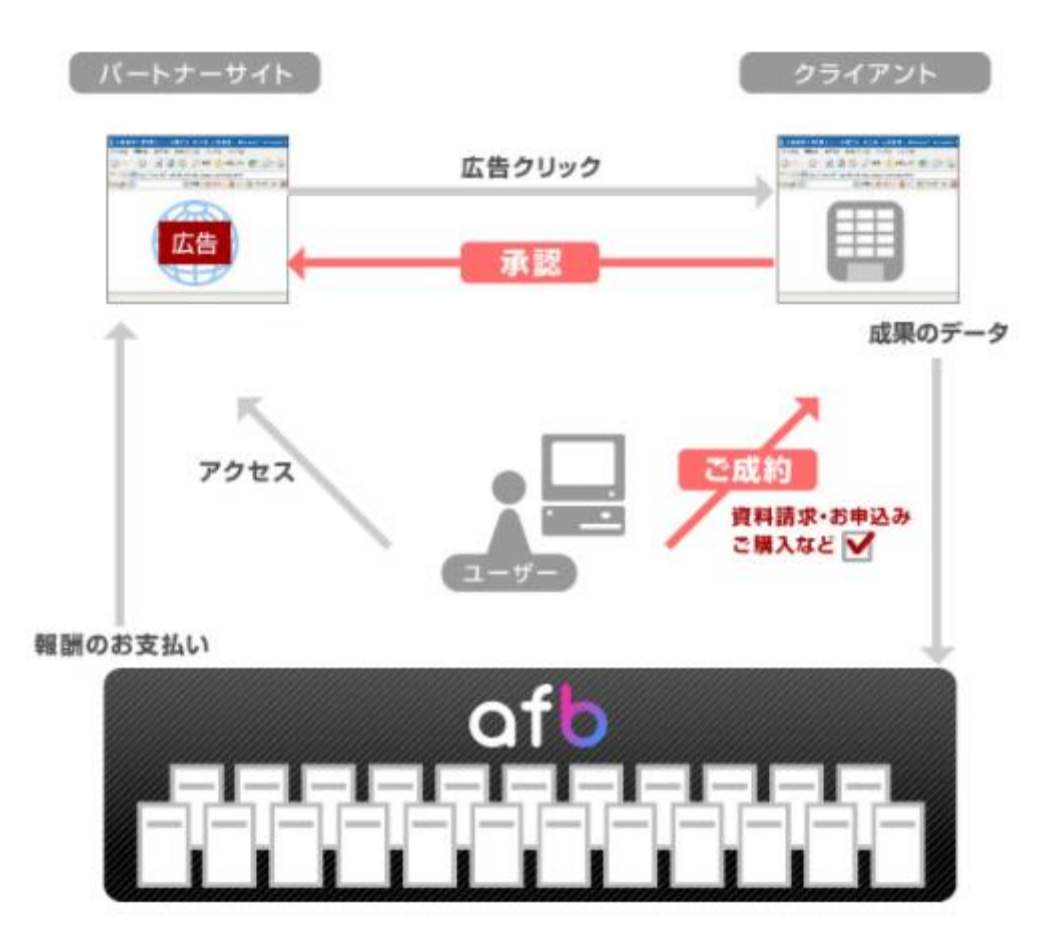

<https://www.affiliate-b.com/web/partner/what.html>

上記はアフィビーという名前のASPによる図ですが、複数の ASP がそれぞれに特異な分 野や広告に別れて何社もあります。

例えば、サプリや物販系の広告が多いとか、女性向け商品が多い、情報教材だけを扱ってい るといった具合です。

ただし、基本的な使い方は下記に並んでいるように共通なので、一つでも利用出来れば他の ASPでも迷う事はないでしょう。

- ASPに振り込み先や住所などの個人情報を登録する
- 自分の運営しているサイトを登録する (審査があるASPと無いASPがある)
- ASPで扱っている広告を選んでと提携する
- 案件ごとにアフィリエイトコードを取得する
- 取得したコードをサイトに張り付ける。

### 自分が取得したコードを経由して取引が成立すれば案件に応じた収益が発生する

流れは上記の通りで、基本的には各ASPの登録フォームに従って空欄を埋めていけば問 題なく登録できます。

ここでは業界最大手ASPで登録に審査がいらない a8 への登録方法を例にとって解説しま す。

#### A8net

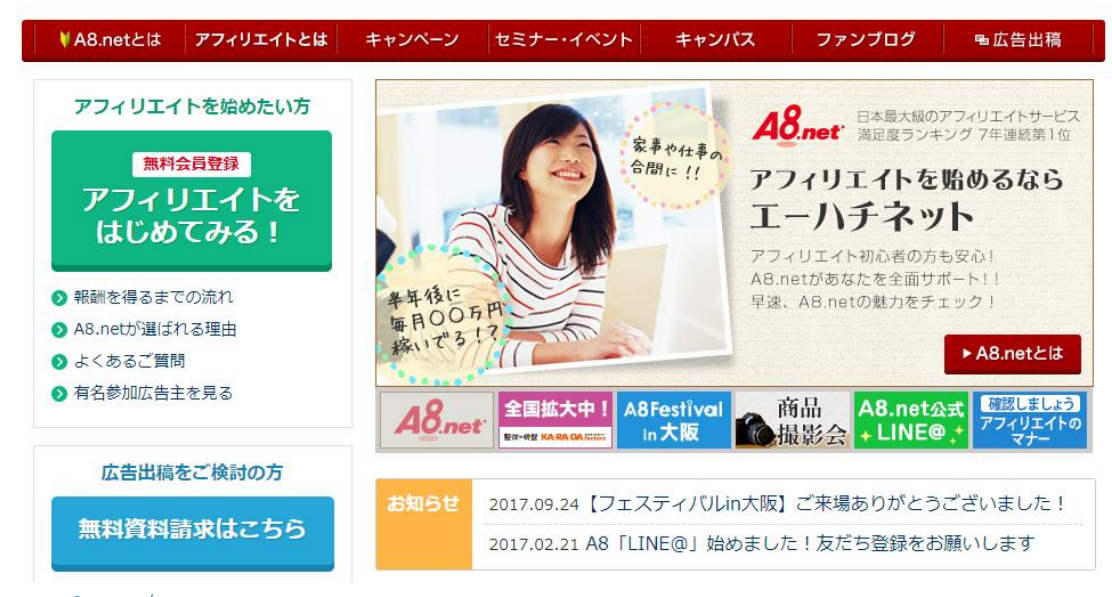

[www.a8.net/](http://www.a8.net/)

まずは上記URLにアクセスして無料会員登録を選択してメールアドレスを登録し、仮登 録メールを送ってもらいます。

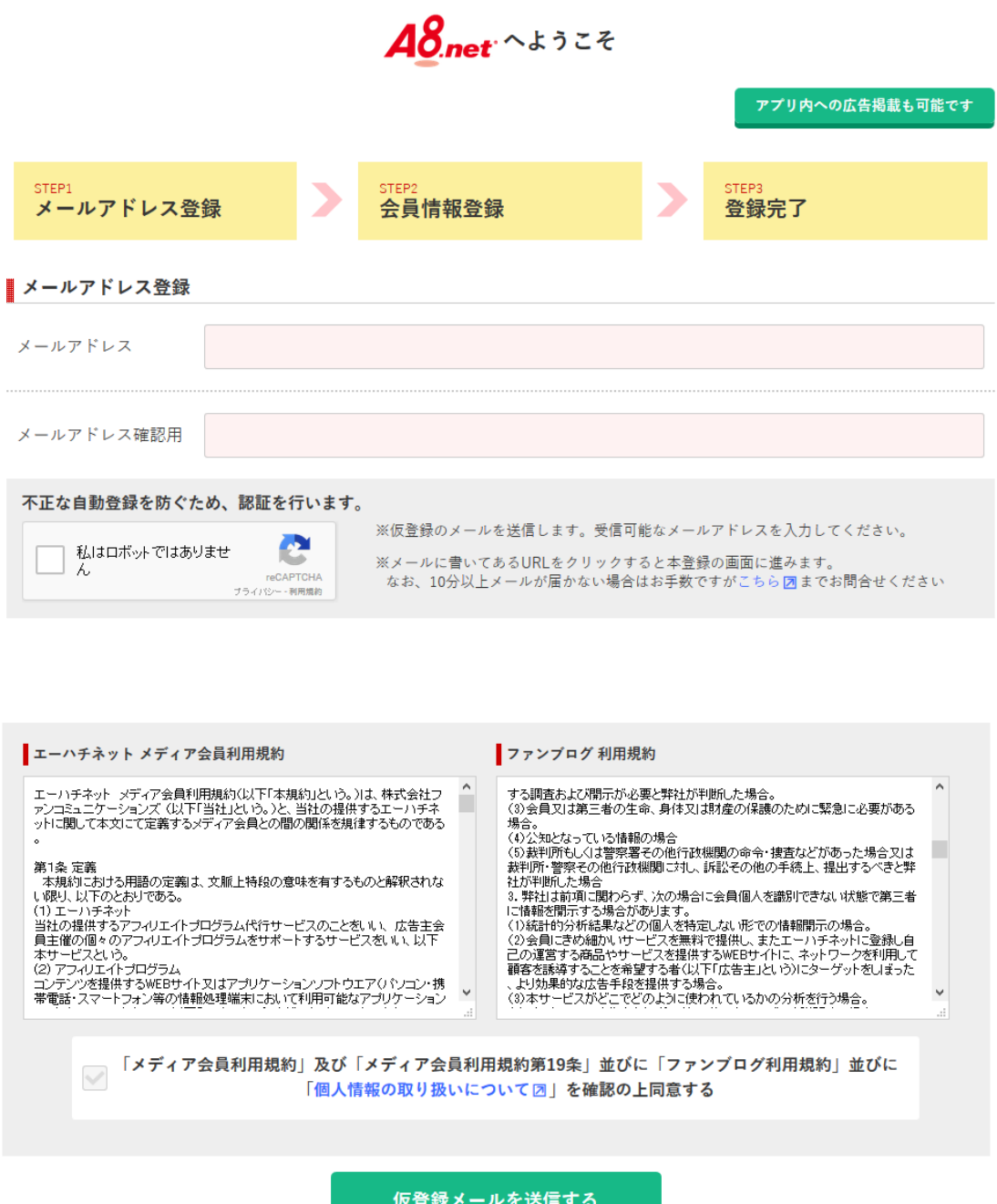

すると先ほど登録したメールアドレスにメールが届くので記載されたURLをクリックし て、再度アクセスします。

A8.netトップへ戻る

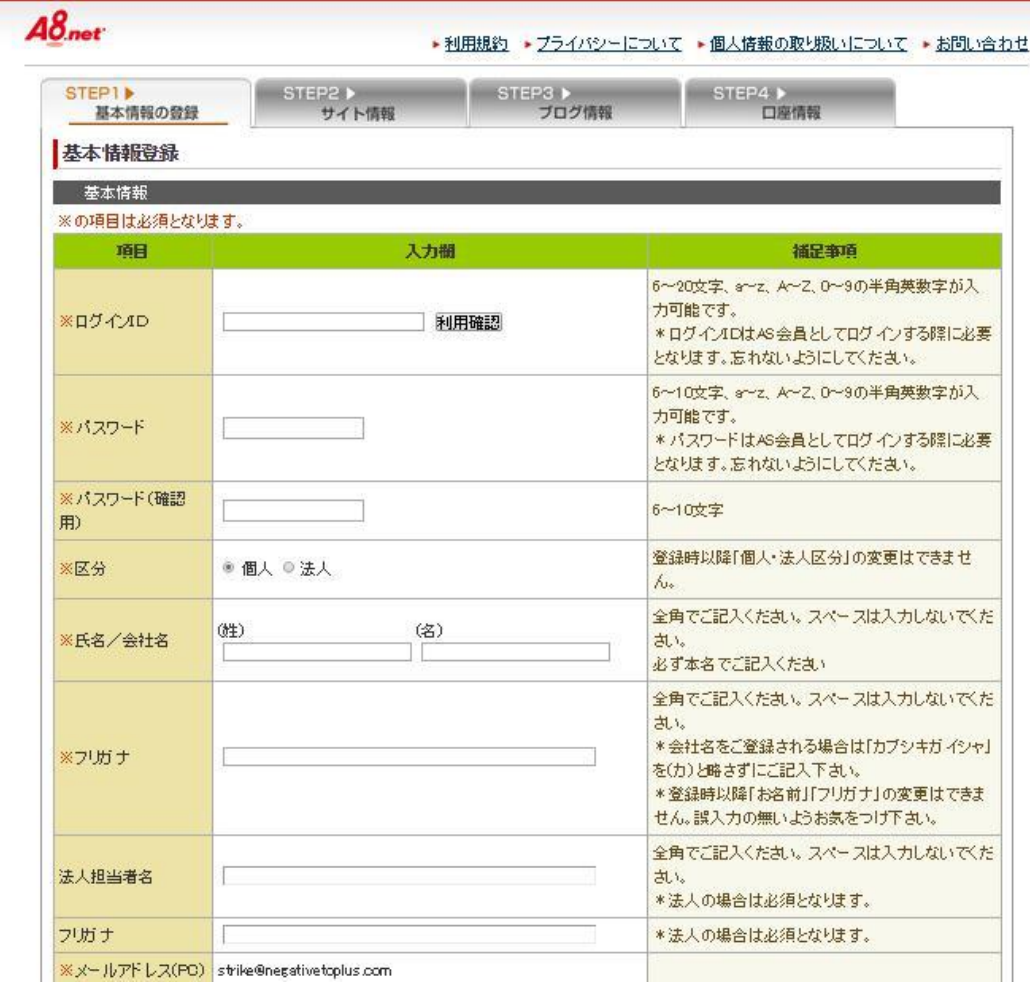

基本情報、サイト情報、ブログ情報、口座情報と空欄を埋めていきますが、 この時点でサイトやブログを持っていなくても大丈夫です。

ファンブログという a8 が運営しているブログサービスに登録すれば良いからです。

ただし、既にサーバー・ドメインを取得してワードプレスを設定しているのなら、 立ち上げたブログで登録しましょう。

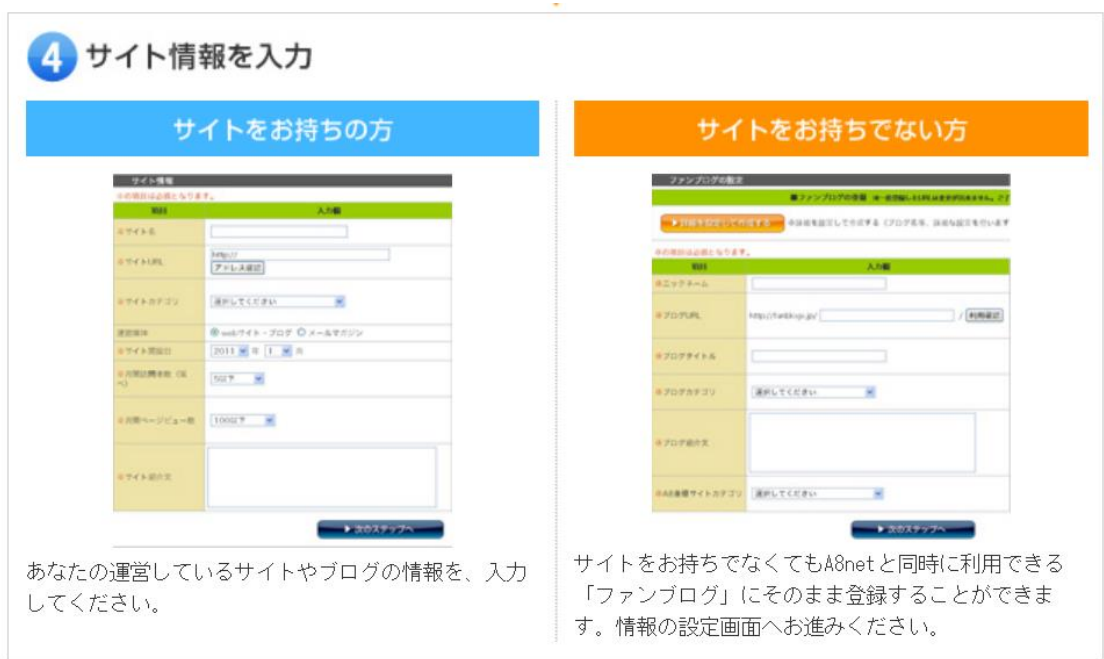

その後、手順に従って空欄を埋めれば登録完了です。

下記の公式サイト説明ページにフロー図が記載されているので参考にして下さい。

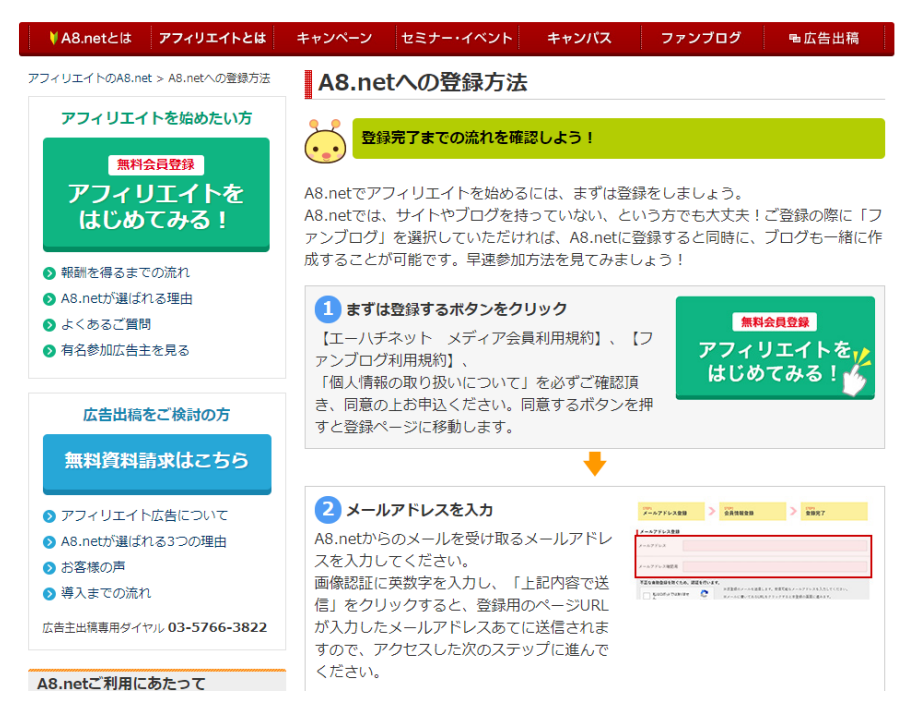

<http://www.a8.net/howto/entry.html>

これでa8への登録は終了です。

初期登録時にサイト審査があるASPについては、サイトを作ってから登録を行いましょ う。

もちろんジャンル次第ですが地域系のサイトであれば問題なく通過する筈です。

まだ一つもASPを登録していないという場合はa8から登録すれば作業に詰まらず、 次々と進めていく事が出来ます。

ASPは得意分野があり、複数あると説明しましたが、ここではざっとASPを紹介します。

### どれがおすすめとか、ここだと稼げるという区別はありません。 自分が興味を持ち、使いたい広告が登録されているかどうかで選んで下さい。

### 登録しない事にはASPが持っている広告を閲覧する事が出来ません。 その為、最初からサイト審査の必要なASPを使うのは効率が悪いので止めましょう。

#### 総合型ASP

総合型のASPは百貨店のようなもので、幅広いジャンルの広告を扱っています。

何かに特化している訳ではありませんが、どんな広告があるのか、自分が扱いたいジャンル の広告を探す時には便利です。

最大手は先ほど登録方法で紹介したa8ネットです。

A8net

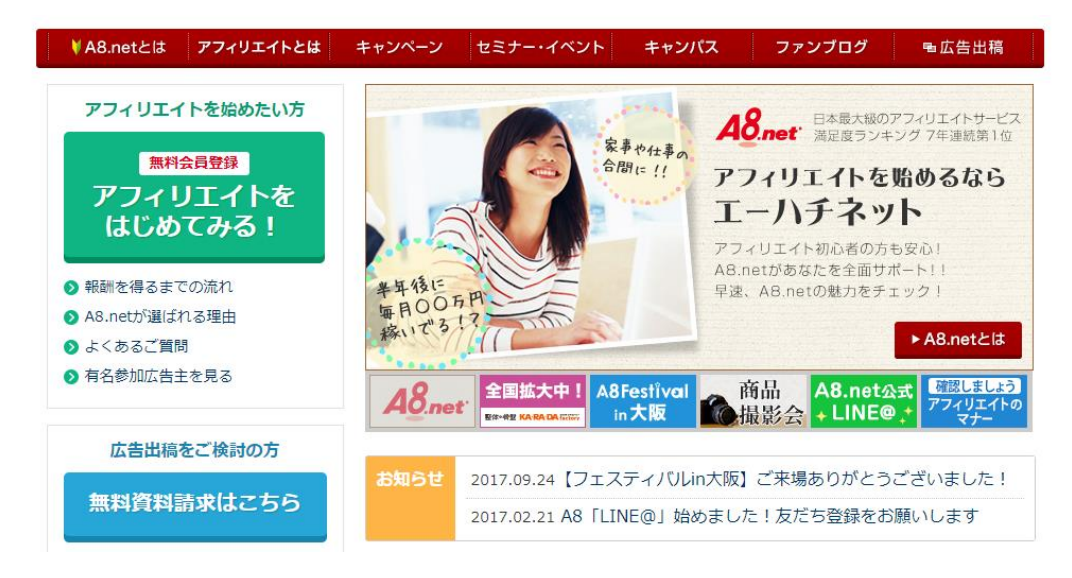

[www.a8.net/](http://www.a8.net/)

同じ広告があってもASPごとに条件が違う事も珍しくありません。成約が取れるように なったら他のASPにも登録してみて広告報酬などの条件を比較してみましょう。

アフィビー

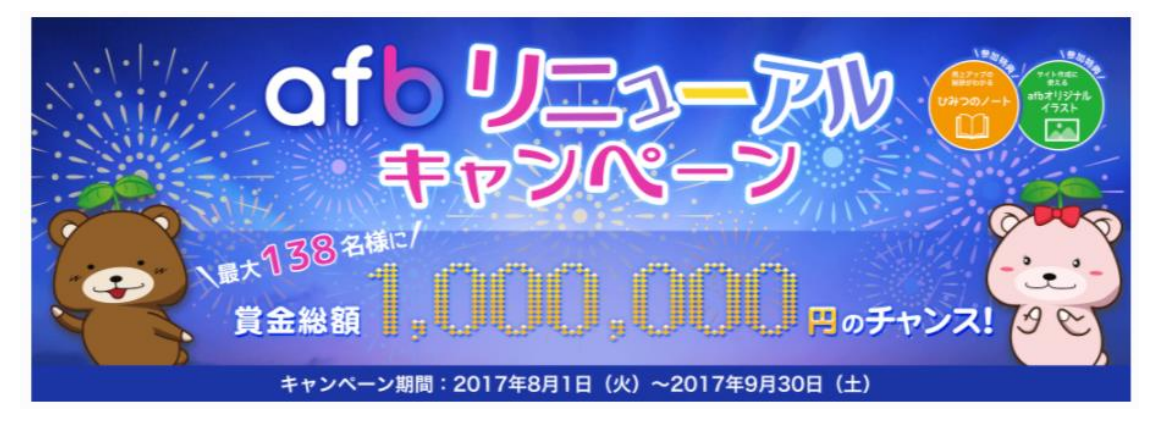

[https://www.affiliate-b.com/](https://track.affiliate-b.com/visit.php?guid=ON&a=l44x-v245856a&p=Z378389L)

JANET
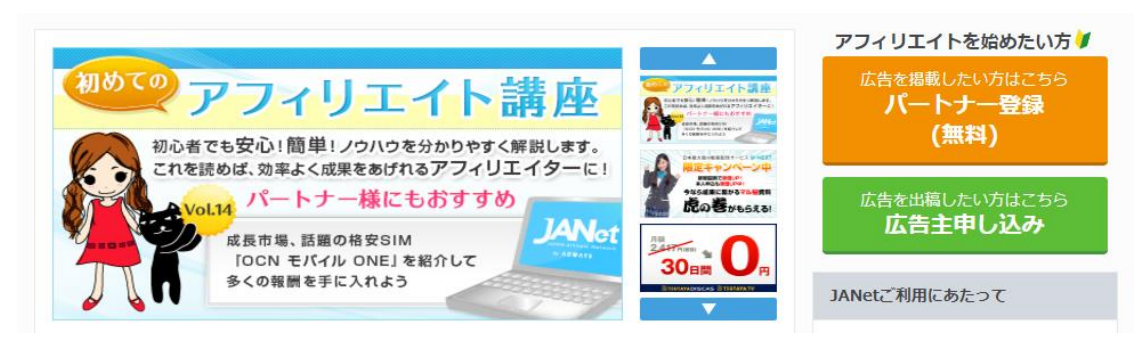

#### <https://www.j-a-net.jp/>

#### アクセストレード

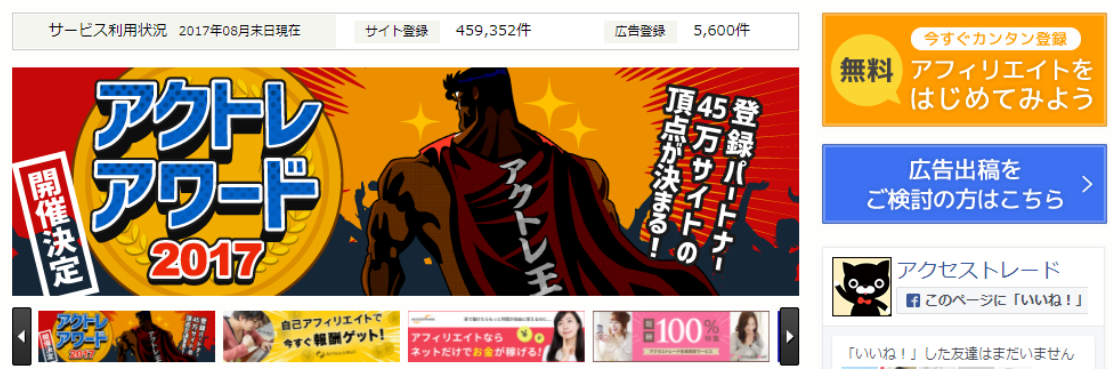

<https://www.accesstrade.ne.jp/>

TGアフィリエイト

 $1 - 0.01$  M/M  $0.01$ 

初心者から上級者まで対応!

# TGアフィリエイトで アフィリエイトを始めよう!!

- 登録費用など、すべて無料
- O 初心者簡単、シンプルな管理画面
- 有名大手広告主の広告が貼れる
- O TGアフィリエイト会員だけのお得な情報もご提供

会員登録はこちらから

※登録にはサイト審査がございます

[http://www.linkshare.ne.jp/TG/](http://ad2.trafficgate.net/t/r/5/4/282770_352383/)

バリューコマース

| ■■ アフィリエイト<br>VALUECOMMERCE                                   | アフィリエイトサイト会員の方<br>$\odot$ $\frac{1}{5}$ $\frac{1}{10}$ $\frac{1}{10}$ $\frac{1}{10}$<br>メールアドレス<br>パスワード<br>ログイン<br>□ ログインしたままにする | 広告主の方<br>メールアドレス<br>パスワード              | $\odot$ $\frac{1}{2}$ $\frac{1}{2}$ $\frac{1}{2}$ $\frac{1}{2}$ $\frac{1}{2}$ $\frac{1}{2}$ $\frac{1}{2}$ $\frac{1}{2}$ $\frac{1}{2}$ $\frac{1}{2}$ $\frac{1}{2}$ $\frac{1}{2}$ $\frac{1}{2}$ $\frac{1}{2}$ $\frac{1}{2}$ $\frac{1}{2}$ $\frac{1}{2}$ $\frac{1}{2}$ $\frac{1}{2}$ $\frac{1}{2}$ $\frac{1}{2}$ $\frac{1$<br>ログイン |
|---------------------------------------------------------------|----------------------------------------------------------------------------------------------------|----------------------------------------|----------------------------------------------------------------------------------------------------|
| アフィリエイトの始め方<br>アフィリエイト トップ                                    | バリューコマース アフィリエイトの特長<br>ノウハウ集                                                                                                    | 自己アフィリエイト<br>特集                        | 広告出稿                                                                                                    |
| 提供年数<br>東証一部上場企業<br>※株式会社シード・プランニング「2013年度版インターネット広告の市場向調査」より | アフィリエイトはじめるならバリューコマース<br>年間報酬支払い総額<br>(20134)                                                                                     | お支払い<br>¥1,000<br>(税込)から<br>振込手数料は当社負担 | 今なら<br>おトク!<br>2017年                                                                                                    |

<https://www.valuecommerce.ne.jp/>

| バナーブリッジ                                                                 |                         |                                 |             |  |             |
|-------------------------------------------------------------------------|-------------------------|---------------------------------|-------------|--|-------------|
| HOME                                                                    | アフィリエイトを<br>始めよう        | バナーブリッジの特徴                      | FAQ·お問い合わせ  |  | 広告を出稿したい方「コ |
| アフィリエイト<br>会員登録(無料)<br>もれなく500円プレゼント!<br>トアフィリエイトとは?<br>▶ポイントサイトに掲載したい方 | $\overline{\mathbf{1}}$ | いう様としてはそれなりのコスパ。<br>一口吸はあるけど、サフ | O VAPE log. |  |             |

<http://www.bannerbridge.net/>

どれもASPの使い方だけでなく、アフィリエイトの始め方といった初心者向けコンテン ツがあって充実しています。

ASPの間でも利用者の数(登録アフィリエイターの数)を増やすために競争があるのでサ ービスが磨かれています。

### スマホ案件ASP

インターネットを閲覧する方法は大きく分けてパソコンとスマホ(タブレット込み)があり ます。

この時、パソコンで見た時とスマホで見た時で、同じサイトでもレイアウトが異なる事が多 いです。

スマホの場合は画面が小さいのでパソコンで見た時よりも情報量が少なくまとまっていま すし、キーボードやマウスが無いのでタッチしやすいようになっているのです。

また、利用者の属性も異なっており、年齢が若い利用者はパソコンを持っていない人も多く、 スマホでネット閲覧をするのが普通です。

インターネット利用者の半分近くがスマホから利用しているのです。

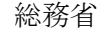

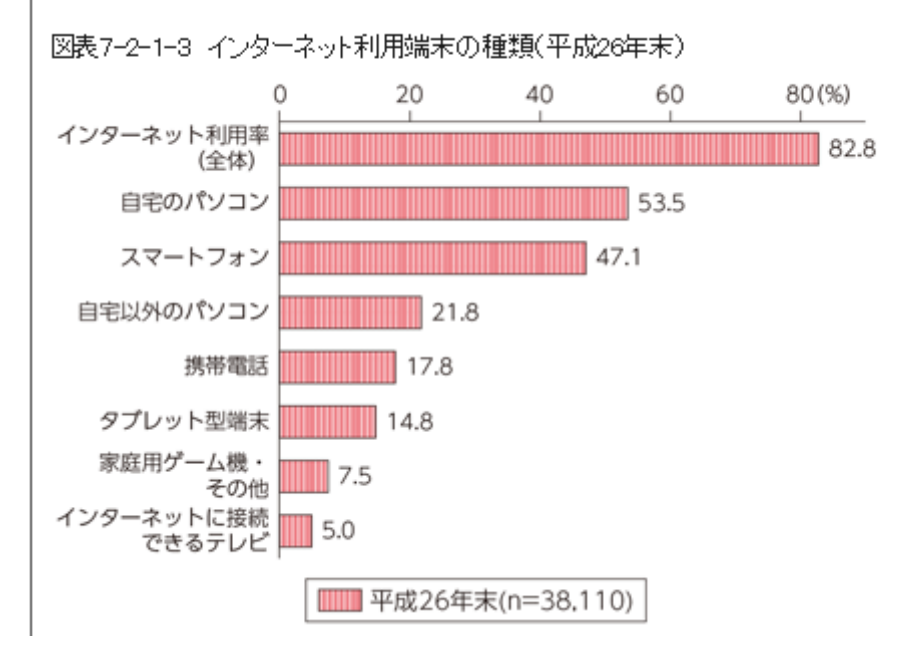

<http://www.soumu.go.jp/johotsusintokei/whitepaper/ja/h27/html/nc372110.html>

この事から分かる事は、スマホとPCでは画面の表示が違う、利用者の層が違うという事で、 そのまま売れるものが違うという結論になります。

つまり、スマホで売れやすい広告は存在しますし、そういった広告に特化したASPもあり ます。

代表的なのは下記になります。

リンクシェア

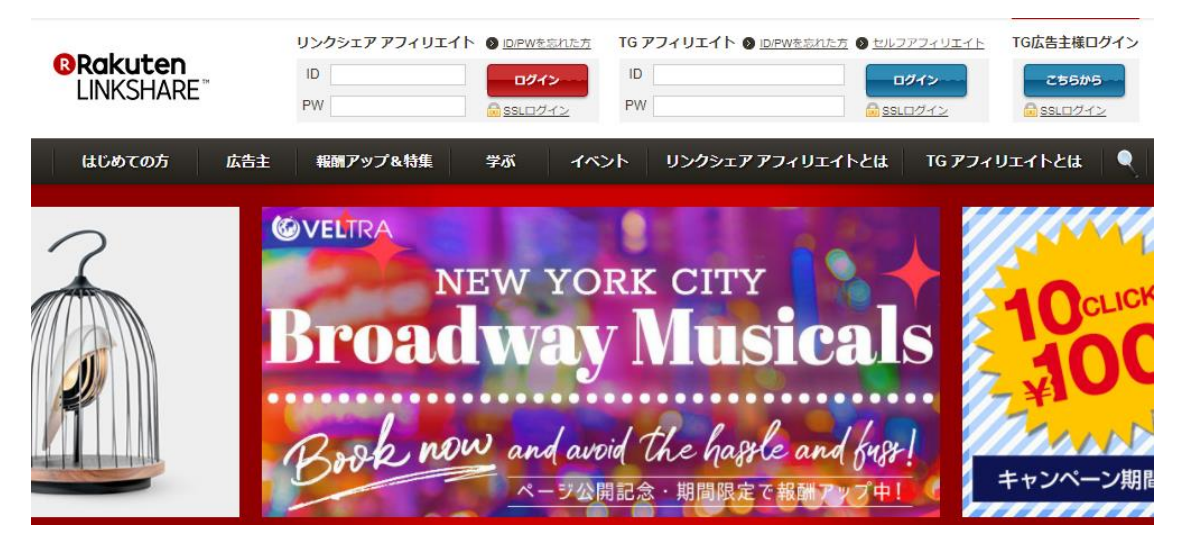

<http://www.linkshare.ne.jp/>

リンクエー

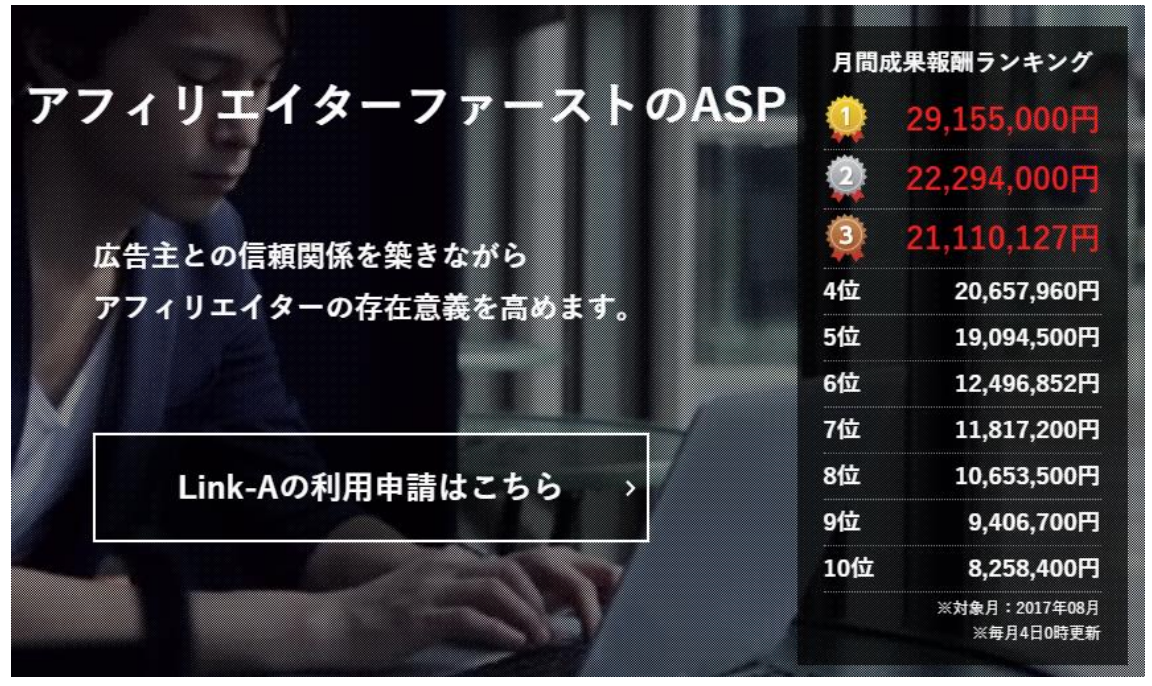

<http://link-a.net/>

GAMEFEAT

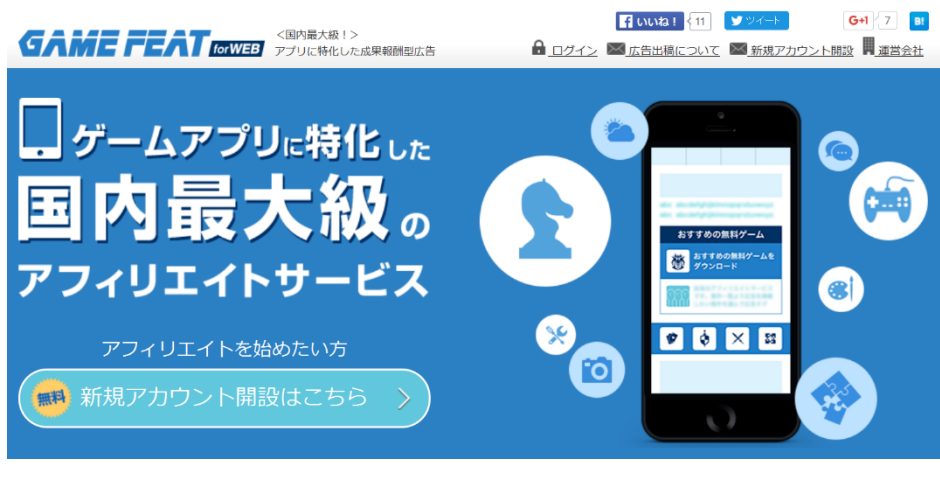

<https://www.gamefeat.net/web/>

スマートC

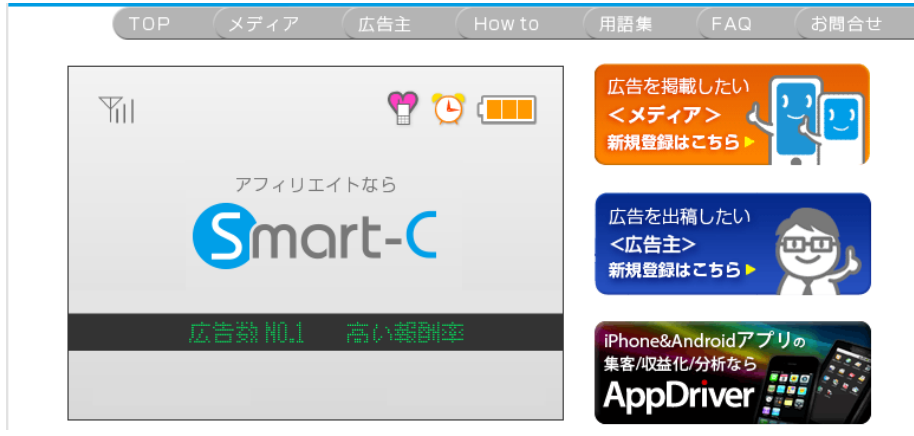

電子書籍やソシャゲ、アプリのインストールなどが多いです。

アプリインストール系の広告は複雑な操作がなく、お金がかからないので成果発生までの ハードルが非常に低いのでおすすめです。

#### その他のASP

基本的には総合型のASPと言えますが、規模的にはa8やアフィビーよりも小さいです。 取り扱い案件の数では劣りますが、大手のASPでは取り扱っていない案件が見つかりま す。

最初は大手から登録をしてから、慣れてきたらマイナー案件を探しに下記のASPを利用

<https://smart-c.jp/>

すると良いでしょう。

大手は案件も多いですが利用者も多いため、競争はそれなりにあります。

中堅どころなら競合の少ないブルーオーシャン案件も見つかる可能性が高いです。

アフィロ

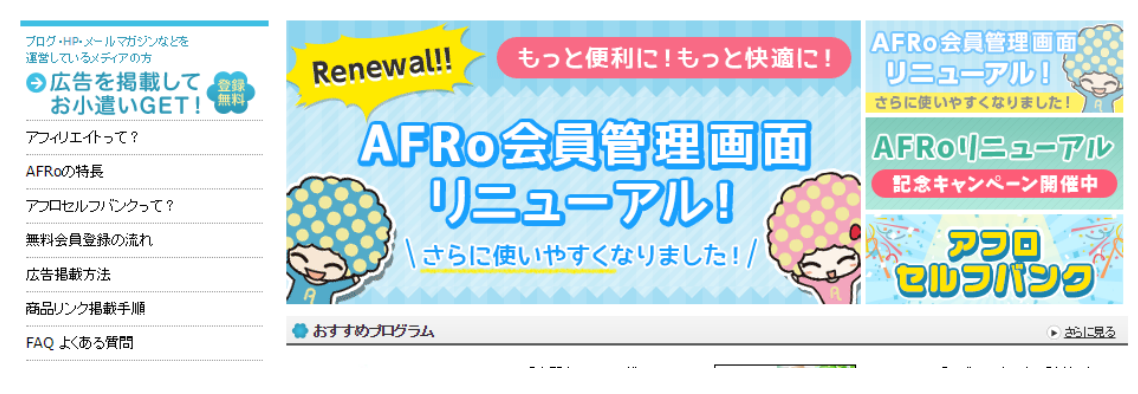

<http://www.a-fro.jp/>

#### 電脳卸

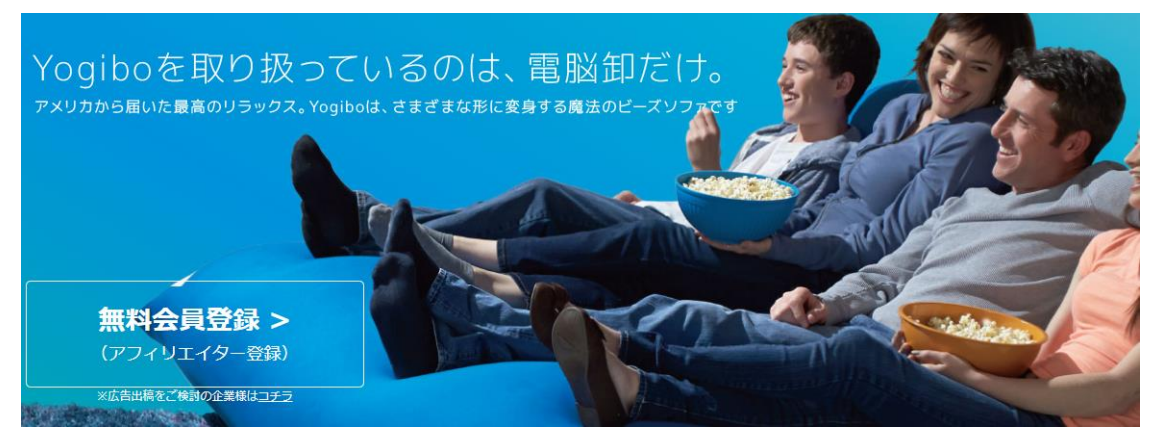

<http://www.d-064.com/>

もしもアフィリエイト

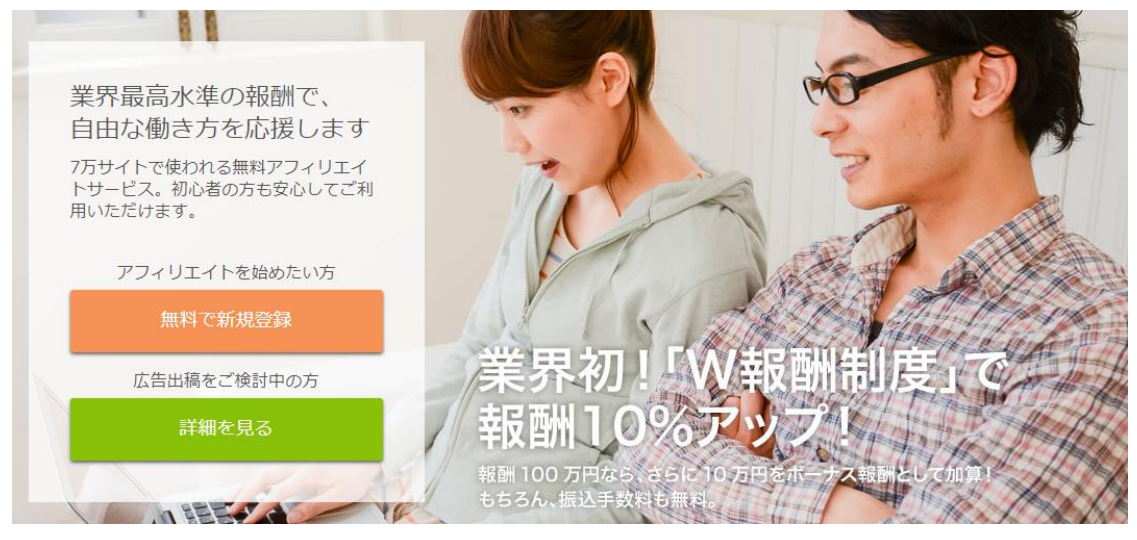

<http://af.moshimo.com/>

## インフォ系ASP

主にノウハウを動画やPDFの形で販売するのがインフォ系です。 情報教材を扱うASPと言えばわかりやすいでしょう。

インフォ系ASPは下記の2つが双璧です。

不動産投資系のノウハウも取り扱っているのでチェックすると良いでしょう。

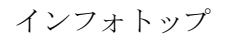

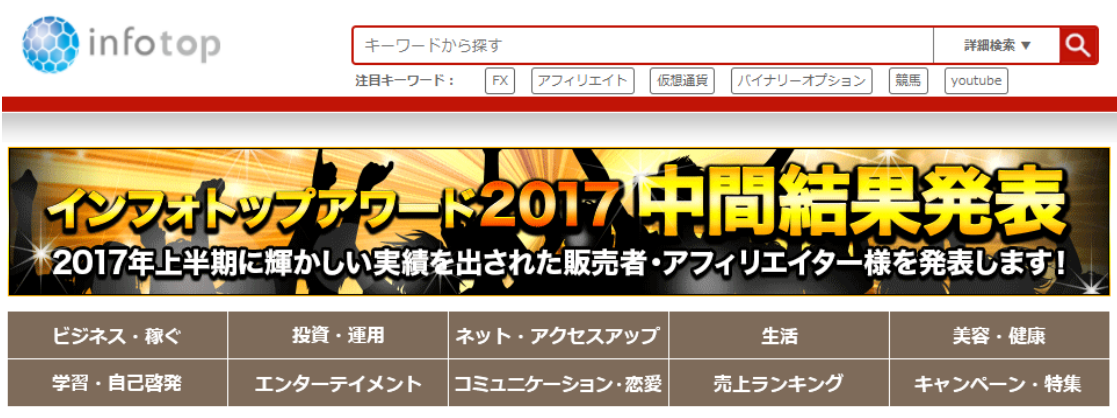

<http://www.infotop.jp/>

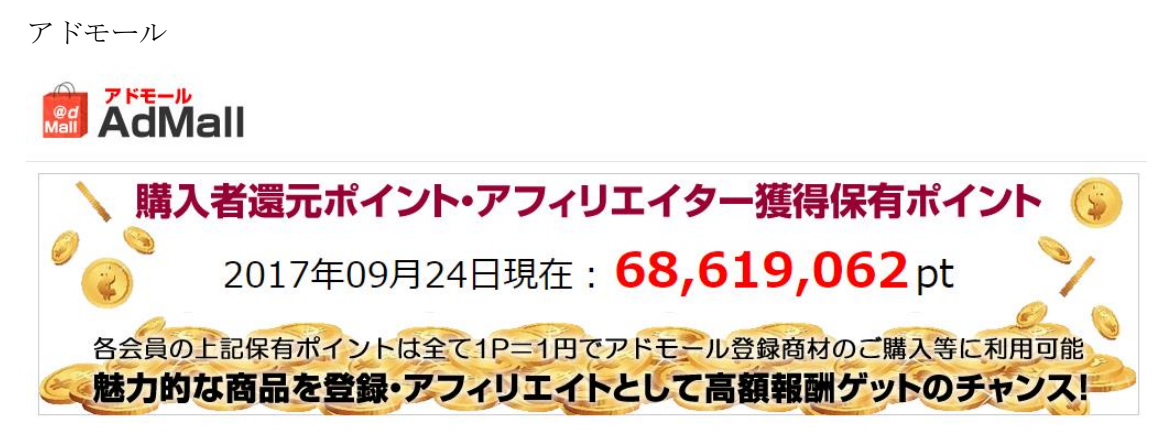

<https://admall.jp/>

アフィリエイト広告が成果報酬型であるという事は、広告を見せたり、クリックしてもらう だけでは成果が上がらない事を意味します。

広告の貼ってあるページまで誘導して、クリックしてもらい、更に広告主のサイトで申し込 みや購入などの行動を起こしてもらう事が必要です。

行動のハードルは単なるアプリインストールや無料申し込みのような簡単なものから、名 前や住所を入力した上でクレジットカード登録が必要なものまで様々です。

手っ取り早く成果を上げるためにはハードルが低いものを選ぶのが良いですが、もっとも 成果発生までのハードルが低いのがアドセンス広告です。

アドセンス広告とはクリック課金広告です。

単価はやすいものの、広告バナーをクリックしてもらうだけで成果が発生します。

1クリックあたりの平均単価は数円~数十円ですが、クリックしてもらうだけで良いのは 非常にハードルが低く、お勧めの広告だと言えます。

誤クリックでも即座にバックされない限りは、ある程度は判定されるようですから、アクセ スが多い記事に設置しておくだけでほぼ確実に収益を生んでくれます。

しかも記事の種類や検索者の履歴に応じて最適な広告が配信されるという特徴があります。

このような広告をあちこちのサイトで目にしますが、これらはアドセンス広告なのです。

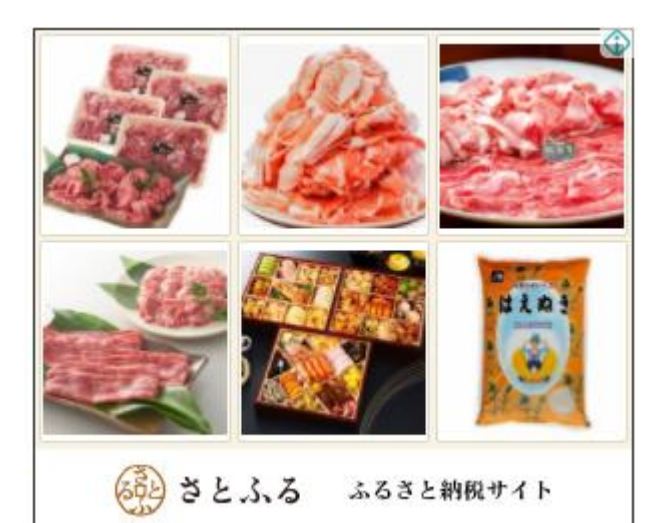

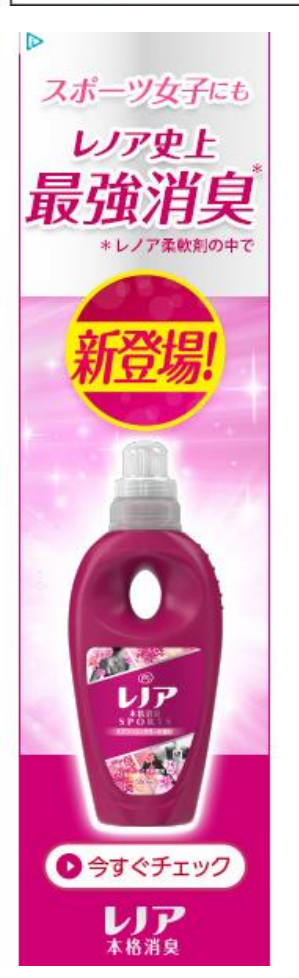

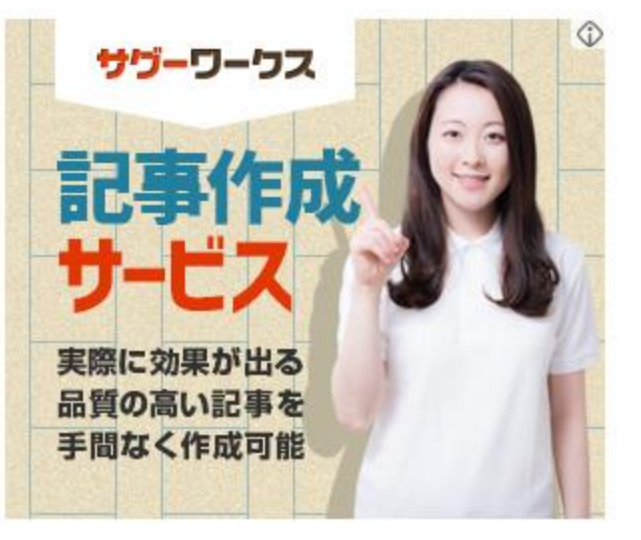

アドセンス広告を取得する為にはASPとは別にそれぞれ登録する必要があります。

有名なサービスは下記の3社ですが、おすすめはグーグルアドセンスです。

大好きなことを 収益に。 AdSense は、自分のウェブサイトに広告を掲載する<br>だけで収益が得られる無料のサービスです。 AdSenseの活用事例  $\frac{1}{2}$ 

[https://www.google.co.jp/adsense/start/#/?modal\\_active=none](https://www.google.co.jp/adsense/start/#/?modal_active=none)

忍者アドマックス

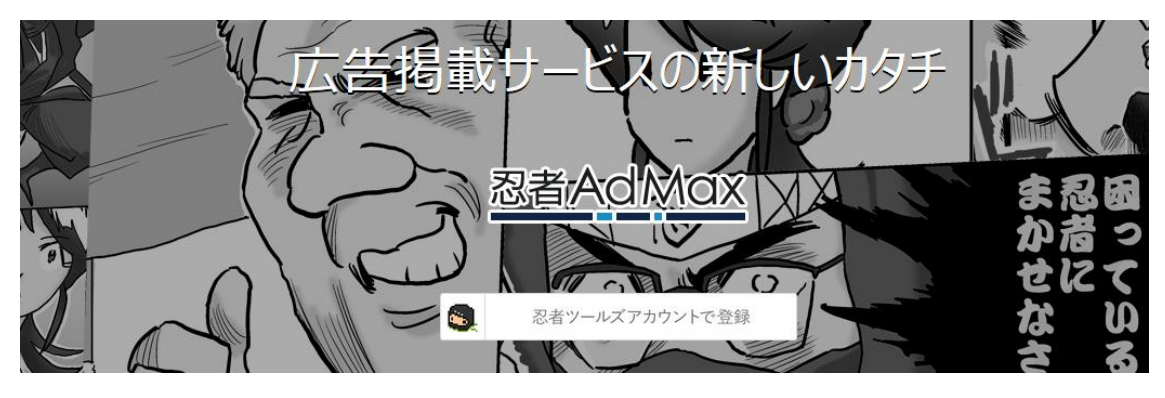

<https://www.ninja.co.jp/admax/>

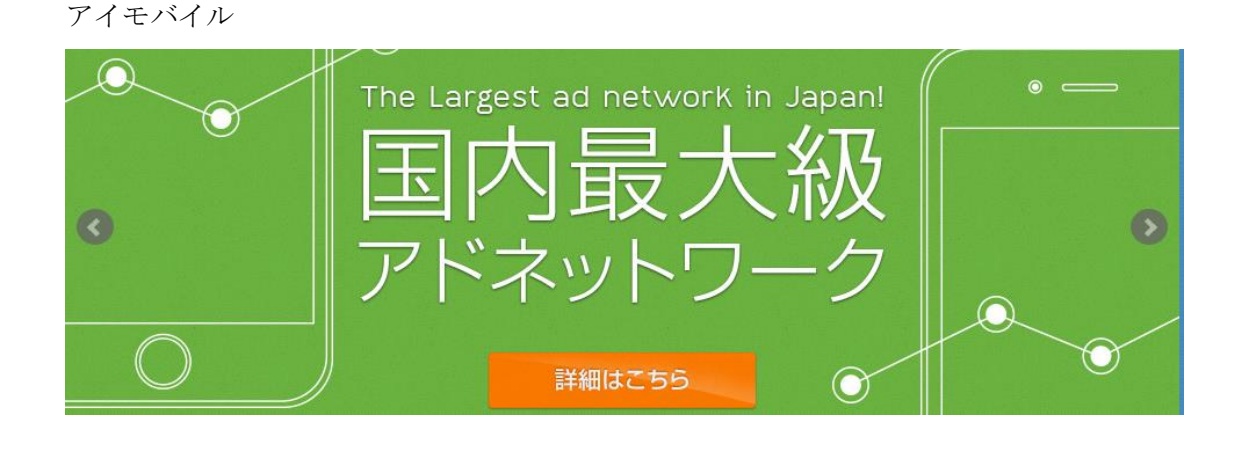

グーグルアドセンス

#### <https://i-mobile.co.jp/>

グーグルアドセンスはもっとも単価が高く、自動表示される広告の種類が多い事がおすす めの理由ですが、その反面、取得や運用ルールが厳しいです。

ここではグーグルアドセンスの取得を例にして解説しますが、忍者アドマックスもアイモ バイルも審査はグーグルアドセンスよりも簡単です。

その為、グーグルアドセンスで審査をパス出来る準備ができれば、同様の方法で取得できる でしょう。

#### グーグルアドセンス取得方法

実際に取得する前にお伝えしておかなければいけない事があります。

それは絶対的に変わらない正しい方法はないという事です。

例えば、検索しても分かるようにグーグルアドセンスの審査突破方法は様々な情報が錯綜 しており、あるものは最初から間違った情報だったり、1年前の正しい情報だったりします。

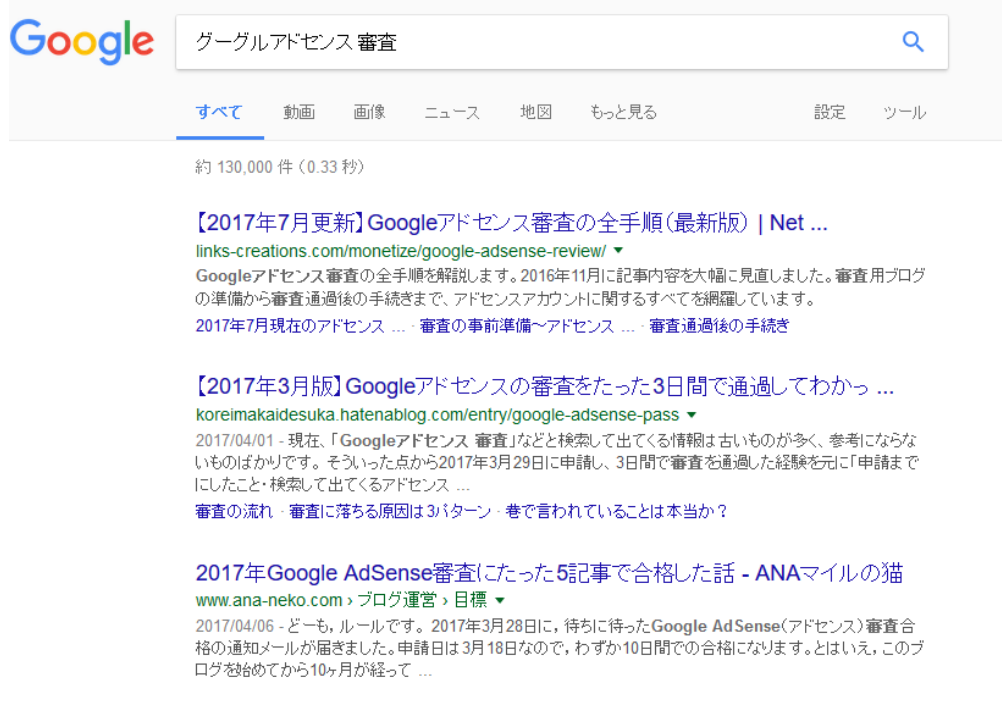

アドセンスの取得方法については公式サイト内で解説されてはいますが、分かりやすいと は言えません。

これはしばしばグーグルアドセンスが審査手順を変更する事や、審査に落ちた時に明確な 理由や修正点を教えてくれない事が原因だと言えます。

その為、公式サイトの他で情報を探しても「自分はこの方法で上手く行った」という情報し かないのが実態です。

これはグーグルアドセンスの公式フォーラムを見ても同じことです。

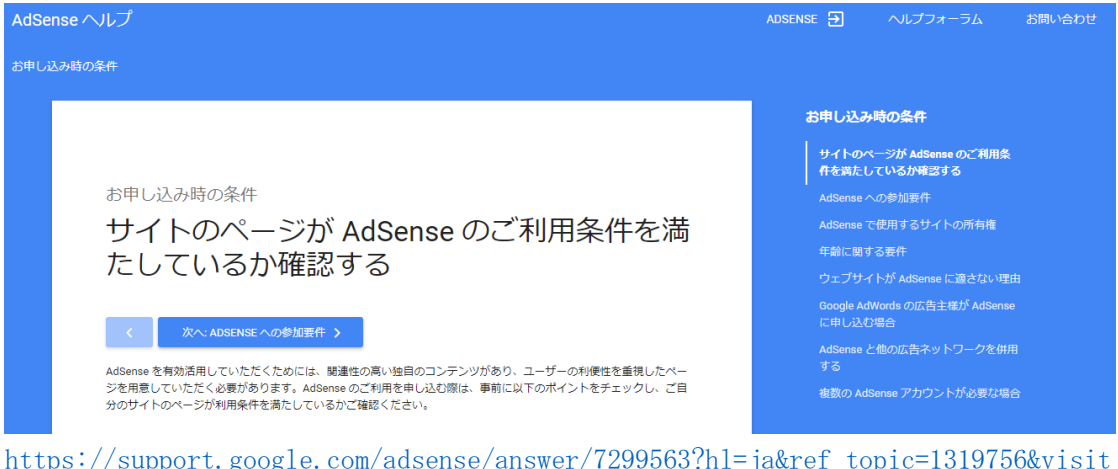

[id=1-636418146073061570-1421287423&rd=1](https://support.google.com/adsense/answer/7299563?hl=ja&ref_topic=1319756&visit_id=1-636418146073061570-1421287423&rd=1)

つまり、絶対的に正しい方法や永久に変わらない情報は存在しないという事を最初にお伝 えしておく必要があります。

ここで紹介するのは現時点において、もっとも再現性が高い方法ですが、絶対ではないとい う事を踏まえて参考にしてください。

それでは手順を追って解説しますが、最初に準備しておくものがあります。

それは独自ドメインのサイトとグーグルアカウント(Gメール)です。

Gメールに関しては無料で取得できますし、様々なグーグルのサービスを利用することが 可能となります。

便利なので持っていない人は急いで登録しましょう。

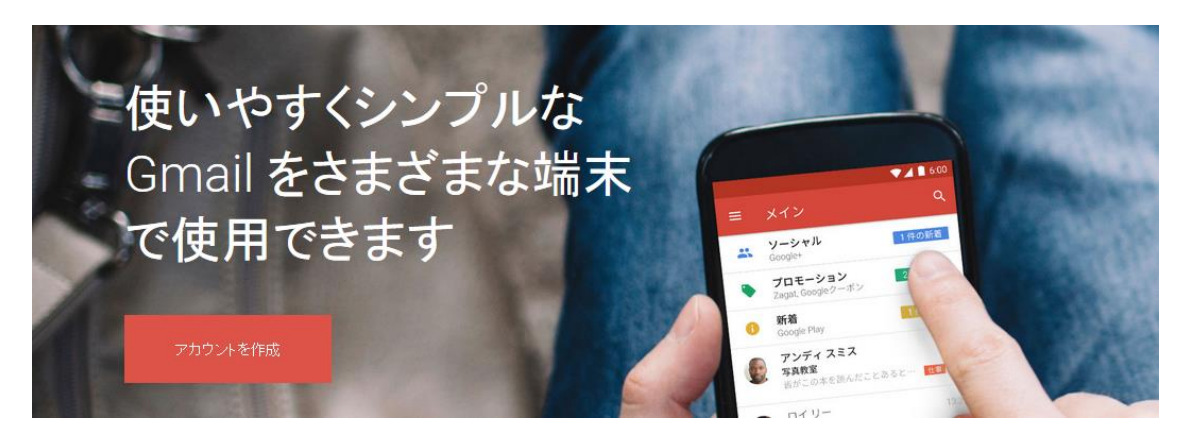

<https://www.google.com/intl/ja/gmail/about/>

次に独自ドメインのサイトです。

FC2やアメーバブログのような無料で使えるブログサービスではグーグルアドセンスの 申請用サイトとして認められません。

その為、審査の際には 独自ドメインでサイトをつくる必要があります。

幸い本ノウハウでは、独自ドメインを取得しますので 今回のノウハウで活用する、 地域特化系のコンテンツであれば中身次第では、すんなり通過します。 20 記事ほど日付を過去に遡って 1~2 ヶ月ほど遡ってかけば大丈夫です。

つまり運営は、今が 10 月だと 8 月頃から更新しているイメージです。

コンテンツの内容は、グーグルアドセンスの規約に触れなければ大丈夫です。

グーグルアドセンス取得の審査にパス出来れば、他のサイトも「サイトの追加」によって審 査なしで利用できます。

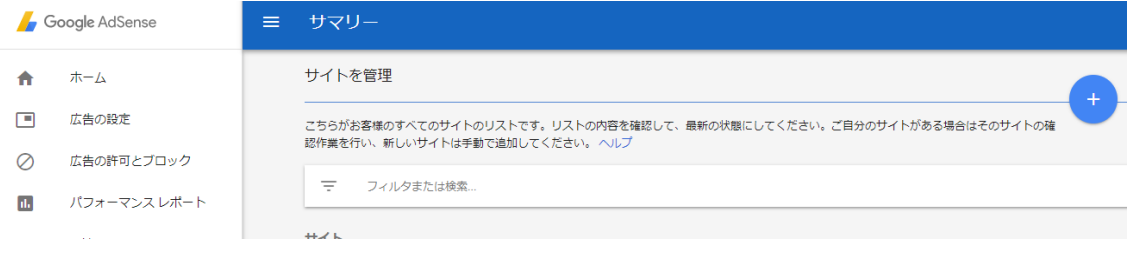

### ただ審査する場合のサイトは非常に厳しいルールが適用されます。

禁止コンテンツに気を使いながら本番のサイトを作るのは非効率的ですから、 当り障りのない審査用と割り切って記事を書いた方が楽な場合もあります。

もちろん地域サイトでもパチンコ店などのギャンブル中心となるようなコンテンツは NGですので気を付けましょう。

#### その為、グーグルアドセンスの禁止コンテンツについては必ず目を通しておいてください。

以下の中から関心のある項目をクリックし、そのポリシーをご確認ください。

アダルトコンテンツ 危険または中傷的なコンテンツ 危険ドラッグおよび薬物に関連したコンテンツ アルコールに関連したコンテンツ タバコに関連したコンテンツ ヘルスケアに関連したコンテンツ ハッキング、クラッキングに関連したコンテンツ 報酬プログラムを提供するページ 不適切な表示に関連したコンテンツ 暴力的なコンテンツ 武器および兵器に関連したコンテンツ 不正行為を助長するコンテンツ 違法なコンテンツ

[https://support.google.com/adsense/answer/1348688#Violent\\_content](https://support.google.com/adsense/answer/1348688#Violent_content)

上記のページを見ると非常に項目が多いので面倒に感じますが、

もしも新たに審査用のサイトを作る場合であれば、

ブログ村などの日記ブログなどを参考にすれば厳密な適用をされても問題ない記事が書け るでしょう。

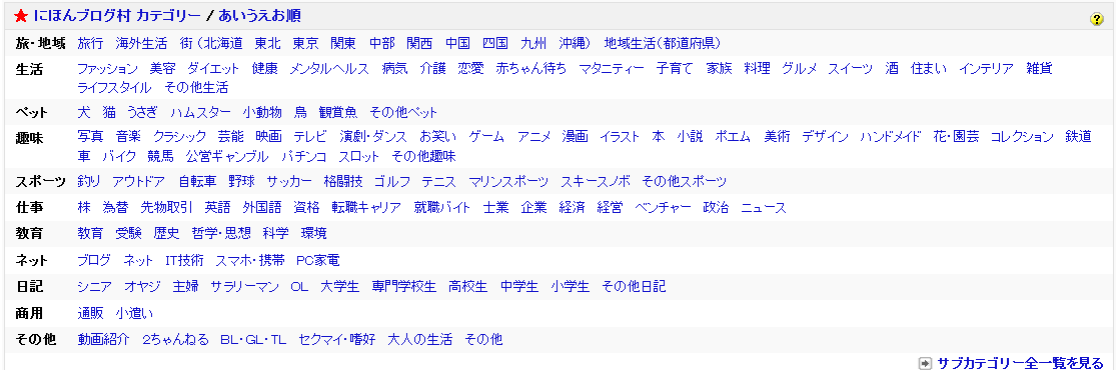

<https://www.blogmura.com/>

1記事当たりの文字数は 1500 文字~2000 文字程度あると良いでしょう。

また 審査通過まで、Googleの地図などを使う場合は 切り抜きをせず埋め込みタ グを使ってコンテンツを作るほうが良いでしょう。

(後ほど地域特化サイトの作り方を見て下さい。)

# 記事数はもっと少なくても良いという情報もありますが、余裕をもっておくことは大事で す。

次に更に記事を10記事程度用意して、1日おきの予定投稿をセットします。

つまり 20 記事程度で審査に だしてその後 10 記事ほど予約投稿するイメージです。

記事投稿の際の公開日時の設定でセットしましょう。

これは審査を受けている間も記事を更新しているように見せるものですが、もちろん毎日 記事を投稿できるならそれに越したことはありません。

次に運営者情報とプライバシーポリシーを準備します。

無くても良いという情報もありますが、記事数や文字数と同じようにあった方が良いとい

### う事で下記のサイトからテンプレートをコピペして利用しましょう。

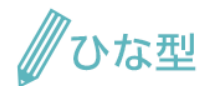

Webサイト用の「利用規約」「プライバシーポリシー」のひな型(テンプレート)を掲載しています。<br><u>ひな型(テンプレート)</u>のご利用は無料です。 個人・法人を問わず、どなたでも自由にご利用いただけます(商用利用可)。

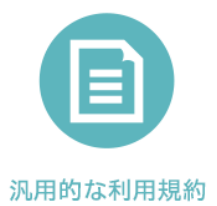

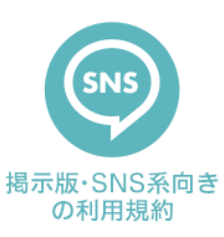

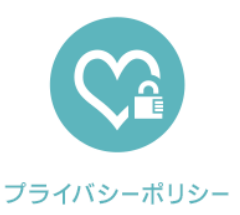

<http://kiyaku.jp/index.html>

下記のようなテンプレート文章をコピーしたら、ワードプレスの固定ページに貼り付けて 必要箇所を改変します。

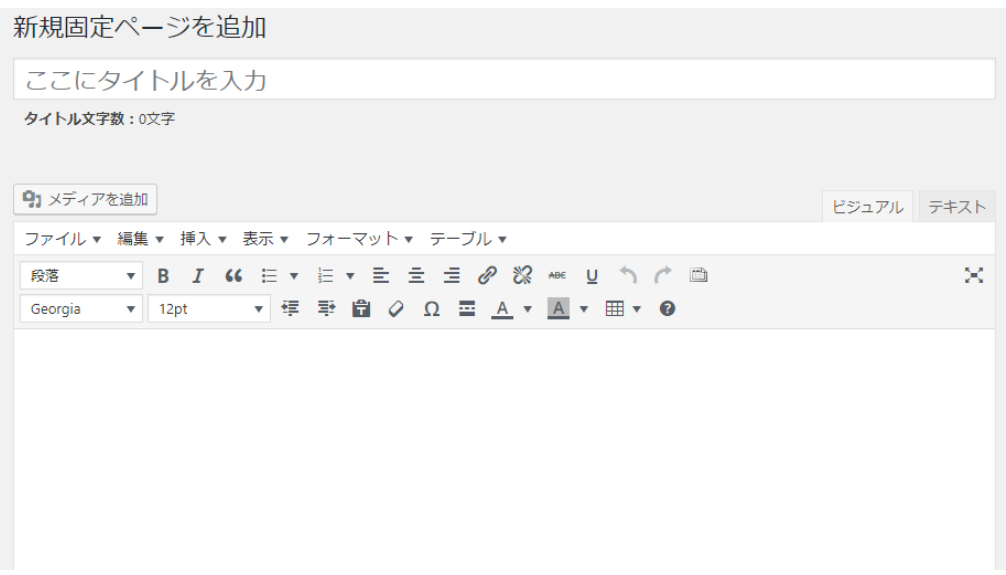

固定ページについては投稿記事とは別に作ってください。

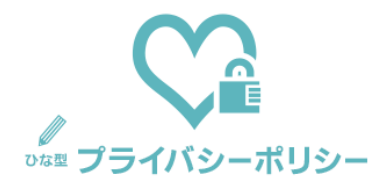

ひな型のご利用前には、「ご利用の際の注意事項」をご確認ください。

プライバシーポリシー

」(以下,「当社」といいます。)は,本ウェブサイト上で提供するサービス(以下,「本サービス」とい います。)におけるブライバシー情報の取扱いについて、以下のとおりブライバシーポリシー(以下,「本ポリシー」と いいます。)を定めます。

#### 第1条(プライバシー情報)

- 1. ブライバシー情報のうち「個人情報」とは, 個人情報保護法にいう「個人情報」を指すものとし, 生存する個人に 関する情報であって、当該情報に含まれる氏名、生年月日、住所、電話番号、連絡先その他の記述等により 特定の個人を識別できる情報を指します。
- 2. ブライバシー情報のうち「履歴情報および特性情報」とは、上記に定める「個人情報」以外のものをいい、ご利 用いただいたサービスやご購入いただいた商品,ご覧になったページや広告の履歴,ユーザーが検索された 検索キーワード,ご利用日時,ご利用の方法,ご利用環境,郵便番号や性別,職業,年齢,ユーザーのIPアド レス,クッキー情報,位置情報,端末の個体識別情報などを指します。

#### 第2条(プライバシー情報の収集方法)

1. 当社は,ユーザーが利用登録をする際に氏名,生年月日,住所,電話番号,メールアドレス,銀行口座番号,

#### 作成したらメニューバーに追加します。

固定ページは通常の記事更新とことなり、トップページに自動反映されないからです。

外観からメニューを選択して新規メニューに固定ページを追加して適用します。

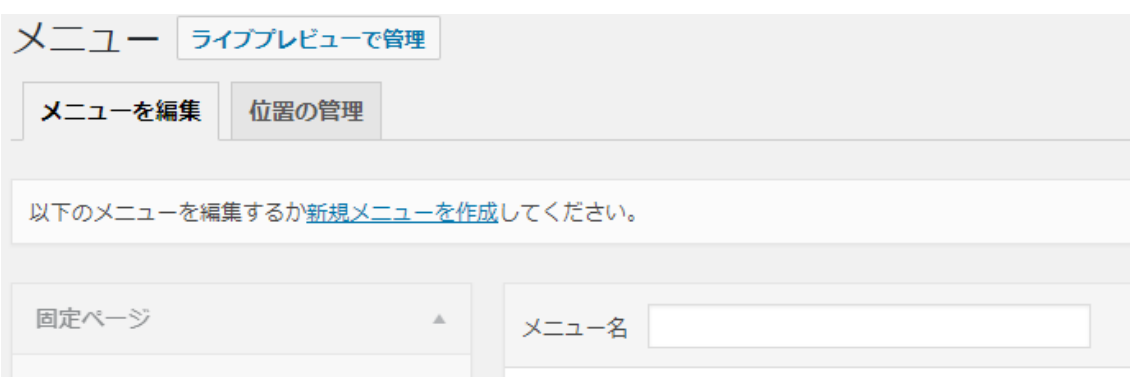

最後に保存をクリックすればメニューバーに運営者情報が表示されるようになります。

表示の場所やされ方についてはワードプレスのテンプレート(テーマ)によってことなりま すが、初期状態で使えるものなら問題ありません。

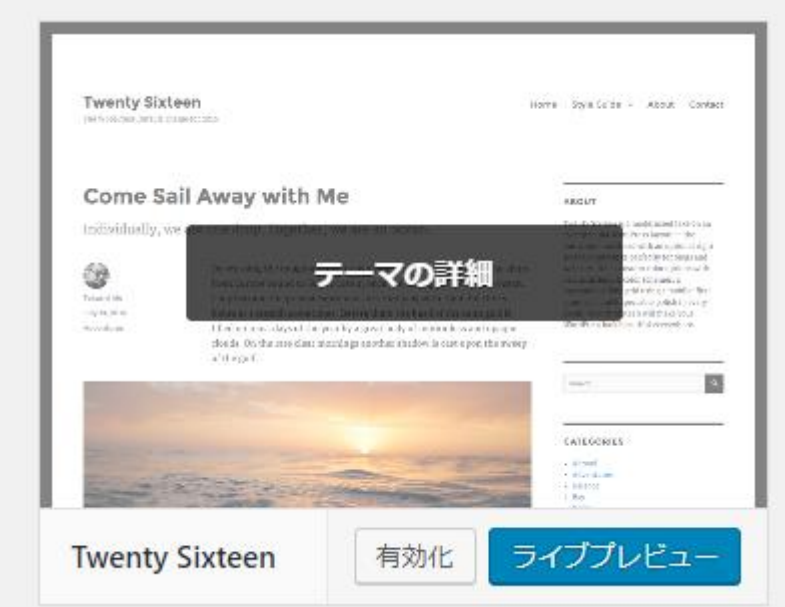

以上でグーグルアドセンス審査に向けた前準備ができました。

いよいよ登録をするので下記URLにアクセスして申し込みを選択します。

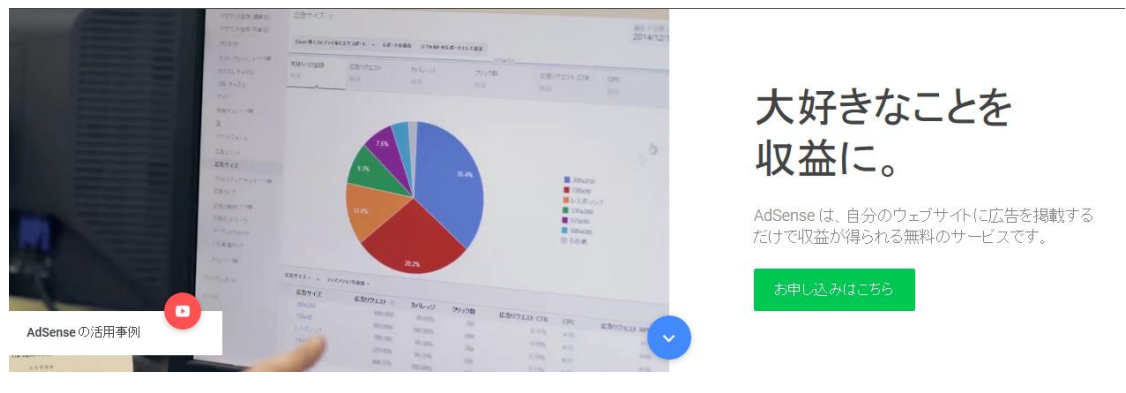

[https://www.google.co.jp/adsense/start/#/?modal\\_active=none](https://www.google.co.jp/adsense/start/#/?modal_active=none)

基本的には画面の表示の手順に従っていけばよいですが、 グーグルアカウントなどを要求されるので取得しておいたものを使いましょう。

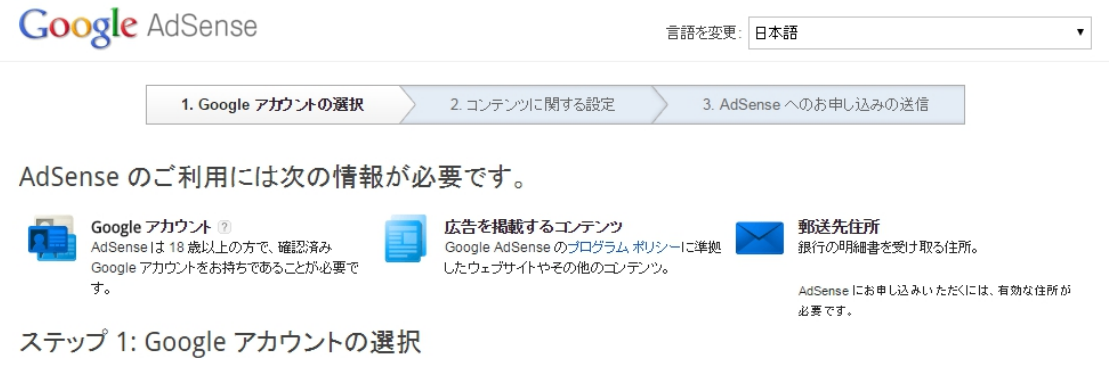

次はコンテンツに関する設定です。

先ほど記事やプライバシーポリシーなどを準備しておいた独自ドメインのワードプレスブ ログを入力しましょう。

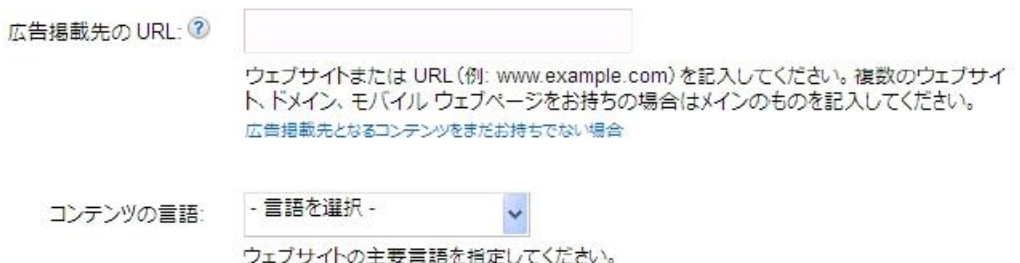

言語はもちろん日本語です、

そして、グーグルアドセンスのプログラムポリシーに従う、とチェックボックスにマークし てからアドセンスへのお申し込みの送信です。 ここでは必要情報を上から順番に入力すれ ば問題ありません。

ここまでが一次審査ですが、審査にパスすると、下記のような文面のメールがGメールに届 きます。

お申し込み内容の審査が無事に完了しました。 あとは最初の広告ユニットを作成し、生成された広告コードを http://hogehoge に挿入す れば、アカウントの有効化手続きが完了します。

アカウントの有効化が完了するまでは、空白の広告しか表示されませんので

ご注意ください。

アカウントの有効化が完了すると、確認のメールが届き、通常の広告掲載が始まります。

このメールが届くまでの時間には大分個人差があります。 すぐに届いたり、1週間たっても届かないケースもあるようです。

メールが届かない場合は1週間程度待ってから下記URLから審査状況確認フォームを使 って連絡を取ると良いでしょう。

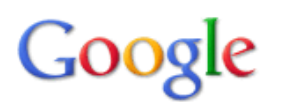

# AdSense 審査状況確認フォーム

AdSense の審査の返答が1週間以上来ない場合や、非承認の理由が現状と異なる場合は、 大変お手数ですが以下のフォームよりご報告ください。

また、ご記入に先立ち、「プライバシーポリシー」をご確認ください。 プライバシーポリシー: http://www.google.com/intl/ja/privacy.html

\*必須

「プライバシー ポリシー」をご確認いただき、同意いただける場合のみご記入ください\* ■ 「プライバシー ポリシー」を読み、同意します

[https://docs.google.com/forms/d/e/1FAIpQLSfbuzhIJYBxVD8u9sSka7a26-](https://docs.google.com/forms/d/e/1FAIpQLSfbuzhIJYBxVD8u9sSka7a26-PGJBpF16jc6dOAVuM1GoC7lg/viewform?theme=0AX42CRMsmRFbUy1mYzJkYmE4MS04Mzc4LTQ0ZGMtYjFlYi03NjU4MjkyMjIwMWY) [PGJBpF16jc6dOAVuM1GoC7lg/viewform?theme=0AX42CRMsmRFbUy1mYzJkYmE4MS04Mzc4LTQ0ZGM](https://docs.google.com/forms/d/e/1FAIpQLSfbuzhIJYBxVD8u9sSka7a26-PGJBpF16jc6dOAVuM1GoC7lg/viewform?theme=0AX42CRMsmRFbUy1mYzJkYmE4MS04Mzc4LTQ0ZGMtYjFlYi03NjU4MjkyMjIwMWY) [tYjFlYi03NjU4MjkyMjIwMWY](https://docs.google.com/forms/d/e/1FAIpQLSfbuzhIJYBxVD8u9sSka7a26-PGJBpF16jc6dOAVuM1GoC7lg/viewform?theme=0AX42CRMsmRFbUy1mYzJkYmE4MS04Mzc4LTQ0ZGMtYjFlYi03NjU4MjkyMjIwMWY)

このフォームに送ってもすぐに返信があるわけではありませんし、 返信までも期間もまちまちですが、何度も送る事は避けて下さい。

良い印象を与えませんし、繰り返しメールを送る事はスパム認定される危険があるからで す。

一次審査にパスしたらメール文面にあるとおり、二次審査ではブログにアドセンスコード を審査用ブログに設置します。

広告の設定で新しい広告ユニットをクリックして、識別用に名前を付けて広告コードを出 力します。

≡ 広告ユニット コンテンツ > 広告ユニット +新しい広告ユニット

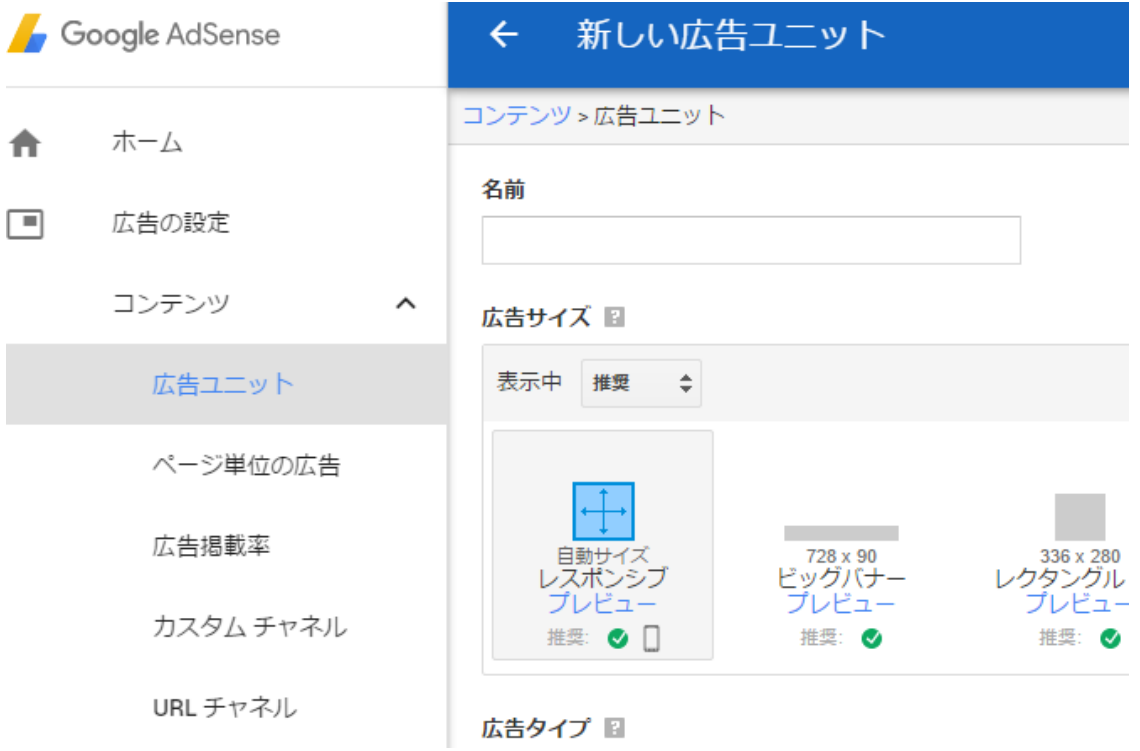

次に下にスクロールして、保存してコードを取得をクリックします。

#### 広告タイプ 国

テキスト広告とディスプレイ広告 ◆ 収益見込みに基づく推奨案

- ▶ テキスト広告のスタイル 図
- ▶ カスタム チャネル 圖
- ▶代替広告 图

保存してコードを取得 キャンセル

広告コードに表示されたアルファベットをコピーして、そして、審査用ブログ(ワードプレ スブログ)の記事やサイドバー等に貼り付けます。

# 広告コード

このコードは Google のプログラム ポリシーに準拠したウェブページまたはウェブサイトで この広告ユニットは、ページのスペースに合わせて自動的にサイズが調整されます。 広告コード 2 <script async on.com/p sr ag ipt>  $\lt!$ !  $\rm{<}$   $\rm{1}$ 15 data-ad-format="auto"></ins>

コードの設定の詳細については、コード導入ガイドをご覧ください。 Accelerated Mobile Pages を使用している場合は、この広告ユニットを AMP 対応にするこ

広告ユニットに変更を加えると、パフォーマンスレポートに反映されるまで2時間ほどか

コードを張り付けるときはテキストモードに切り替えるのを忘れないでください。

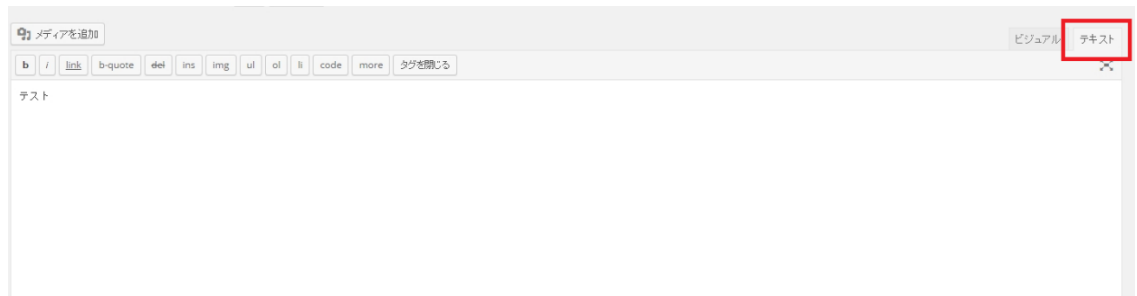

この時、コードの上にスポンサードリンクやスポンサーリンクの文言を記載します。

コードを貼り付けても、審査中は表示されませんから注意して下さい。

間違えてもご自身でクリックしないように気をつけましょう。

その後、審査にパスすれば審査にパスしたとの連絡メールが届くので完了です。

サイトの追加で本番のサイトに設置するのも自由となります。

その後、1000円以上のアドセンス報酬が発生するとグーグルからpinコードが郵便で 送られてくるので、振込先口座を設定しましょう。

なお、審査開始から終了まで公式サイトの記述ではは2日位との事ですが、大体は1~2週 間は見ておいた方が良いです。

### AdSense の承認プロセス

場合によっては、お申し込みの直後に追加の審査が行われます。この追加の審査が完了すると、メールで通知されま す。この段階で AdSense アカウントにログインし、サイトをリンクすることができます。

承認プロセスの詳細は以下のとおりです。

- 1. お申し込みを送信されると、自動的に AdSense アカウントに初回ログインした状態になります。審査プロセスを完了 するには、AdSenseの[ホーム]ページからコードをコピーし、サイトのHTMLの<head>タグの直後に貼り付けま す。このステップを完了すると、審査プロセスが続行されます。
- 2. お申し込み時に指定したサイトまたは URL の有効なページに広告コードが配置されたことが検出されると、そのペー ジだけでなく、ウェブサイト全体の審査が自動的に開始されます。通常、サイトの審査は1~2日で完了します。サ イト運営者様には、お申し込みの審査が完了次第、メールで結果をお知らせします。
- 3. お申し込みが承認されると、広告の掲載を始められるようになります。詳細については、サイトで広告を設定する方 法をご覧ください。

ここまで準備して臨めばまず落ちる事は無いとおもいますが、もし仮に審査に落ちると、再 審査依頼のリンクが記載されたメールが届きます。

この時、焦らずじっくりサイトを確認して修正してから返信してください。

再審査の申請を送った後で記事を修正したり削除するなど手を加えると、何が原因で落ち たのか分からなくなり、ますます審査に落ちやすくなる傾向があります。

グーグルがこの記事が問題である、という具合に教えてくれないので自分で察するしかあ りません

アドセンス取得に関しては一発ですんなり通るケースと、何度も審査に落ちるケースが報 告されています。

審査に落ちるとドツボにはまって返事が来る前に何度も修正を繰り返すなどして更に受か りづらくなるようです。

# 審査に落ちたらすぐに返信せずに、自信のあるコンテンツだけで構成されたブログをグー グルにおくりましょう。

ここまで、順番を追って説明しましたが、アドセンスヘルプフォーラムのやり取りなどをチ ェックすると最新の情報が手に入ります。

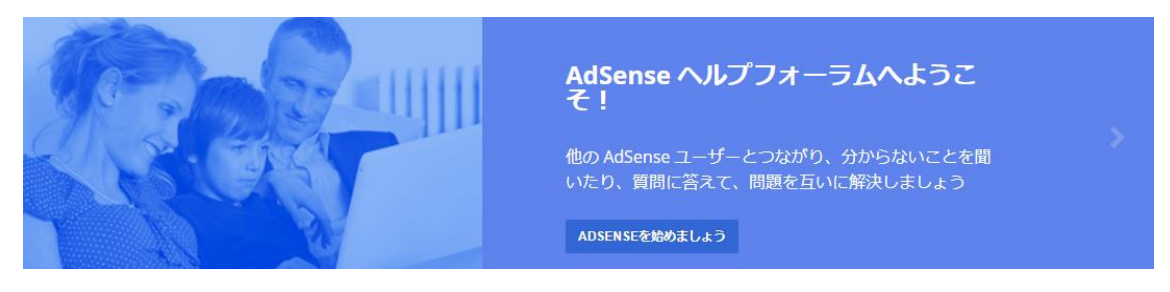

<https://productforums.google.com/forum/#%21forum/adsense-ja>

上手く行かない人の例なども見る事が出来るので、落とし穴に気づくことが出来るので非 常に貴重です。

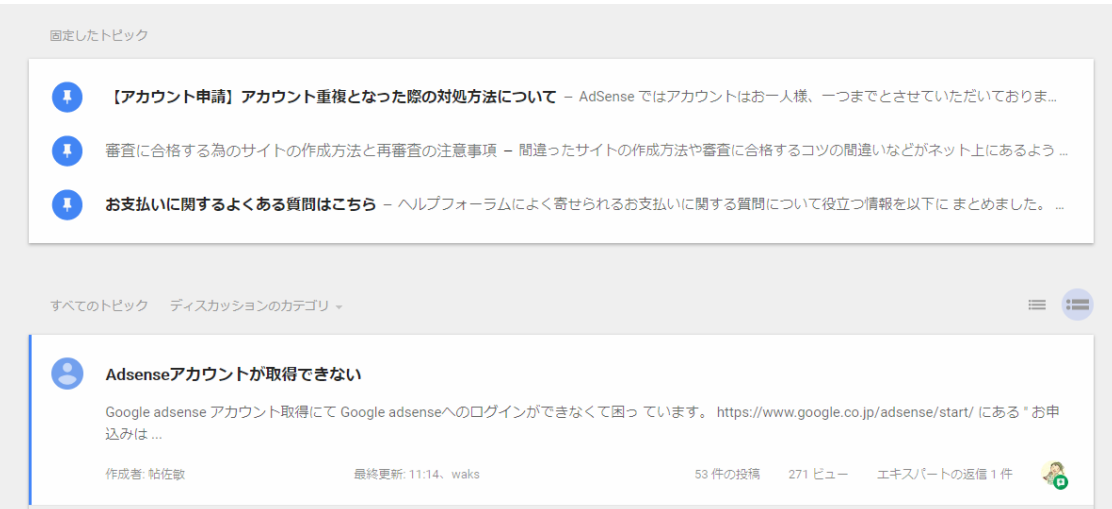

不明点についてはフォーラムをチェックすれば解決すると思われます。 是非一度は目を通しましょう。

以上でグーグルアドセンスの取得については終了です。

繰り返しますが、アイモバイルや忍者アドマックスも基本的な流れは一緒です。

グーグルアドセンスに比べて審査が大分緩いので、グーグルアドセンスが取得が出来るブ ログを持っていればどれらも審査をパス出来るでしょう。

忍者アドマックス

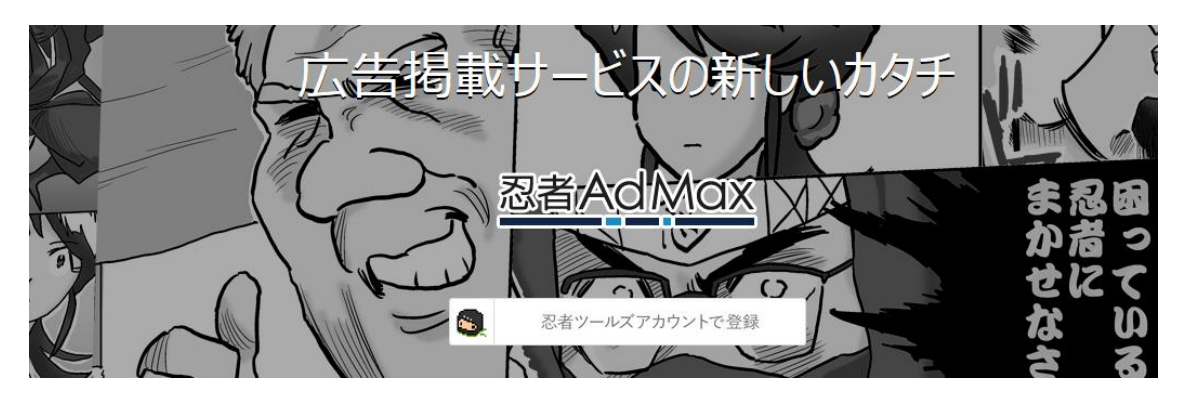

<https://www.ninja.co.jp/admax/>

アイモバイル

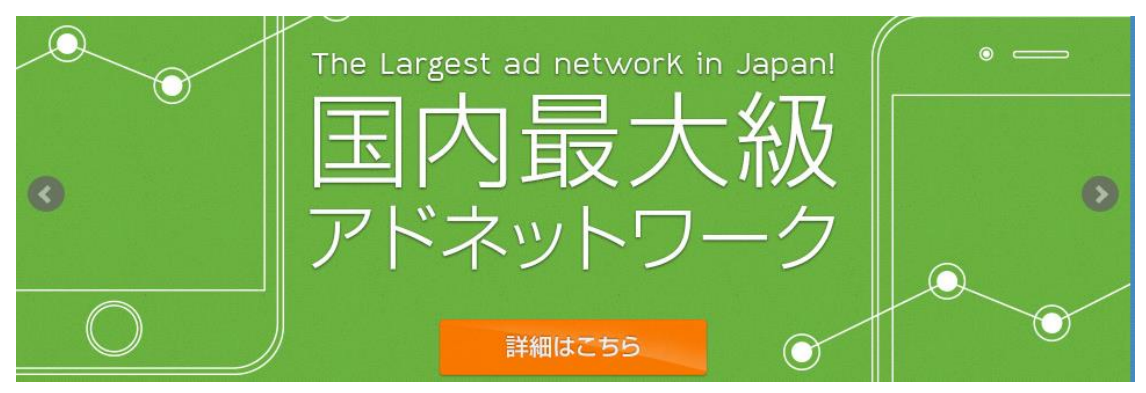

<https://i-mobile.co.jp/>

**尚、Googleアドセンスに関しても他の広告に関しても一通り読み終えてから行うよ** うにして下さい。 なぜなら本編では、一般テーマで行う方法を解説していますが、 RDAテーマを 使う方法も紹介しますので、方向性を定めてからサイトを構築して審査に出しましょう。

#### 独自ドメイン取得方法

ここまでご覧になった人はサーバーの契約が済んでいるかと思いますが、サーバーだけで はブログを運営するには不十分です。

サーバーにドメインを設定することでブログを立ち上げる事が可能となります。 サーバーはデータの置き場所でドメインはインターネット上の住所だと考えて下さい。

ドメインは複数のサービスで購入することが出来ますが、ロリポップを使う場合は同じグ ループが運営しているムームードメインで購入すると設定が簡単なのでおすすめです。

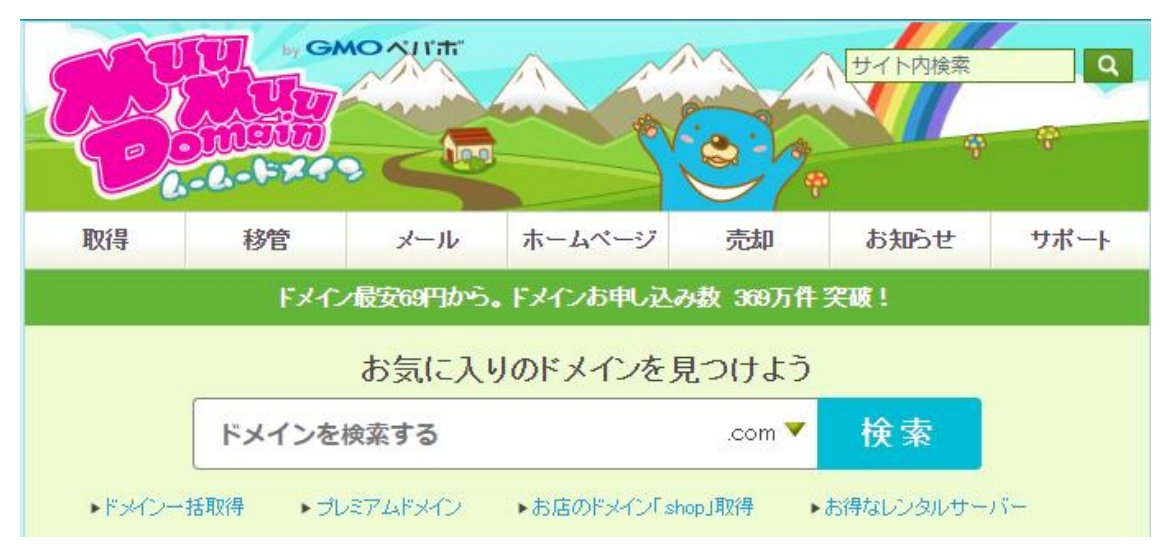

<https://muumuu-domain.com/>

最初にどんなドメインを購入するかドメインに文字列を打ち込んで購入できるか、購入で きるならいくらで買う事が出来るかチェックします。

ドメインはブログの場所を表す住所です。

その為、ブログコンテンツと関係のある文字列を選んで購入する必要があります。 例えば温泉の一覧を扱うブログを作るのなら、温泉に関連した文字列を設定するという事 です。

温泉ブログなのにドメインが sabaku.com だったりすると砂漠なのか温泉なのか、サイトU

RLから内容が判別できないので不自然になってしまいます。

ここまで踏まえた上で、ドメインを購入するときは、どんなブログを作るのかざっくりした 方向性を決めてからでないとダメだという事が分かります。

取りあえず適当に、といった具合に買ってしまうと、実際にブログを立ち上げる際にドメイ ンと内容が合わない事があるので購入前に気を付けておきましょう。

それでは手順としてムームードメインで購入したドメインをロリポップサーバーに設定す る手順を紹介します。

今回は温泉関係のブログを作ると仮定して、「いいお湯」という文字列を選んでみました。

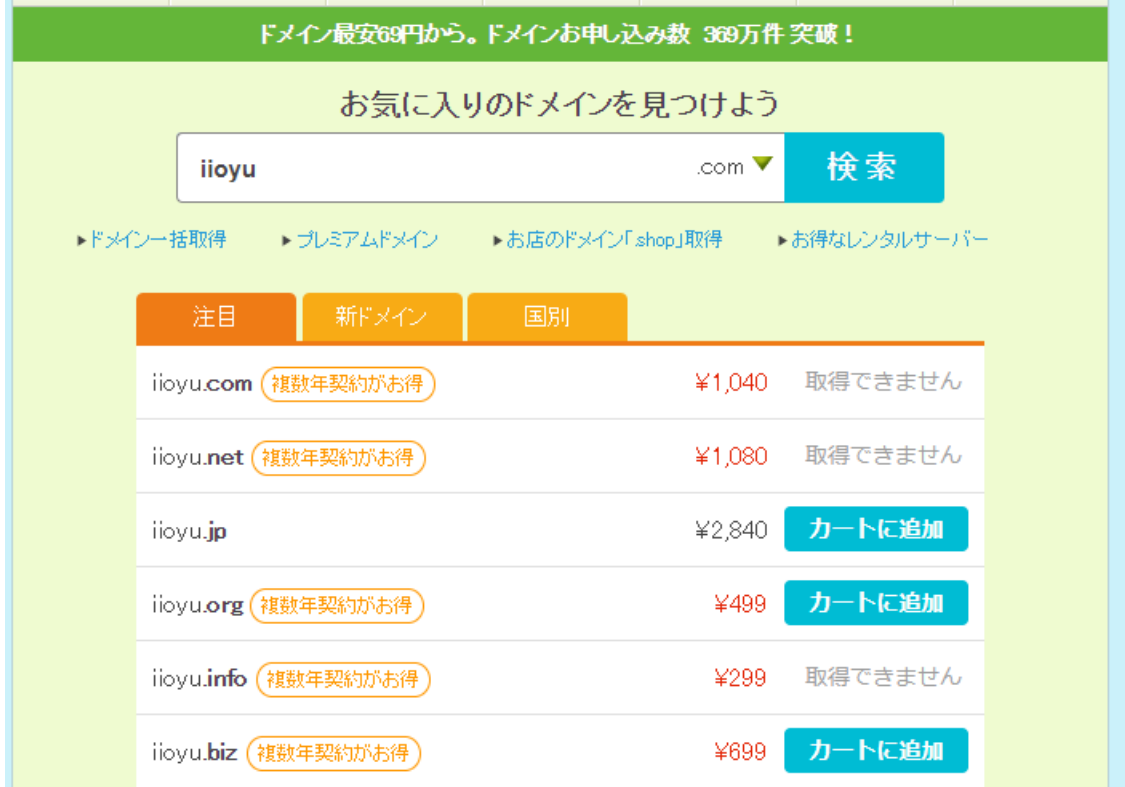

購入可能なものはカートに追加、というボタンがあるので選びます。

次に始めて使う人は新規登録を行います。

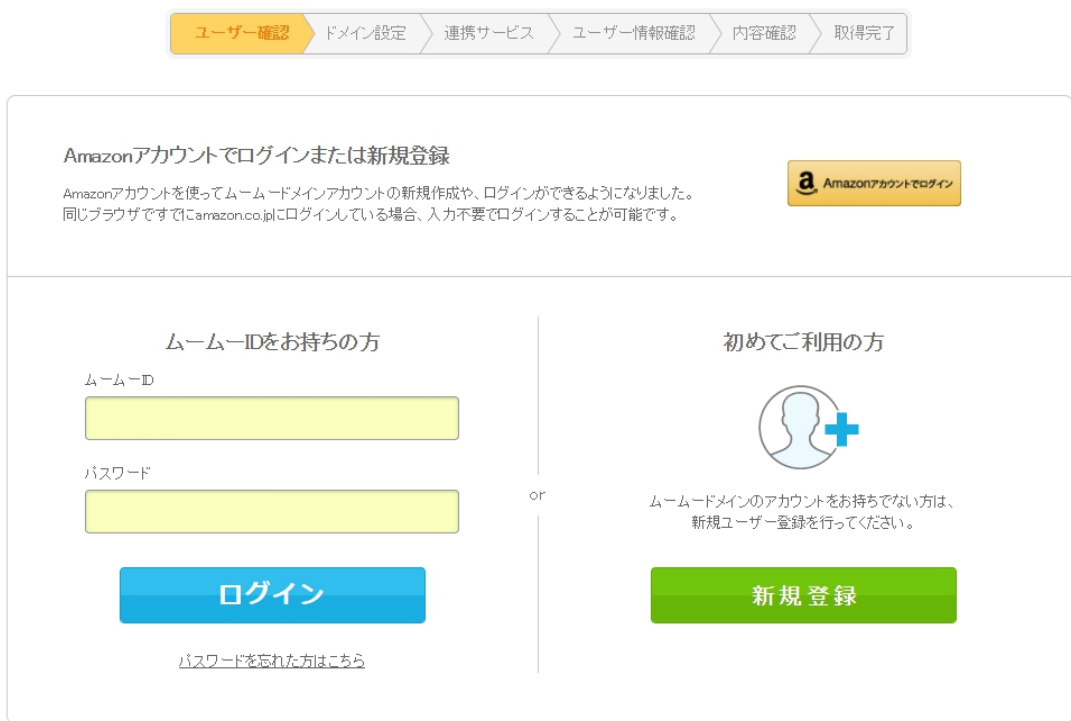

メールアドレスとパスワードで登録が済むと、ログイン後の取得画面が表示されるので ドメイン設定でネームサーバーでロリポップを選びます。

ドメイン設定

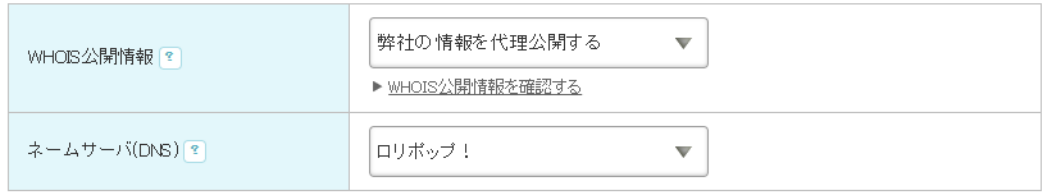

自動更新については忘れないようにチェックを入れておいた方が良いでしょう。

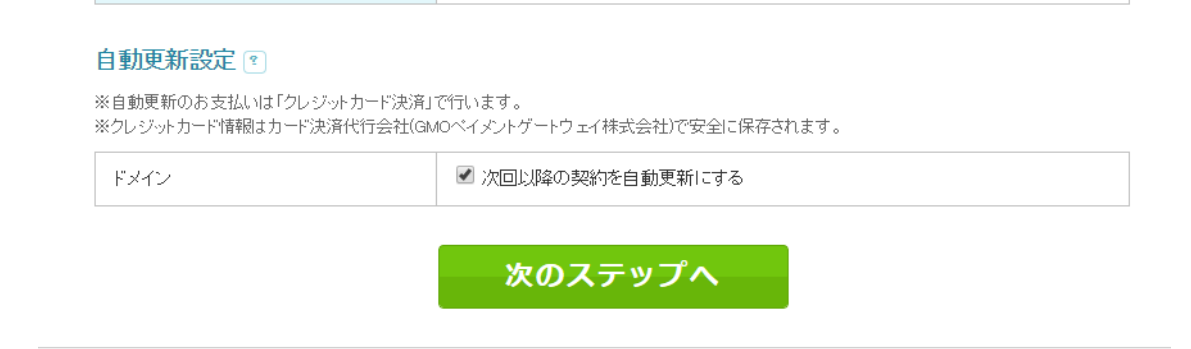

最後にムームーメールなどの売り込みページがありますが無視してかまいません。 最下部までスクロールして規約に同意して取得を選択すればムームードメイン内での操作 は終了です。

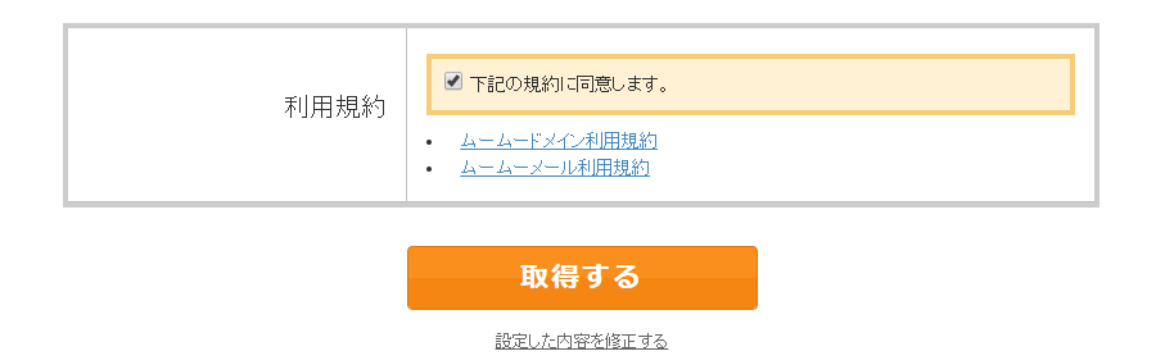

取得後は下記の画面が表示されます。

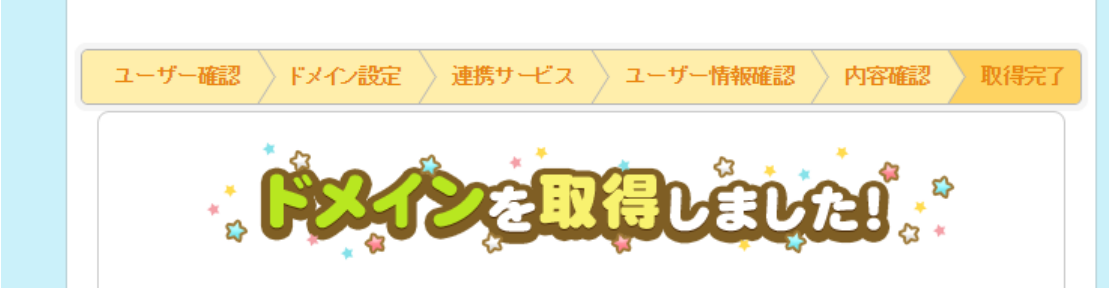

次に取得したドメインをロリポップに設置します。

ドメインはインターネット上の住所でサーバー (ロリポップ)は インターネット上の土地・建物といった具合にイメージすれば間違いはありません。

ロリポップのユーザー専用ページにログインして 独自ドメインの設定を選択します。

そして、先ほど取得したドメインをコピペします。

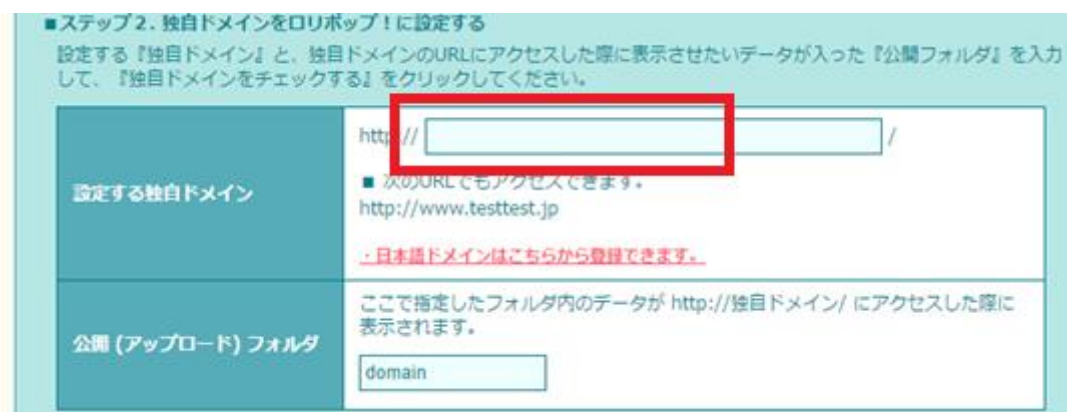

独自ドメインをチェックするをクリックすれば登録が完了します。

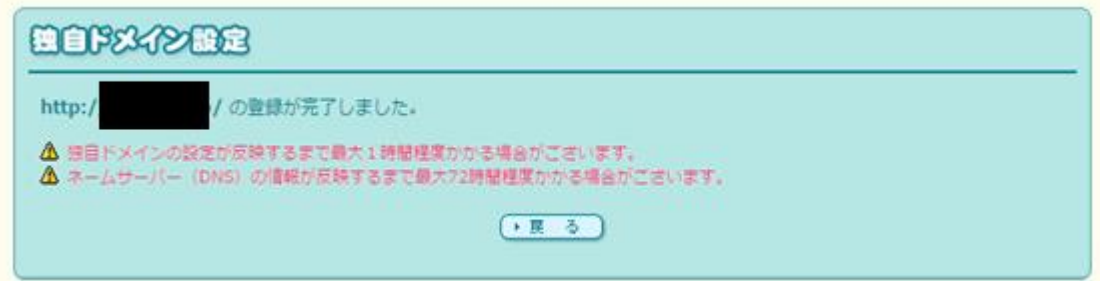

その後、1時間ほど時間が経たないと設定が完了しないので しばらく待ちます。

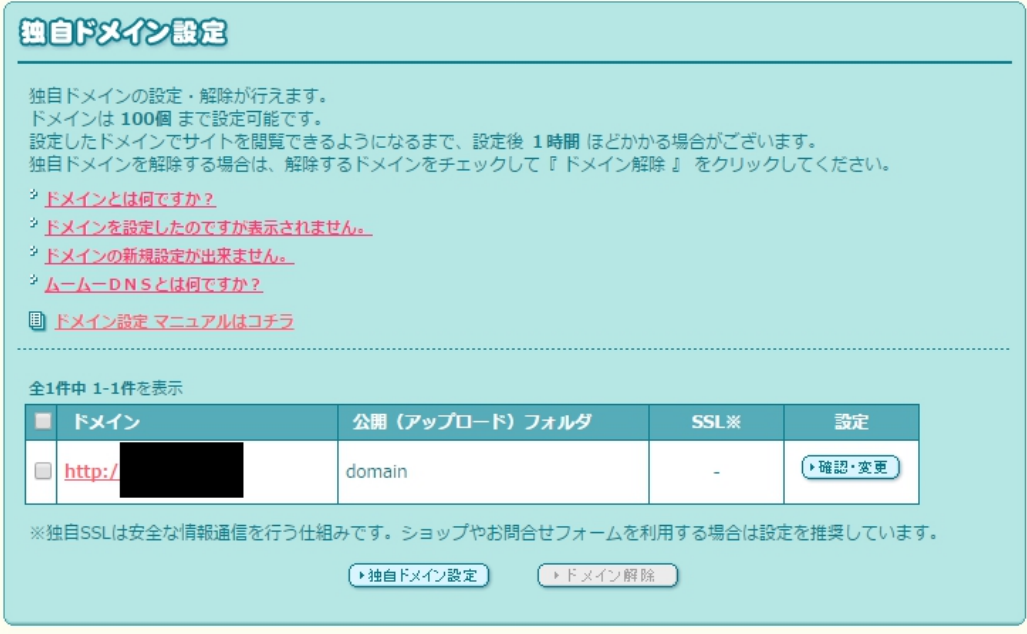

クリックしてURLが反映されていれば設置完了です。

ここまでの手順は非常に簡単ですが、ロリポップとムームードメインに関しては下記に詳 細なマニュアルがあるので不明点は参考にしてください。

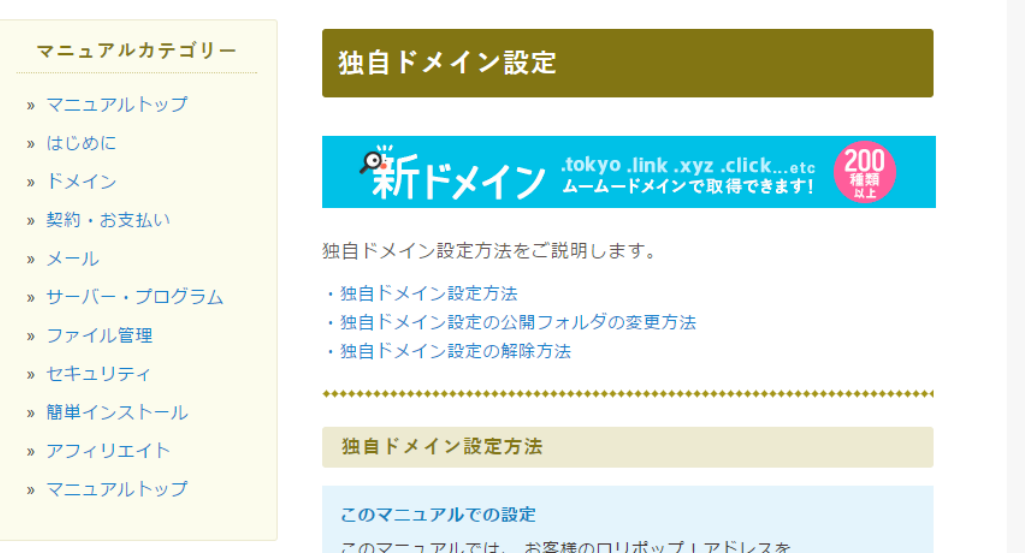

<https://lolipop.jp/manual/user/chg-plan/>

#### 最も有利になるオールドドメインについての考え方

ムームードメインでドメインを購入してロリポップに設定する方法を解説しましたが、オ ールドドメインを使うという方法もあります。

# このオールドドメインを使えば、ドメイン次第ですが大きくスタートダッシュの加速度が 早くなります。

オールドドメインとは以前、誰かがブログやサイト運営に利用していたドメインの事です。

ドメインを購入した時に契約期間が定められていますが、契約期間後に更新をしなければ ドメインは失効して、サイトは表示されなくなります。

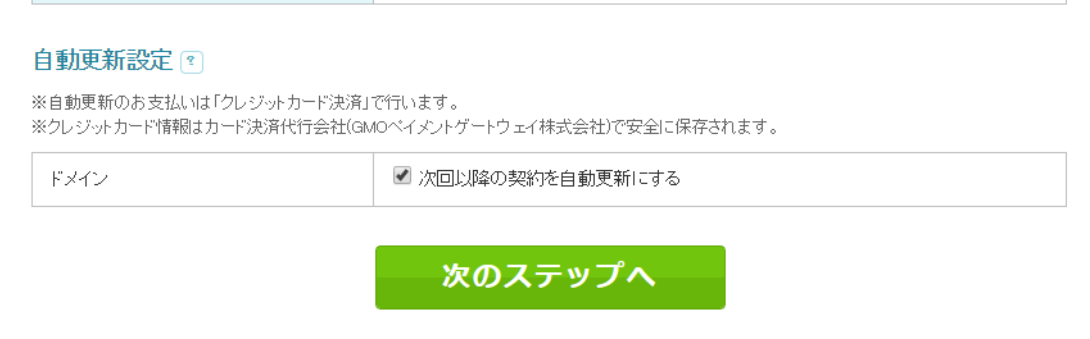

例えば yukemuri.jp というドメインで温泉サイトを運営していたけど、何らかの理由でド メインを失効した場合、次の人が yukemuri.jp を取得して自分のサイトを作る事が出来る のです。

この時、本来であればドメインは同じでもサイトが違うので最初に作られた yukemuri.jp の 検索エンジンからの評価と次の人が作る yumemuri.jp の評価は関係が無いはずです。

イメージが難しければ土地でイメージしてください。

駅前の貸しビルの1階にあった家系ラーメン屋が廃業して、空いた場所に油そば専門店が 出来た場合、前にあった家系ラーメンとは全くお店の評判が違うのは当たり前の話です。

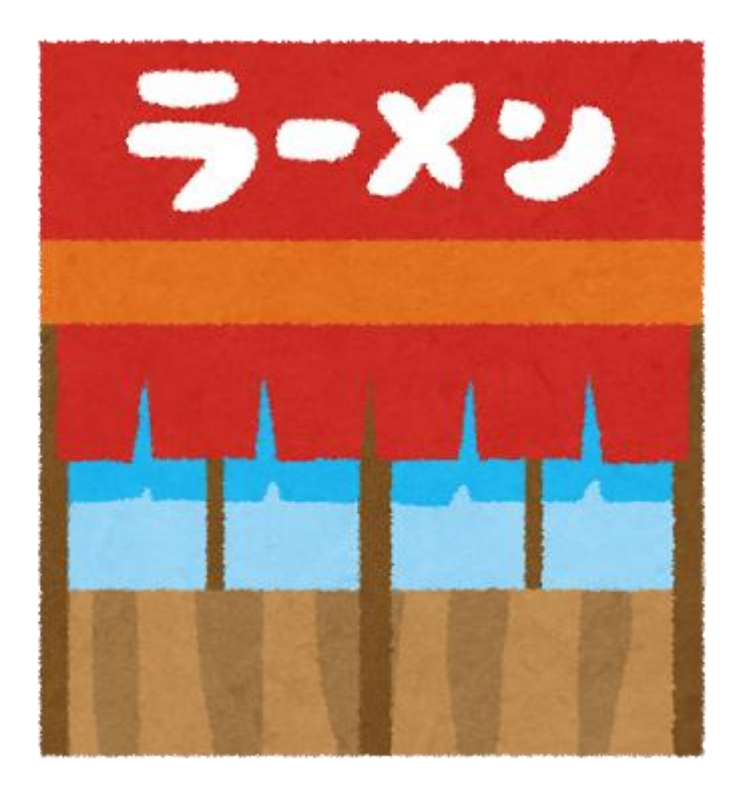

本来はドメインもラーメン屋の例えと同じように前の運営者の情報は関係ないはずですが、 実は一部の評価を引き継いでいるのです。

これはかつて運営していたサイトへのリンクが関係していると言われています。

# リンク元のサイトが無くなってリンク切れになっていても、リンクしているサイトがその ままにしているのなら、同じURLに記事を作れば最初からリンクを貰っているのと同じ です。

他にも運営歴やサイト全体の評価など、様々なものがリセットされずに残っている事があ るのです。

詳しくは下記のページを見て欲しいのですが、まずは運営歴のあるドメインを使えば新規 取得したドメインよりも有利になる事がある、という点を抑えて下さい。

) 中古ドメインとは?

中古ドメイン (別名:オールドドメインなど) とは?

過去に誰かが取得・使用していたドメインの事を「中古ドメイン」と言います。 過去に誰かが使用し、WEBサイトを運営していたわけですから、そのドメイン (URL) には他のWEBサイトか らのリンク (被リンク) が残っていたり、Googleページランクが付いていたりします。

SEOにおいて、他のサイトからリンクを受ける事は重要な順位決定要因ですので、 新規のドメインを使用するよりも、SEOの面で優位であると考えられます。

そう言った事情から、中古ドメインはSEO用のサテライトサイトの構築や、 アフィリエイトサイトの構築によく利用されています。

### 扱いが難しい

近年、検索エンジンは外的評価を意図的に引き上げるブラックハットのSEO手法に対し、 様々なアルゴリズムで急速に対策を進めています。

道具は使いようですが、安易に中古ドメインを使うだけで攻略できるような状況では無くなりつつあります。

中古ドメインを使えば必ず上位表示できる、他のSEOを行わなくてもよい。 といった事はございませんので、あくまでも新規ドメインよりも外的要因で優位である可能性が高いという認 識に留めて下さいます様お願いいたします。

<https://www.topshelfequestrian.com/guide/>

しかしながら、良い運営歴を引き継げる(事がある)という事は悪い運営歴も引き継ぐこと があるという事です。

スパム的な運営をしていたサイトは悪い評価を受けます。

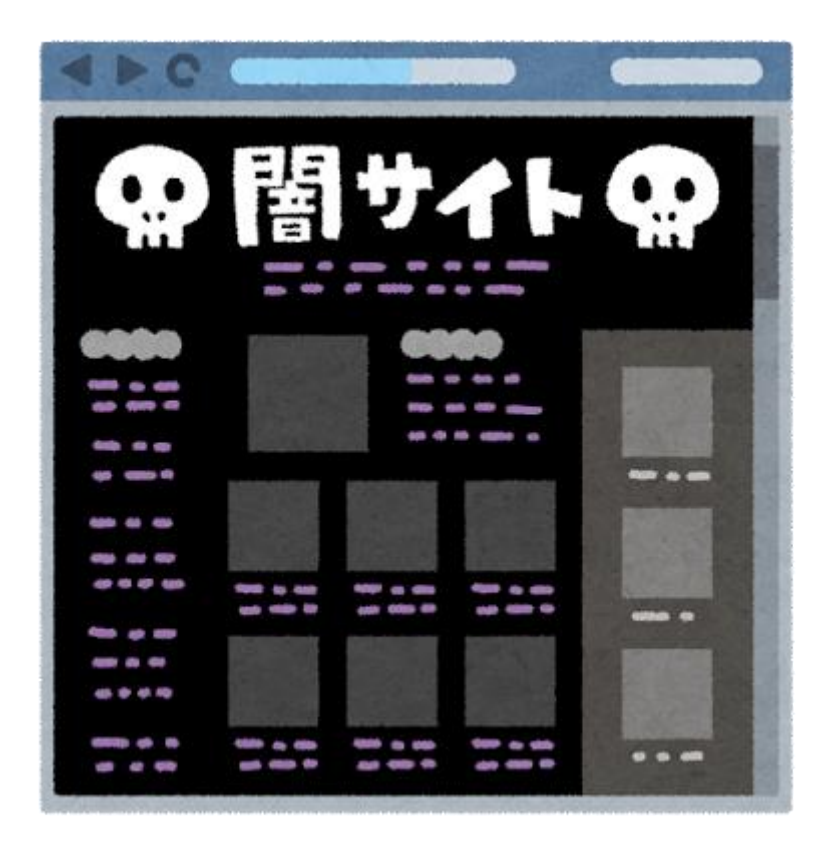

何も知らずにそのドメインを使ってしまったら、最初から悪い評価でサイト運営を始める 事になるのです。

ただ悪いケースは、専門のオールドドメイン店で購入する場合は、殆どありません。 なぜならドメインを精査して取得・販売しているからです。

オールドドメインは新規にドメインを取得するよりコストが掛かります。ムームードメイ ンで新規ドメインを買えば、数十円からせいぜい数千円ですが、オールドドメインは、数千 円から数万円のものが当たり前です。

このようにオールドドメインを購入する場合はメリットとデメリットがあるという事を理 解した上で利用してください。

なお、オールドドメインは下記のサイトで購入可能です。
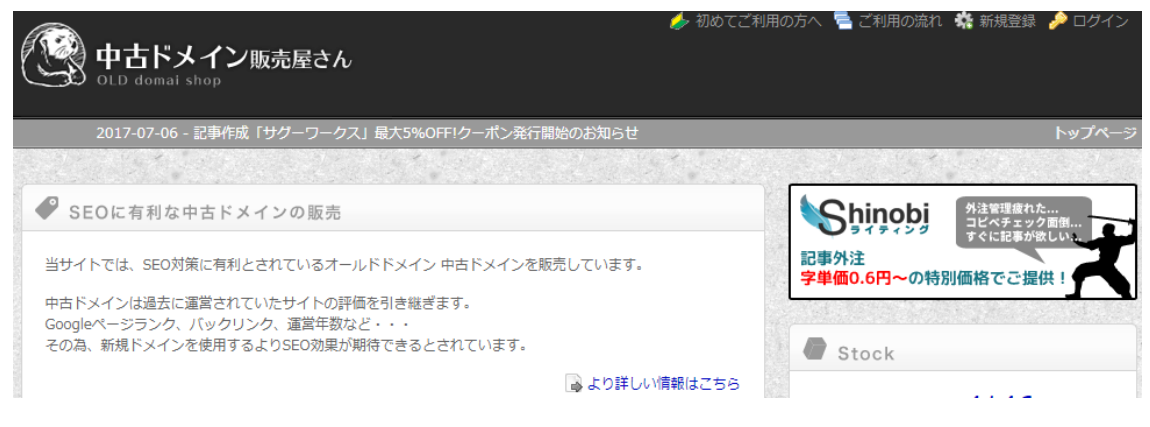

#### <https://www.topshelfequestrian.com/>

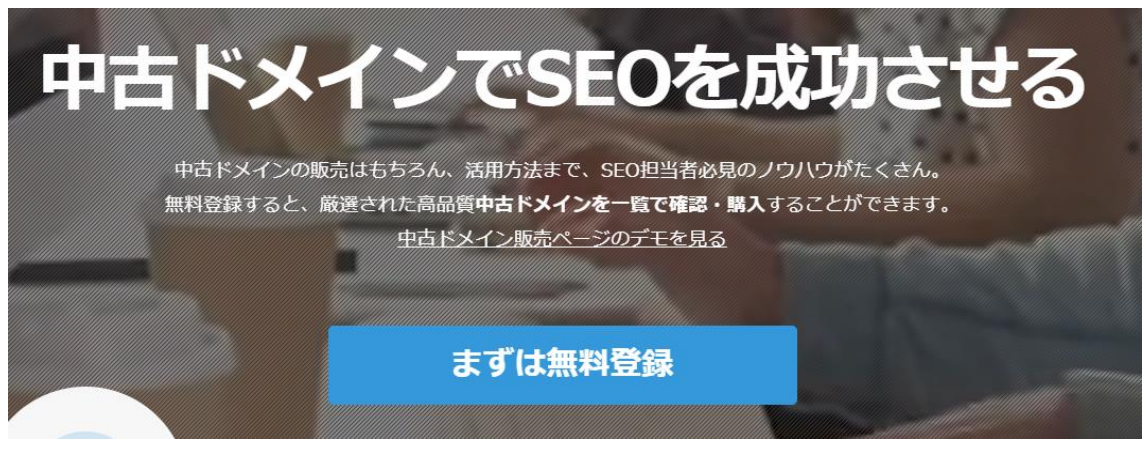

<https://communityserver.org/>

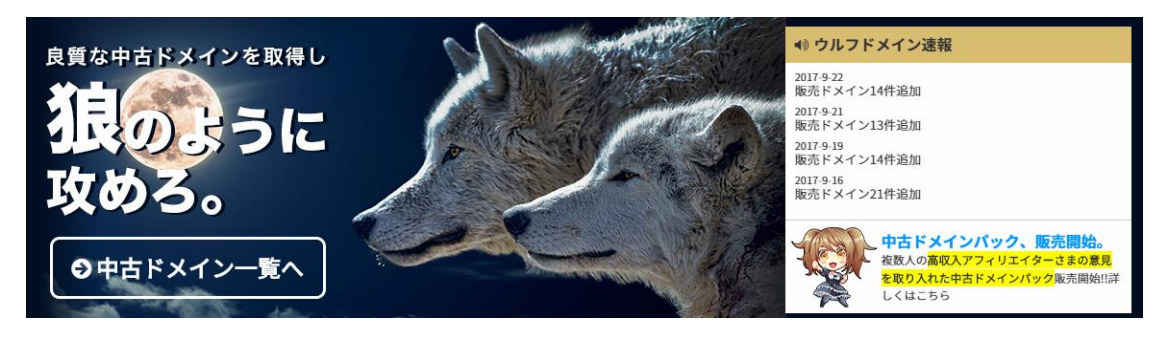

<http://wolf-domain.com/>

前置きはこれくらいにて、メリットとデメリットを把握した上で、ここからは実際にオール ドドメインを使うのならどうしたらよいか、という注意と方針を紹介します。

まず第一にオールドドメインを使う場合は運営サイトと同じジャンルのものを買います。

自動車買取サイトを運営していたオールドドメインを買って温泉サイトを作っても効果は 期待できませんし、むしろ逆効果になる可能性が高いです。

ドメインの文字列は運営内容と関係しているので、販売サイトの情報をよくチェックしま しょう。

二つ目はオールドドメインで作ったサイトから自分サイトにリンクをするのならサーバー を分散することです。

これまでの解説ではオールドドメインの上に自分のサイトを作る事が前提でしたが、本体 とは別にオールドドメインのサイトを作ってリンクを送る方法もあります。

これはサイトの評価が外部からどれだけ評価されているか、という点と関係があります。

## 例えば、yukemuri.jp という新規取得したドメインで作ったサイトに既に高い評価を受けて いるサイトからリンクがされていれば、vukemuri.jp は価値あるサイトだとみなされて、検 索されたときに上位表示しやすくなるのです。

リンクを受ける事を被リンクと言い、リンクの強さ(有効性)をリンクパワーやリンクジュ ースと呼びますが、これはサイトの評価を高めるためには非常に重要です。

その為、被リンクを増やすために、自分で作ったサイトに自分で作ったサイトからリンクを 貼る自作自演をすることで検索エンジンの評価を高める事が可能です。

この時に新規ドメインのサイトでは検索エンジンの評価が付いていないので既に評価を受 けているオールドドメインでサイトを作ってメインサイトにリンクするのです。

つまり、リンクを送るサイト自体の価値というより、ドメインの力を使う為に適当なサイト (1ページだけなど)を作ってリンクを送るのがオールドドメインの重要な使い方です。

ラーメン屋の例で例えると、ラーメン屋のお店自体(サイト)の評価ではなく、お店の住所 (ドメイン)に価値があるという事です。

つまり、メインサイトとは別にリンクジュースを送るためだけの目的でオールドドメイン を使ったサイトを作るという事です。

この時、リンクを送るサイトが設置されているサーバーとリンクを受ける側(評価を上げた いサイト)はサーバーを分けて下さい。

自分で自分のサイトにリンクを送る事で検索エンジンから相互の関連性が薄いとか検索エ ンジンの評価システムを逆手にとって対策しているとみなされるとペナルティを受ける危 険があるからです。

リンク施策は非常に強力ですが、出来るだけあからさまにならないよう、サーバーを分けて おく事が必要です。

この時、リンクの本数を増やせば増やすほどサーバーも分ける必要があるので、下記の様に なります。

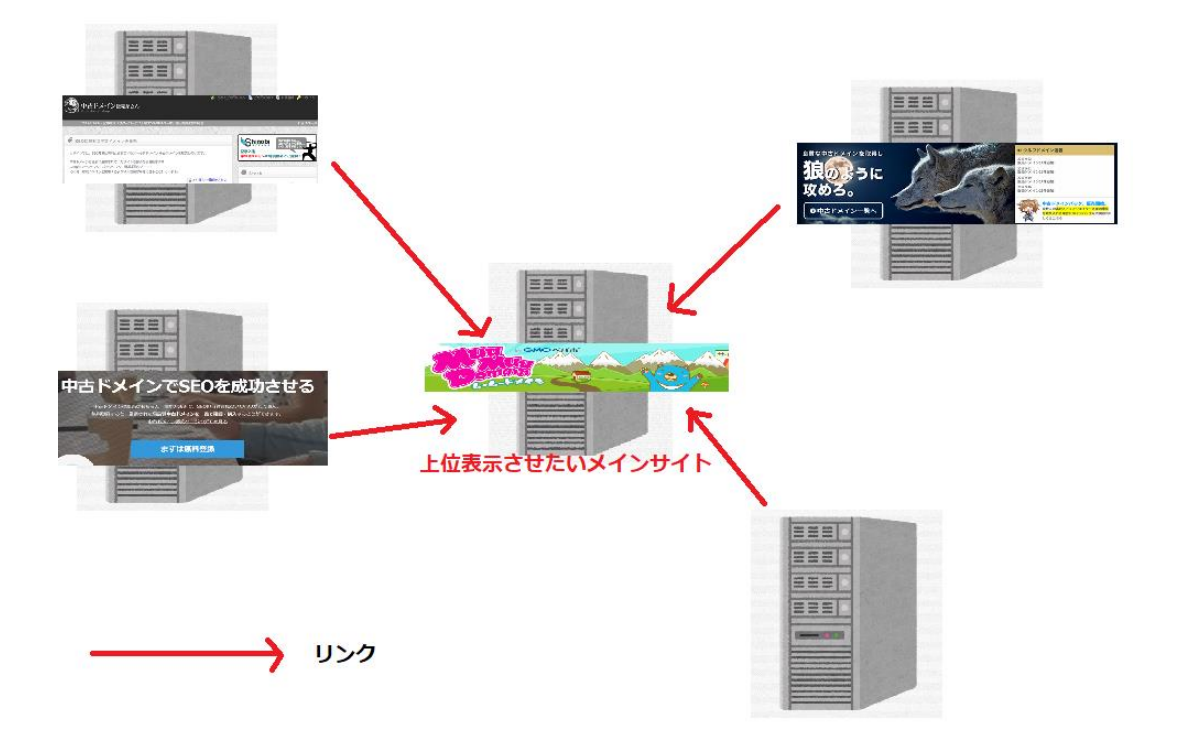

流石に最初からこのようなリンクネットワークを作る事は現実的ではありませんが、こで はゆくゆくは構築できるようにする、という意味で紹介しておきます。

オールドドメインを利用する方法として最も現実的なのは下記の構造にする事です。

まず、メインサイトとなる地名サイトをオールドドメインで作成し、そこから派生する個別 の特化サイトは新規ドメインとするのです。

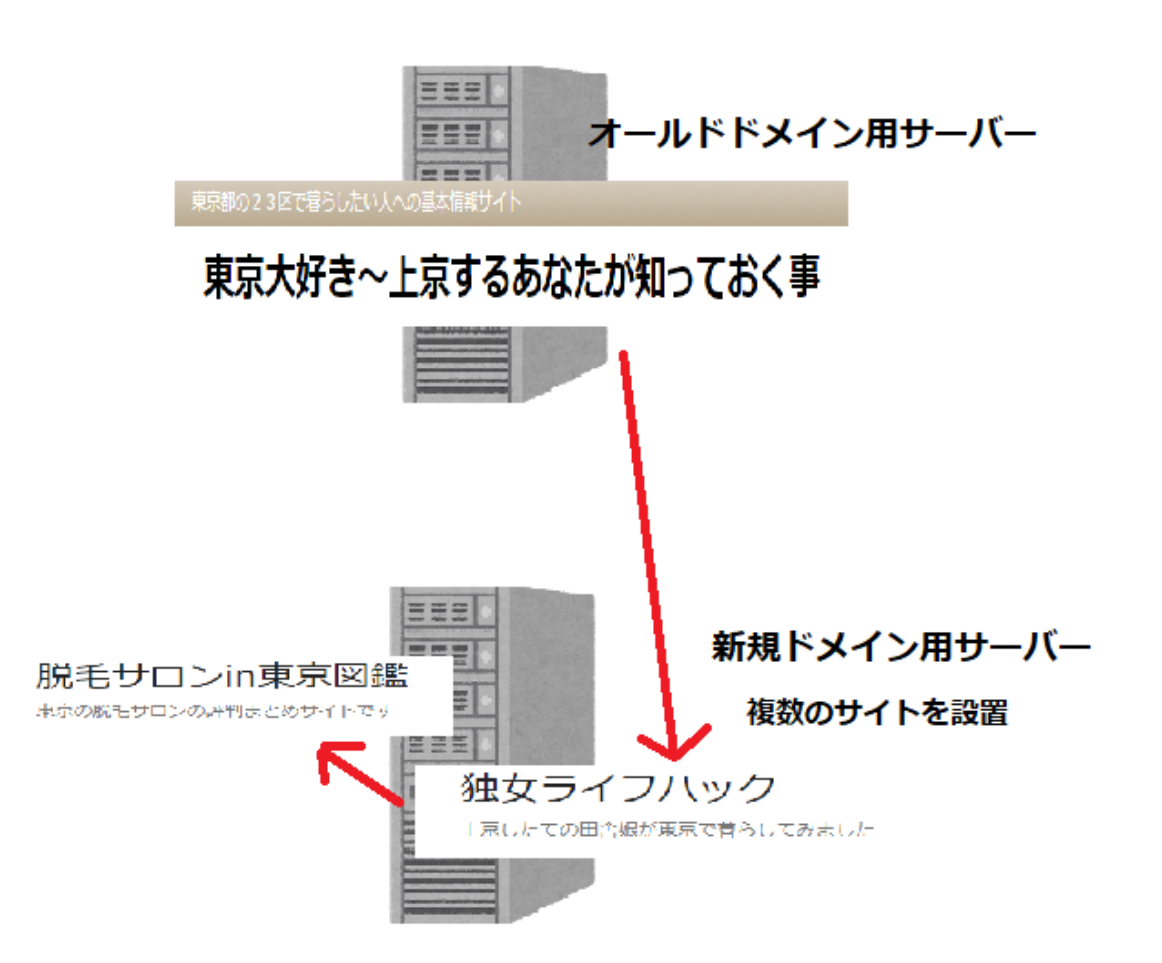

この時、オールドドメインを設置するサーバーは別にしておく必要があるので、2つのサー バーが必要ですが、上記の構造にすればオールドドメインの力を派生するサイトに注ぐこ とが出来ます。

もちろん、一つの新規サイトに複数のオールドドメインからのリンクの方が本数が多く強 力ですが、実際に運用するのなら上記のような構造が現実的だと言えます。

リンクを送る構造は下記のマーケティングファネルの順番でいうと上から順番になり、 もっとも広くアクセスを集める赤枠で囲った最上部だけがオールドドメインとなるわけで す。

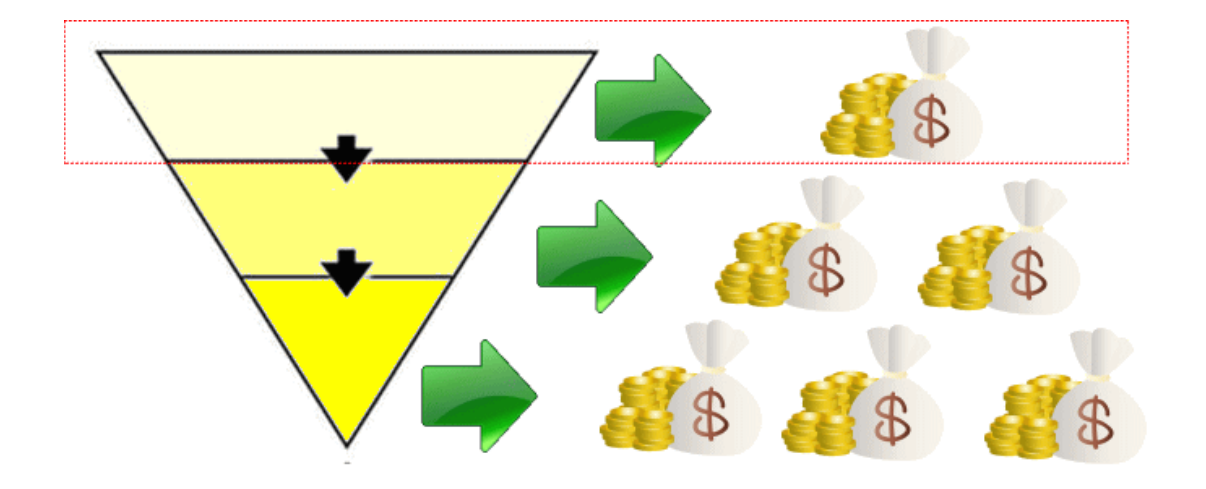

この方法ならオールドドメインでサイトを作成してアクセスを集める事が出来、なおかつ 新規ドメインよりも強いリンクジュースを送る事が可能となります。

一つ目と2つ目の使い方の折衷案といったところですが、もっともコストパフォーマンス が高く、良いスタートダッシュが切れる方法だと言えます。

試してみるのも良いと思います。

さてここまでは、理解できましたか? 今までの流れです。

1. アドセンスやASPの審査の解説⇒まだ取得しなくても良い。

2. ASPの種類やアドセンスを理解した

## 3.サーバーを借りた

4. 独自ドメインを取得した。オールドドメインを理解した。

では、サイトの構築に進んでいきます。

#### 無料のテーマの紹介 無料ブログとワードプレス

ワードプレス自体に関してはサーバー側の機能としてほとんどワンクリックで導入が可能 です。

しかしテーマテンプレートについては初期状態ではかなり寂しいものがあります。

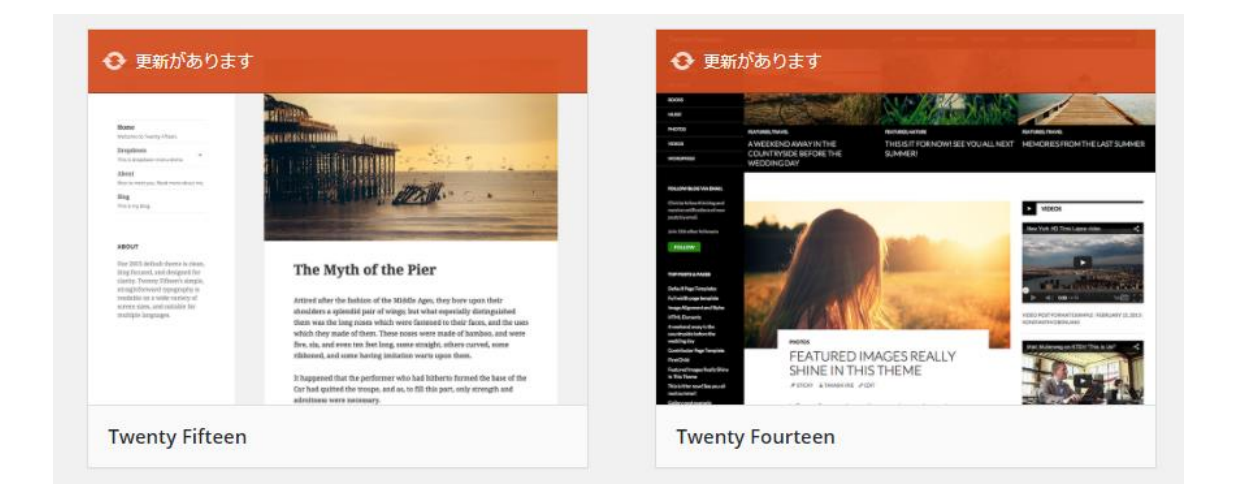

もちろん、それなりの機能は有していますがアフィリエイト目的で使うにはレイアウト等 に問題があります。

そこで見栄えや機能性をよくするためにテーマを変更しましょう。

本教材にもテンプレートが付属していますが、これは機能を別紙で解説しているのでここ では触れません。

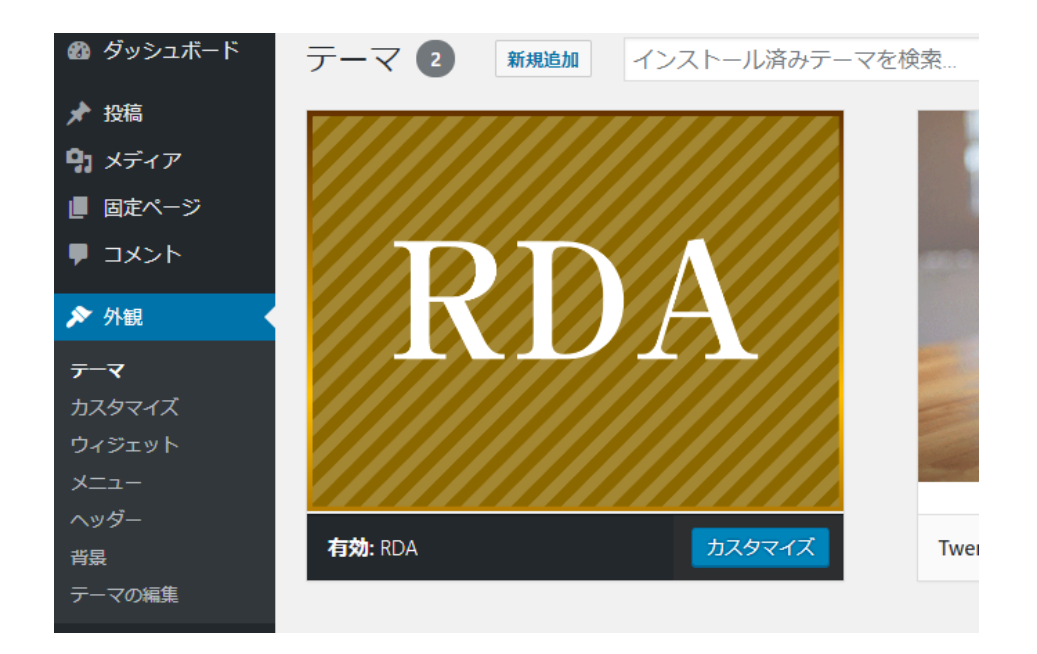

まずこの本編では、付属のRDAテーマ以外で解説をします。

## まず、ワードプレスのテーマには有料のものと無料のものがあります。

有料のものは特殊なレイアウトだったり検索エンジン対応していたり、様々な機能が追加 されており高機能です。

※付属のRDAは地域サイト作成や派生サイト両方に使える作りになっています。

これに対して無料で配布されているテーマは有料のものに比べれば一段落ちると言えます し、クオリティも一定しません。

海外サイトではかなり大量のテーマが無料で使えますが、どうしても英語の壁があるので 利用をためらってしまいます。

しかし、下記のテンプレートは完全に日本語対応で無料で使えるにも関わらずかなり高機 能で、有料のモノと比べても見劣りしません。

テーマを持っていないのなら導入すると良いでしょう。

Graphy

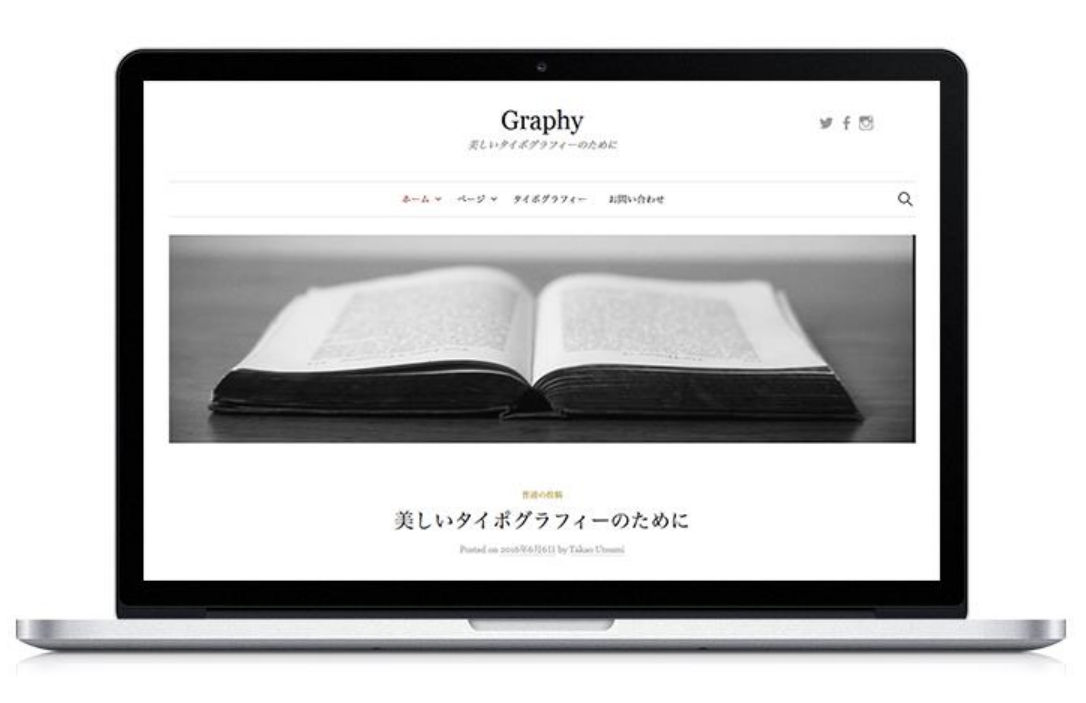

<http://themegraphy.com/ja/wordpress-themes/graphy/>

テキストの美しさが無料テーマとしては特徴です。 レスポンシブル対応もしているので機能的にも問題ありません。

シンプリシティ

# $\mathbf{y}$   $\mathbf{f}$   $\mathbf{G}$   $\mathbf{B}$   $\mathbf{Q}$ Simplicity 内部SEO施策済みのシンプルな無料Wordpressテーマ ホーム ダウンロード 初期設定 レイアウト見本 NEWS 設定いろいろ テーマ改造 参考情報 FAQ サポート Googleサイト内 Simplicityの特徴 Google カスタム検索  $Q$ 2014/7/8  $D$ 2017/7/11 <https://wp-simplicity.com/>

非常にシンプルかつ高性能な無料テンプレートです。おそらく2017年時点では最もク オリティが高い日本語無料テーマだと思います。 教材内での解説はこのテーマを使っています。

スティンガーシリーズ

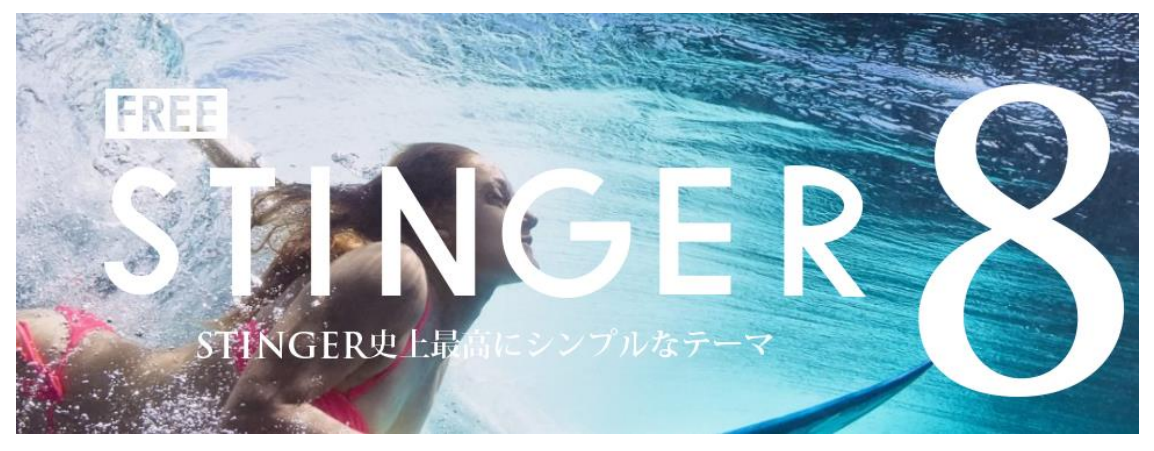

#### <http://wp-fun.com/>

現時点ではバージョンが8になっていますが、頻繁にリニューアルを繰り返している為、入 手出来る時と出来ない時があるので注意してください。

有料版としてアフィンガーなどのシリーズがありますが、名前の通りアフィリエイター向 けのテーマとしてスティンガーの上位版があります。

以上3つのテーマを紹介しましたが、他にも無料テーマの配布サイトは数多くあります。

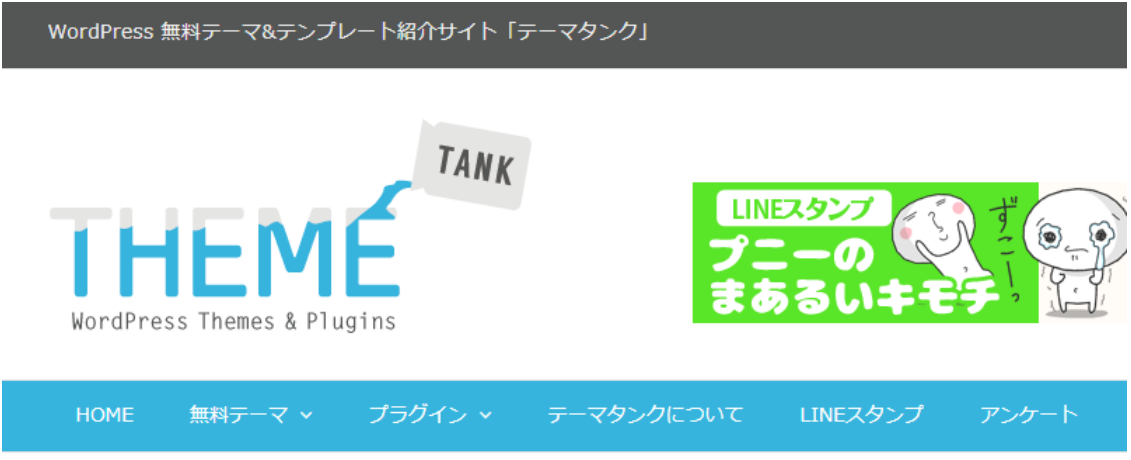

<http://wp-themetank.com/>

無料で使えるものはとりあえずダウンロードして設置、使い勝手や見栄えをチェックする と良いです。最終的には好みの問題になるので気に行ったものを使うと良いでしょう。

これでサーバー、ドメイン、ワードプレステーマ、広告の開設が終わりました。 いよいよサイトの内容の解説に入っていきます。

まずはキーワードについての考え方からです。

#### キーワードの設定編

キーワードはサイトのテーマと深くかかわってきます。

「どんなキーワードで検索されたときに表示されるサイトを作るか」というのが一番最初 に決めなくてはいけない事です。

#### 検索されるキーワードに対する回答としてサイトを作ると考えて下さい。

その為、キーワード=サイトの趣旨と深く関係してくるのですが、まずは一般的に思い浮か びそうなものを幾つか例に出してみました。

#### 賃貸物件 事故物件 女性一人暮らしや学生などで絞るのも有り

マンションやアパート 地域の評判 学校の評判 弁護士事務所 税理士事務所 美容室や飲食店など特定の店舗やサービス 娯楽施設など

#### アダルト編

地域の風俗店(ソープランド、デリヘル、ピンサロ) 地域のハッテン場・・等

ざっと並べてみましたが、これ以外にも沢山のキーワードを見つける事が出来るでしょう。 一つのテーマに沿ってまとめる事で一つのサイトを作る事が出来るのです。

例えば、新しい住まいを探している一人暮らしの女性(Aさん)がどんな検索をするか想像 してみましょう。

まず、会社に通いやすい地域で、駅から近くて、治安が良くて、コンビニやスーパー等の周 辺施設が充実していて、家賃が安い。

こういった需要を全て満たす物件を探している事は想像に難くありません。

そこでAさんは検索をして物件探しをします。

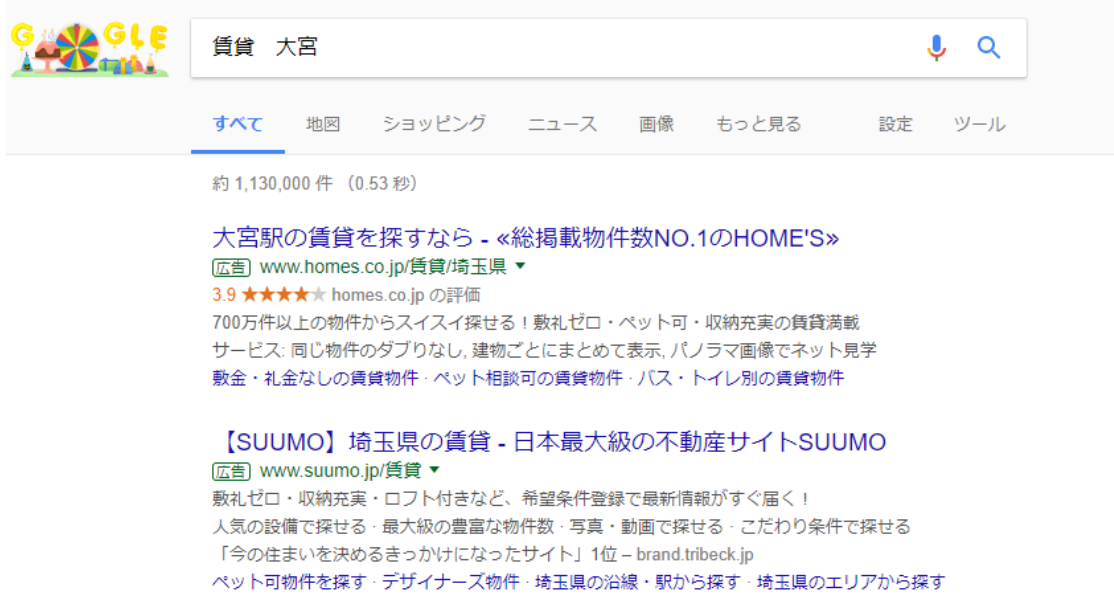

物件探し自体は大手の不動産会社のサイト内で行いますが、探し方にも様々なパターンが あります。

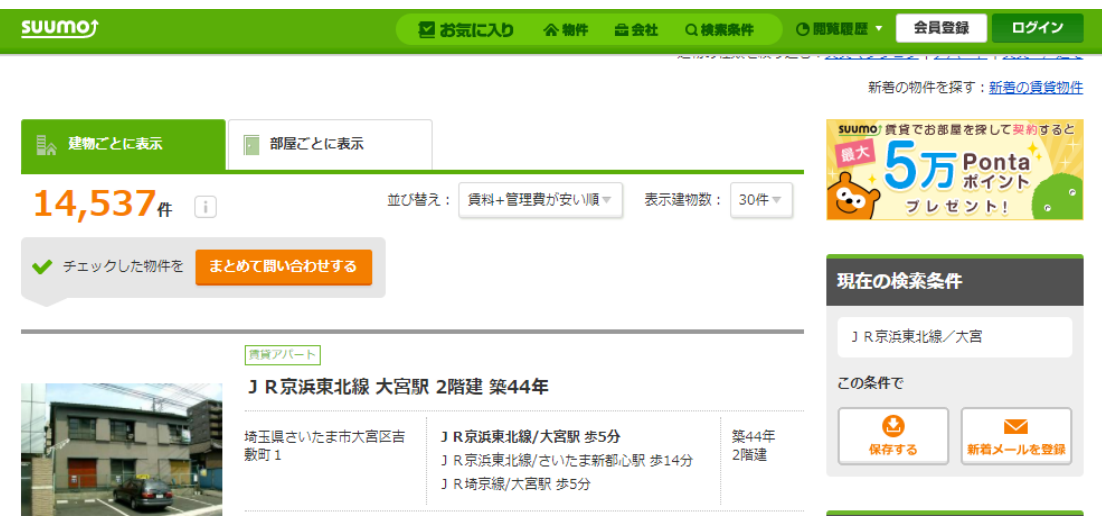

電車通勤をする人は路線にそった地名で検索をして住まいを探しますし、自動車通勤なら 最寄り駅はそれほど重視しないものです。

ここでは説明例として、Aさんが東京駅にある会社に通う為の賃貸物件を探しているとし ます。

すると、通勤時間はどれくらいまで許容できるか、東京駅まで乗り換えなしでたどり着ける 路線にするか、乗り換えても良いか、という地理的な問題が第一に出てきます。

そこで、大宮駅なら東京まで乗り換えなしで繋がっている京浜東北線の始発駅だから多少 通勤時間がかかっても座れるかもしれないし、埼玉県だから家賃が安くなりそうだ、といっ た具合に様々なパターンを考えます。

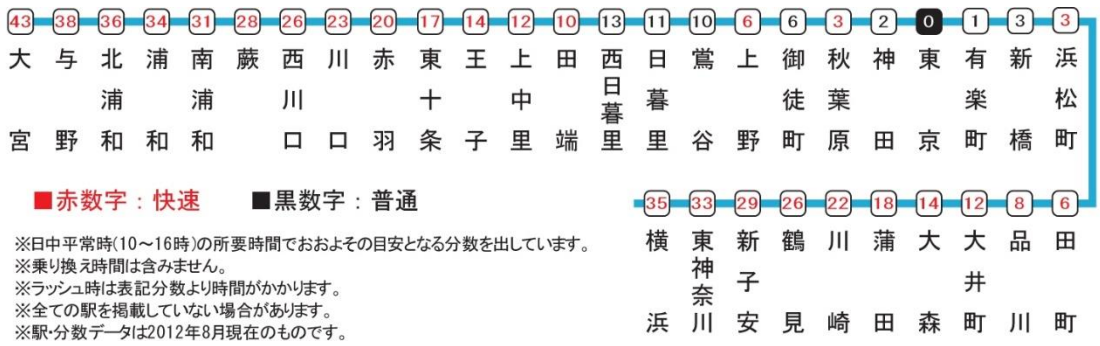

つまり、地理的な問題として路線や最寄り駅が先に検討条件としてでてくるわけです。

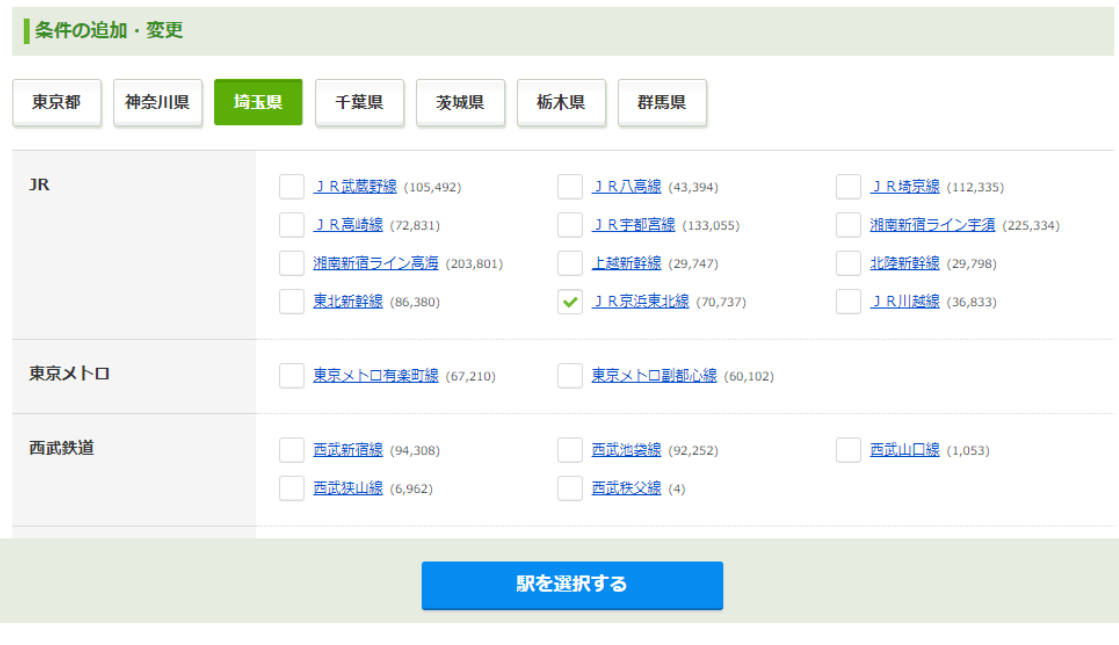

そこで、Aさんは路線に沿って最寄り駅で物件の検索をかけてリストアップします。

もちろん、地理的条件以外にも物件の条件が追加されます。

マンションが良いとか、オートロックが欲しいとか、エアコンが必要だとか1Kだと狭いと か、その他の条件についても追加していくのは当然です。

そして、ここまでは全て大手不動産会社の運営サイト内で行いますが、問題は物件を絞った 後です。

候補にした物件が本当に良いものなのか、物件自体の条件はクリアできても周辺がどうな っているのか、実際に物件を決める前に調べるのは当然です。

最寄り駅から近くて家賃が安いけど、同じマンションに迷惑な人物が住んでいたり、周辺の 治安が悪いとか、お店が全くないとか、地域の学校が荒れていて子供を通わせるのはちょっ と・・・とか沢山の問題が絡んでくるものです。

一応、各社不動産サイトの中でも簡単に地域の情報をまとめていますが、正直アテにならな い事はよく知られています。

## <sup>2</sup>)の賃貸住宅情報

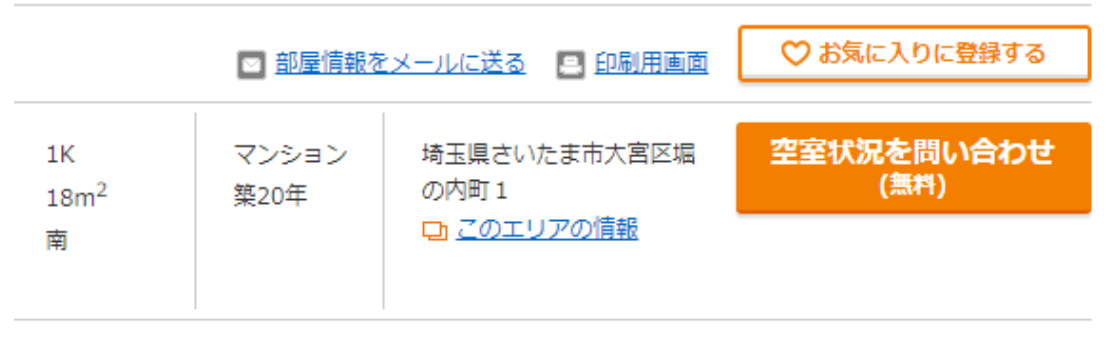

 $7.101$  N  $-1.1$   $-1.1$   $+1.07$   $+1.025$  T CD

本当の情報は実際に足を運んでみたり、地域の人に聞かない限りは良く分からないのです。 特に駅からの距離に関しては徒歩〇〇分と書いてあっても大分実情と違う事が多いです。

そこで実際に足を運ぶ前に不動産サイトの外で検索をして様々な情報を探しますが、この 段階で生まれる需要をくみ取ってビジネスをするのです。

Aさんは駅の周辺が栄えているか、物件の近所を調べるのにグーグルマップのストリート ビューをチェックするとか地域の学校の評判を調べたり、治安など重要視する情報を調べ

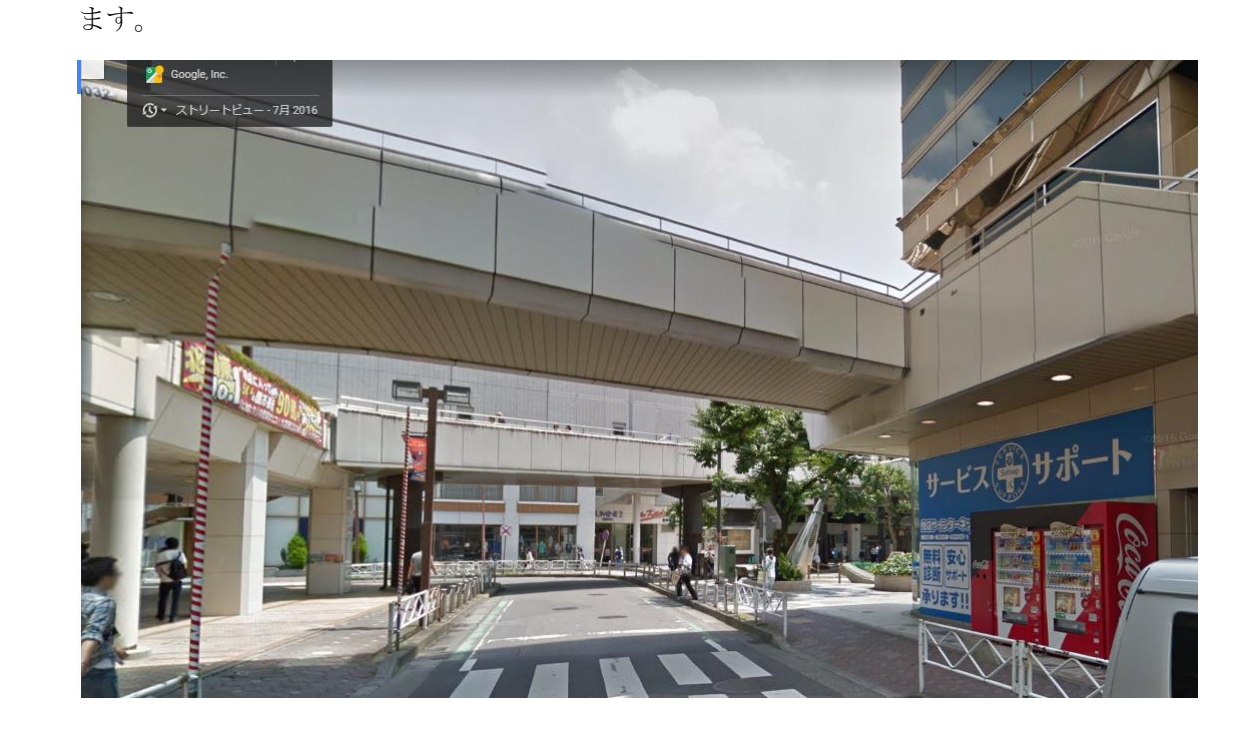

そして最終的に問題がなさそうだ、となったら実際に不動産サイトから内覧の申し込みを したり、現地に足を運ぶのです。

以上が住まい探しをする時の事前行動の一例です。

このような行動をする人が求める情報は何かイメージが付きやすくなったと思いますが、 まさに自分がどんなテーマに沿ってサイトを作るかというのは検索者の需要を満たすもの を作ればいいという事になります。

その時に、検索者の需要を出来るだけ満たすため、地域に特化していくのです。

地域なら駅名に様々な関連語を付けて記事をつくりますし、もっと市町村など大きな地名 でも良いでしょう。

実際に検索されている単語は下記のサイトで地域名で検索してリサーチします。

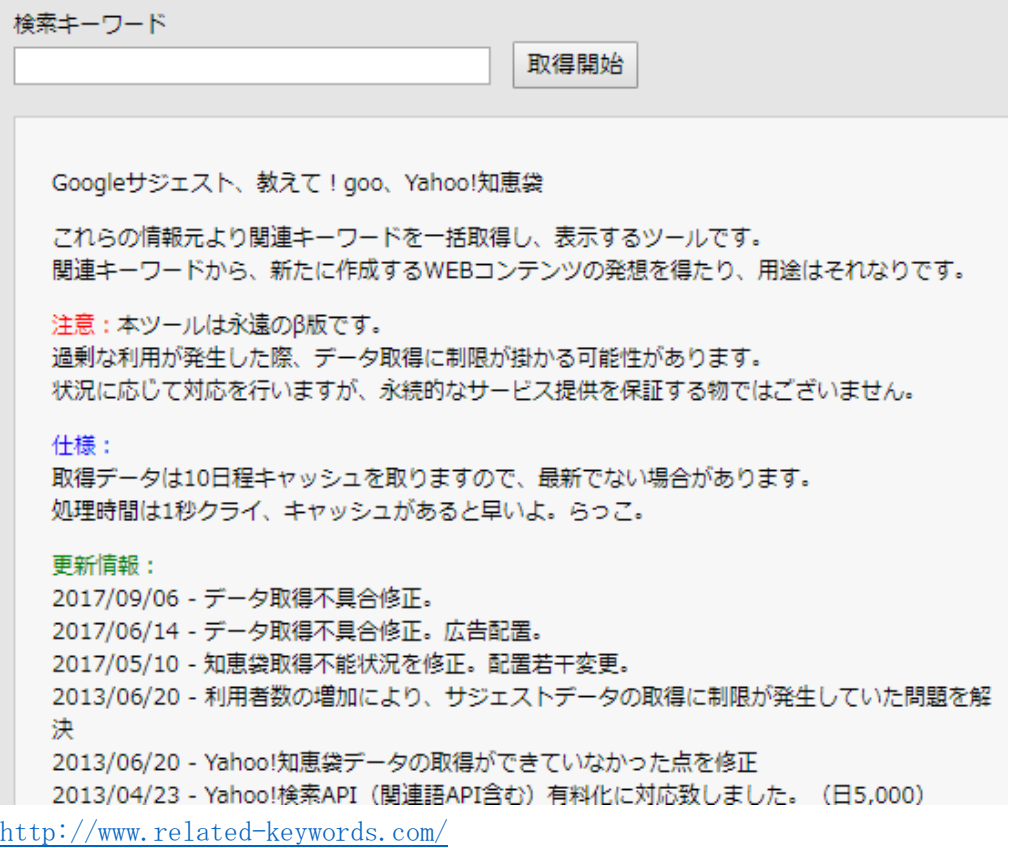

例えば大宮駅なら、ホテルや駐車場などの検索需要の多い組み合わせだけでなく、様々な情 報を知りたがっている人がいる事が分かります。

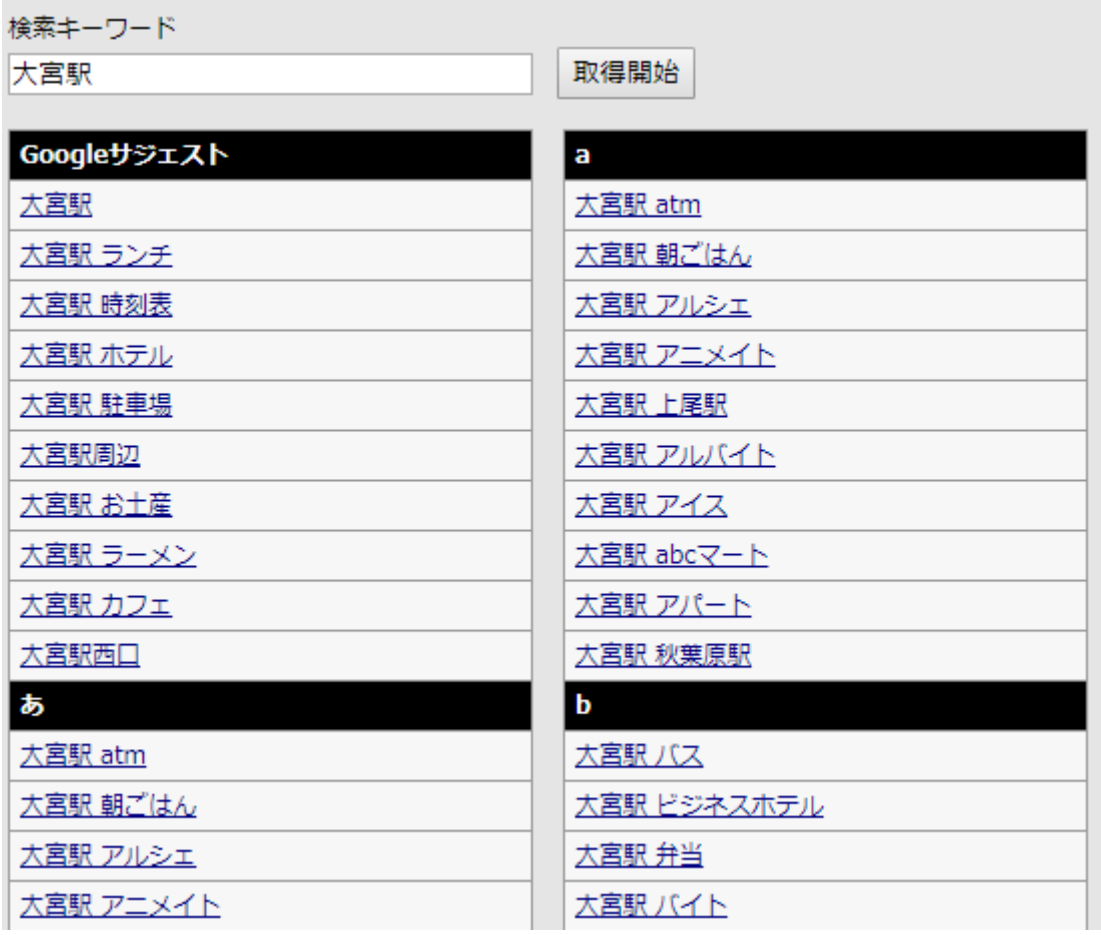

また、ヤフー知恵袋や教えて goo などの QA サイトには知りたいことが直接書き込みされて いるのでリサーチが出来ます。

知恵袋などは典型的ですが、書き込みを行う人は、限定的です。

## つまり書き込みが多い、ある という事は、それなりに需要があると考えても構いません。

また この手のサイトは、キーワードやネタ調べだけでなく、

今後、サイトが構築できれば このようなQ&Aサイトからも入り口を作る事が可能になり ます。とくにアフィ誘導禁止サイトでも これから作るような地域系のコンテンツであれ ば、何も気兼ねなく参考サイトとしてのリンクを貼る事ができるのです。

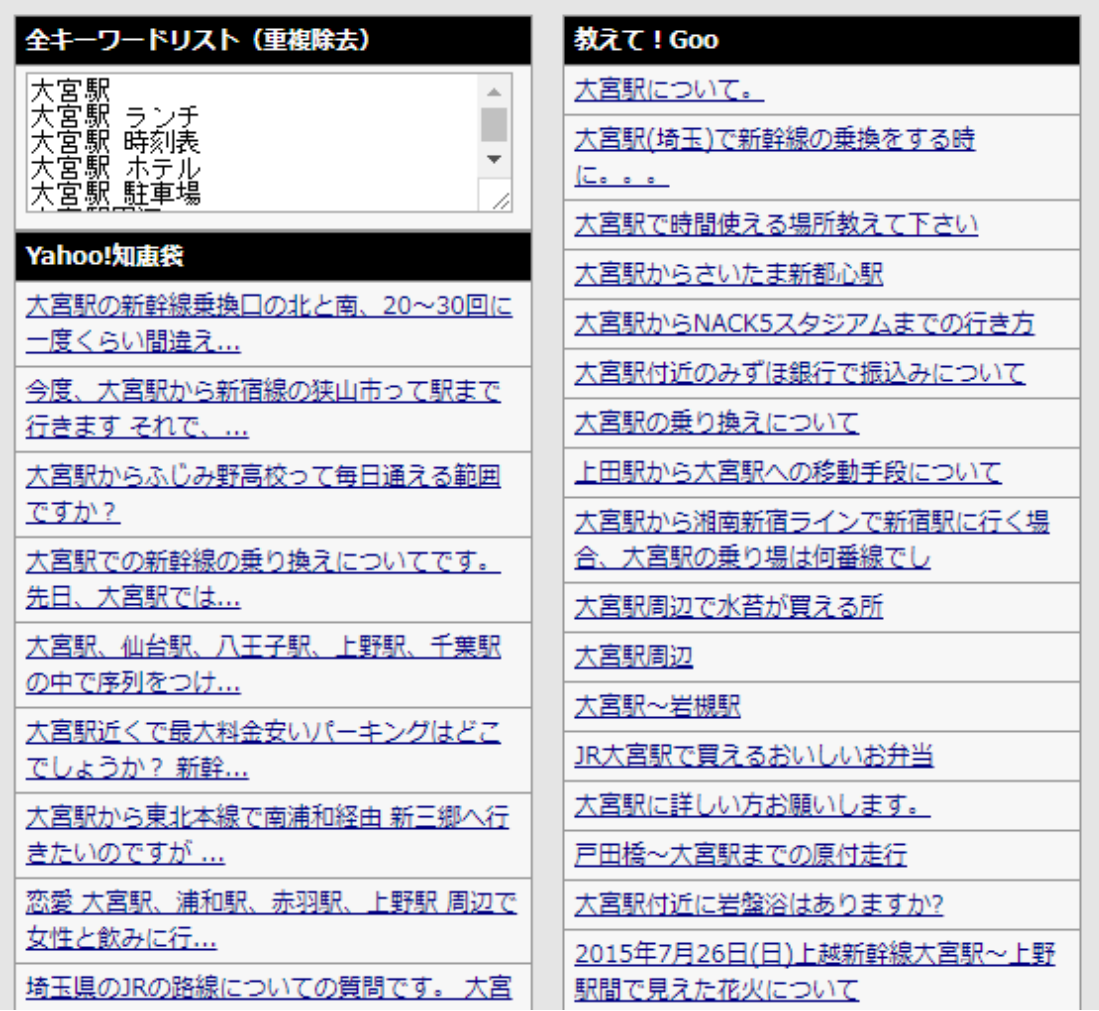

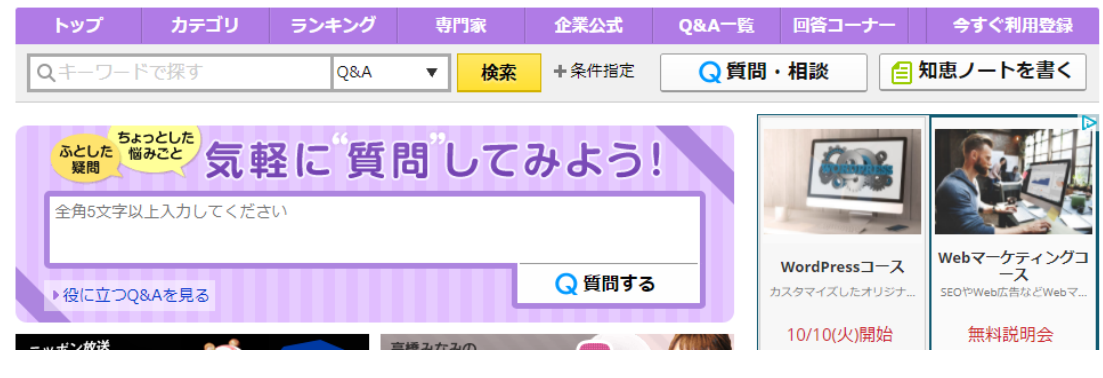

<https://chiebukuro.yahoo.co.jp/>

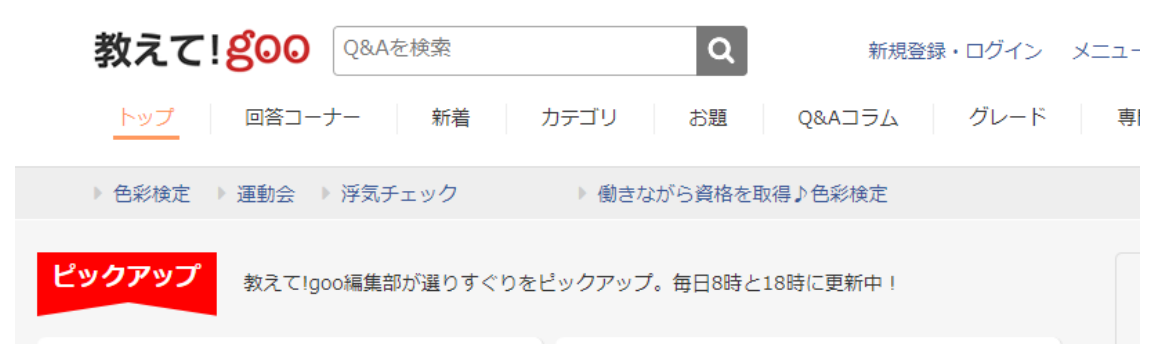

<https://oshiete.goo.ne.jp/>

このように引越し目的での地域情報探しであれば、地名を中心にした「知りたい事」を充実 させていく事で地域特化のサイトが出来上がります。

肝心のキャッシュポイントはいくつも考えられますが、本ノウハウでは地域サイトで集客 し、個別の派生サイトに誘導する方針を取ります。

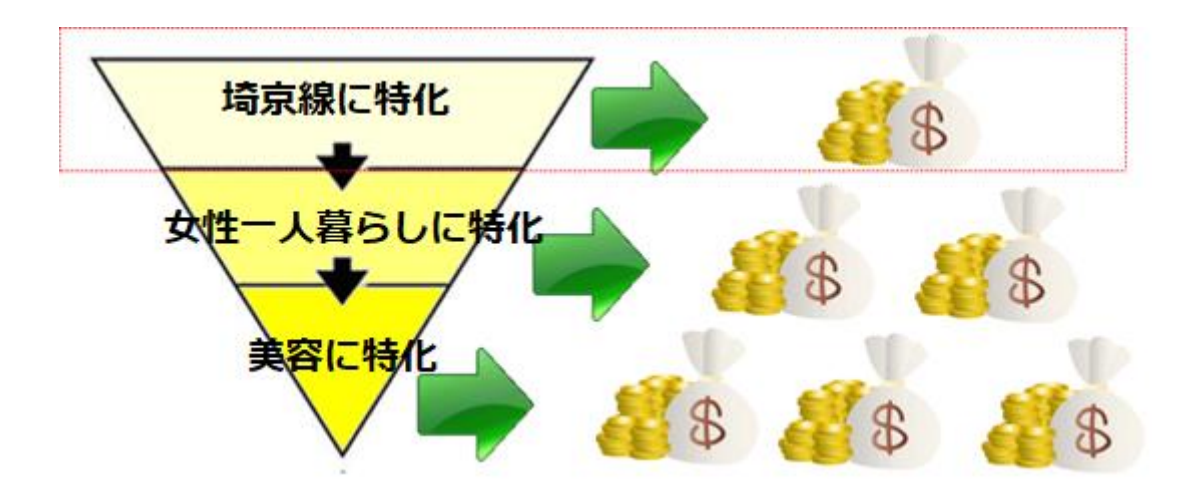

一つのサイトの中で何でも扱うと、専門性が薄れるので、サイトを分けるのです。

つまり、最初は地域サイトを作り、サイトが充実してきたら派生サイトを作っていくイメー ジです。

具体的にどんなサイトを作って、どうやって収益を上げるのか、後のパートで手順を追って 解説しますが、まずは地域特化型の派生サイトがどれだけの潜在的な需要を持っているか、 広告の種類をざっとあげてみます。

まず、すぐに思いつく引越し目的なら引越し用の家具や一人暮らしにあったら便利な道具 一覧が売れますし、

## まとめ検索結果

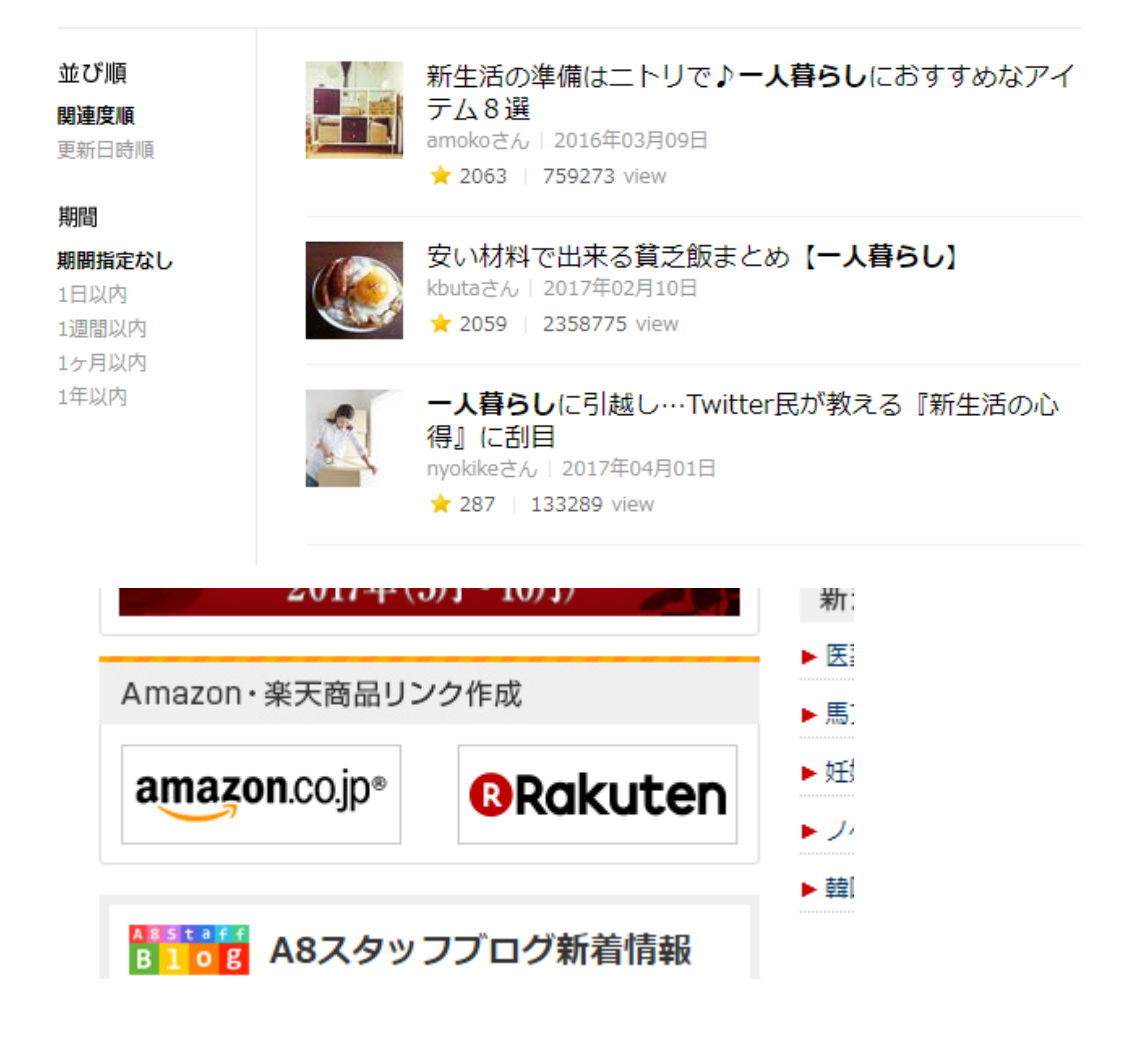

引越しの見積もりや

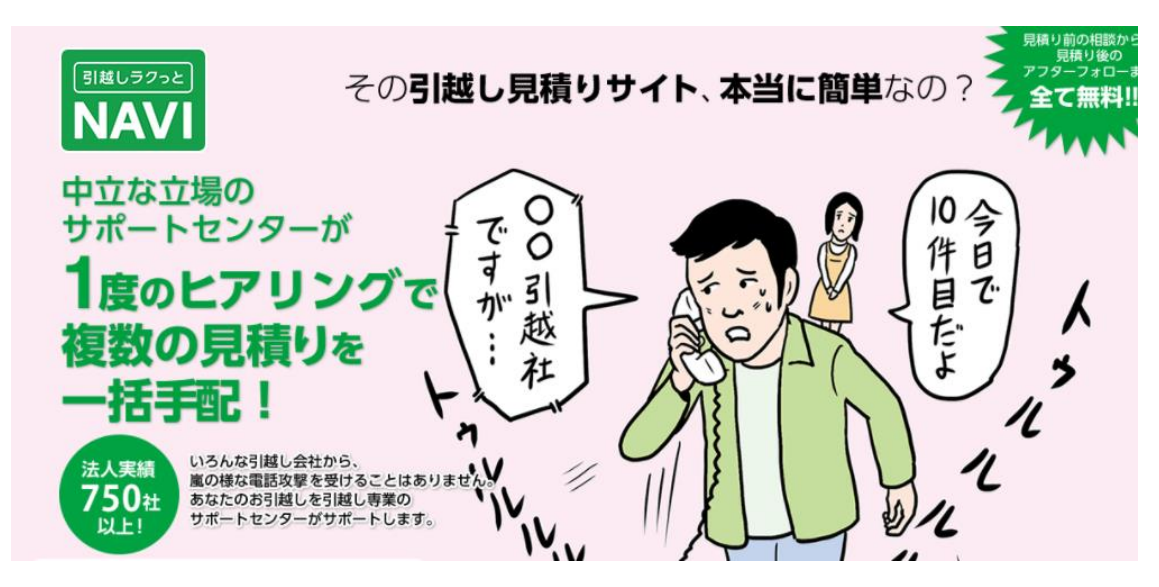

#### [https://hikkoshi-](https://hikkoshi-rakunavi.com/wp/?page_id=3193&utm_source=A8net&utm_medium=affiliate)

[rakunavi.com/wp/?page\\_id=3193&utm\\_source=A8net&utm\\_medium=affiliate](https://hikkoshi-rakunavi.com/wp/?page_id=3193&utm_source=A8net&utm_medium=affiliate)

インターネット回線の契約、

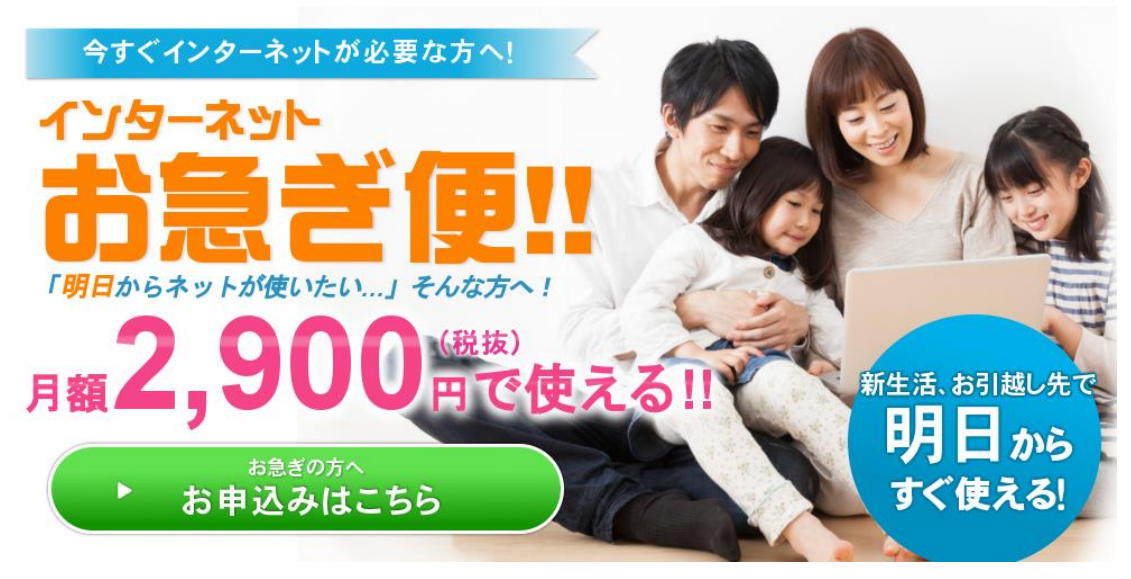

[http://n-flets.jp/a/fast/?utm\\_expid=93934495-5.wmdT4mqwROSc9NA5\\_5BkIA.0](http://n-flets.jp/a/fast/?utm_expid=93934495-5.wmdT4mqwROSc9NA5_5BkIA.0)

格安スマホ、各種不用品の買取、オンラインの不動産仲介業者なども十分に需要があります。

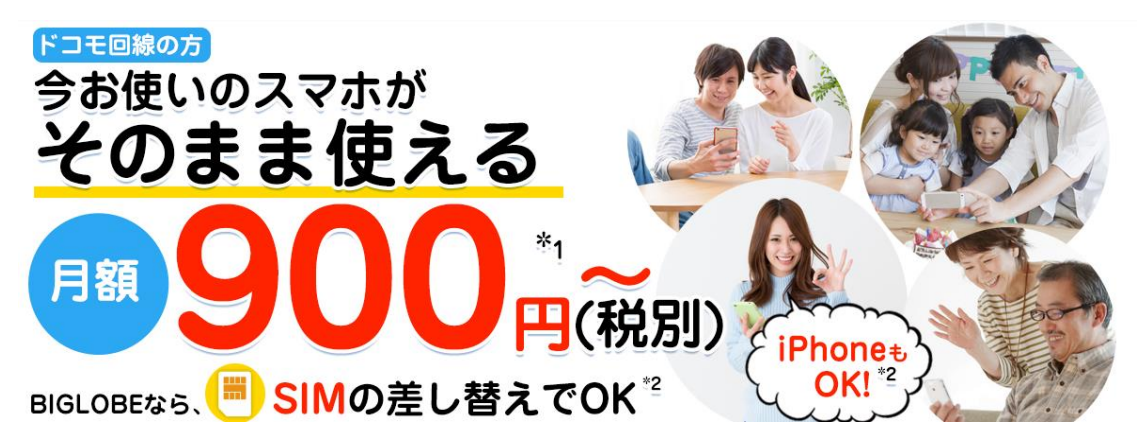

[http://join.biglobe.ne.jp/mobile/lp/af/lp\\_01.html?af=1http://join.biglobe.ne.jp/](http://join.biglobe.ne.jp/mobile/lp/af/lp_01.html?af=1http://join.biglobe.ne.jp/mobile/lp/af/lp_01.html?af=1) [mobile/lp/af/lp\\_01.html?af=1](http://join.biglobe.ne.jp/mobile/lp/af/lp_01.html?af=1http://join.biglobe.ne.jp/mobile/lp/af/lp_01.html?af=1)

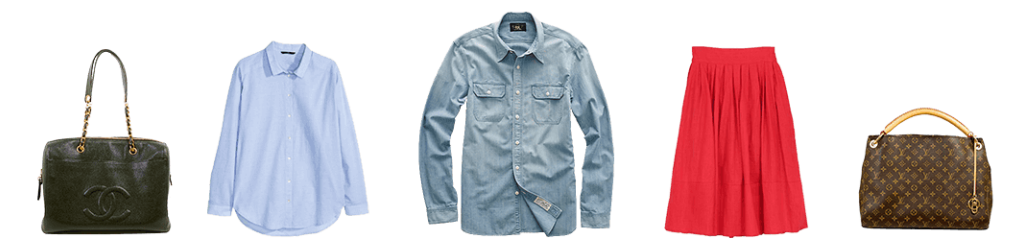

思わずニッコリな買取価格! ファッション売るなら、古着買取王国で!

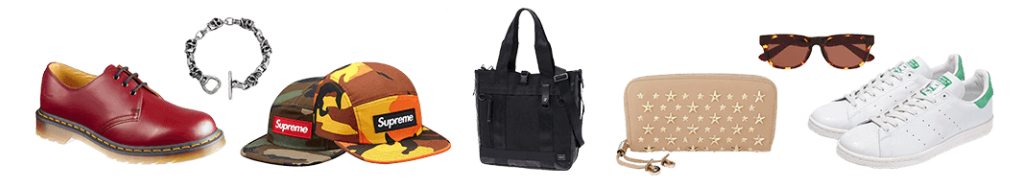

<https://fashion-okoku.jp/>

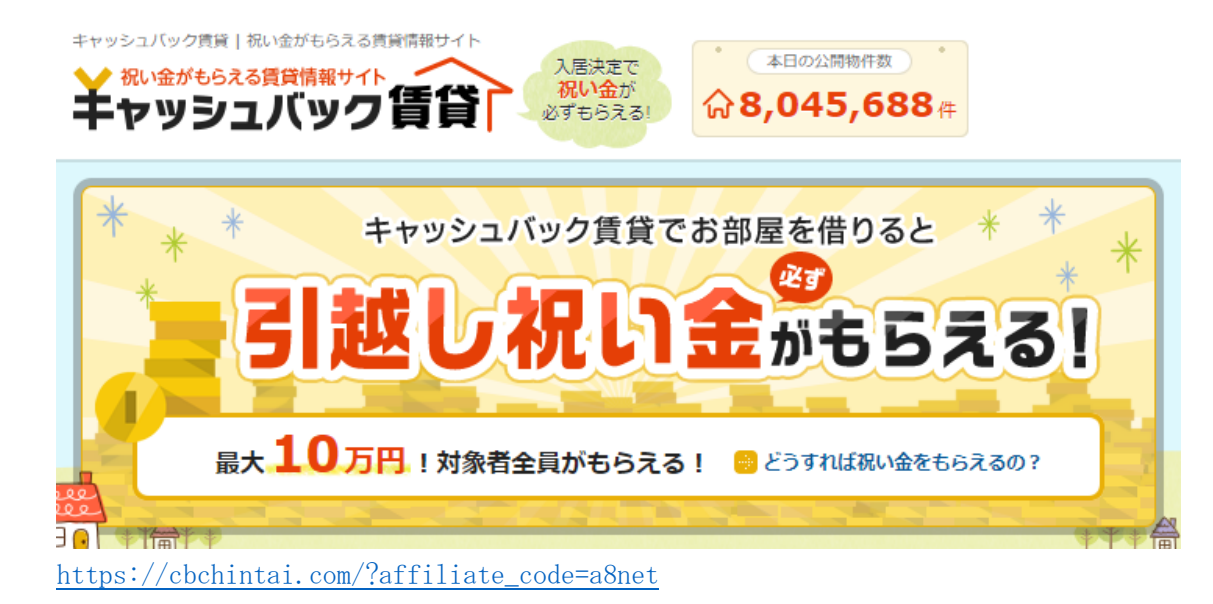

# 地域名に引越しをする人が調べたがる事をかけ合わせる事で、引越しをしたいという属性 の人に向けたサイトを作ってアクセスが流れる仕組みを作る事が可能なのです。

地名サイト → 引越しの派生サイト

これがテーマをもってキーワードを選んでいく一例です。

ちなみにこれらの広告は全てASPの解説で紹介したa8netで見つかります。

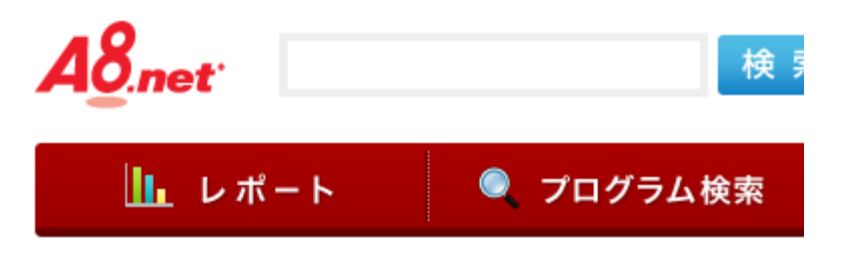

[https://pub.a8.net](https://pub.a8.net/)

また、引越しでも重視するものが子供の教育環境だったら、学校の評判など様々な情報が必 要になるので重視するキーワードも地名ではなく、子育てや教育などに変化します。

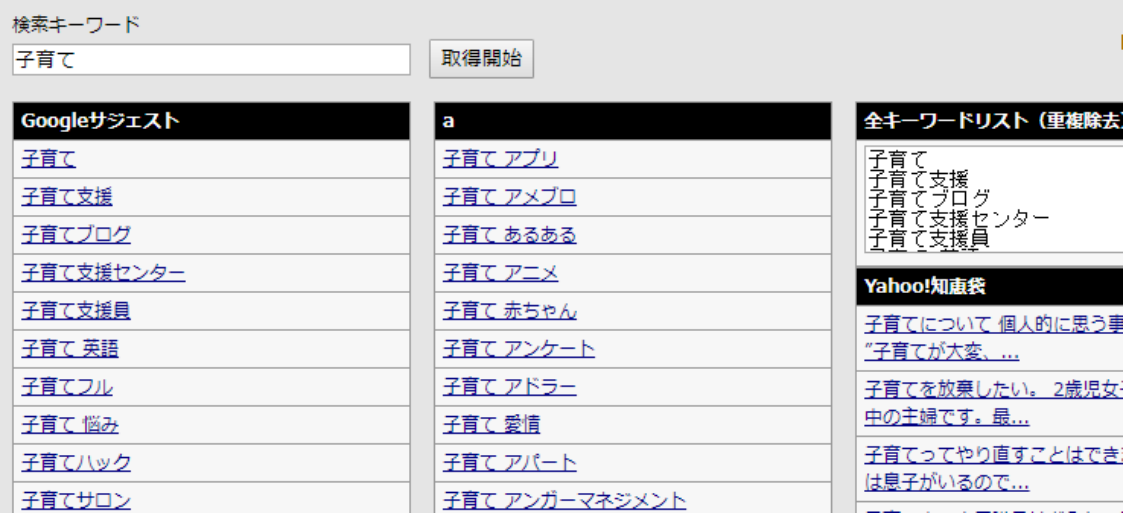

子育てに地域を入れればまた違ったテーマで地域のサイトを作る事が出来るのです。

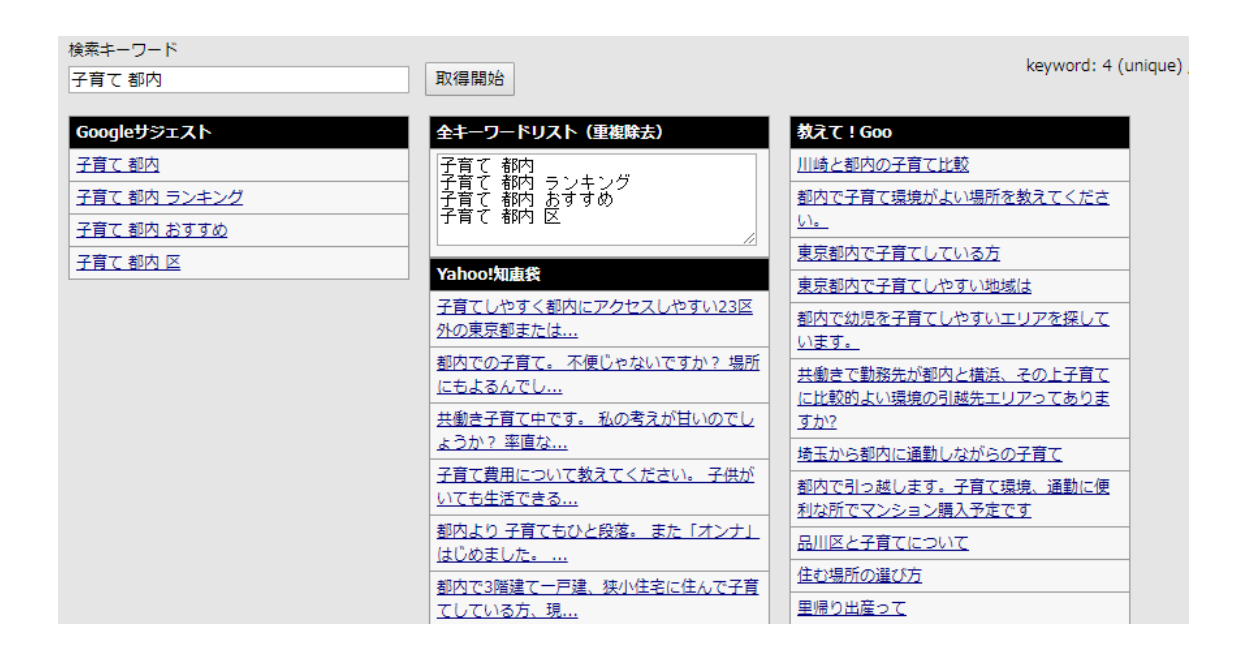

こうなると、売れる商品も変わってきます。

ここでのポイントは、様々な訪問者属性の分析をする事です。

オンライン英会話や子供服、子供用健康食品、場合によっては「こども脱毛」すら範囲にな ります。

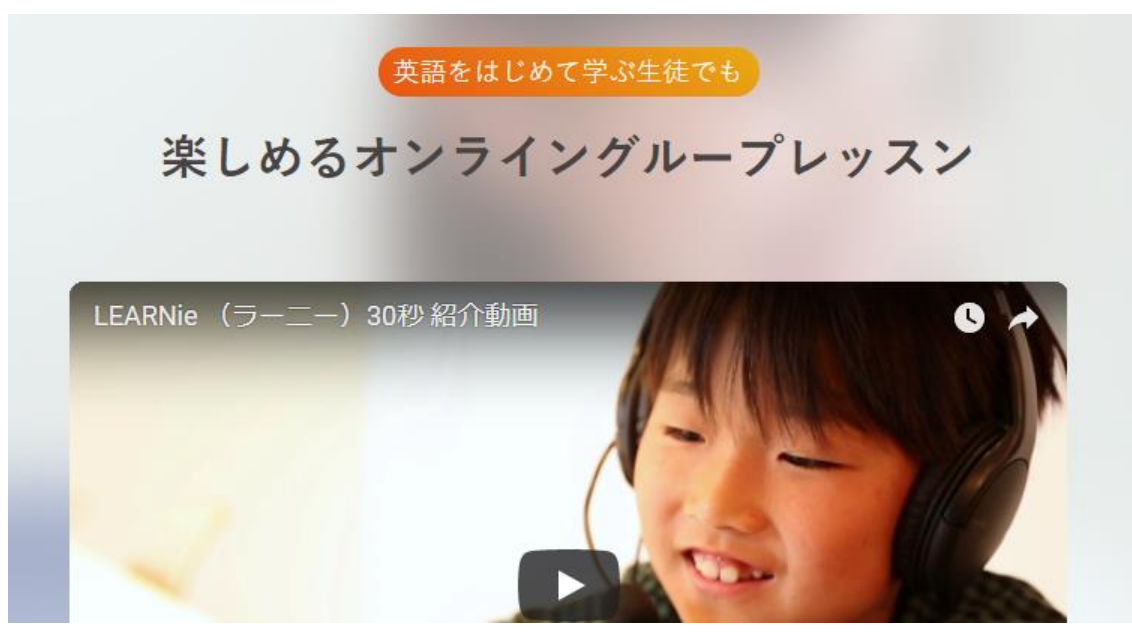

<https://www.learnie-inc.com/>

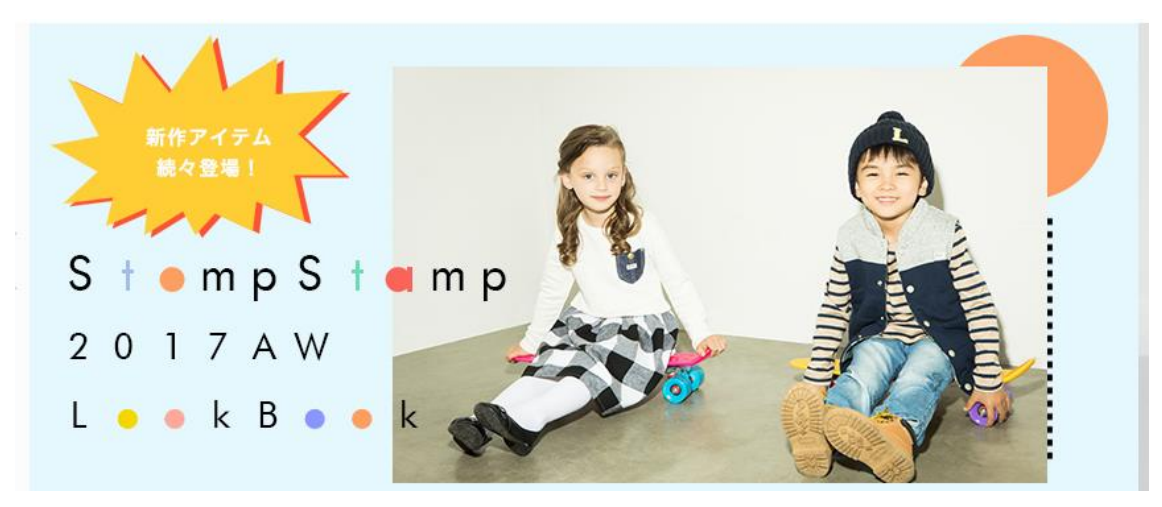

<https://www.stompstamp.co.jp/>

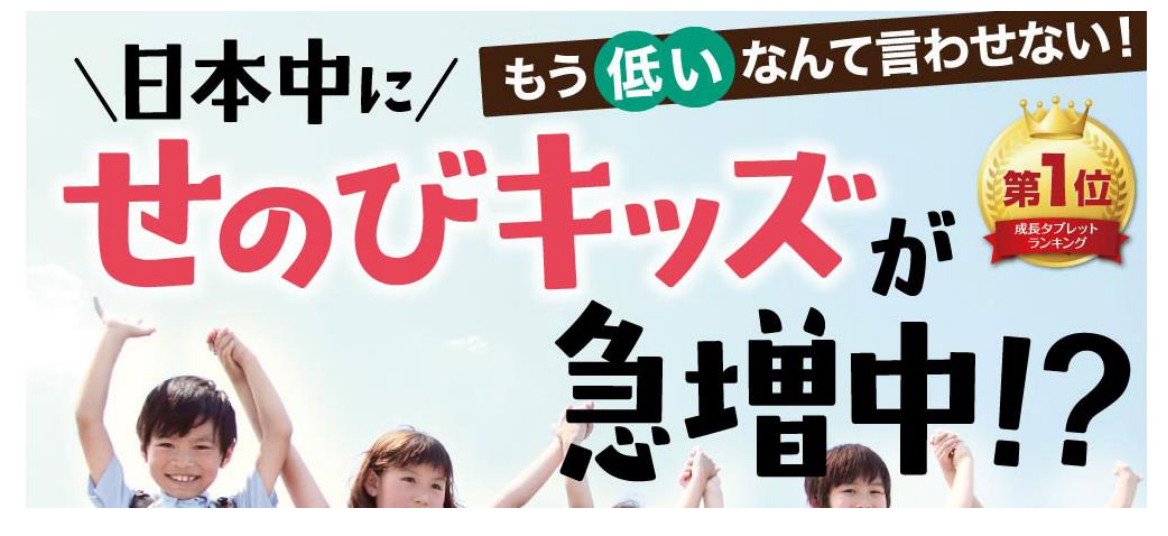

[http://www.hugkumiplus.net/senobi/lp/a8/index.html?ad\\_code=hpst100005](http://www.hugkumiplus.net/senobi/lp/a8/index.html?ad_code=hpst100005)

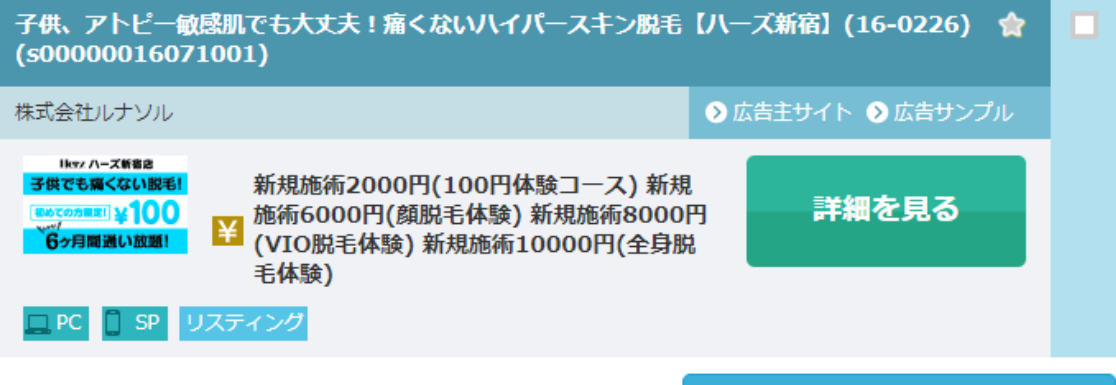

#### 地名サイト(治安や学校などを重視) → 子育てや教育系サイト

この様に引越しだけを例にしても、どんな人が何を重視するかによって切り口は変わって くるのです。

また、引越し以外にも地名に縛られる検索需要として観光関係があります。

旅行前のリサーチとして現地情報を調べるのは珍しい事ではありません。 これらはグーグルマップと相性が良く大型連休前には需要が増大します。

この時、純粋にアクセスに対して割合でアドセンス広告のクリックも発生しますし、合わせ て様々なものを売る事が出来ます。

観光スポットについて調べる人を相手にして、旅行申し込みサイトを紹介したり、旅グッズ を紹介することが可能です。

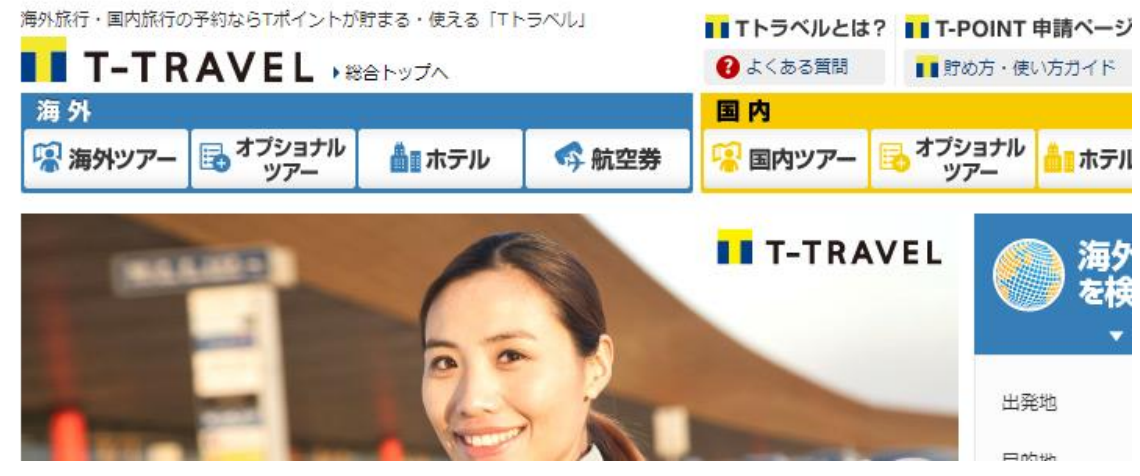

<https://ttravel.jp/>

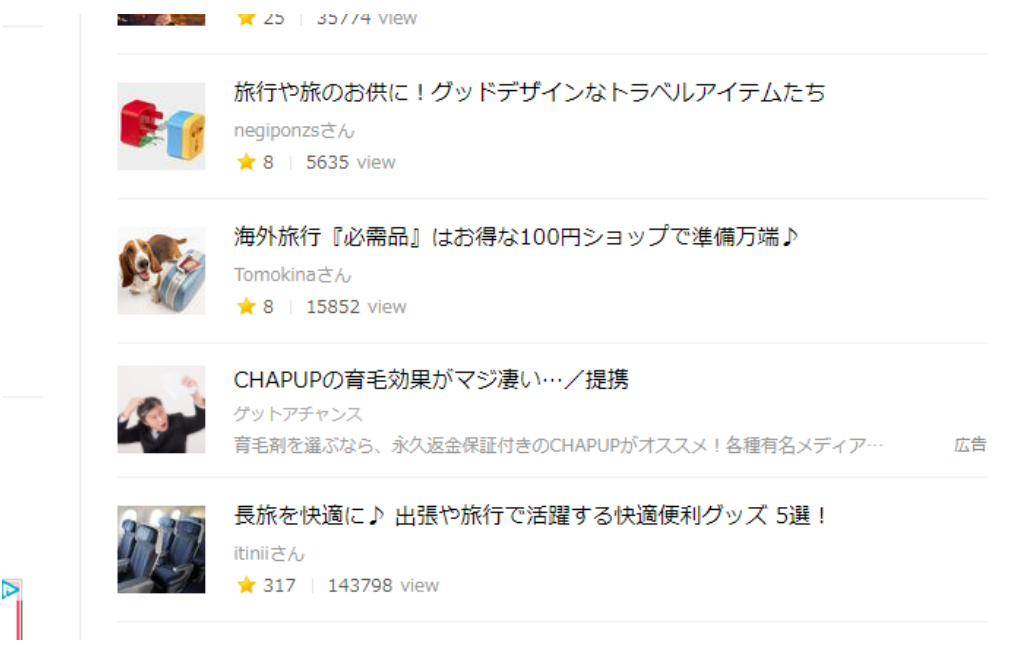

もちろん海外旅行をテーマにして、海外の観光地に特化するのもアリです。 派生サイトを元に考えると、親となる最初に作る地域特化サイトは、 東京なら 東京暮らしとか東京都の治安や生活情報コンテンツ全般となりますね。 あくまでも一例ですが、切り口は、様々な展開で作る事が可能です。

例えば、学生の 1 人暮らしに特化した場合、年齢層や趣向を考慮します。 学生で自由な時間もあるし年齢層から見て人気のもの、需要あるもの・・などを 考えるのです。

学生とイメージするならば、 ゲーム、アプリ、合コン、ナンパ、アルバイト、…などなど 様々です。

# またパチンコやギャンブルなどの娯楽施設を対象とするなら…などを考慮して 訪問者イメージを特定して「こういう人なら こういうものに興味がある人も一定数居る」 という仮定を立てて取り組むのです。

例えばYahoo!などでメールアドレスを取得する場合、

「関心がある事」などのアンケートがあると思いますが、これもターゲット層を 絞り込む為のものです。

年齢や趣向、家族環境、及び家の状況などのデーターに基づいて、 広告メールを配信しているのです。

ただ、痩せたい人にはダイエット商品! というような 浅はかな考えだけだと選択範囲も減りますが うまく訪問者属性を 意識すれば効果的に結び付ける確率が高くなるのです。

ただ本ノウハウでは、アンケートも取りませんが、地域サイトのジャンルや 内容で「読むであろう人物像」をイメージして作るのです。

## もちろん 100%この人が来るという事など分かりませんが、あくまでも イメージで構成するのです。

このように地名や地域に関係するサイトには無数のテーマや選択肢があり、キーワードが 尽きる事はありません。

また、地名に縛られる案件として風俗関係があります。アダルトの場合も一般ジャンルのよ うに派生サイトを作っていきますが、とくにこの場合、メインサイトから露骨な誘導をして も構いません。

極端に言えば、記事中から、出会い系サイトなどの広告があってもよいのです。 これは、目的そのものがエロだからです。

※既に解説しましたが、アダルト系はアダルト運用可能なレンタルサーバーを使って、グー グルアドセンスの利用は避けてください。

地名+風俗などが最も検索需要の多いキーワードですが、各種風俗関係のポータルサイト で調べた後に更にお店や所属している「コンパニオン」の評判を加えると尖った需要の読み 応えのあるコンテンツになります。

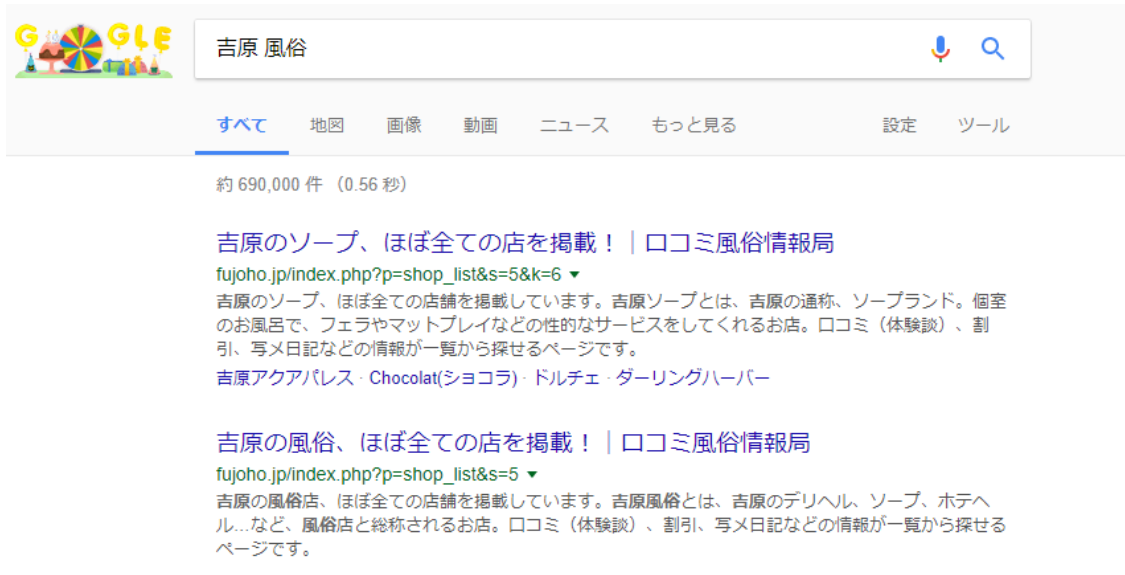

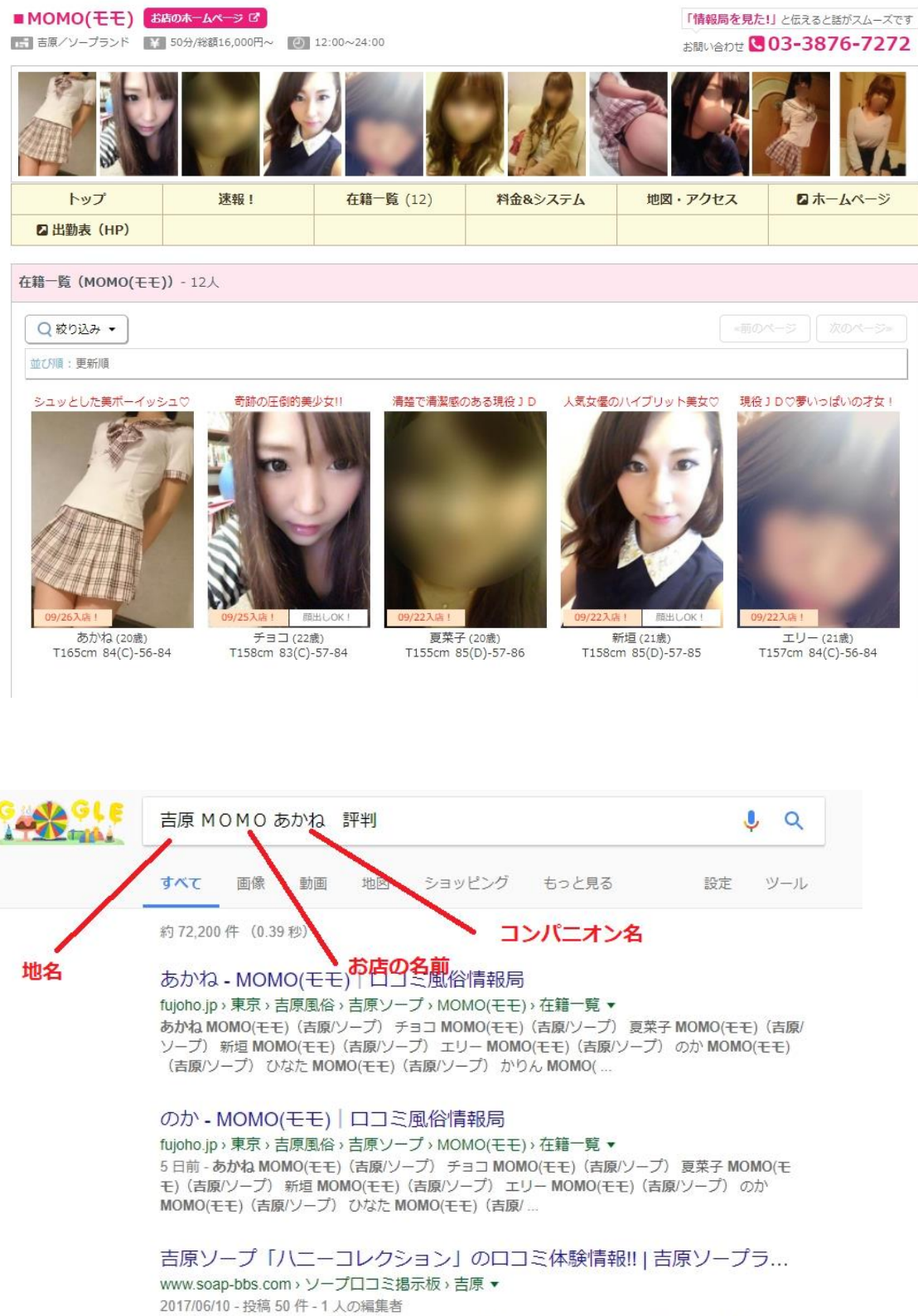

「吉原ソープ「ハニーコレクション」の口コミ体験情報!!」はソープBBSの吉原ソープランド掲示板で<br>人気の話題です。….モモって20歳でやってるけど25歳のババアだよ笑写メ日記口隠せ笑歳バレるよー 男に貢ぐために必死だからプレイも疎か ...

利用者がどうしてこのような検索行動をするか説明の必要はないかと思いますが、高額な 出費を伴うのでいわゆる「写真サギ」や「地雷」を避ける事が目的です。

## また、風俗店への誘導はアフィリエイト案件がありませんが、地域名・店名で上位表示をす ると店舗の方から固定広告のオファーが来ることがあります。

お店へのバナーリンクを目立つところに貼ってPRしてくれたら月額いくら、といった形 が一般的です。

この場合は地名サイトに直接誘導広告を設置します。

#### 地名サイト → 風俗サイト、といった流れにこだわる必要がないかもしれません。

アダルトサイトの場合はグーグルアドセンスの代わりにアイモバイルというアダルト広告 が表示されるクリック課金広告を設置しますが、種類が一般向け広告に向けて少なく、それ なりのモノしかありません。

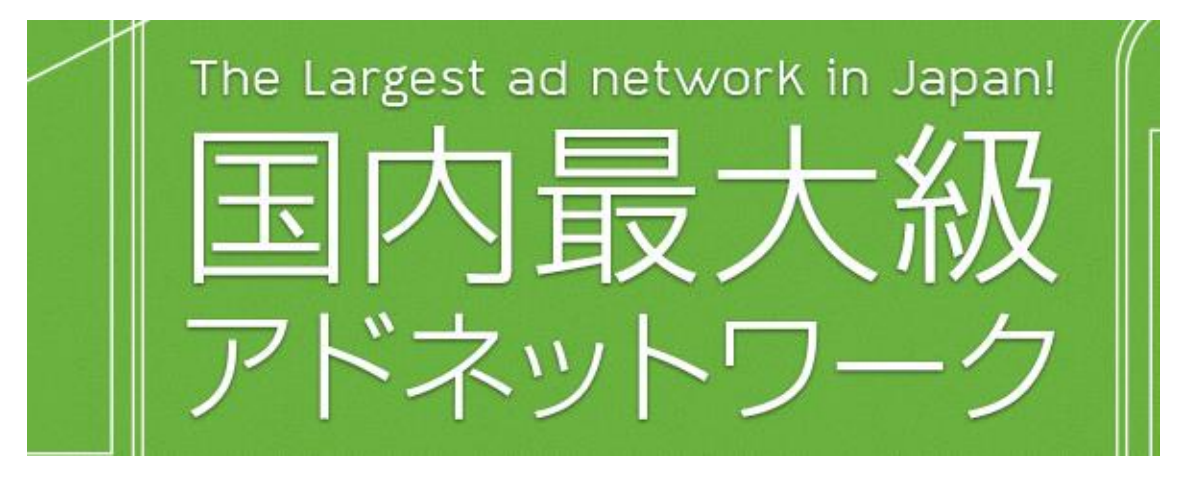

<https://i-mobile.co.jp/>

下記に代表されるエロ広告がアイモバイルの18禁設定で表示されるクリック課金広告な のです。

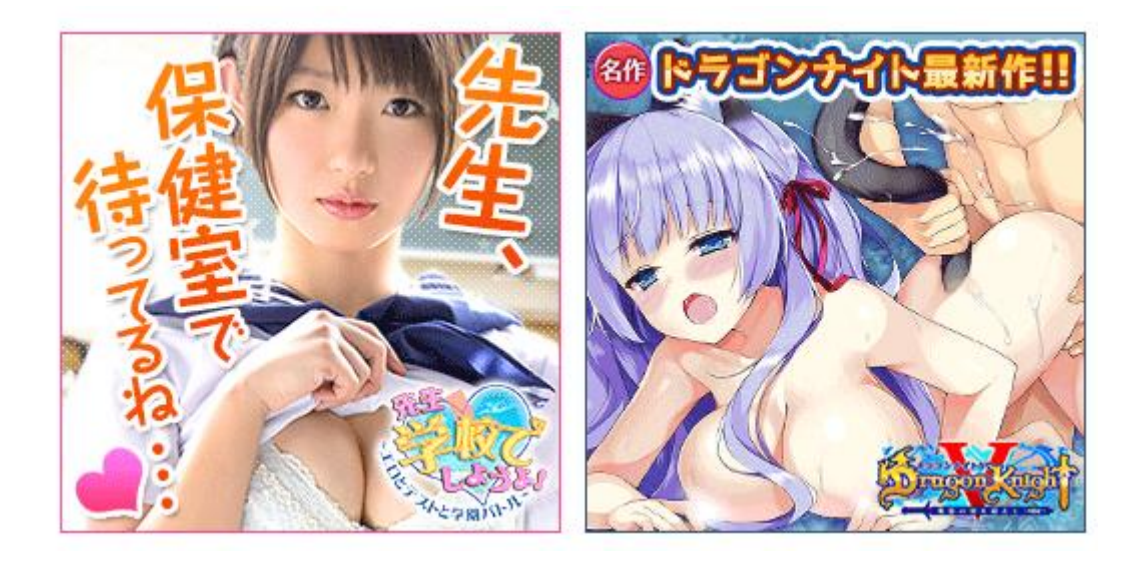

よって、地名サイト単体での収益性に劣ってしまう為、直接地名サイトの中にアダルト広告 を設置して誘導するパターンでも良いです。

広告の設置や誘導のイメージは下記のようになります。

まずは誘導をしないで直接広告主のサイトに飛ばす場合です。

最上部の広告はクリック課金広告で、最下部のテキストリンクは直契約がなければ、出会い 系のアフィリエイトリンクでも良いですし、用意されたバナーでも構いません。

この構造なら記事の文中から直接誘導が出来ます。

# 大田区のおすすめデリヘル店をまとめてみた

◎2017/10/2 ■未分類 ■編集

東京の風俗街というと吉原のイメージが強いですが、下町にもおすすめ店舗はあります。大田 区だったらこのお店がおすすめ!

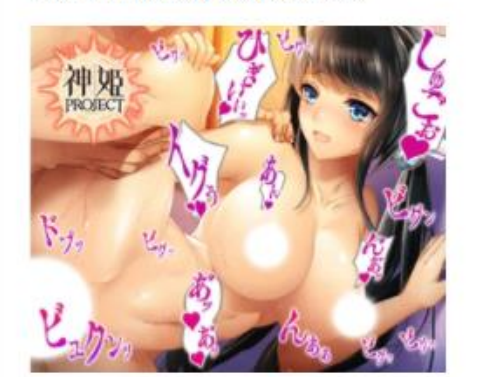

本文部分

本文部分

本部部分

本文部分

おすすめのデリヘルはこちら!

上玉コンパニオン30人在籍中です。

 $111$ 

広告主のサイトへのリンク

記事から直接広告主のサイトに誘導するのではなく、別に特化サイトを作って誘導する場 合は下記の様になります。

最下部に特化サイトへの誘導文言とリンクを仕込みました。 特化サイトは風俗の遊び方に特化したサイトです。

メインとなる地名サイトからの派生ですね。

# 大田区のおすすめデリヘル店をまとめてみた

◎2017/10/2 ■未分類 ■編集

東京の風俗街というと吉原のイメージが強いですが、下町にもおすすめ店舗はあります。大田 区だったらこのお店がおすすめ!

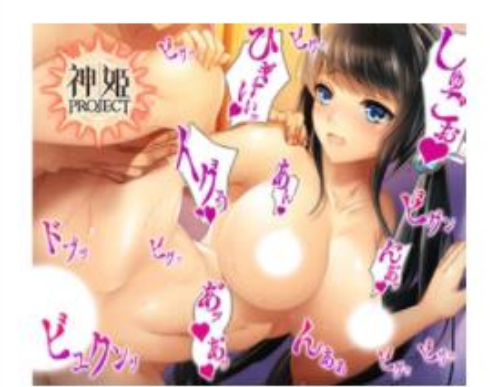

本文部分

本文部分

本部部分

本文部分

如何でしたか?

意外と知られていない穴場のお店も結構多い事が分かってもらえたと思います。

頑張っていい嬢を引けるよう、健闘を祈ります!

風俗ってなんだか怖い、ぼったくりや地雷の危険に怯える初心者は下調べ。

大人のお店の常識やシステムを勉強しましょう。

 $+ + +$ 

風俗情報特化サイトへのリンク

このように基本的な本文部分の上下に広告を仕込みましょう。 スマホで上から下へスクロールすることでテキストを読んでもらうので、読み終わったら リンク先に興味を持ってもらえるようにすることが重要です。

また、記事内で誘導が難しい場合は収益性が下がりますが、上下にクリック課金広告を仕込 むのも良いです。

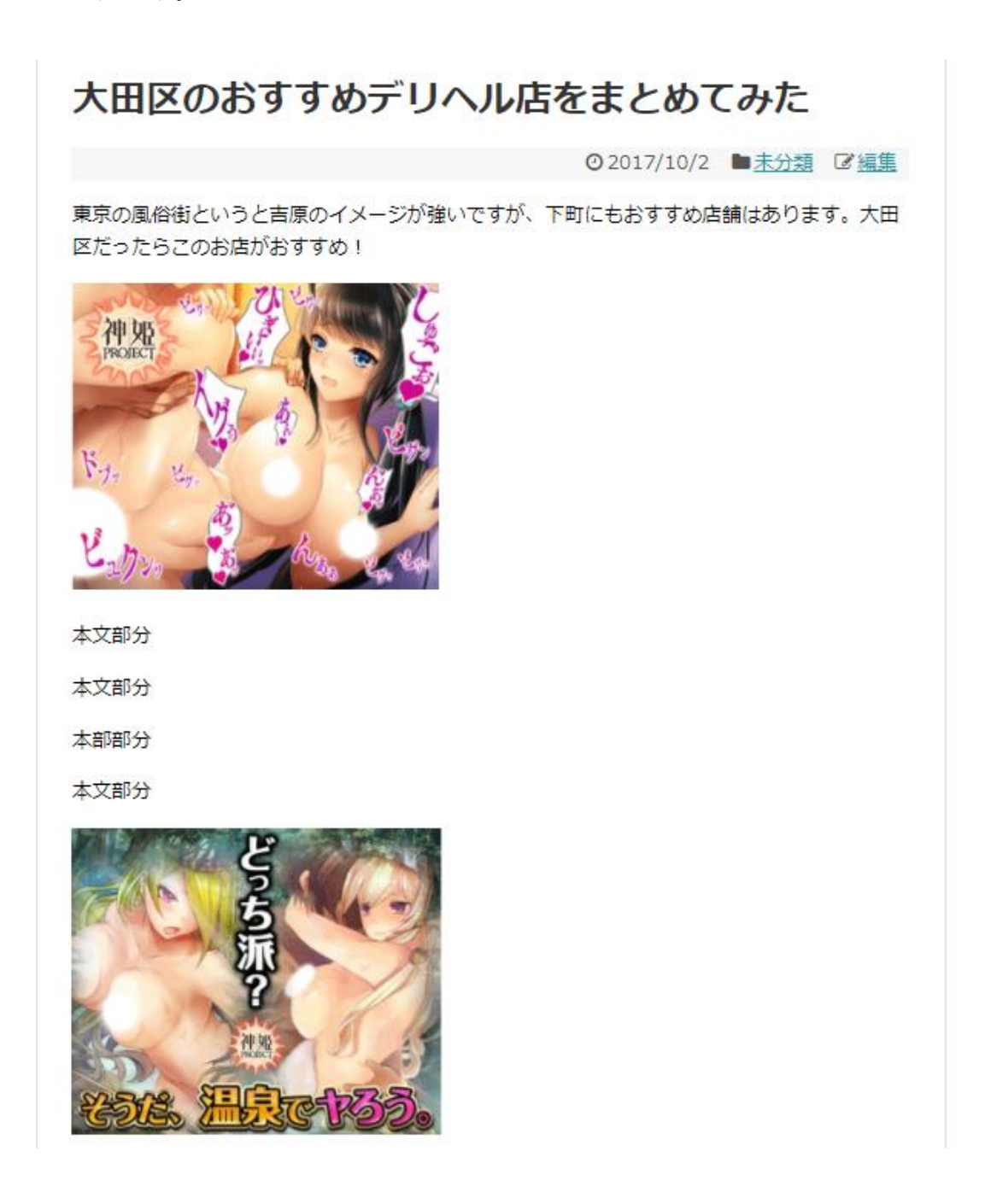

また、誘導部分にアフィリエイトリンクを使ってアダルト案件を扱うのなら、出会い系サイ トが王道です。

地名+出会いなどのキーワードで出会いスポットを紹介して、同時に出会い系アフィリエ イトに誘導します。

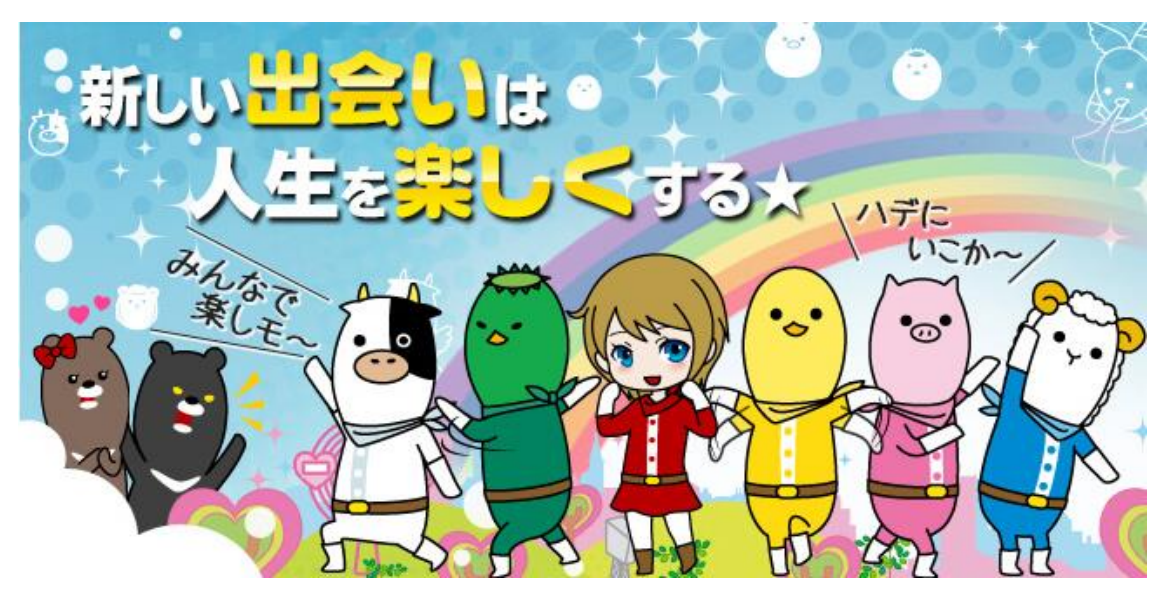

[https://pcmax.jp/pcm/?ad\\_id=unknown](https://pcmax.jp/pcm/?ad_id=unknown)

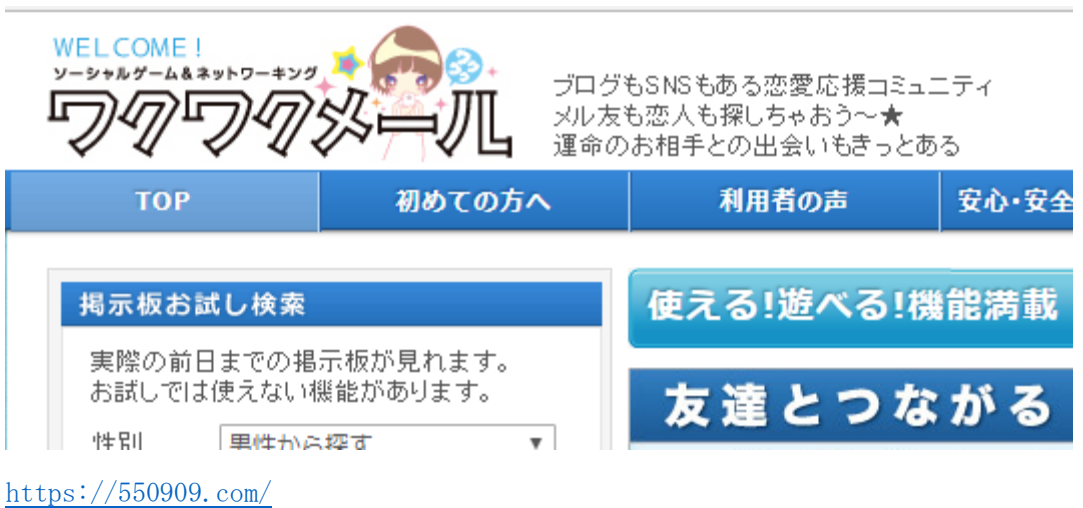

PCMAXは広告単価が高く、広告素材が充実しているのでおすすめです。 公式サイトに登録することでアフィリエイトリンクを得られます。 もちろん登録は無料なので使ってみましょう。

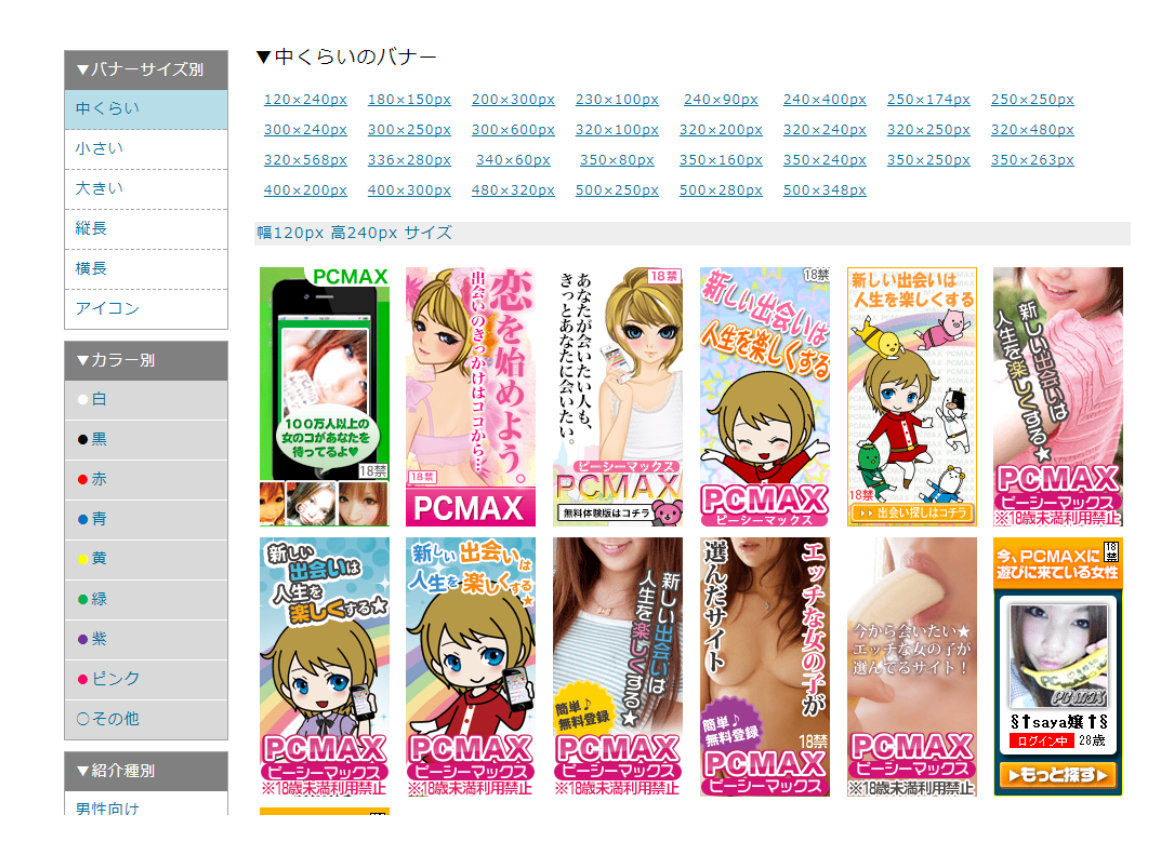

また、男女関係をテーマとして扱う場合は恋愛ノウハウの情報教材も扱う事が出来ます。

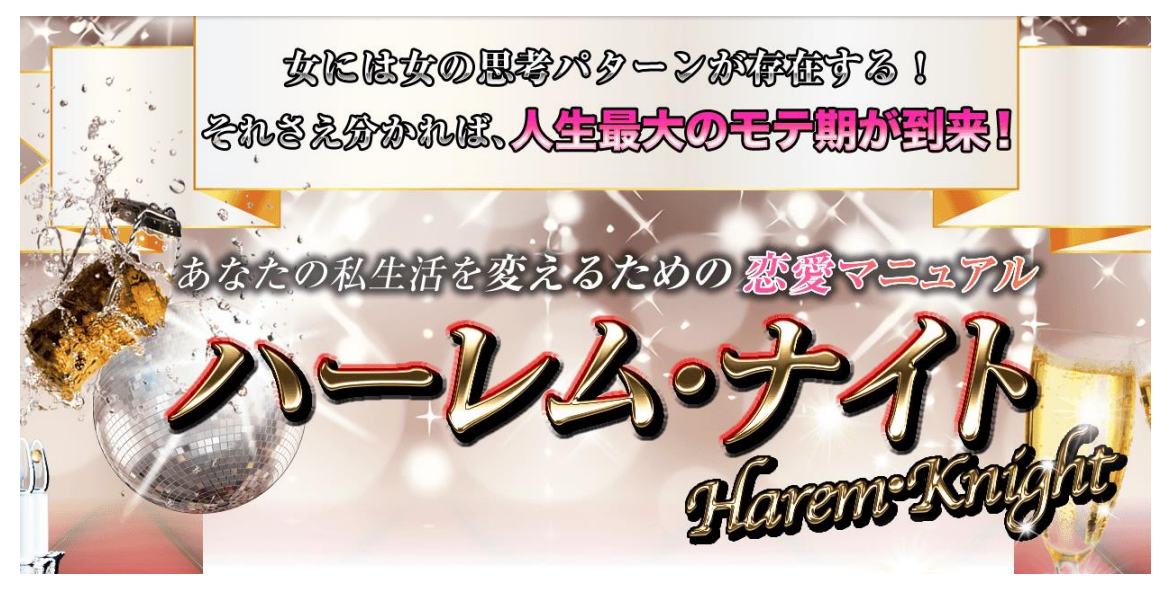

<http://sedori-paradise.com/harem-knight/>
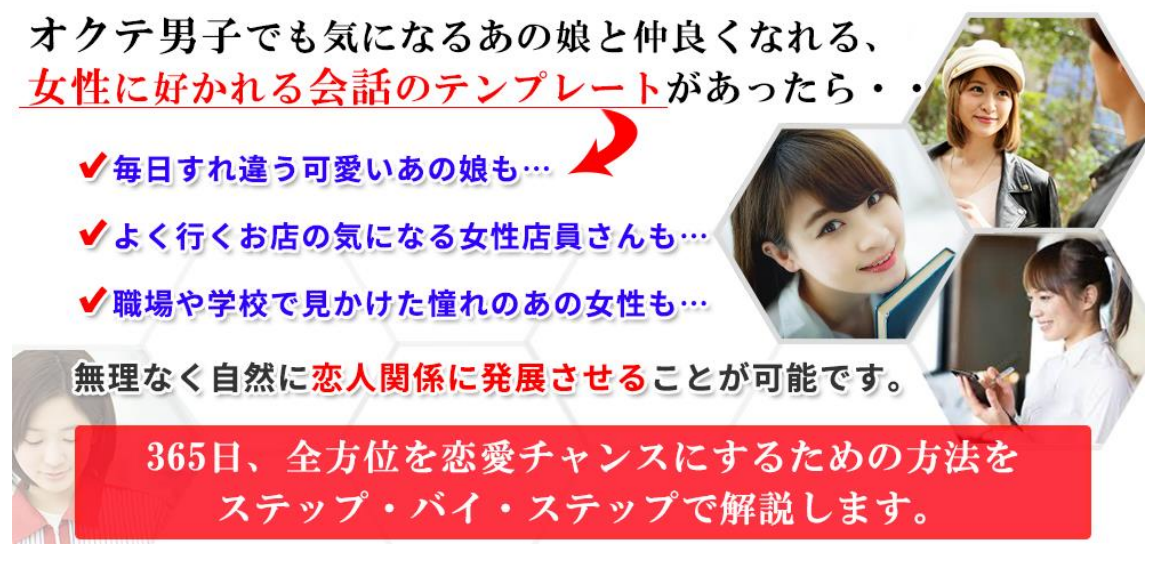

<http://ideologist.info/kaiwa/letter/>

これらを下記の様に記事文中ですすめる事も可能となります。 記事の内容によって紹介する広告が異なってきます。

常に同じものを文末に置くのではなく、内容にあった商材を選びましょう。

# 東京の出会い系カフェのおすすめ【まとめ】

◎2017/10/2 ■未分類 図編集

出会い系カフェというシステムをご存知ですか?カフェで出会った女の子とお話をしたりデー トが出来る喫茶店です。最近は店の数も増えてきたのでまとめてみました。

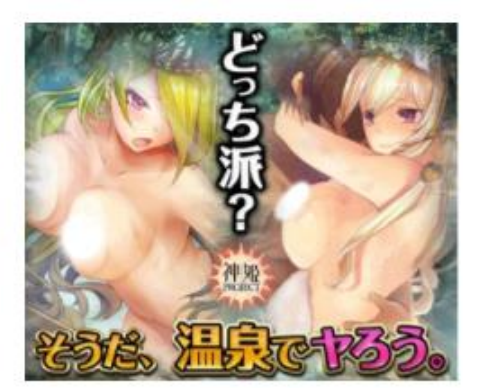

本文部分

本文部分

本文部分

本文部分

出会い系喫茶で女の子に声を上手くかけられない、

どうしても会話が弾まないというあなたにおすすめ!

ちょっとしたコツをつかめば好感度アップは間違いなし

 $111$ 

恋愛術などの情報教材のアフィリエイトリンク

少しコンテンツのポイントなのですが

出来る限り、お店の所在地、つまり地域名、店舗情報などでコンテンツを盛るようにしまし ょう。

これは一般ジャンルでもそうですが、書く記事にあわせて 出てくるキーワードをしっか り意識してコンテンツを盛るのです。

# 店名⇒女の子 ? 書く事無いし…じゃなくて、店の所在地 付近の情報、 駅からどのぐらいか?タクシーだと…など コンテンツを盛る事は、深くでてきた単語、 文字列から 掘り下げる事ができるのです。

文章が嫌い、記事を書けない人の多くは、これができないのです。

上っ面だけで 書く事の有り無しを判断するのではなく、書くべき内容の文章から 掘り下げる部分を見つけ出す事を考えるとボリュームあるコンテンツを簡単に作る事が可 能です。

最初は、誰でも面倒臭いと思うかもしれませんが、慣れれば他愛も無い話です。

アダルトジャンルは扱える広告が出会い系とアダルト系の情報商材や、動画サイト、恋愛ノ ウハウのみ、と限られており、サーバーも安い一般サーバーが使えませんので、 その点はご注意下さい。

# 尚、アダルトまでいかないジャンルとしては、ナンパスポット系の場合、 恋愛系情報商材に結び付けるのも一つです。

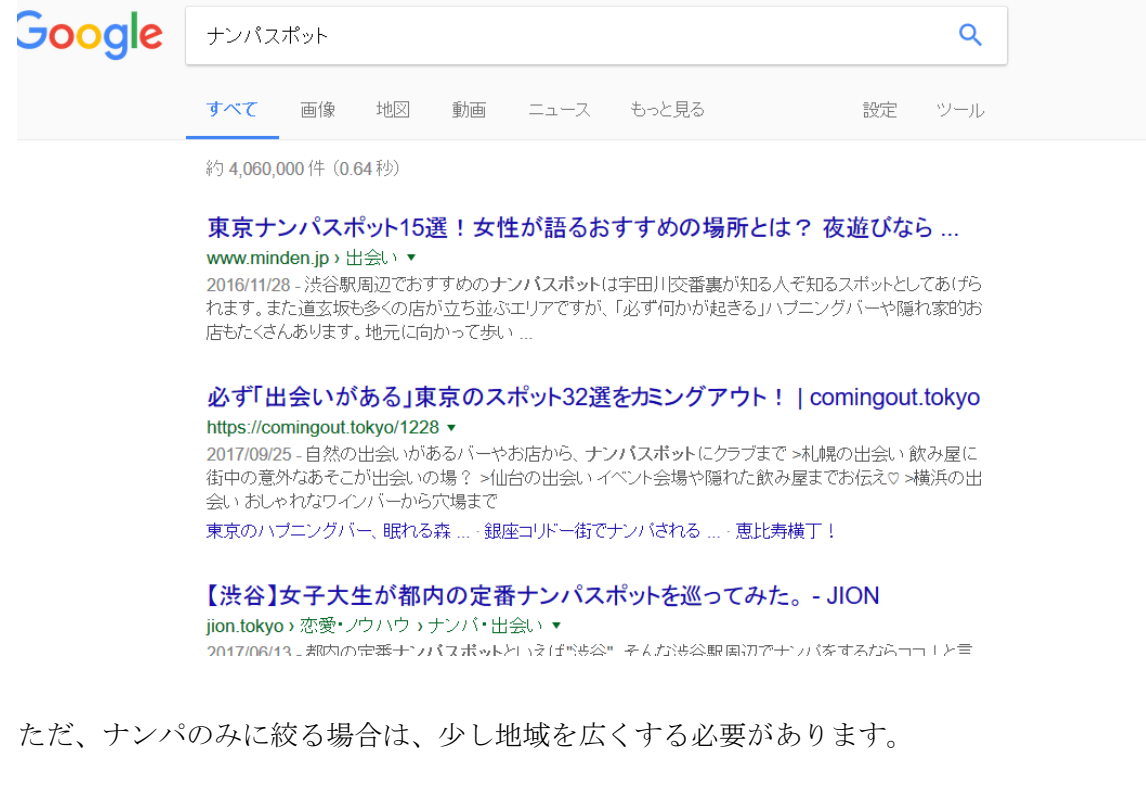

# ただ、ここで ナンパだかと言って出会い系を入れると、アダルトサーバー必須になるの で限界は、恋愛に関するもの止まりと考えて下さい。

しかし、一般向けジャンルはキーワードが無数にあります。得意分野がある人のみアダルト に取り組みましょう。

以上でキーワードやサイトのテーマ、何を売るのかといった具体的なゴールについての解 説を終わります。次は実際にどのような最終形態を目指すのか、といったサイト構築につい て解説します。

#### メインサイトの構築

### 全体像の把握

オールドドメインやキーワードの解説の部分でも済ませましたが、構築を始める前に目指 す形について確認をします。

最初に地名を主体にしたサイトを作り、そこから派生したサイトへアクセスを流すことで 成約を狙います。

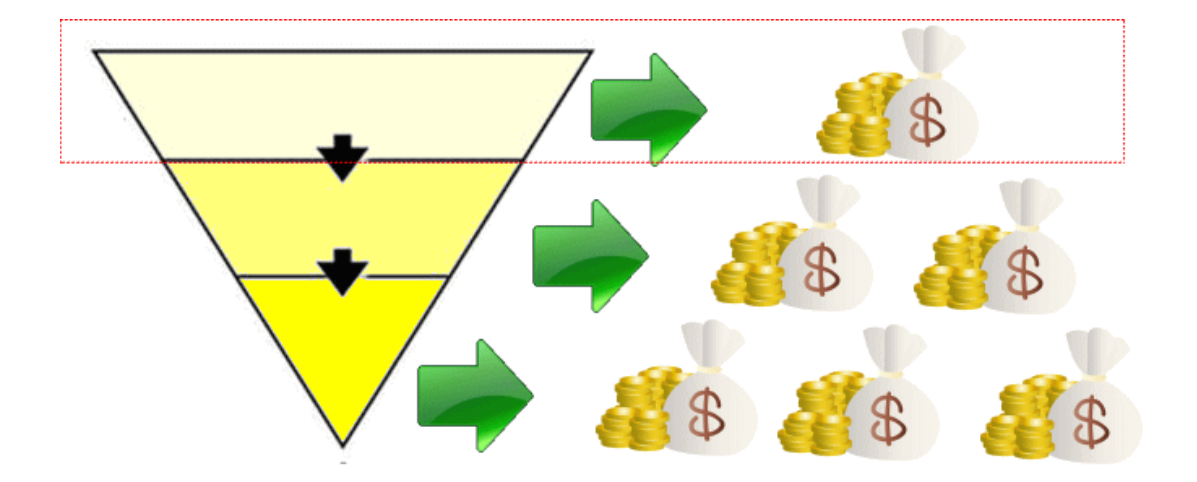

地名を主体にしたサイトは引越しやインターネットなどの直接的なアフィリエイト広告の 設置は出来るだけ避けて、利用者に使いやすいサイトを目指します。

つまり、地名サイトの収益源はグーグルアドセンスと楽天やアマゾンの広告のみというこ とになります。

ASPのアフィリエイト広告を混ぜる事を避けるのは売り込み臭を排除するためです。

次に地名サイトが30~50記事程度と充実してきたら、地名サイトの中の記事からアフ ィリエイト広告可能な案件に特化サイトを立ち上げます。

ここで立ち上げたサイトが地名サイトから分かれて出来たサイトという事で、派生サイト となります。

サイトを分けるのは<mark>特化したサイトを作りつつ、単体では育てるのが難しい高収益広告を</mark> 扱えるジャンルのサイトに安全な方法でリンクパワーを送って強化する為です。

考え方の例としては、埼京線の駅に特化したサイトを作り、その中で一人暮らしネタに特化 したサイトを立ち上げるイメージです。

そして、派生サイトから更に派生することで、また別のテーマに特化したサイトを立ち上げ るのです。

作業の全体像は上記の通りとなります。

#### 地名サイトの作成

それでは具体的な手順や思考法を追って解説します。

まずどのサイトでもそうですがコンテンツ作りは、カテゴリ分けが重要です。

もちろん、カテゴリを決めるためにはどんなテーマのサイトを作るか決めなくてはいけな い事は言うまでもありません。

サイトのテーマが何か決める、という事が良く分からない人はキーワードについての解説 をもう一度読み直してください。

テーマが定まれば、必要なキーワードも見えてくるのでサイト内を整理する為のカテゴリ も決まってきます。

そこでここでは引越しについての地域サイトを作る手順を追う事で、作業中に必要なポイ ントを解説します。

テーマ:賃貸や引越しについての地域情報サイト

キーワード:新宿駅へのアクセスが簡単にできる路線沿線の駅周辺情報(埼京線に特化など)

このように方針が決まったら、実際にサイトを作ってみます。

ワードプレスでサイトを作りますが、解説でのテンプレートはシンプリシティを使ってみ ます。

## Simplicity

内部SEO施策済みのシンプルな無料Wordpressテーマ

ホーム ダウンロード 初期設定 レイアウト見本 NEWS 設定いろいろ テーマ改造 参考情報 FAQ サポート Googleサイト内 Simplicityの特徴

 $Q$ 2014/7/8  $D$ 2017/7/11

 $\mathbf{y}$  f  $\mathbf{G}$   $\mathbf{B}$   $\mathbf{O}$ 

Google カスタム検索

<https://wp-simplicity.com/>

まずはカテゴリ分けをします。

先ほど検索意図の解説をしたので、需要があるカテゴリを定めますが、切り口は様々です。

沿線名でカテゴリ分けして、駅名で記事を書く方法がありますし、県名で分けたり、乗り換 えアリでも所要時間で分けるとか、治安が良い駅、家賃の相場が安い駅といった条件で分け る事も出来ます。

今回は解説例として埼京線の駅名で分けてみます。

路線名でカテゴリを作って、それぞれの路線に記事を入れる方法も考えられますが、新宿駅 に乗り入れている路線は数多いので全てのカテゴリを充実させることが難しい為です。

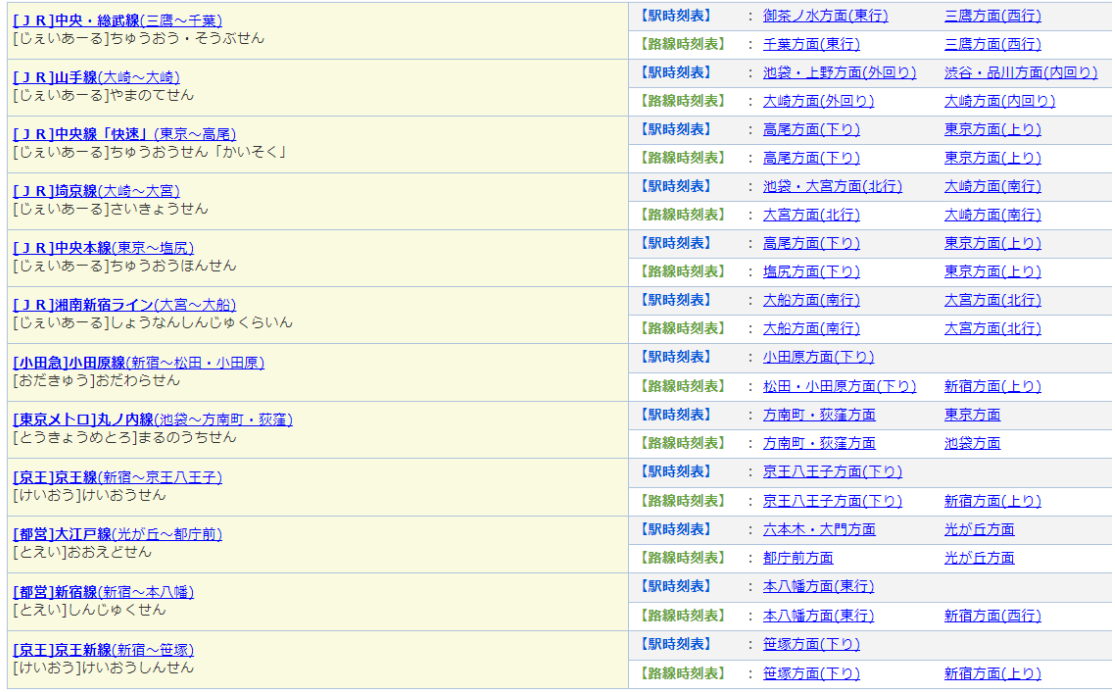

特定のカテゴリを充実させるため埼京線の駅名でカテゴリを作りますが、 まずは駅名をリストアップします。

埼京線には大崎、恵比寿、渋谷、新宿、池袋、板橋、十条、赤羽、北赤羽、浮間舟渡、戸田 公園、戸田、北戸田、武蔵浦和、中浦和、南与野、与野本町、北与野、大宮、日進があるの で、カテゴリは20に分かれて、それぞれに駅ごとに細かい記事を書くという事になります。

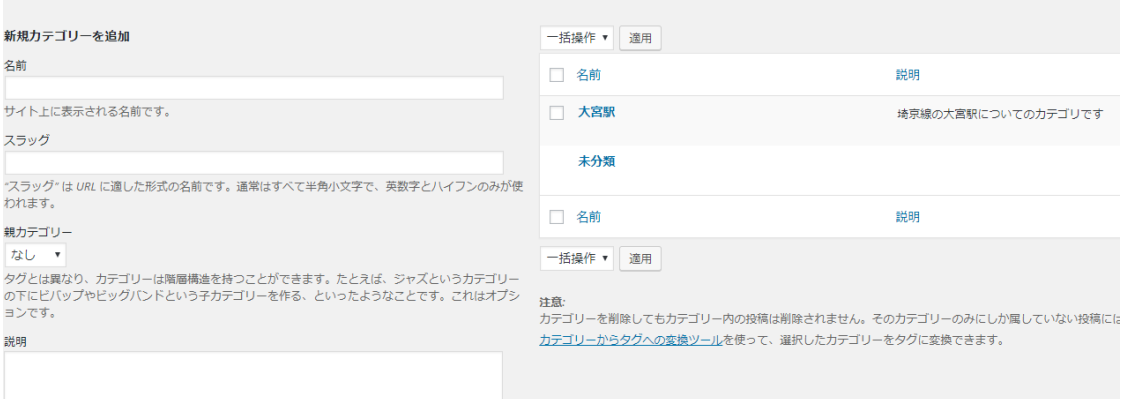

次に実際の記事の内容を決めます。

一つの記事ができれば、あとは駅名を変えて同じ組み合わせで書くことが出来るのです。

場合によっては自分で作成した記事を見せて「この記事を参考にして書いてください」とい った方式で外注することも可能となります。

肝心の記事の中に盛り込む内容は検索者の検索意図によります。 引越しだけなら下記のポイントが考えられますが、これだけに縛られる必要はありません。

新宿駅まで所要時間 駅周辺の施設 実際に住んでいる人の感想(住みやすさ) →治安や学校など

物件の紹介

これらを満たした上で、○○駅の評判などの記事を書いていけば情報が網羅されますが、む しろ1記事に該当する駅周辺のすべての情報をまとめるのではなく、細かく分けた方が良 いです。

大宮駅を例にとっても多種多様な検索需要があります。 大宮で食べられるイタリアンのおすすめ店まとめ、といった記事にも需要があります。

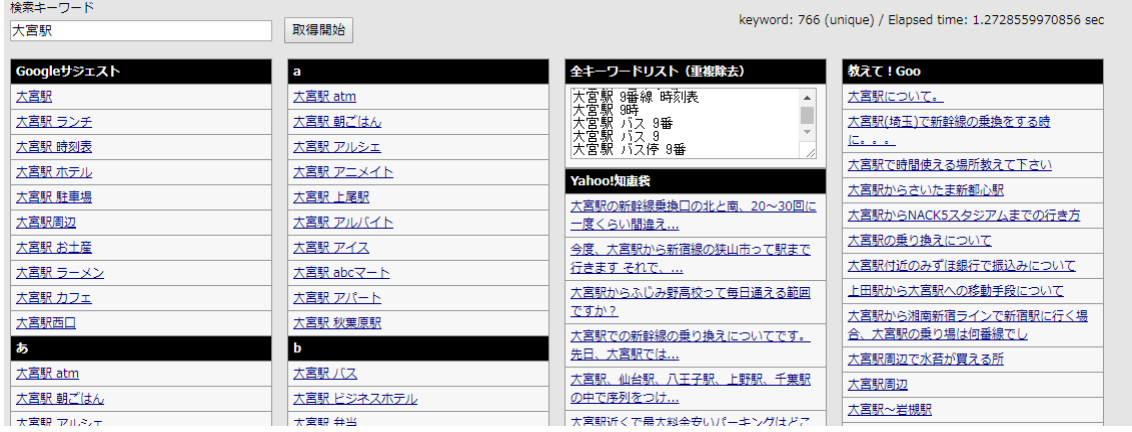

そこで、自分の想像力だけに頼ると限界があるので関連語をリストアップします。 ツールで出力された関連語を全てメモ帳にエクセルや表計算ソフトにコピペします。 <http://www.related-keywords.com/>

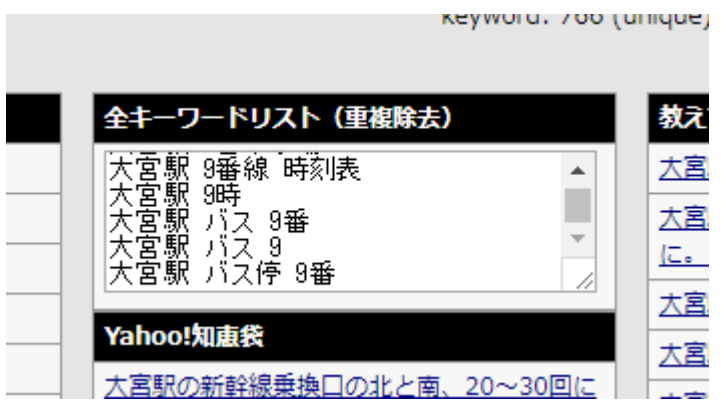

エクセルがなければグーグルスプレッドシートなど、無料のものでも十分に使えます。

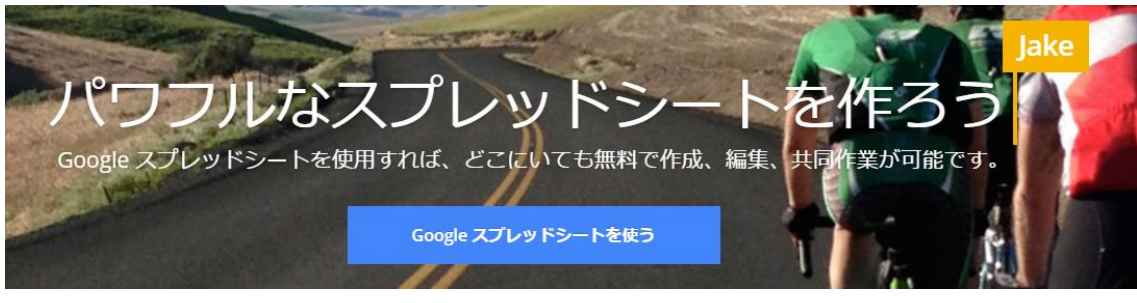

[https://www.google.com/intl/ja\\_jp/sheets/about/](https://www.google.com/intl/ja_jp/sheets/about/)

全キーワードを張り付けると下記の様になりますが、これらを整理します。

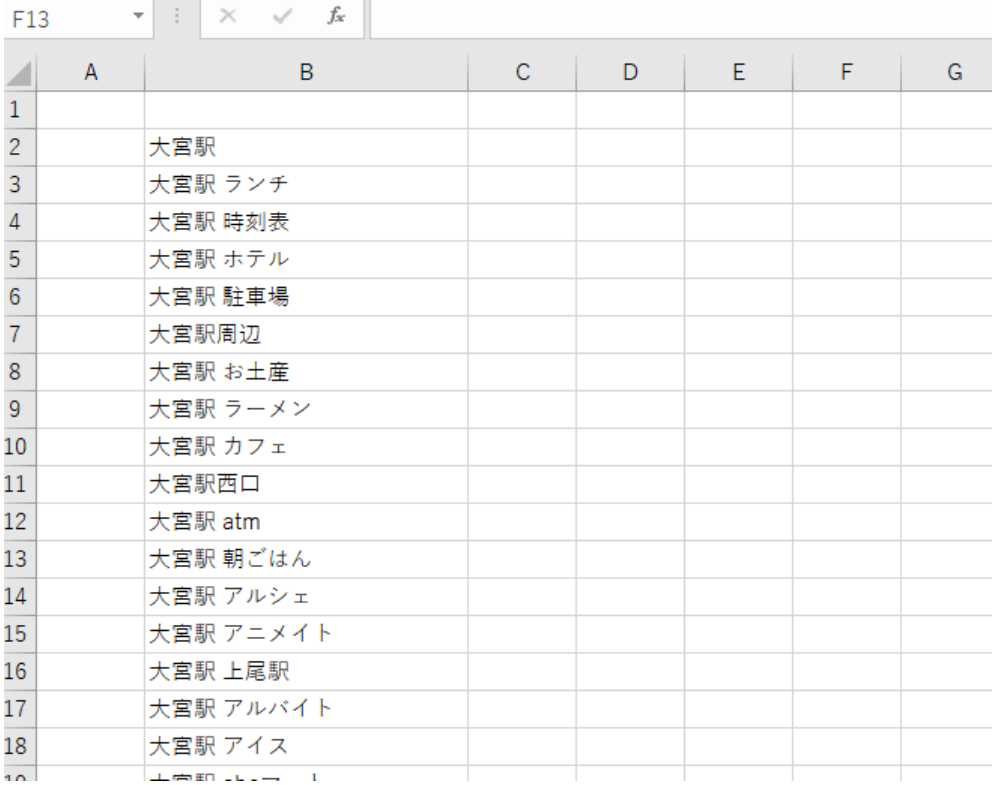

例えば「大宮駅 ランチ」や「大宮駅 カフェ」「大宮駅 朝ごはん」など、グルメ系のキ ーワードは一つの記事にまとめても問題ありません。

その時のタイトルは

大宮駅で朝ごはんを食べるのにおすすめのお店 や、

大宮駅のおすすめランチ5選【イタリアン】など、検索キーワードを意識したタイトルを付 けて記事内容を合わせていきます。

この様にすれば、大宮駅だけでもかなりの数の記事を書くことが出来ます。

引越し系をしている人に向けて作ったサイトだからと、〇〇 引越しなどで記事を書いて しまうとライバルが多く、専門の業者との順位争いになってしまい、苦しい戦いをすること になるので、あえておすすめはしません。

実際、上位表示できても引越しサイトへ誘導が目的なので、読者へのメリットが少ないです。

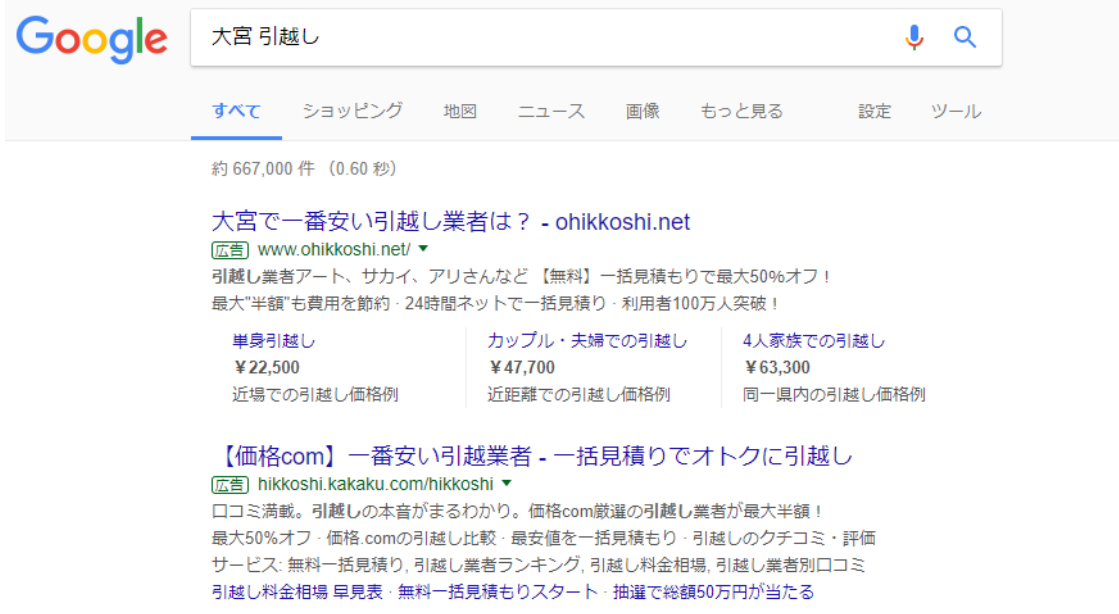

むしろ、大宮駅に関する検索需要のある他のキーワードを網羅したほうがアクセスが集ま りやすいですし、その中に大宮 子育てや大宮 東京(所要時間や経路を調べる検索意図が ある)などの引越しに関するキーワードの記事を混ぜて、サイト内リンクしたほうが良いで す。

また、取得するキーワードも大宮駅ではなく、大宮に変えた瞬間に関連語が全く違ったりし ます。

これは大宮駅と打ち込む人が駅に関係する情報を欲しがっているのに対して、大宮と打ち こむ人がもっと広い意味での情報を求めている事と関係します。

これが実際に検索エンジンに大宮駅 おすすめと大宮 おすすめの2種類を打ち込むと、 表示されるページが違う事からも明らかです。

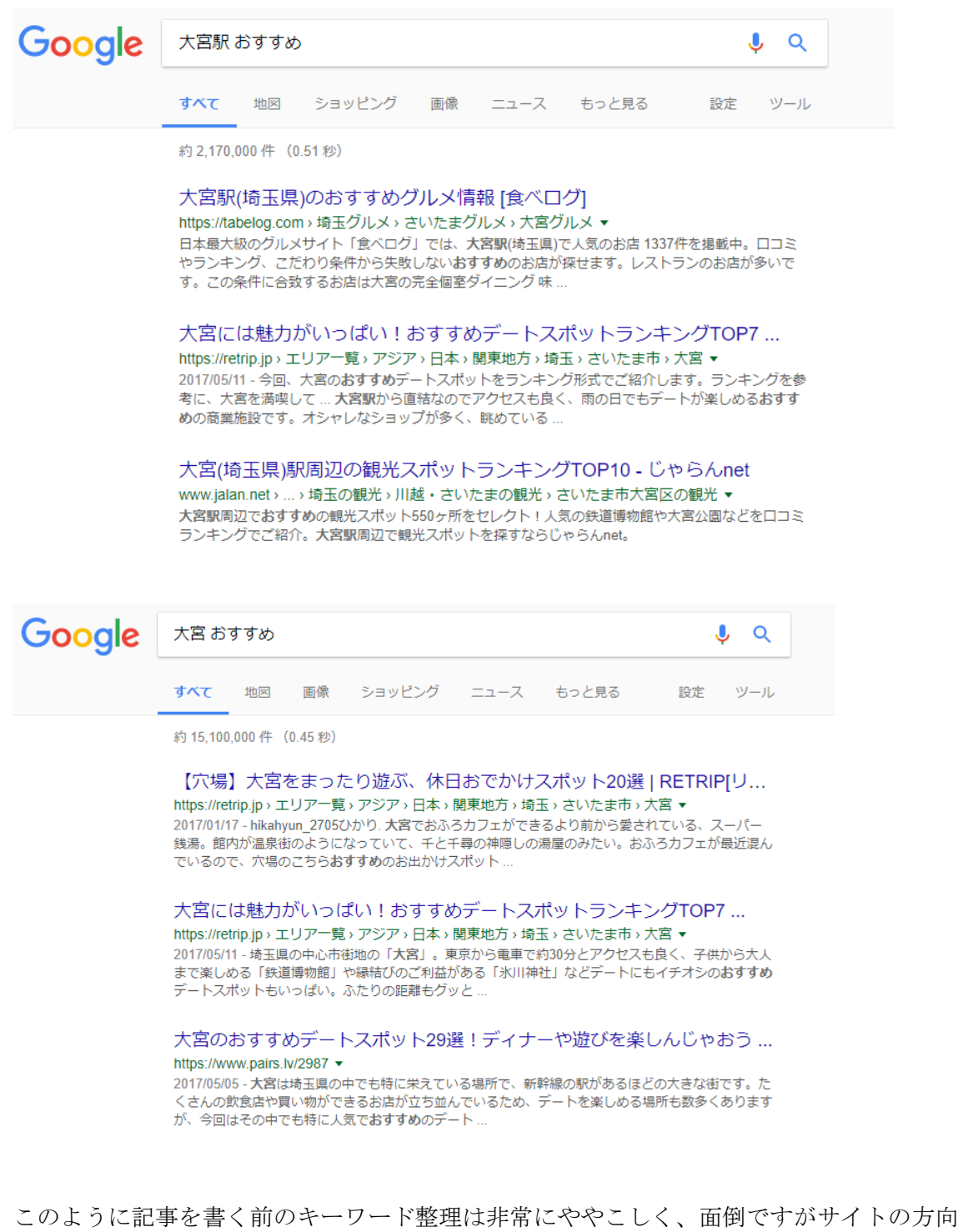

性に関わってくるので絶対に行いましょう。

キーワード整理をすれば実際に検索されているキーワードが分かりますし、 キーワードが分かればタイトルに盛り込んで回答となる記事を作ればよいからです。 また、ヤフー知恵袋もリサーチしてQ&Aの中でも需要がありそうなものをメモしておく のも有効です。

知恵袋にQ&Aがあるという事は、書き込みをした人以外にも同じことを知りたがってい る人がいるからです。

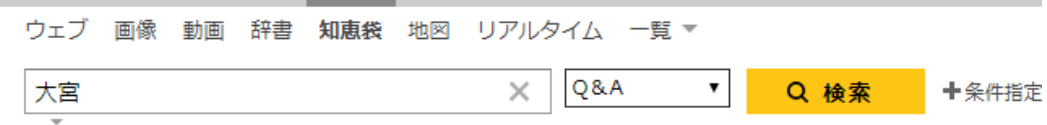

#### 約84,963件 1~10件目 Q&A

Q 大宮アルディージャ 大宮開成 大宮高校 大宮開成高校 で検索

【**大宮**〜東京間の定期利用可能区間】 初めまして、御世話になります。...

大宮~東京間の通勤定期券についてお伺いしたいのですが、利用可能区間(乗り降り可能駅)はどこまで でしょうか?基本的に京浜東北線になるかと思いますが、埼京線や湘南新宿ライン(上野東京ライン)は 利用可能...

解決済み - 更新日時: 2017/09/03 15:52:10 - 回答数: 5 - 閲覧数: 43 地域、旅行、お出かけ > 交通、地図 > 鉄道、列車、駅

芝浦工業大学 (大宮) の学生が歩きタバコをするので迷惑をしているの... 迷惑をしているのですが 消臭力でアル程度消臭できますか? 芝浦撃退用に購入して 使用しようと思うの

ただし、知恵袋にはサイト作成には全く関係のない愚痴のようなQ&Aも多いので有効な ものだけメモしておけば良いです。これも表計算ソフトにコピペしておきましょう。

実際に記事を書く前で大分解説が長くなりましたが、ここは超重要です。

最初にキーワードをリサーチして、必要なタイトルだけ作ってストックしておけば後は記 事を書くだけになりますし、外注に出す時も簡単になります。

## 絶対に面倒くさがらずにキーワードを整理して、必要なタイトルを一気に作ってしまいま しょう。

作業を始めるたびに今日は何の記事を書こうかな、となると手を付けるのが面倒になって 作業を続けるやる気を失う原因になりますが、タイトルが数十本もあれば順番に消化すれ ば良いという事になり、すぐに取り掛かる事が出来るからです。

## 超重要ポイント

サイトのテーマが決まり、カテゴリ分けをしてサイトのイメージが出来たら、 記事のタイトルだけを先に作ってストックしておきましょう。

最低でも30タイトル以上、出来れば50タイトルから100タイトル用意出来れば外 注に出す時に便利ですし、毎日の作業に迷う事が無くなります。

ともあれ、ここでは記事の作成手順という事で先に進むので大宮で朝ごはんを食べるのに おすすめのお店、というタイトルで記事を作ってみます。

まずは内容をリサーチしますが、ここでポイントなのは大宮駅ではなく大宮での朝ごはん という事です。大宮駅の場合はエキナカの飲食店を重視しますが、大宮の場合は駅の外のお 店も含めたお店を集めます。

リサーチすると、下記の様に沢山のライバルサイトがあり、それぞれにまとめを作っていま す。

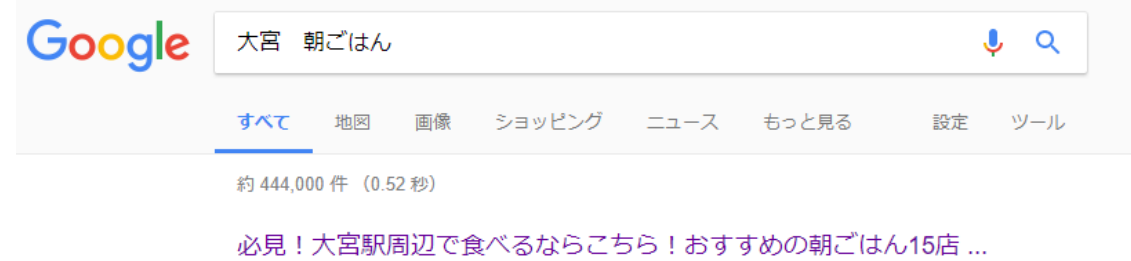

https://retrip.jp › エリアー覧 › アジア › 日本 › 関東地方 › 埼玉 › さいたま市 › 大宮 ▼ 2016/12/28 - 埼玉のビッグターミナル「大宮駅」。今回はその大宮駅周辺で食べれるおすすめの朝ごは んのお店を15店ご紹介します!新幹線のご利用や通勤·通学途中、朝のお散歩の休憩などに気軽に立ち 寄っていただける、おすすめのカフェ、喫茶店の... 17/09/27 にこのページにアクセスしました。

【行ってよかった】大宮の朝食・モーニング人気店20選 - Retty

https://retty.me/area/PRE11/ARE53/SUB5301/PUR42/ ▼ グルメなユーザーのおすすめのお店の口コミが数百万件!利用者は月間3000万人、Rettyは日本No.1の 実名ロコミデータを活かしたグルメサービスです。こちらは大宮朝食が食べられるのグルメ情報のペ ージです。近隣にはさいたま新都心、与野本町などの

パレスホテル大宮·大宮公園·大宮ソニックシティ·鉄道博物館 17/09/27 にこのページにアクセスしました。

#### 【行ってよかった】大宮駅の朝食・モーニング人気店20選 - Retty

https://retty.me/area/PRE11/ARE53/SUB5301/STAN2008/PUR42/  $\blacktriangledown$ 2017/09/19 - 実名ロコミNo.1のグルメサイトRettyでは、【ここでしか見つからない】大宮駅 朝食が食 べられるのお店探しをサポートします!「大宮駅朝食が食べられる」の人気店·穴場のお店など20選 +αを紹介。実名で信頼できる口コミから、あなたにあった...

大宮のおすすめグルメ情報 (モーニングセット)[食べログ] https://tabelog.com, 埼玉, 埼玉モーニングセット, さいたまモーニングセット▼

ぐるなびや食べログといったポータルサイトの1記事が出てきますが、これらの内容を参 考にして地図付きで紹介をするのです。

実際、先行しているページでは一覧は作ってあっても場所が分かりづらいのです。 自分が利用する場合、更に住所で検索をかけるなどする必要があります。

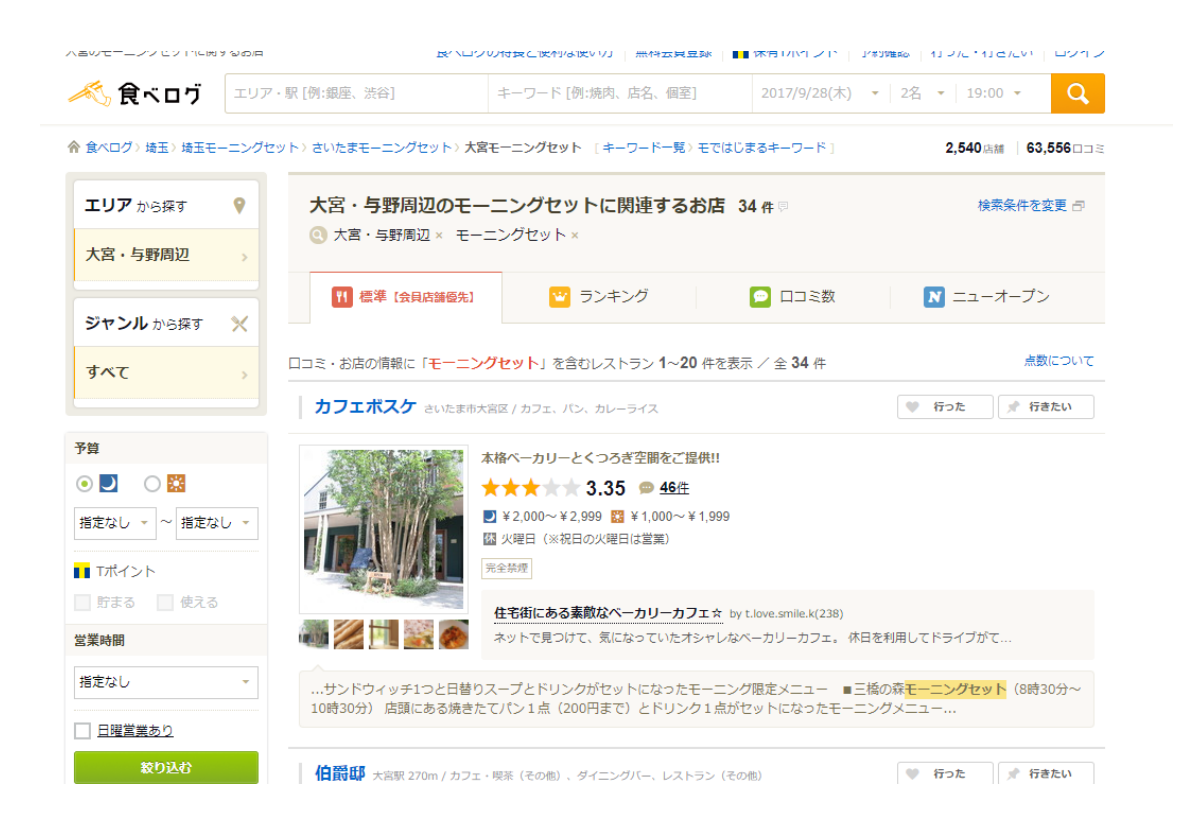

食べログは大量のお店の記事がありますが、1ページで完結していません。

このような手間がかからないよう、作り直します。

まずは店名と場所を全て把握します。これも表計算ソフトで整理しましょう。 1記事分を一気にまとめるのが作業効率化のコツです。

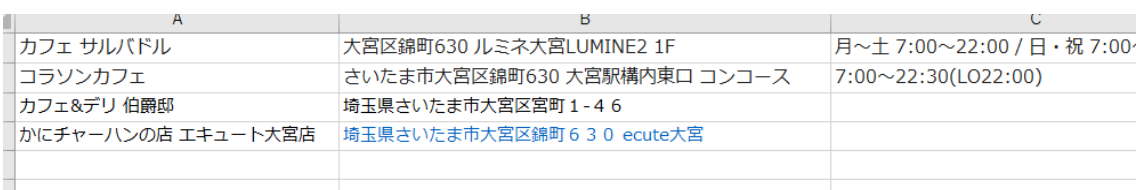

次に駅への近さや種類等で分類して順番に並べて記事内で紹介します。 この時、お店の名前は見出しタグをつけて強調しましょう。

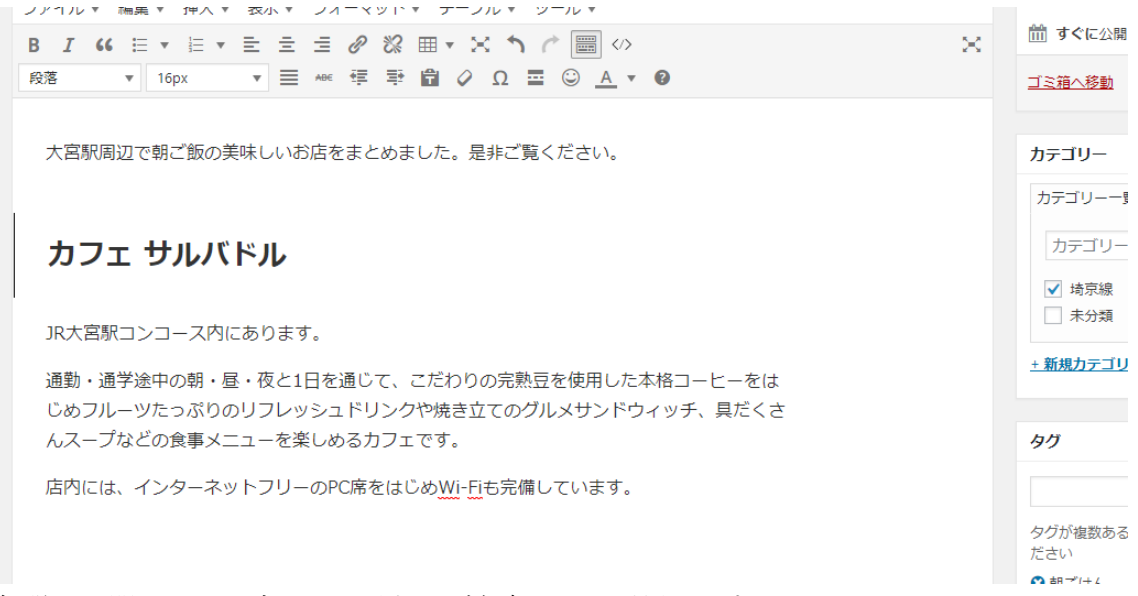

解説文に関しては公式サイトがあれば参考にして引用します。

この時、お店の外観の画像をキャプチャして見栄えをよくするのと同時にグーグルマップ を使います。

グーグルマップに住所を入力したら共有を選択します。

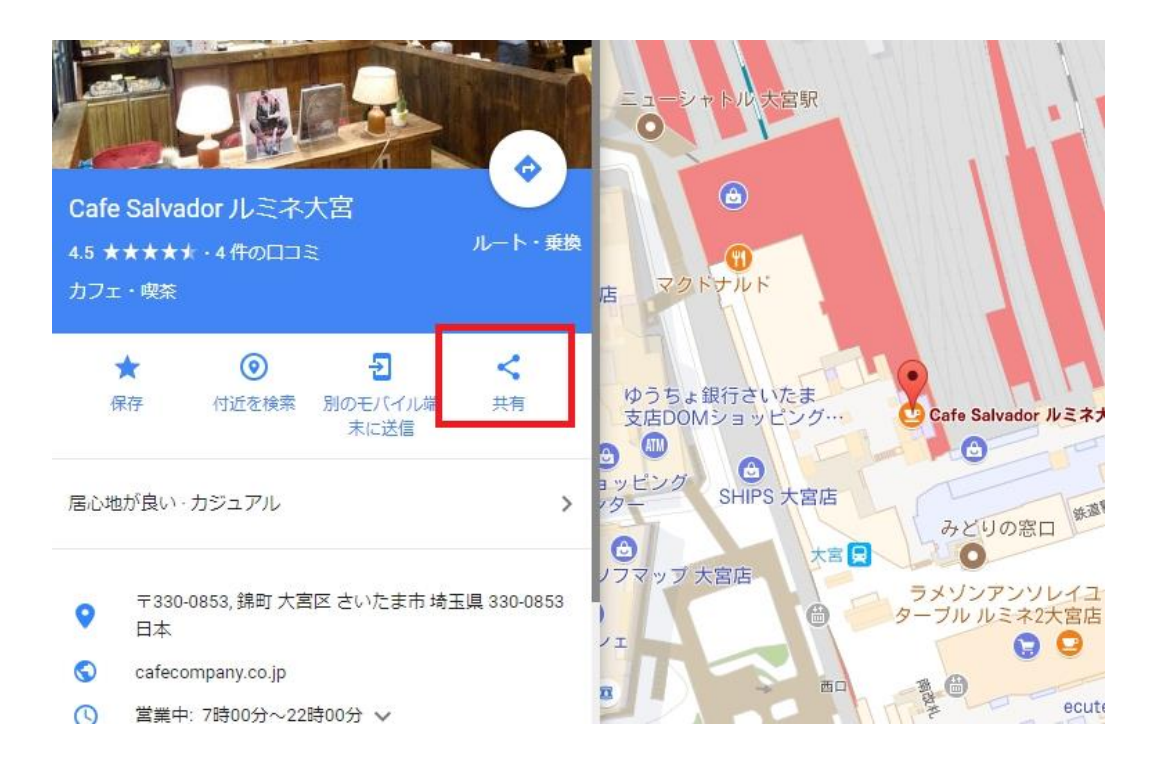

次にサイトに埋め込むコードを出力します。

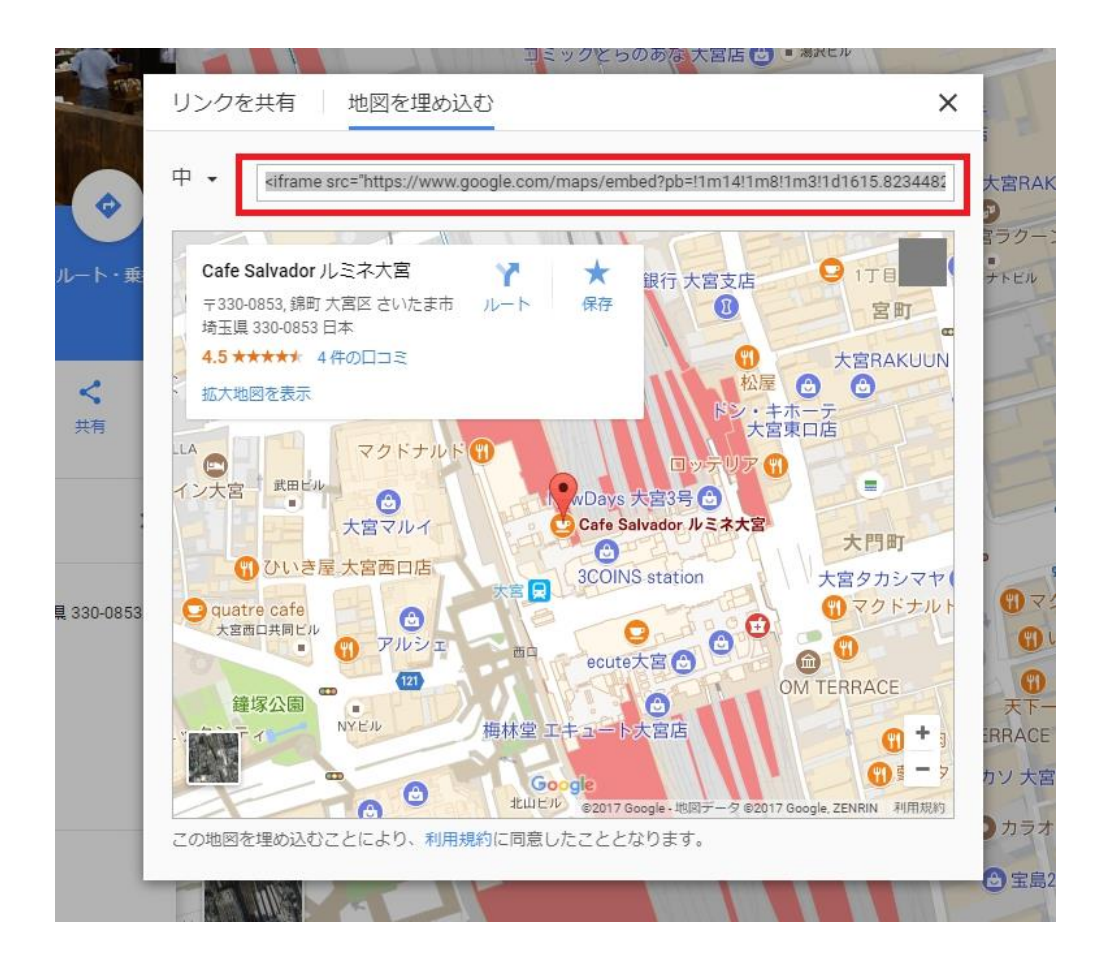

後はコードをワードプレスのテキストモードで埋め込みます。

<p>JR大宮駅コンコース内にあります。</p> <p>通勤・通学途中の朝・昼・夜と1日を通じて、こだわりの完熟豆を使用した本格コーヒーをはじめフルーツたっぷりのリフレッシュドリンクや焼 き立てのグルメサンドウィッチ、具だくさんスープなどの食事メニューを楽しめるカフェです。</p> <p>店内には、インターネットフリーのPC席をはじめWi-Fiも完備しています。</p> <p>&gbsg;</p> <ifname snc="https://www.google.com/maps/embed? pb=11m1411m811m311d1615.823448231908312d139.6236542599588Z13d35.9066628353693413m211i102412i76814f13.113m311m211s0x0%3A0x a551034e65dcda5a!2zQ2EmZSBTYNx2YWRvciDig6vjg5\_jg43lpKflrq4!5e0!3m2!1sja!2sus!4v1506598391349"width="600" height="450" frameborder="0" style="border:0" allowfullscreen></iframe>

以上で記事にグーグルマップが反映されるようになります。

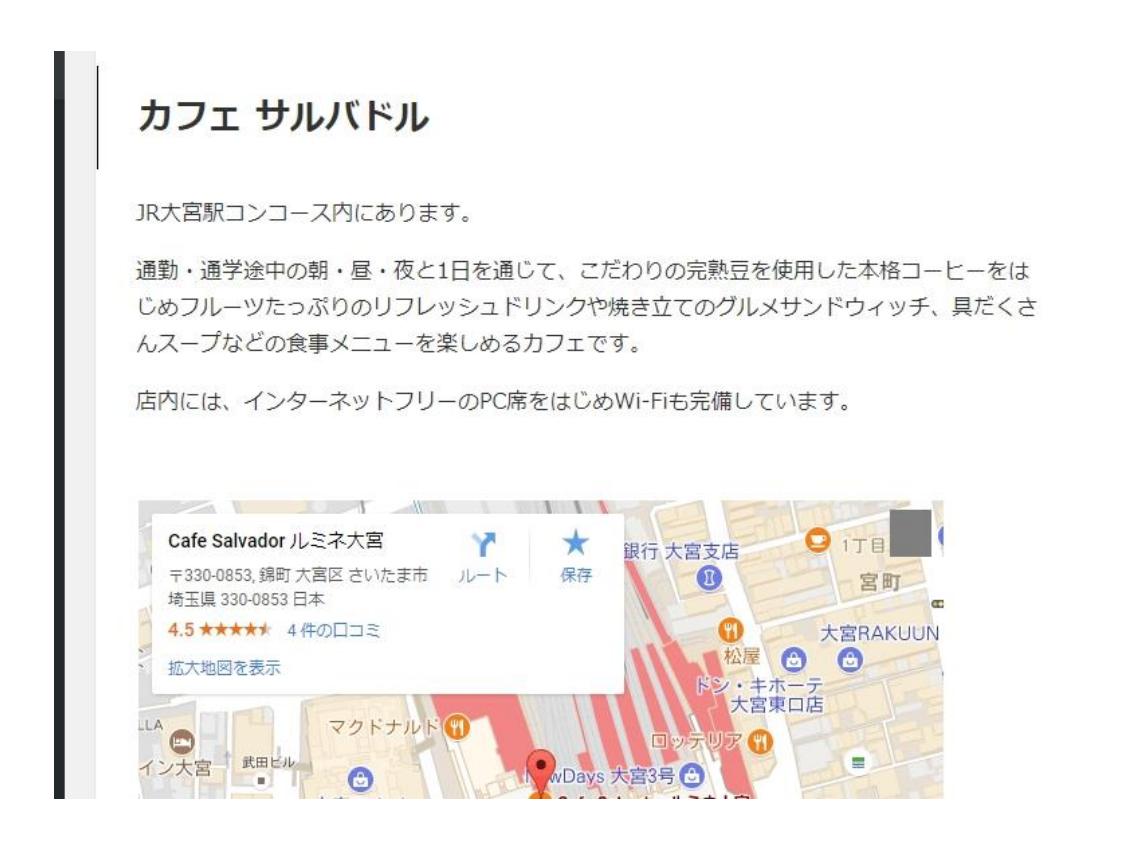

また、お店の外観についてもグーグルマップのストリートビューから埋め込みタグで埋め 込む事が可能です。

中にはストリートビューの画像を切り抜いて画像として貼り付ける方法もありますが この辺は、自己責任の上で使って下さい。

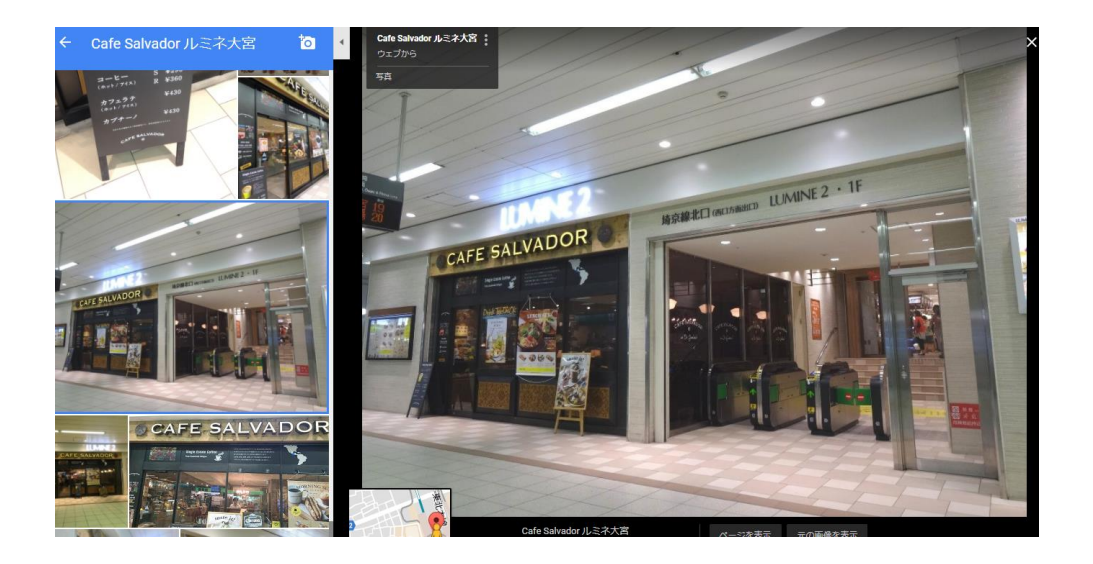

画面キャプチャの方法は数多くありますが、自分が使いやすい無料の画像キャプチャソフ トを使ってください。

<http://freesoft-100.com/pasokon/capture.html>

## **ShapCrab for Windows**

★★★★★ (18件)

デスクトップ全体、トップレベルウィンドウ、指定した範囲をマウスカーソルごと画像保存できる 高機能キャプチャツール

キャプチャは PNG / JPEG / GIF でのファイル保存以外にも、クリップボードコピー、Twitter / Facebook 投稿、Evernote 保存に対応。さらに、画像の自動縮小、セルフタイマー、カラー ピッカー機能など様々な機能を備えています。

また、SnapCrab for IE を同梱しており、ブラウザーで表示しているWebページをのキャプチ ヤにも対応しています。

**A** A A R A Good American

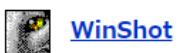

★★★★★ (27件)

マウスカーソルを含めたデスクトップ画面を取り込んで画像ファイルとして保存することができる ソフト

Windows のデフォルトで利用できる「PrintScreen (プリントスクリーン)」では、マウスカ ーソルごと画面をキャプチャーすることはできませんが、本ソフトならマウスカーソルごと画 面を取り込むことができます。キャプチャーした画像は、GIF / JPG / BMPで保存できます。 キャプチャー範囲は、「画面全体」、「アクティブウインドウ」、指定範囲のみ取り込む「矩 形範囲指定」、画面上の特定パーツのみを取り込お「コントロール/クライアント」です。キャ プチャーした画像に対して、「リサイズ」、「減色」、「ネガポジ反転」、「白と黒を入れ替 える」、「グレースケール変換」、「セピア」、「回転」、「画像」などの処理ができ、ホッ トキーを使ってマウスカーソルでまさに操作中の画面をキャプチャーすることが容易にできま す。

グーグルストリートビューの表示を切り取って投稿記事に使います。

# カフェ サルバドル

JR大宮駅コンコース内にあります。

通勤・通学途中の朝・昼・夜と1日を通じて、こだわりの完熟豆を使用した本格コーヒーをは じめフルーツたっぷりのリフレッシュドリンクや焼き立てのグルメサンドウィッチ、具だくさ んスープなどの食事メニューを楽しめるカフェです。

店内には、インターネットフリーのPC席をはじめWi-Fiも完備しています。

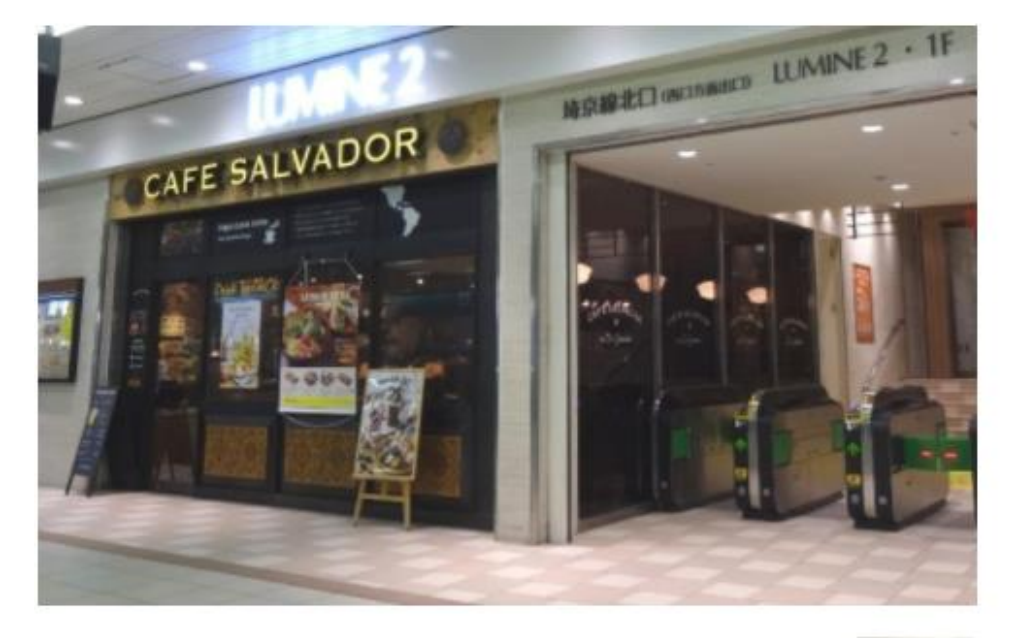

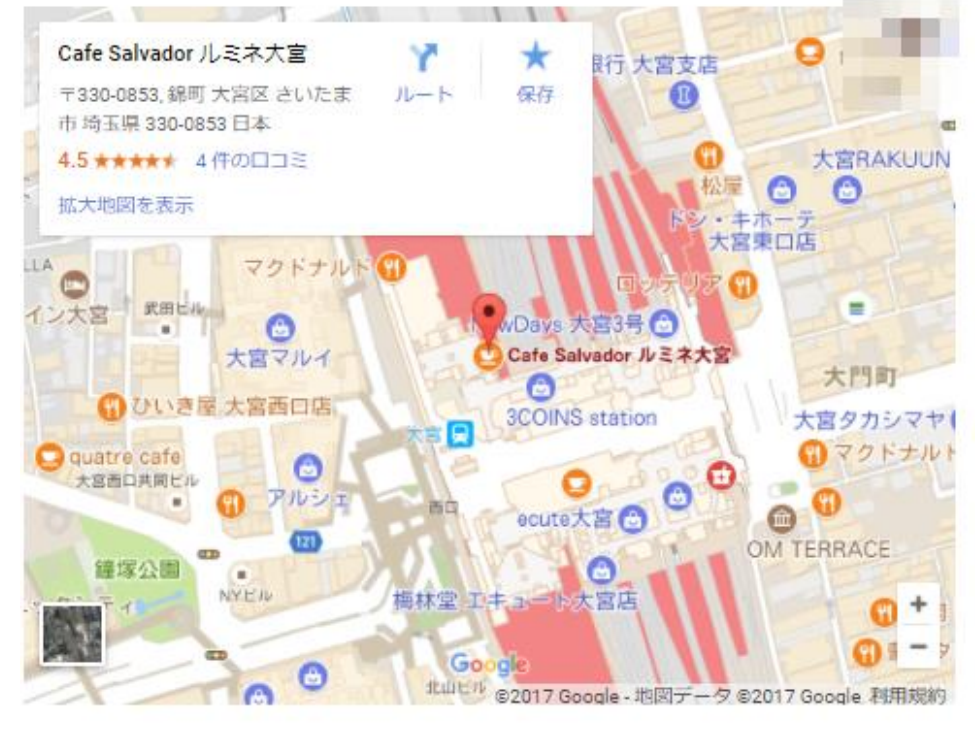

これをワンセットにして、次々と表計算ソフトにリストアップしたお店を書き足していき ます。

お店の追加をするのとは別に広告を設置すると下記のようになります。

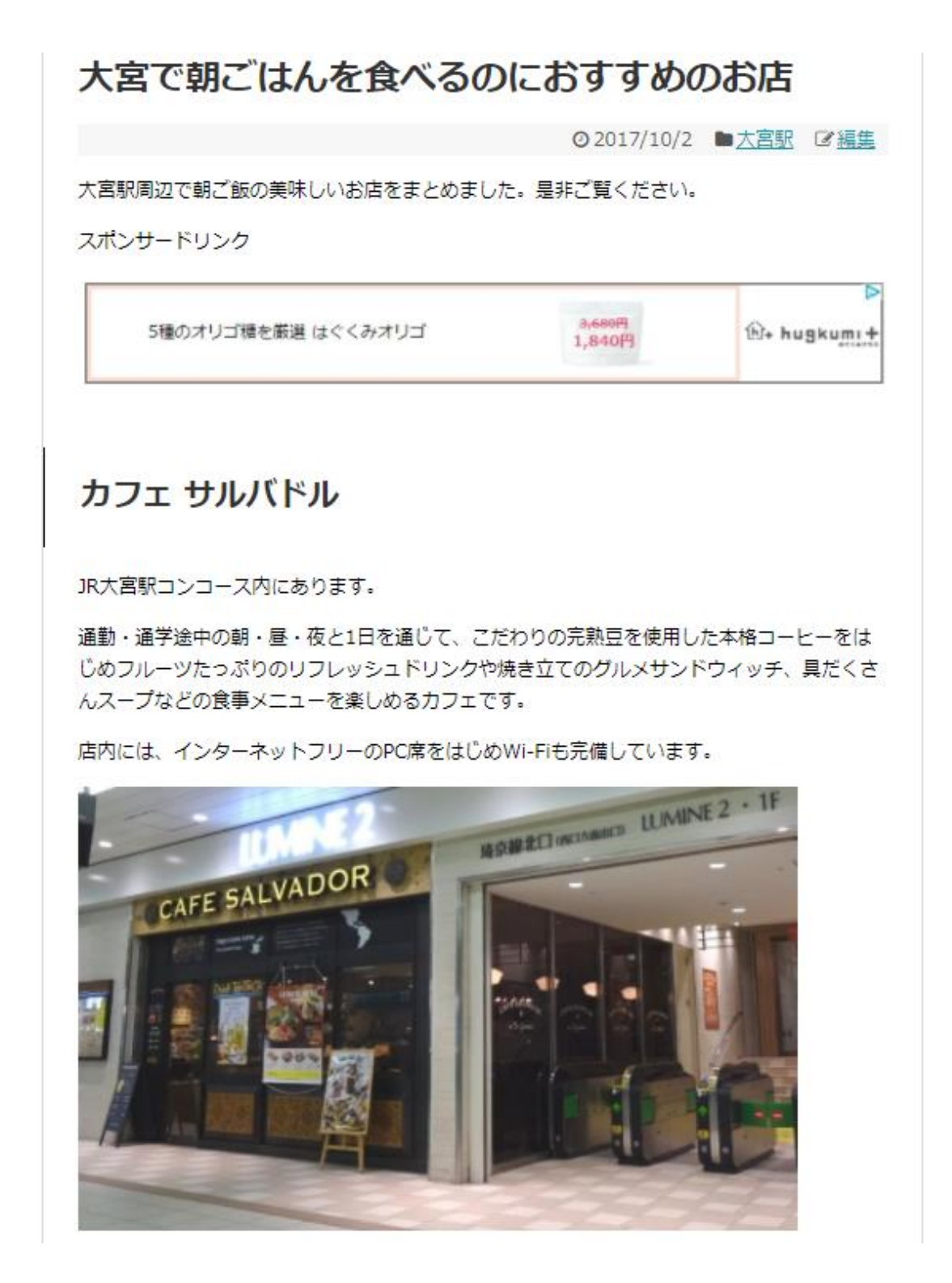

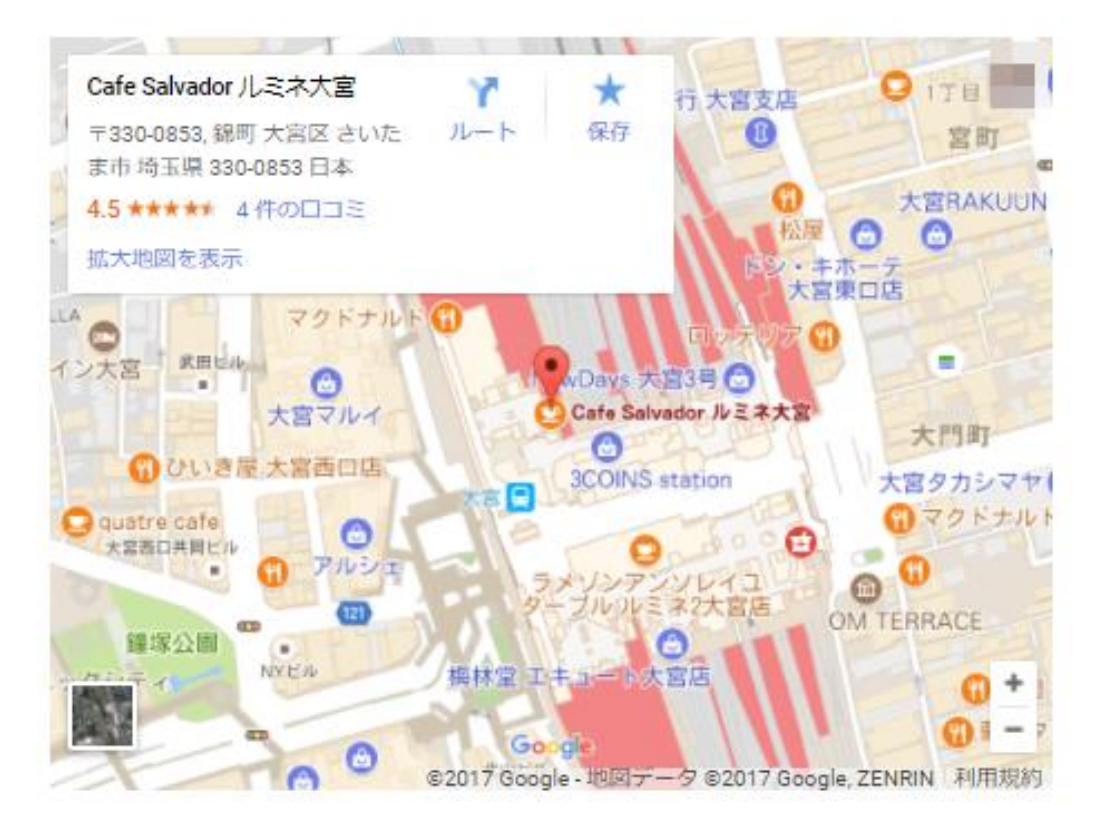

お店の追加

お店の追加

スポンサードリンク

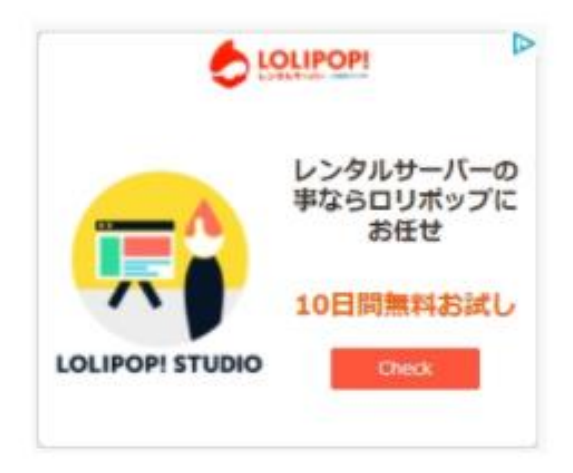

このように記事の上下にグーグルアドセンスを設置しておくとクリック率が高まるのでお 勧めです。必ず設置しましょう。

※付属のRDAテンプレートでは自動挿入可能です。

また、サイトのサイドバー上部にもグーグルアドセンスを設置しておくと良いです。

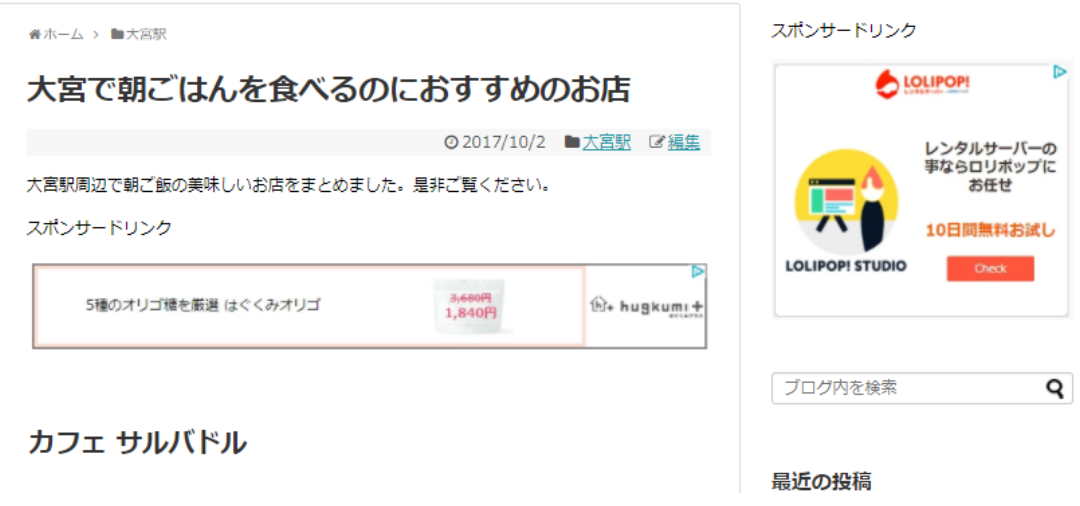

以上が基本的な地名サイトの構造となります。非常にシンプルで売り込み臭が無い利用者 が使いやすいサイトです。

## グーグルマップの活用

グーグルマップを更に使い倒すためにひと手間かける方法があります。

例にとりあげたエキナカ(駅の中)のお店の場合は迷う事はありませんが、グーグルマップ を使っても込み入っていてわかりづらいお店があります。

この場合、グーグルマップを張り付けておくだけでなく、ストリートビューで目的地までの 画像を連続的にキャプチャして記事に貼っておきましょう。

隠れ家的なお店を紹介するときは、駅からのルートを連続的に見せてあげる事でグーグル マップを見せるよりも有効になる場合があります。

また、サイト側も、滞在時間を伸ばす事ができるようになりサイトのパワーを強くする事が

## 可能です。Googleマップの機能をフル活用すれば、サイトを強くする事ができるの です。

特にスマホを見ながら目的地に向かう場合、記事を開いたままにして街並みを見ながら歩 くことになるのでサイトの閲覧時間が伸びます。

1ページ辺りの閲覧時間が延びると、検索エンジンは記事がじっくり読まれていると判断 して高い評価を付けてくれます。

# 何枚もキャプチャして張り付けるのは手間と感じると思うのですが、やって損はありませ ん。中にはマップより広告を貼り付けたい人も居るかもしれませんが、滞在時間を延ばし たり

## 訪問者にメリットを与える事は最大限に、意識して下さい。

ひと手間かける価値のある記事は下記の様に道順を全部紹介してあげましょう。

例:おすすめラーメン店として「蕾 煮干分家」を紹介する場合

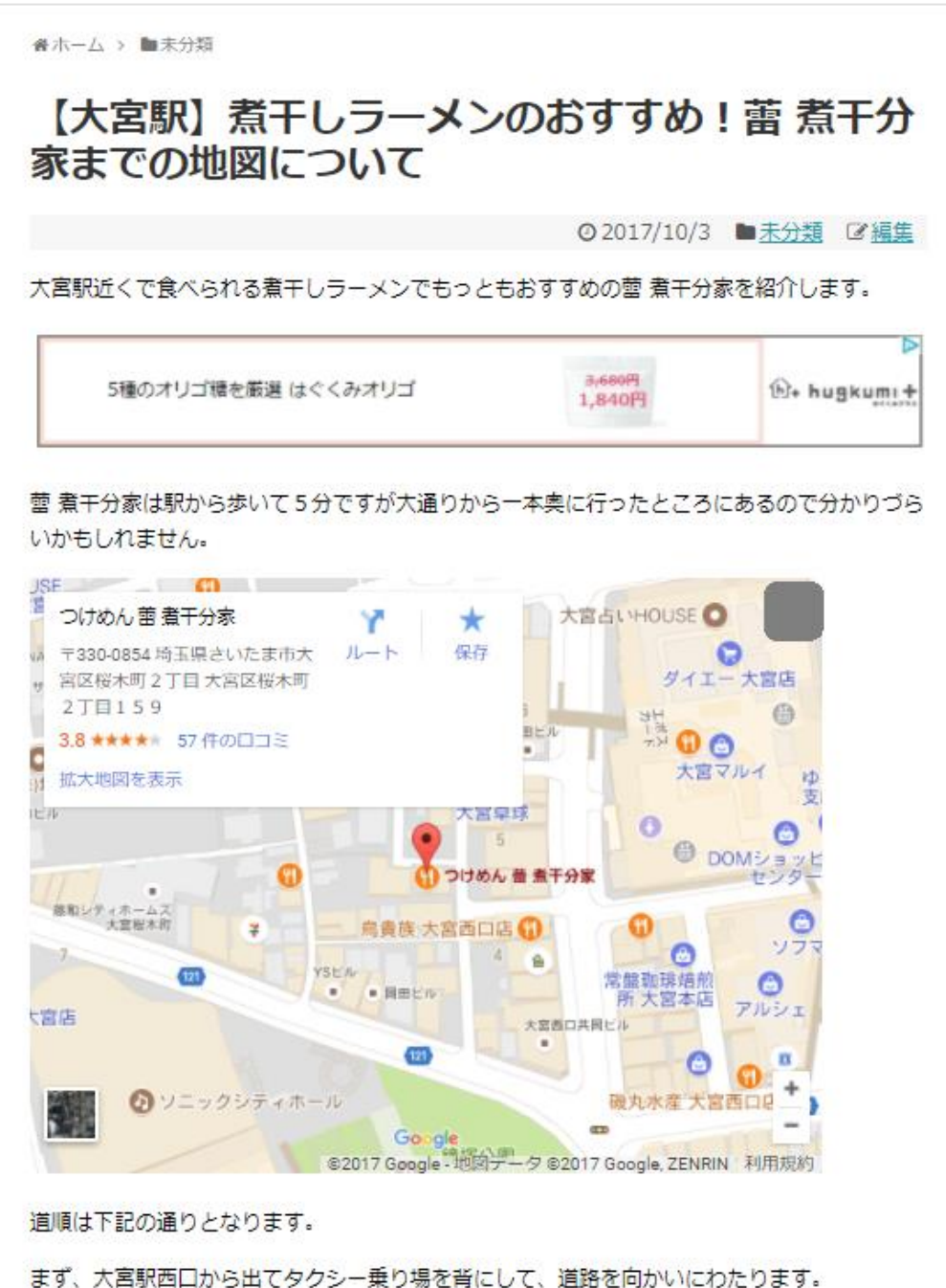

まず、大宮駅西口から出てタクシー乗り場を背にして、道路を向かいにわたります。

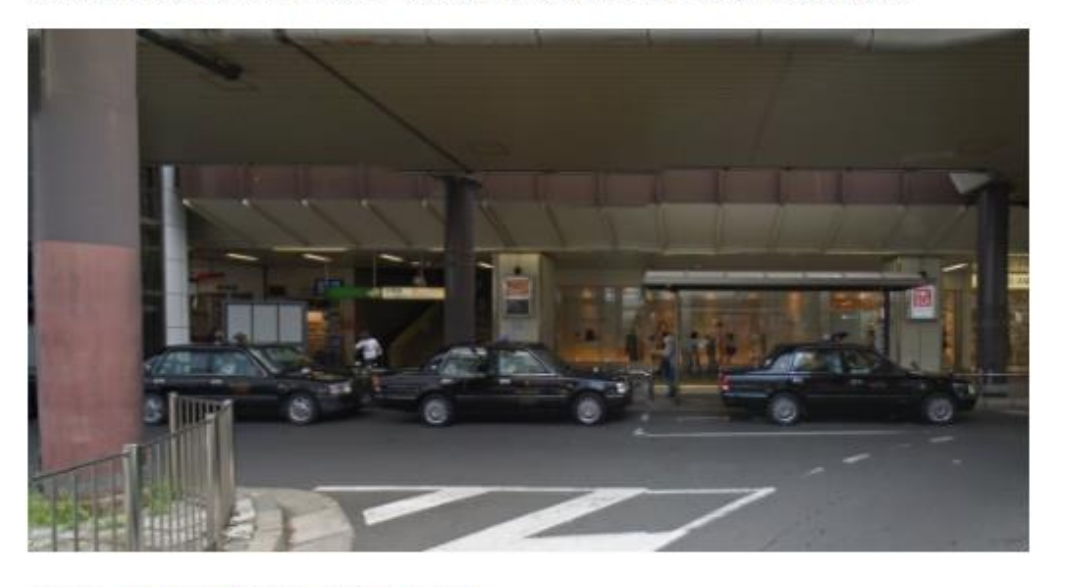

次にロッテリアの通りをまっすぐ進みます。

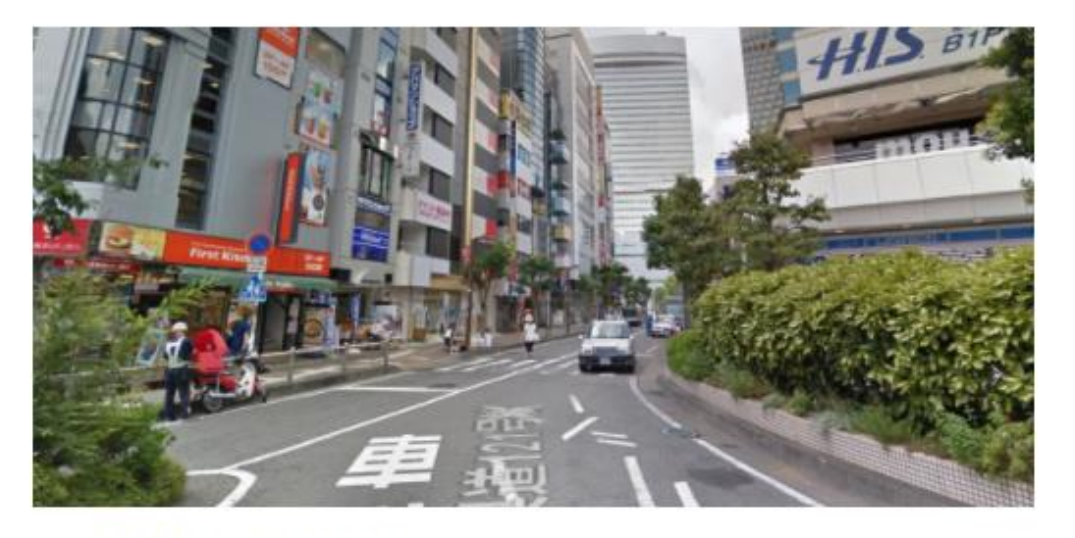

この交差点に出たら右に曲がります。

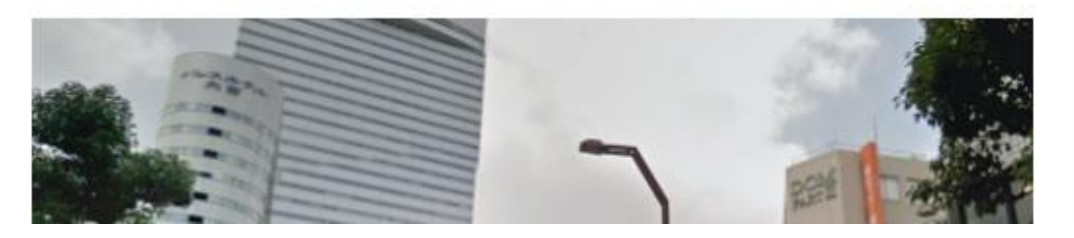

続き

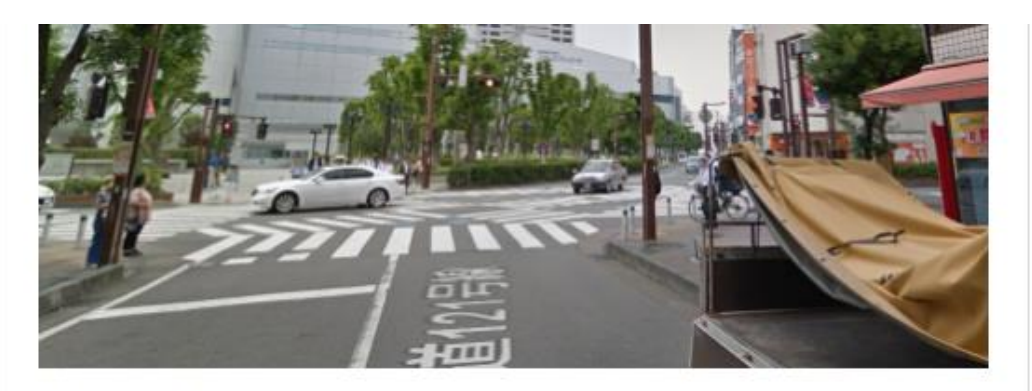

東京スター銀行の通りをまっすぐ歩きます。

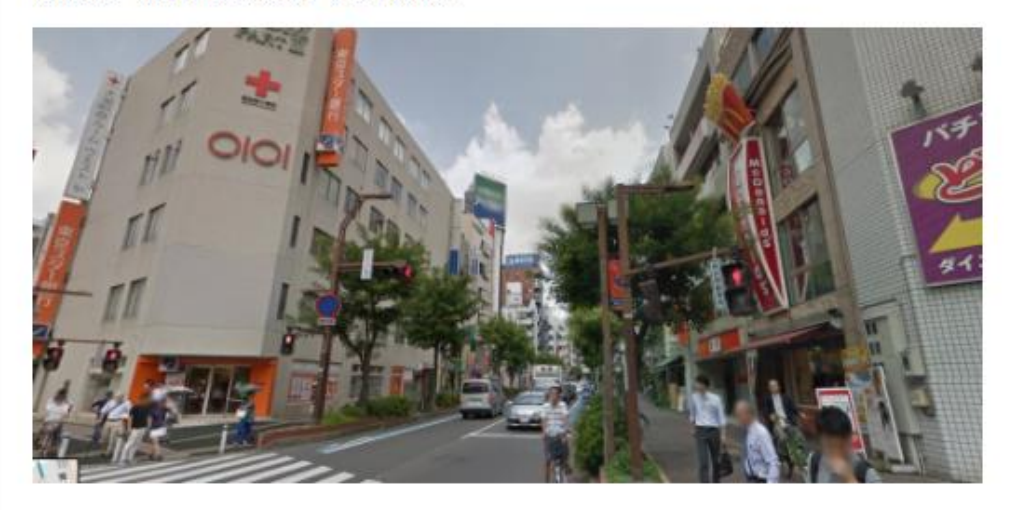

通りのミニストップのあたりを左に曲がった奥の通りにお店があります。

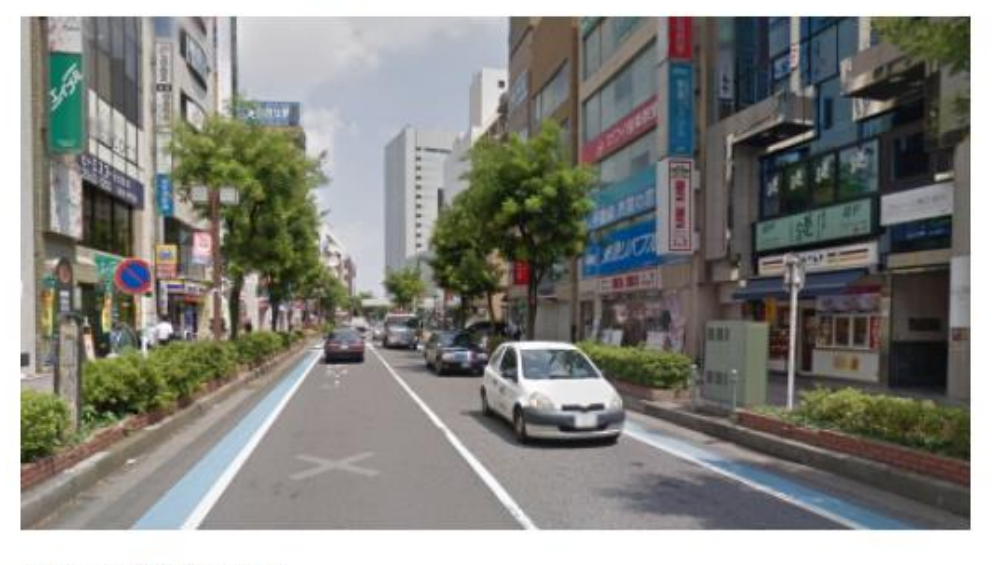

الأنساب والمتحال

煮干そばの提灯が目印です。

煮干そばの提灯が目印です。 **Print** 住所:埼玉県さいたま市大宮区桜木町2-159-2 営業時間: 11:00~15:30/17:30~23:00 スープ等が無くなった時点で営業終了 煮干しのつけ麺が特徴の逸品です。魚介系スープが好きな人は是非食べてみて下さいね。 スポンサードリンク  $\triangleright$ LOLIPOPI レンタルサーバーの<br>事ならロリボップに お任せ 10日間無料お試し **LOLIPOP! STUDIO Check** 

上記はあくまでの道順ガイド付きの紹介記事の作例です。

グーグルマップとグーグルストリートビューと画面キャプチャを加える事でかなり分かり やすい道順記事が作れます。

アクセスアップが見込める、と思った記事にひと手間加える際に参考にしてみて下さい。

#### 地名サイト作成時の注意

グーグルマップは非常に高機能です。

部屋に居ながらにして、自分が歩いているように道順画像を並べる事も可能です。

しかし、その反面、画像やマップを1ページに多く貼り付けすぎると記事の表示速度が重く なってしまいます。最大でも10前後程度に押さえて、他にも紹介するときは別記事にして リンクしておきましょう。

これが基本的な地名サイトの記事の作り方です。記事自体は非常にシンプルな作りなので 外注にも向く構造になっていますし、基本的には繰り返し作業となります。

その為、どんな方向性にするか、何をまとめておくかという事前準備が大事になるのです。 記事を書く度に一つずつリサーチしていては手が進みません。

今回の例は朝ごはんを食べるのに向いた店のまとめやラーメン店の記事ですが、他にもグ ーグルマップを使った様々な記事が作れることはキーワードの解説の際に例をあげて紹介 しました。

病院でも良いですし、学校や役所などもグーグルマップで調べたい、という需要はあります。

まずは地名に特化してサイトを作る事でアクセスを集めましょう。

以上が一番最初にアクセスを集めるための地理的条件に特化したサイトの作り方の解説と なります。

次にここから派生した特化サイトについて解説をします。

## 階層化して特化ブログ(派生サイト)に誘導

派生サイトの説明に入りますが、改めて下記の図をご覧ください。

三角形が逆向きになっていますが、これはアクセスの多さを表します。 右側のドル袋は収益性を表します。

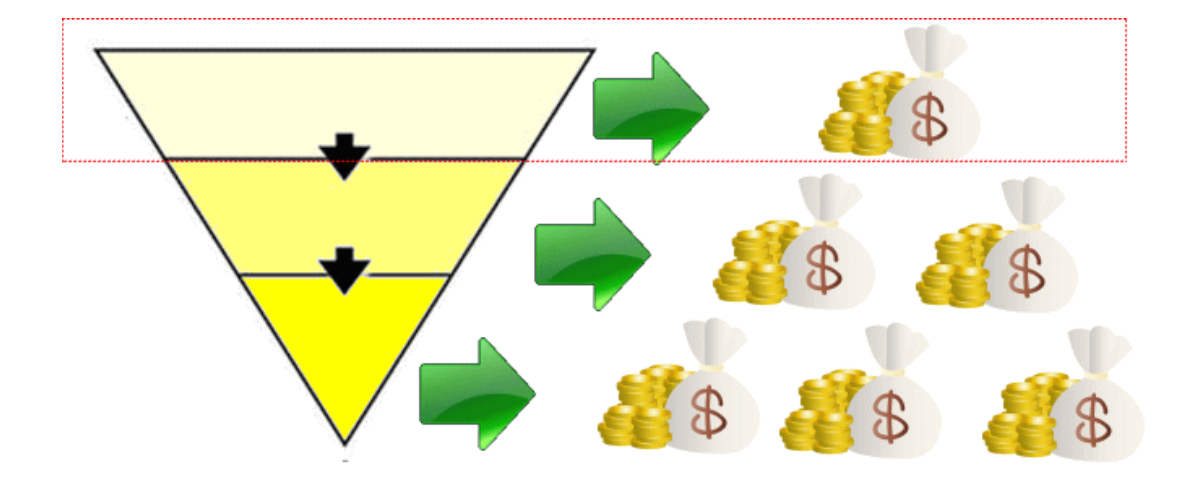

これはマーケティングファネルというモデルです。

最初に沢山のアクセスを集めてから徐々に絞り込んでいく事で、より高額な商品をうるマ ーケティングの手法を図で表しています。

この図における最上部が先ほど解説した地名をメインしたサイト作りなのです。

地名を主体にして同じサイトの中で高額な商品を勧めてく、という事になるとどうしても 一つのサイトの中にごちゃまぜの記事を作る必要が出てきます。

例えば、大宮などの埼京線に特化したサイトの中に引越しに関連した記事が入ってきたり、 一人暮らしお役立ちグッズのようなページが増えてきます。

これは成約のために当然の流れなのですが、検索順位を上げるためにサイト内容を特化さ せようとすると不純物になります。

そこで、地名関連(埼京線特化の例として)で集めたアクセスの中から引越しや一人暮らし 関係の特化した別サイトへ誘導することで、ごちゃまぜにならず、特化したサイトが2つに なります。

また、更に一人暮らしのサイトから女性女性向けだったら美容特化、出会い特化など、更に 収益性の高いテーマのサイトに誘導が可能です。これを図で表すと下記の様になります。

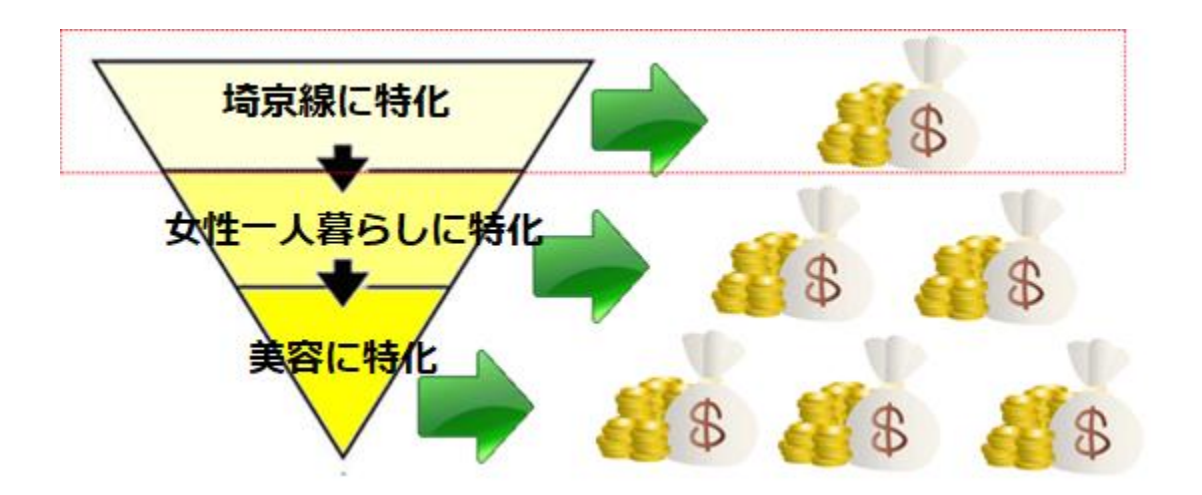

最上部の地名特化サイトは収益性の高い広告が少ないですが、下へ行くに従って収益性の 高い広告を扱えるようになります。

そして、重要なのは正しくリンクを送る事が出来るという事です。 美容特化サイトなどは収益性が高くライバルも多いので特化したとしても上位表示が難し いテーマです。

そこへ自分で作ったサイトから被リンクを当ててやることで美容系サイトを単体で作るよ りも検索エンジン対策となります。

自分で作ったサイトに自分でリンクを当てるのに正当な理由がある、関連性があるリンク ならペナルティを受ける事はまずありえません。

また、新規ドメイン同志ならオールドドメインと違ってサーバー分散も不要となります。

もちろん、これは程度問題です。

正当な理由、不自然でなければよいという事で数本程度のリンクなら付けても検索エンジ ン対策とはみなされませんが、10本や20本など自分でつけたリンクが増えれば増える ほど、ズルをしているとみなされてペナルティを受ける危険があります。

何よりもそれだけのサイトを作るのは労力的にも無理があります。

よって、自然なリンクを送るためのサイトを少数作るのがベストです。

そこで下記のモデルとなります。

このようなモデルを実現させるためには手間がかかりますが、上から順番に作成していけ ば自然と中・長期的には構築可能となります。

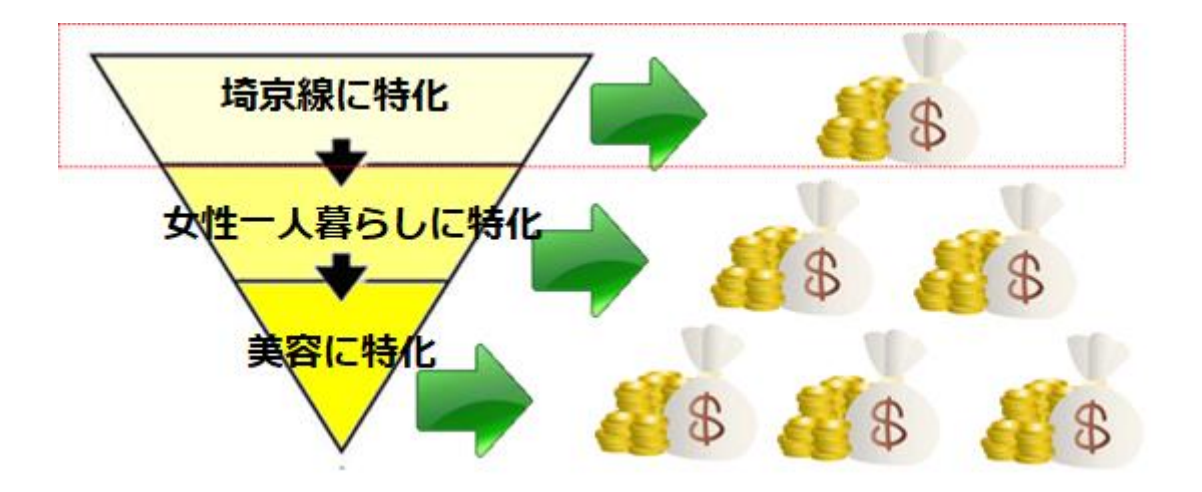

もちろん、短期的には地名サイトの中で必要に応じてアフィリエイトリンクだけ差し込ん で誘導する方法でも結果は出せるので必ずしも2段目、3段目のサイトが必要というわけ ではありません。

サイトを分けてリンクのリレーを行うのは、特化したサイトを作りつつ、単体では育てるの が難しい高収益広告を扱えるジャンルのサイトに安全な方法でリンクパワーを送って強化 する為です。

そして2段目、3段目のサイトはどんなテーマを扱えばいいか、という事が問題になります が、基本的には地名系サイトから独立しているのでなんでも作れます。

分かりやすいよう、地名サイトと派生サイトの関係を例にすると下記になります。

まず、地名サイトとしてこれまでの解説の例にしてきた埼京線沿線をテーマにしたサイト を作ったとします。

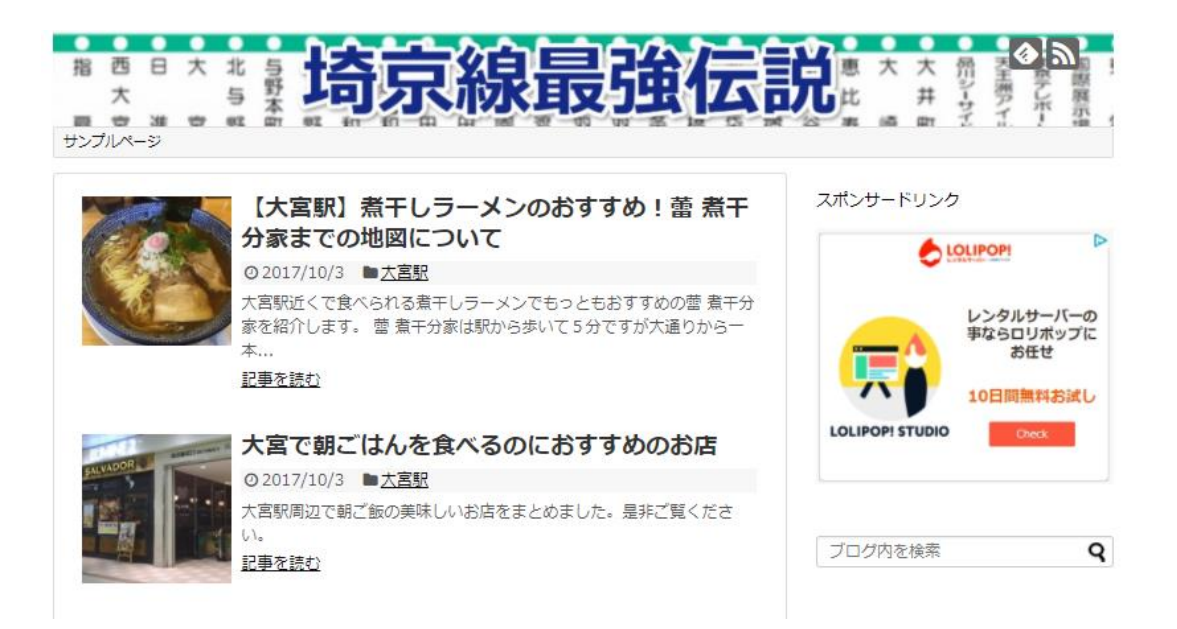

この中でグルメネタの記事を作例にしてきましたが、中には埼京線の中でもっとも路線価 の安い駅や家賃の安い駅など、不動産や引越しに関連する記事も書くことが出来ます。

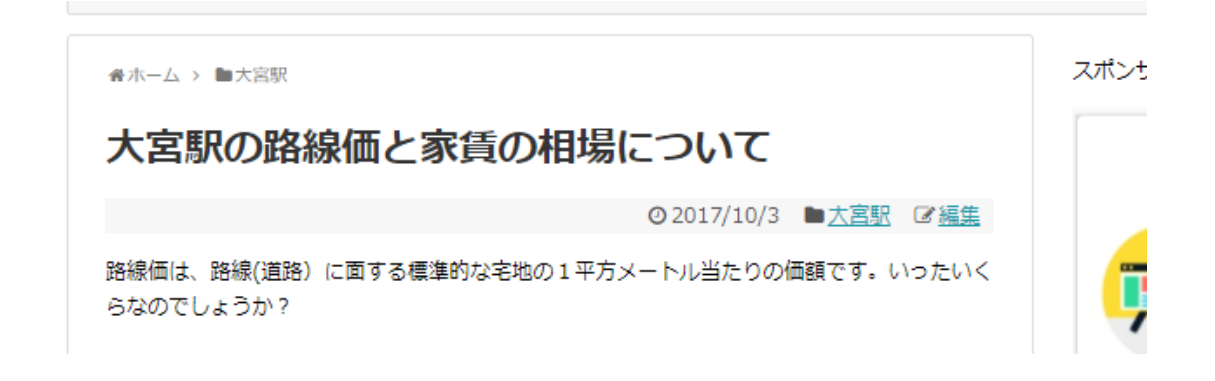

このような記事を書いたら、不動産の買取サイトを別に立ち上げて記事の文末のリンクか ら誘導することが可能となります。路線価を調べる人の中には相続を控えている人が含ま れるので不動産売却を検討している可能性があると言えます。

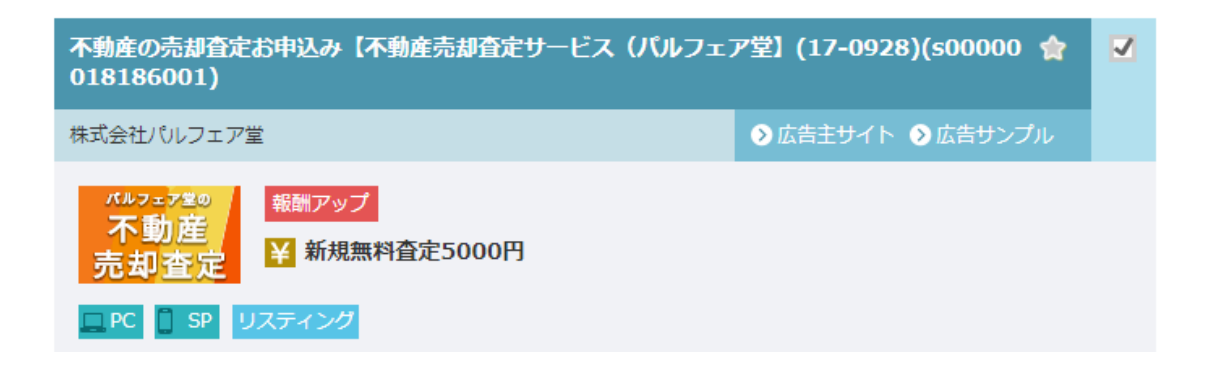

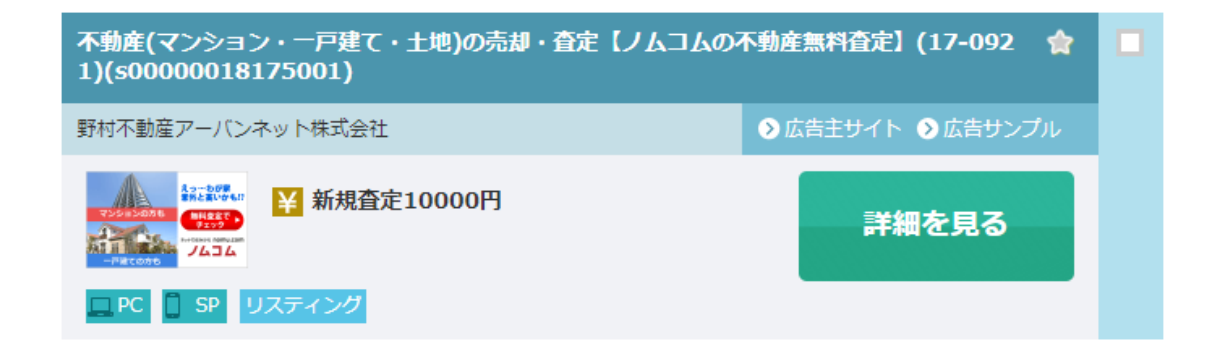

ここで重要なのは先にASPの広告をリサーチしておく事はもちろんですが、地名サイト を作りながら誘導する広告を想定しておくという事です。

地名サイトはアドセンスとアマゾンや楽天などの商売気の無いサイトですが、そこから派 生したサイトはアフィリエイト案件の成約を狙った特化サイトです。

地名サイトをある程度作ったら投稿した記事からリンクで誘導する先の派生サイトを作る のです。

上記の記事から誘導するのは不動産の査定なので、不動産査定に特化したサイトを作るこ とになります。

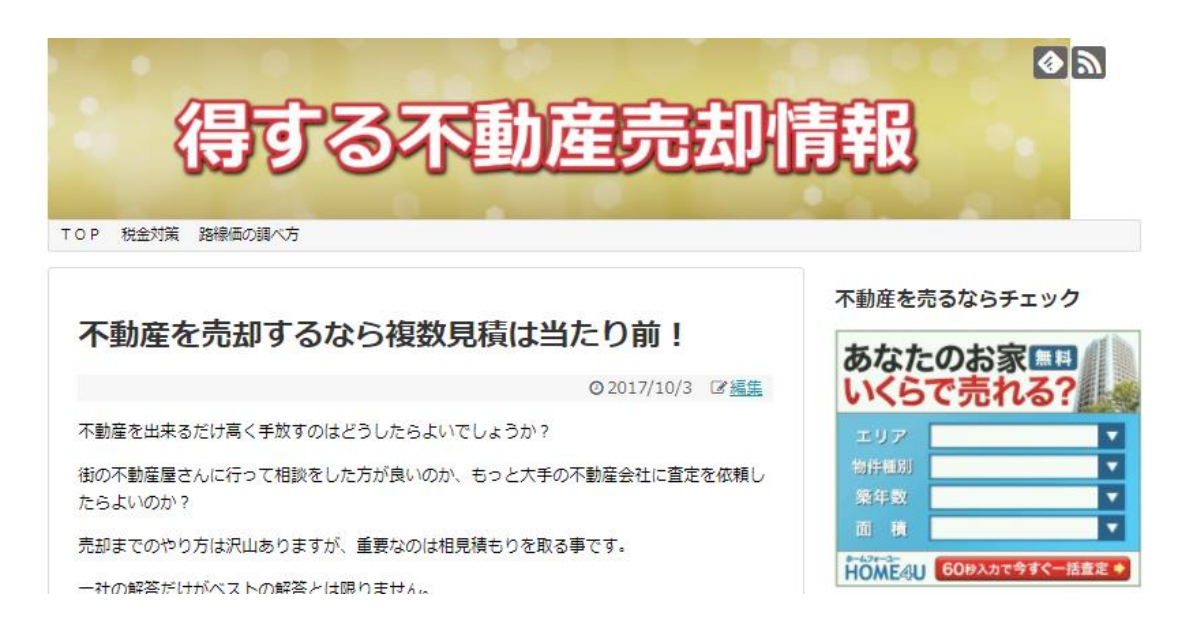

地名サイトが充実してきた後でこのようなサイトを作成して、該当する記事からリンクを 送るのです。

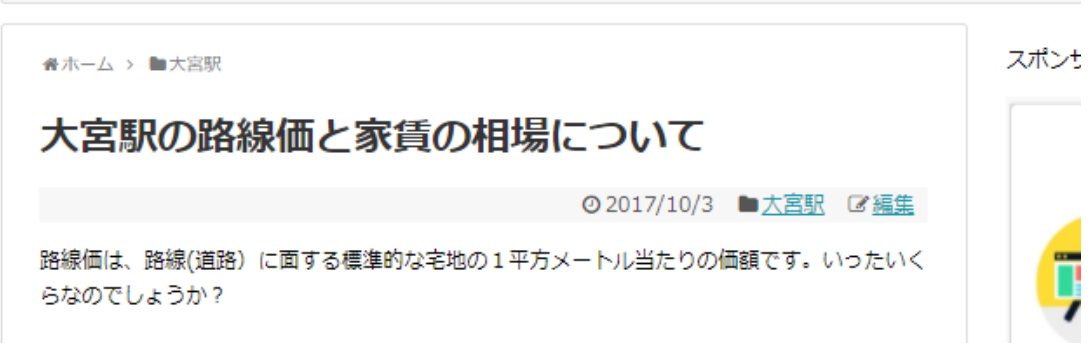

これによって地名サイトから不動産売却サイトにアクセスが流れ、検索エンジン対策的に もリンクが増えるのでサイトの評価が上がります。

このように派生した特化サイトへのアクセスの流れはリンクをするだけなので簡単ですが、 その作り方は地名サイトとは若干異なります。

基本的な流れであるキーワードリサーチとタイトル作成は同じですが、特化サイト(ここで は例として不動産売却サイト)を作る場合、上位表示させたいキーワードを中心にしたキー ワード選びをする必要があるのです。
基本的には不動産売却サイトの場合は「不動産売却」で検索されたときに一番最初に自分の サイトが表示される事を目指します。

しかし、これは非常に難しいです。

不動産売却は上場企業の自社サイトが大量に詰まっていて、個人レベルでは太刀打ちでき ません。

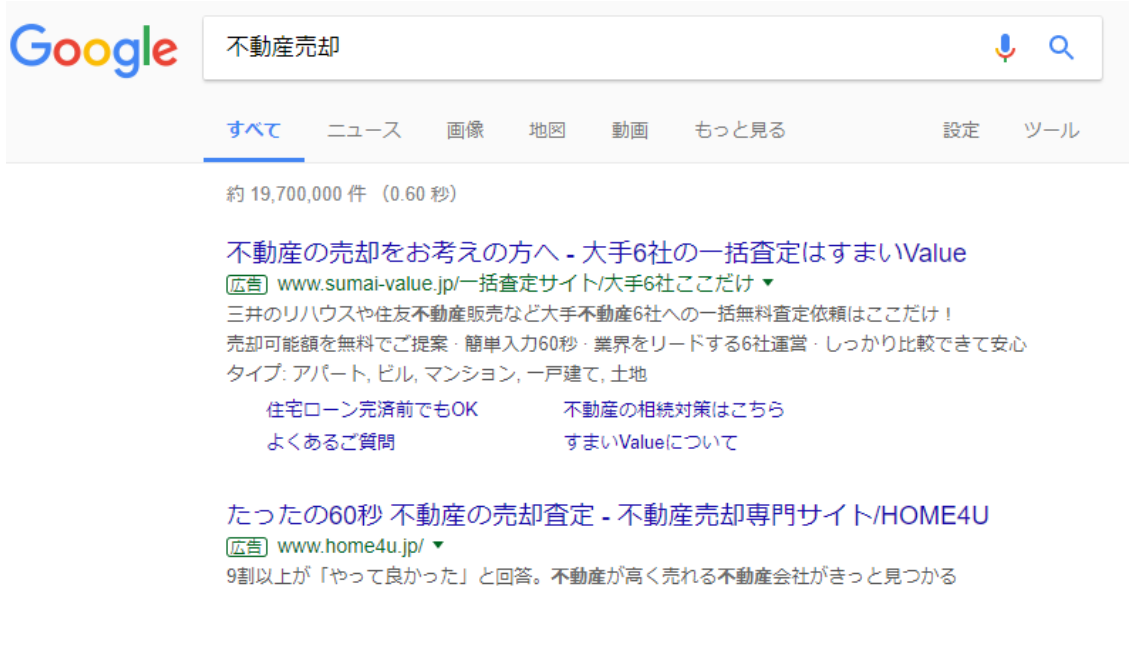

そこで不動産を売る、査定するといった単語を関連語として追加していく事で、大手サイト が取りこぼしたキーワードで上位表示させることを狙います。

大手サイトが取りこぼしたような購買(ここでは見積)までの距離が遠いキーワードを見つ けるには下記のサイトを使います。

<http://omusubisuggest.appspot.com/>

上記のサイトはキーワードの結びつきを視覚的に表示してくれるサイトです。 若干表示が乱れる事もありますが、基本的な機能には問題はありません。

表示が乱れる場合はブラウザを変更してみましょう。

不動産でリサーチしてみると下記の表示が出てきました。

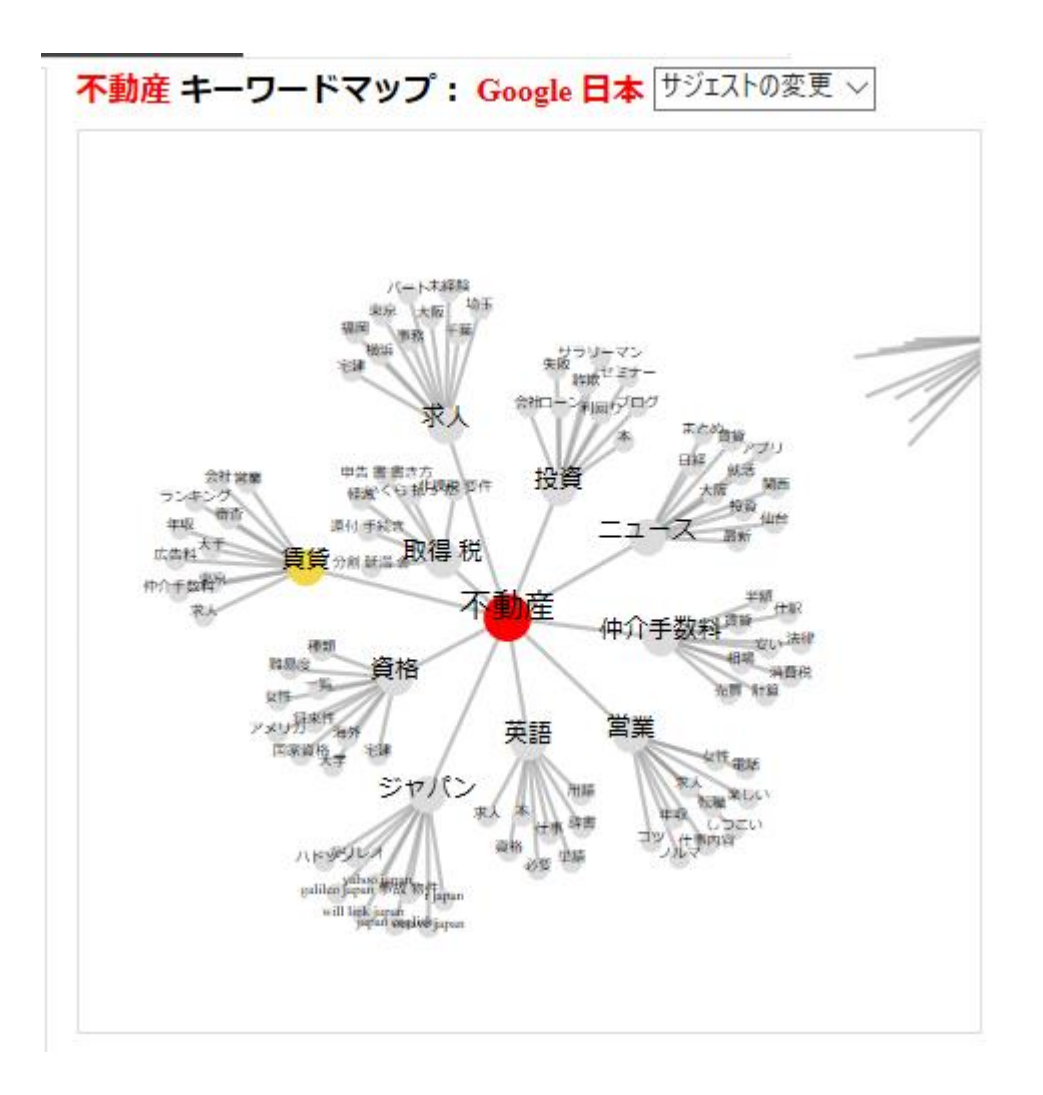

不動産と検索した人の多くは、取得税や投資、ニュース、仲介手数料と合わせて検索し、更 にその中で会社ローンやサラリーマンといった単語と組み合わせている事が視覚的に把握 できます。

不動産の査定や売却に関しては表示されないので今度は2語でリサーチしてみます。

不動産 査定と検査した場合、次に来る単語は下記の通りです。

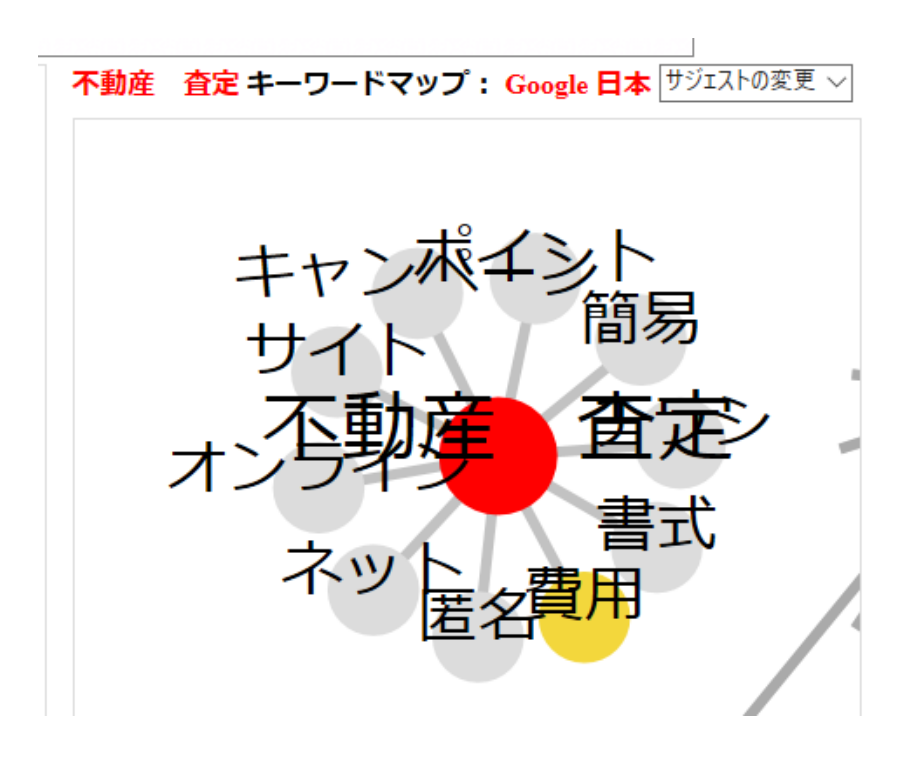

オンライン、ネット、匿名、費用、書式・・・・等。

この中の例の一つとして「不動産 査定 匿名」というキーワードで検索する人が多い、と いうことが分かります。

このキーワードを生かして記事を書く場合、タイトルは「不動産を匿名で査定する方法」な どが考えられます。

このように中心となるキーワードとその後についてくる関連語の組み合わせをいくつも見 つけ出してタイトルとして不動産売却サイトに投稿していきます。

「不動産査定のキャンペーンを比較!お得な会社はここだ」 「不動産を査定するときに必要な書式について」 「不動産を査定するポイントをまとめてみた」 「不動産の査定サイトの使い方について」・・・等

このような手順で作業を進めていく事によって、不動産の売却に関する記事だけがストッ クされた特化サイトが出来上がるのです。

また、厳密に同じ単語を使わなくてはいけないという事はありません。

「不動産 売却」を中心にしたキーワードで記事を追加していくのも良いでしょう。

不動産の売却や査定は非常に近い需要のキーワードなので、両方を含むサイトを作っても 特化サイトになります。

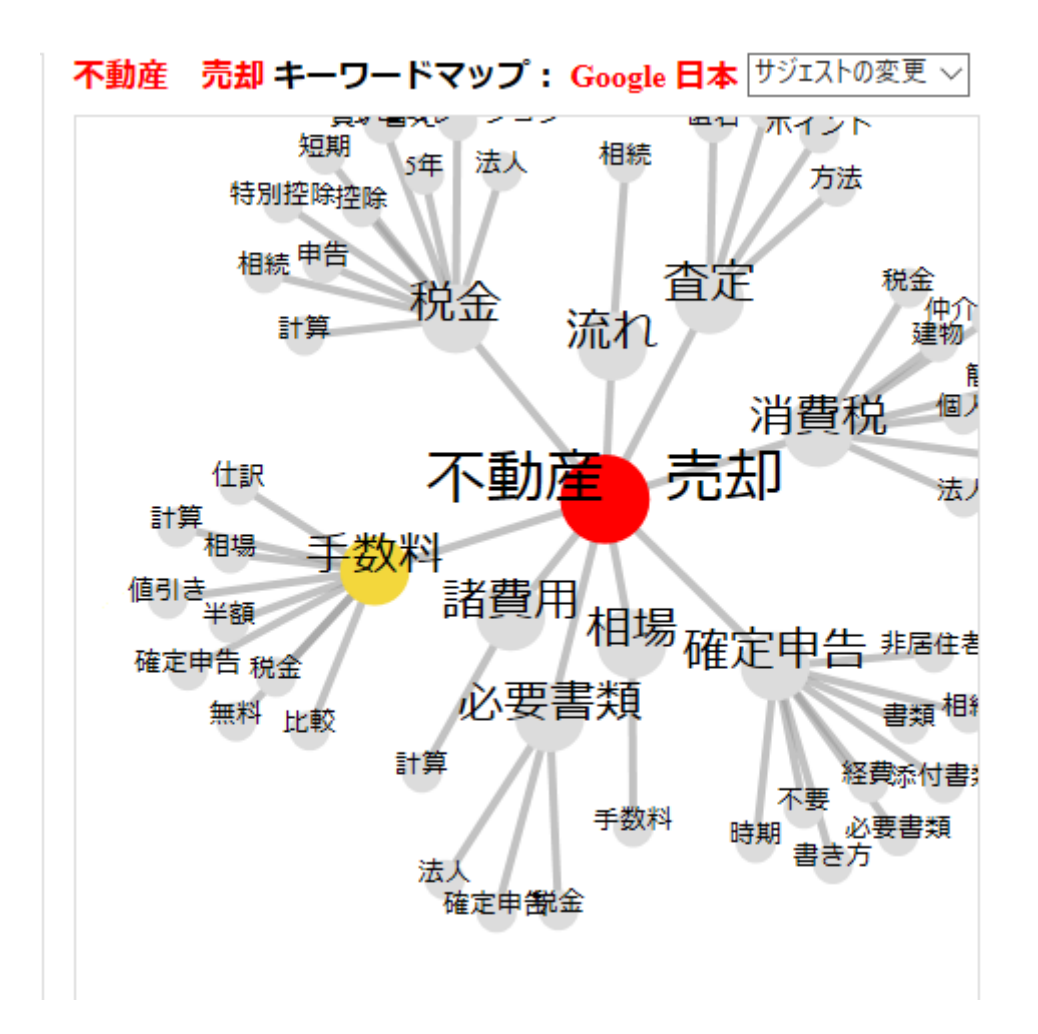

ようは、不動産売却のアフィリエイトリンクに誘導できるキーワードで記事を書けばよい のです。

これが特化サイトの作り方です。

地名サイトと同じように、最初の段階でタイトルを大量にストックしておいてから記事作 成に取りかかりましょう。

アフィリエイトリンクの貼り方や記事の編集方法は地名サイトで解説した部分と一緒です。

記事に関連する広告を紹介する、ということになりますが、特化サイトでは最初からアフィ リエイト広告をPRする目的で記事を書いているのですから、ほぼすべての記事にアフィ リエイトリンクを設置しても不一致になる事はありません。

すべての記事の最下部にクリック課金広告の代わりに下記のような文言を差し込んでおく と良いでしょう。

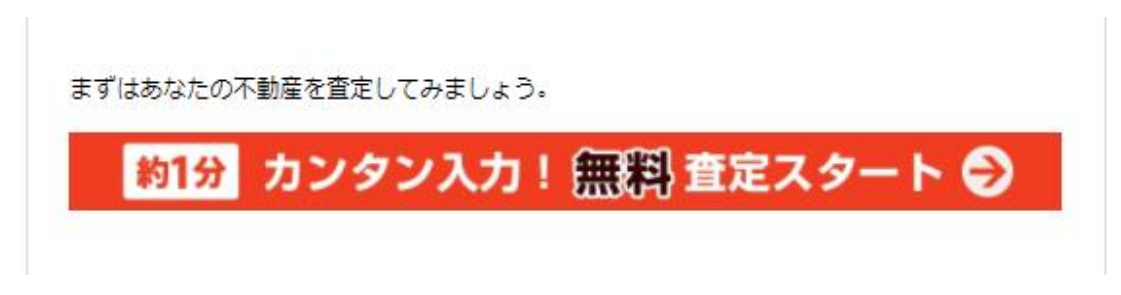

※付属のRDAテンプレートには記事上下に定型文差し込み機能が付いています

後は何を売るか、地名サイトとどんなつながりを持たせてリンクを付けるかという事を考 えましょう。

また、埼京線と不動産の例に限らず、1段目が静岡県の地名サイトで、2段目に富士山情報 特化サイトをつくり、3段目に登山や旅行ツアーに特化したサイトを作るといった具合で もOKです。

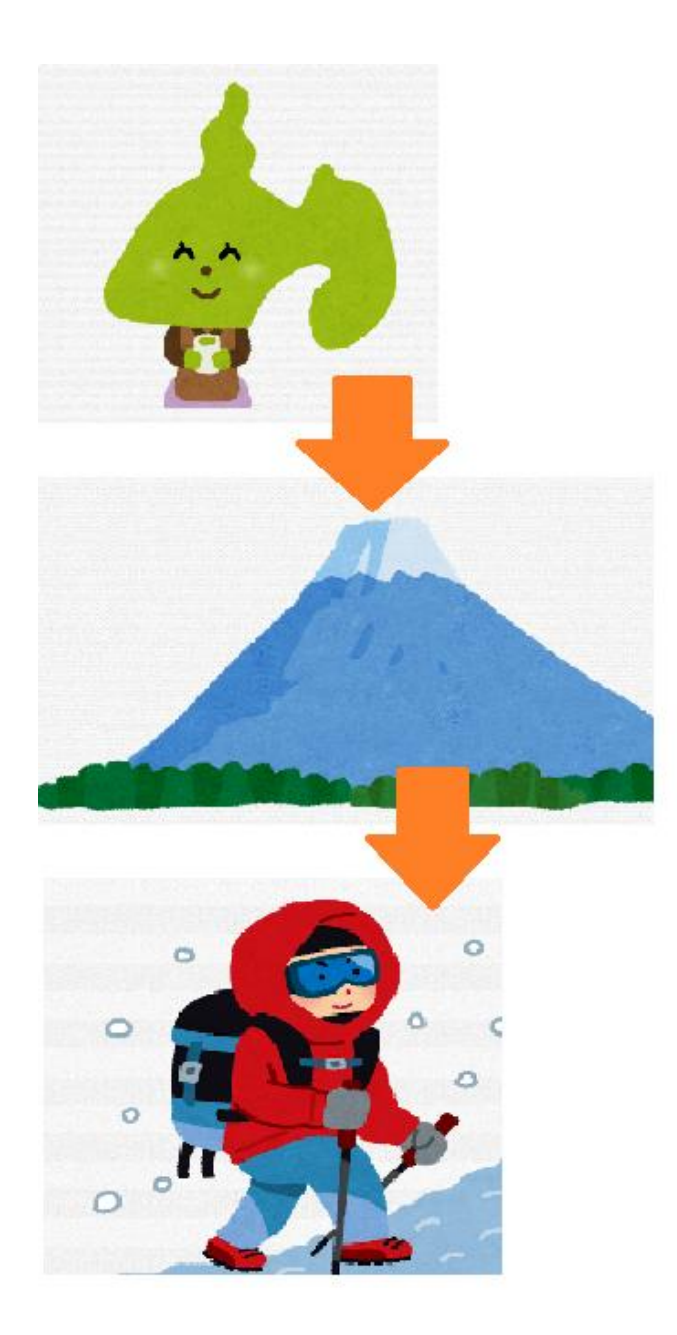

また、同様の条件で2段でも構いません。高収益サイトとして脱毛サロン特化型サイトを設 定して地名サイトから〇〇駅周辺の脱毛サロンはこちら、といった形で脱毛サイトに誘導 することも可能です。

発想次第で大量のバリエーションがあるので解説が間に合いませんが、上位表示させたい キーワードと関連語の組み合わせをリサーチして一つの記事に詰め込んでいく手順は共通 です。

ドメインを複数取得したり、サイトを分けるのを面倒くさがって地名サイトの中に特化サ

イトのキーワードでつくった記事を入れても上位表示は難しいです。

検索エンジン(グーグル)はオーソリティサイト(権威・専門サイト)を高く評価するので 情報が混じっているのはサイト運営上良くないのです。

しかし同時に違うテーマを持った複数のサイトを育てるのは作業量的に難しいです。

まずは地名サイトを充実させてから、他の高収益広告を扱う際にリンクを自然に送る事が できるよう、作業を行いましょう。

### 記事更新の頻度と固定化

とくに決まりがありませんが、最初ほど更新頻度を高めて、一定割合のサイトに育てば 更新頻度を低下して新規サイトを構築していくイメージです。

「何個作れば何円になる」という法則も無ければ、「〇アクセスで〇円になる」という法則 性などは、一切ありません。

あくまでも取り組むテーマやキーワードによってアクセスの集まり方や成果の現れ方が違 ってきます。

誰もが知っている有名な観光地の周辺施設の評判などを扱えば巨大なアクセスを集める事 が出来ますが、記事に反応が現れるまでの時間と記事数も多くなります。

逆にローカルな駅に関する情報を書けば簡単に記事が上位表示されますが、アクセス自体 の母数が少ないという問題があります。

どちらも一長一短があるのですが、共通している点があります。

それは一度サイトにアクセスが集まるようになれば、簡単には順位が落ちないですし、アク セスが継続的に集まるという点です。

政治スキャンダルや芸能人の不倫、スポーツ選手のトレンド情報と違って、地域に関係した 情報は変化が緩やかです。草津温泉の人気が急降下したり、大宮駅が改名されることはまず 考えられません。

例:衆議院解散の検索需要のグラフ

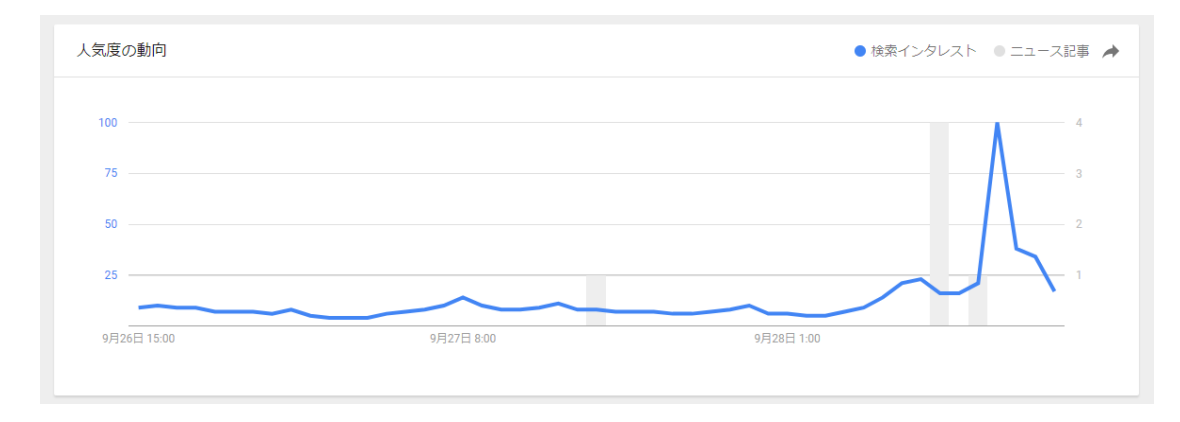

これはローカルな駅や地名、観光地、お店でも同じことです。

例:草津温泉の検索需要のグラフ

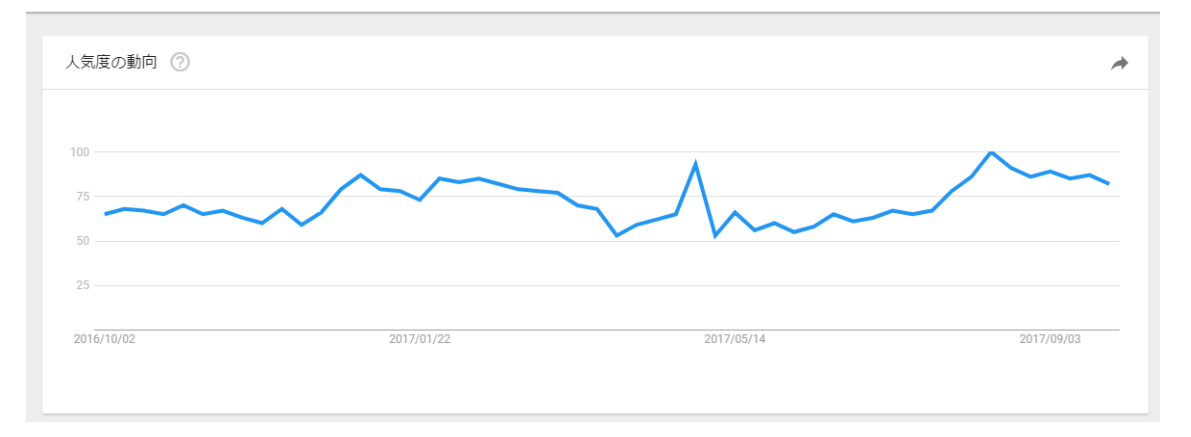

上記の折れ線グラフを比べてみても分かるように、常に一定の検索需要があるのが地域の 情報なのです。

## コンテンツの自動構築化

メインサイトに関しては、誰でもコンテンツ作りが可能ですので、少し手応えを感じたら外 注化を使いましょう。

いきなりダイエットを書いて下さい…となると なかなか上手な記事を書けませんが 地域系ならテーマさえ与えれば、誰でも簡単に作る事ができます。

## 簡単に作れるからこそ外注化しても管理もコンテンツ確認や修正も簡単なものですし 書ける人の枠も多いので、外注化にも適しているといえるでしょう。

そして外注化が簡単にできれば、コストは掛かりますが、 実質、コピペと加筆修正程度で行う事が可能です。

外注化をする為にはアウトソーシングサービスを使います。

有名どころは下記の2つです。

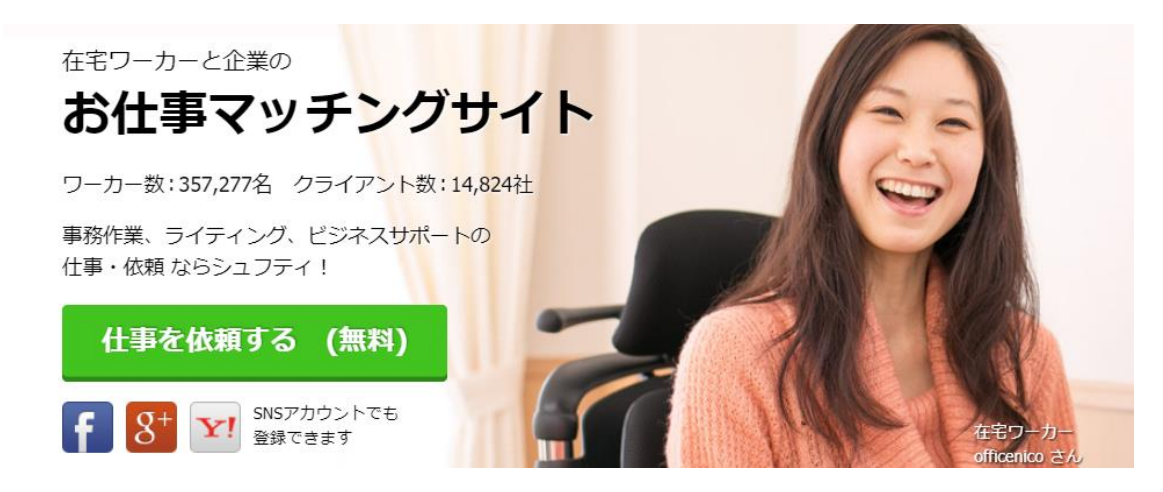

<https://www.shufti.jp/>

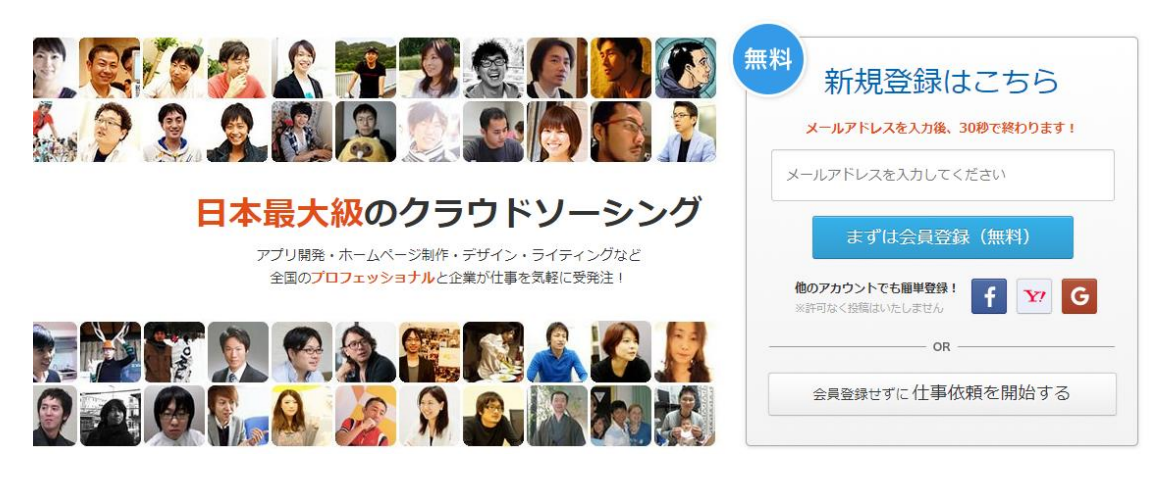

<https://crowdworks.jp/>

これらのサイトに登録をして、依頼を出しますが、まずは案件の一覧をチェックして、相場 や仕事の出し方をリサーチしましょう。

下記はランサーズでの仕事の分類ですが、クラウドワークスやその他のアウトソーシング サービスでもほぼ共通です。

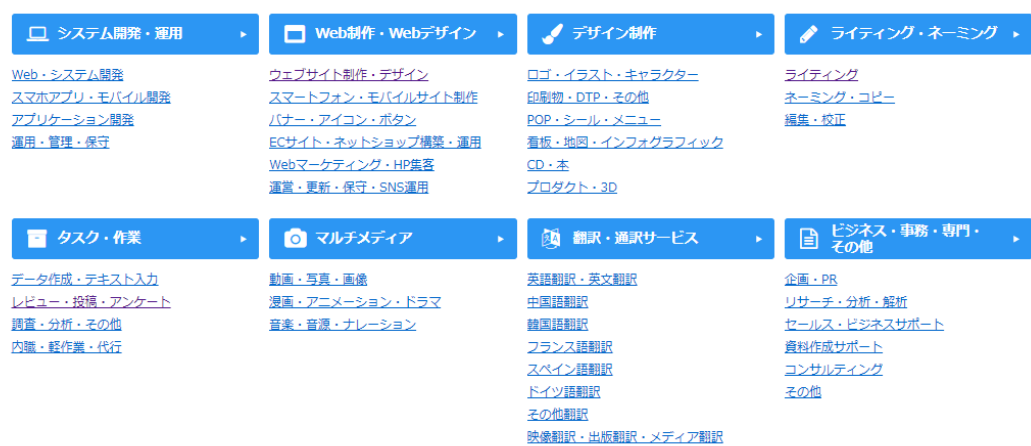

主に外注に出すのは記事の作成、ライティングです。

様々な依頼があるので、仕事内容や相場を参考にします。

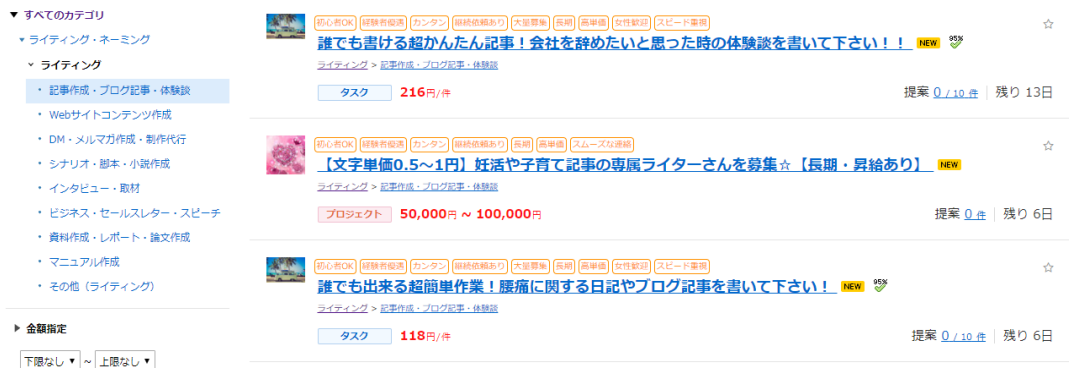

依頼を出す方法はタスク、プロジェクト、コンペの3種類があります。

タスクは依頼に対して複数の応募者が同時に文章を納品してくる方式で、主に口コミや感 想などを安く大量に集めたい時に使います。

出来上がったものが納品された後で承認する方式なので修正は無しです。アンケートに回 答してもらったり、地域の情報を集める時には便利です。

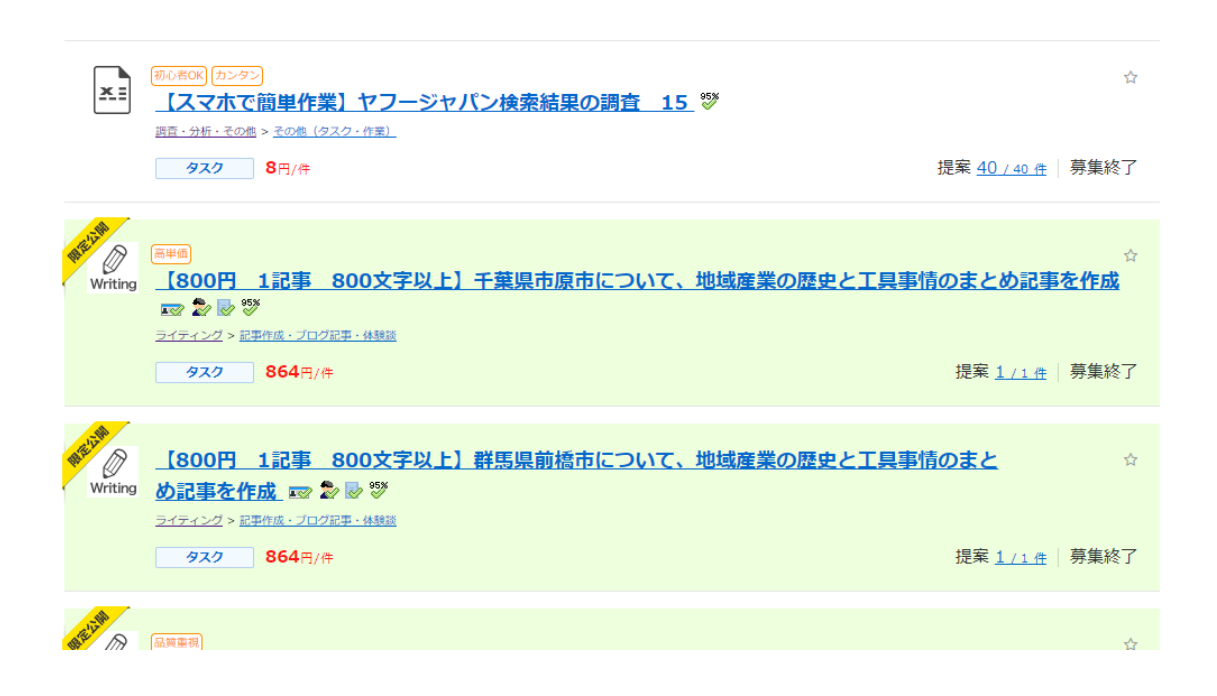

プロジェクト方式はこちらが決めたテーマにそった記事を金額込みで提案してもらい、そ の中から選んで作業開始してもらいます。

タスク方式とは違って応募者がどんな人物か分かるので1件1件の仕事のクオリティがあ がりますし、納品された後に修正を依頼することも出来るのでやり取りも多くなります。

クオリティを重視するならプロジェクト方式で発注しましょう。 この方法がもっとも記事外注に向いています。

ただし、プロジェクトはタスク方式よりも依頼相場は高めにしないと応募者が現れない可 能性が高いので予算に注意する必要があります。

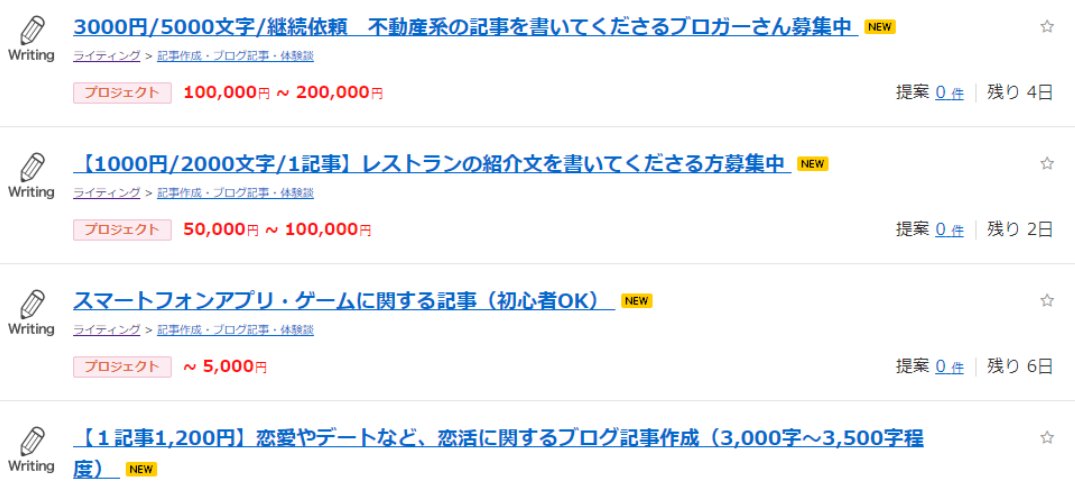

大体、1記事1円になるとそれなりのクオリティの記事が納品されてくる可能性が高まる と考えて下さい。

500文字でも100円とか、価格を買い叩くと適当な文章を納品するような外注が集ま る可能性が劇的に高まるので注意しましょう。

下記のようなプロジェクトの発注は悪例だと言えます。

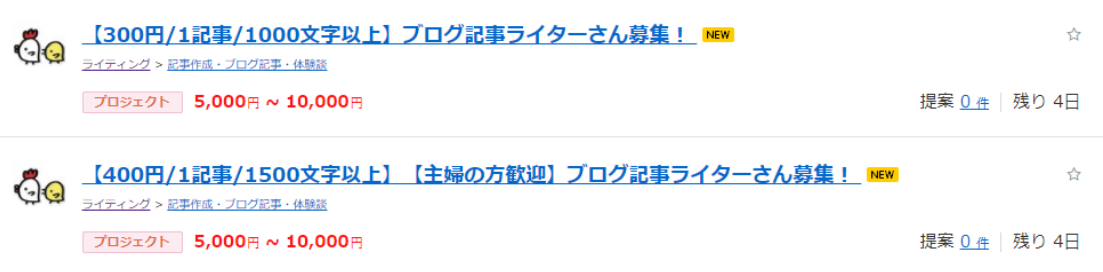

1500文字で400円となると、マトモな人は寄り付きません。最初から地雷案件だと思 って受けないか、ダメ元で受注する外注だけが集まります。

時間とお金の無駄ですし、メッセージでやり取りをしてお互いにクレームの出し合いとな る不毛な展開が予想されます。

低価格で出すのならタスク方式を使うべきですし、一定のクオリティを求めるなら1文字 1円以上でプロジェクトにしましょう。

ただし、1記事の分量が多いとか数記事まとめてといったケースで、1回の支払いをが1万 円をこえる費用を払う事が出来るなら、1文字当たりの金額を0.8円程度まで下げる事も 可能です。とくに今回は、内容も作り易い為に書く側としても、「多少安くても作り易い」 という印象もあるので 他のアフィリエイトサイトよりも圧倒的に敷居が下がると考えて も良いでしょう。

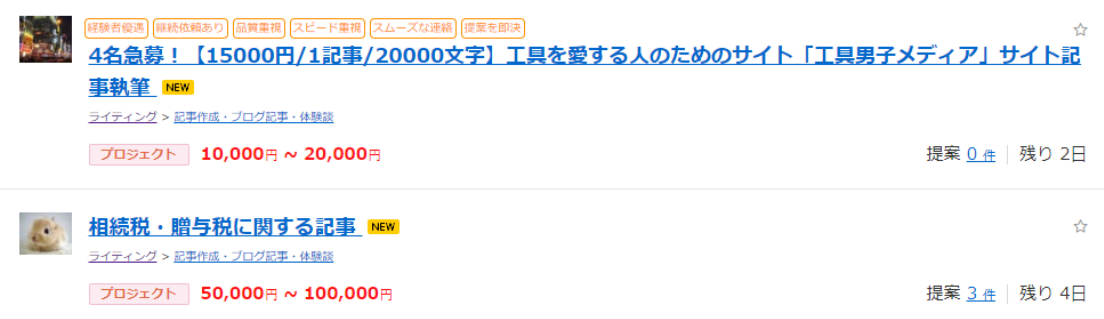

結局のところ、外注が受け取る金額がある程度まとまっていないダメだという事です。 腕の立つ外注を募るのなら、ケチらずに外注費を使いましょう。

コンペ方式はプロジェクト方式の様に複数の応募者から選んで依頼するのですが、タスク 方式のように最初から完成品が納品されて、その中から選びます。

主にロゴなどを依頼するときに使いますが、先に仕事をしてもらって審査するという形式 の為、こちらは最初にお金をランサーズに仮入金しておく必要があります。

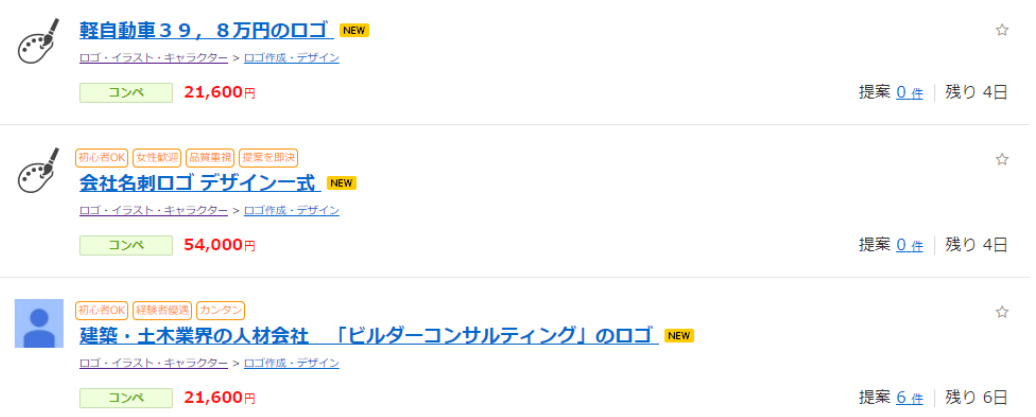

書き直しや修正など、作業途中でのやり取りには向いていないのでコンペ方式はお勧めし

ません。

ここでは発注方式の一例として特定地域の住み心地や評判をタスクで集める手順を紹介し ます。

もちろんこれは手順の説明なので同じことをするのではなく、必要に応じて依頼内容。依頼 方式は変更してください。

ログインしたら仕事を依頼すると選択します。

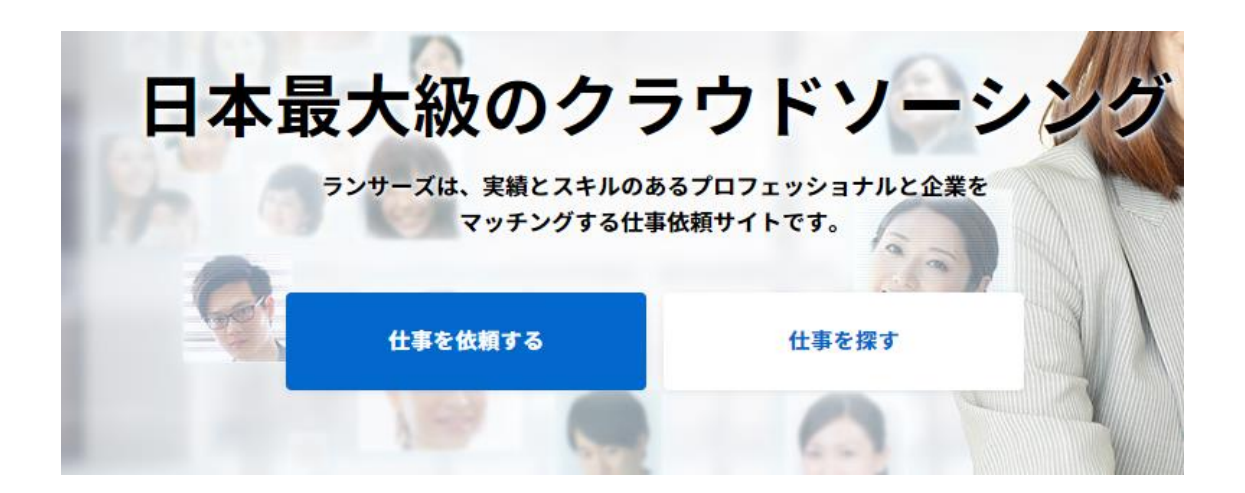

次に依頼内容を決めます。

STEP1. 依頼したい「カテゴリ」を選びましょう ※適切な依頼カテゴリを選択することで、提案数が上昇します。

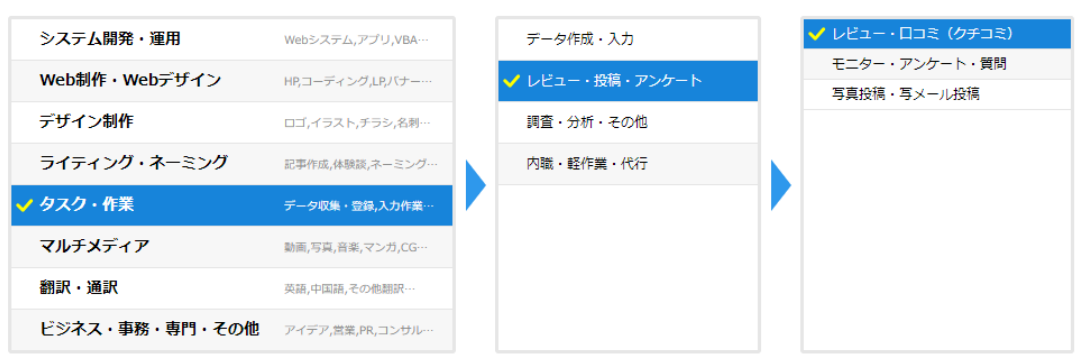

今回は大宮駅周辺に住んでいる人に住み心地を聞きたいと思います。

沢山の人の口コミが欲しいですし、プロジェクト方式で何度もやり取りする内容ではない

のでタスクとします。

STEP 3. レビュー・ロコミ (クチコミ) に関する依頼内容を入力しましょう 依頼タイトル 必須 【大宮駅周辺に住んでいる人】住み心地を教えて下さい【300文字程度】  $16/50$ 提案が増えやすいタイトル: 旅行体験の クチコミ作成 (30文字程度) 特徵 作業内容 分量 依頼の特徴 任意 ■ 初心者OK □ 経験者優遇 ■ カンタン □ 継続依頼あり □ 大量募集 □ 長期 □ 高単価 □ 女性歓迎 □ 男性歓迎 □ 品質重視 □ スピード重視 □ スムーズな連絡 □ 提案を即決 □ 法人可 依頼概要 必須 大宮駅を最寄り駅としている方に住み心地を教えて欲しいと思います。 徒歩で行ける範囲の周辺施設の充実具合や学校関係など、ここが良い、悪いといった 点を明確にして300文字程度で納品してください。 【注意】 実際に大宮駅周辺在住の方のみの回答してください ネットで検索した結果をコピペしたり創作したものは承認しません 全ての平仮名やカタカナにして文字数稼ぎしたものは承認しません 1819/2000

依頼タイトルや特徴を分かりやすく記入して依頼内容は出来るだけ細かく記載します。 タスクの場合、納品されてくる記事のクオリティはかなりバラバラです。

ナナメ上の仕事を納品してくる人もいるので釘を刺しておきましょう。

作業詳細はタスク方式の場合、アンケートにも対応している為、テンプレートがあります。

〇〇について教えて下さい、など一言で回答できるものに適していますが、今回はある程度 まとまった文章なので使いません。

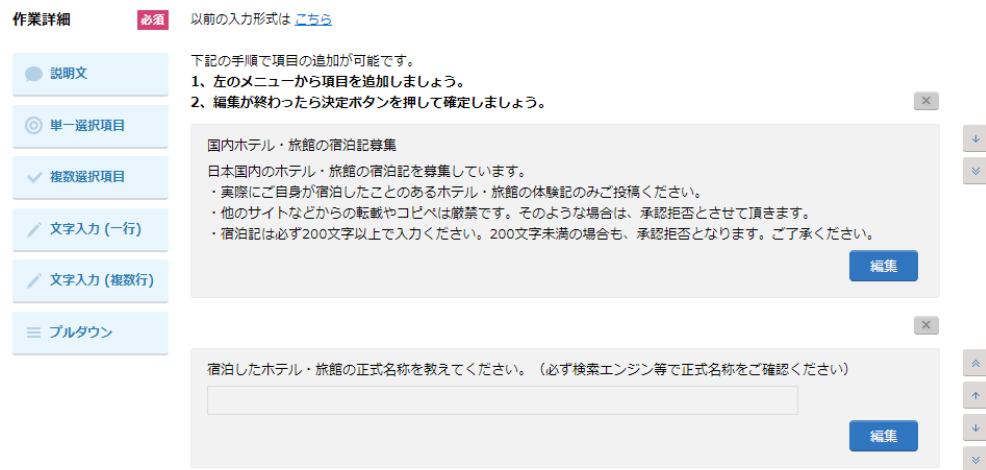

一つだけタイトルと同じ内容を作りましょう。

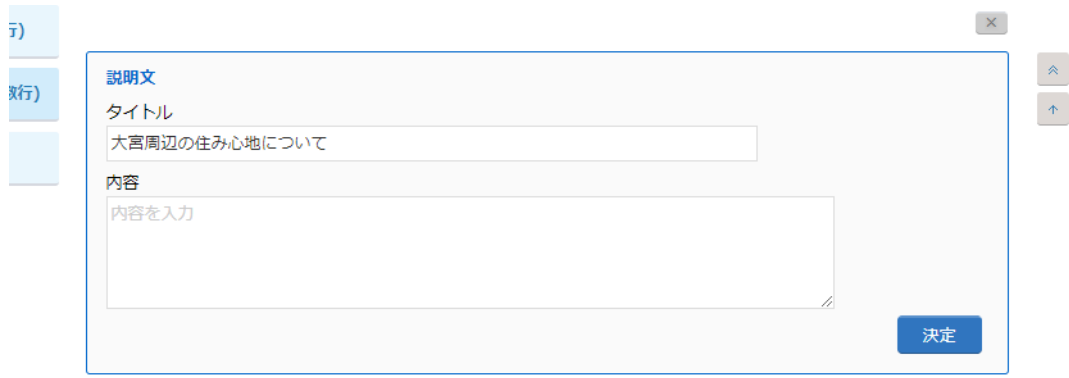

最後に文体の指定や単価と募集数を決めます。

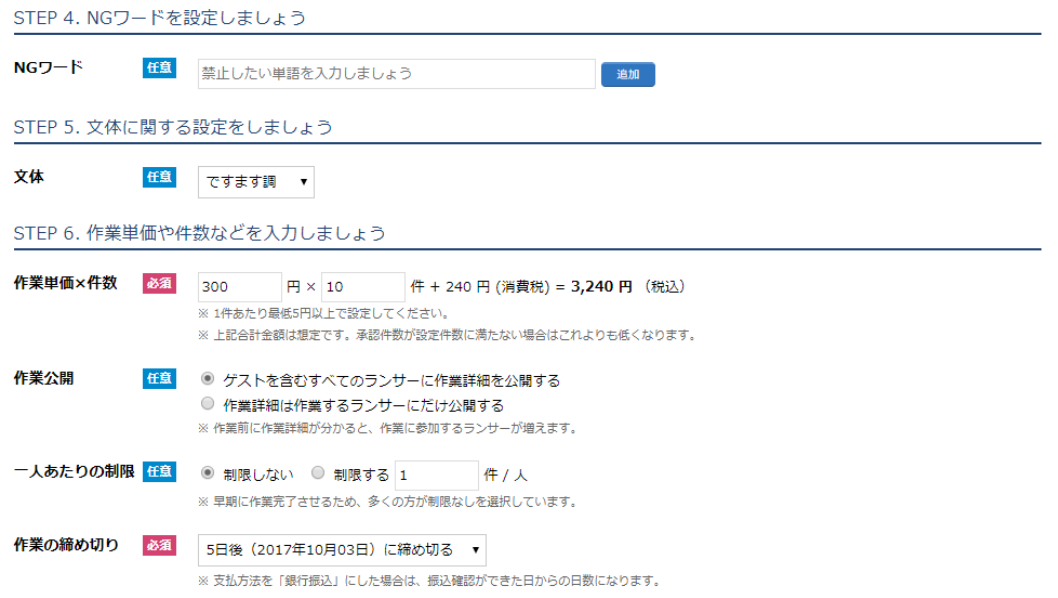

単価的にはタスクでも300文字という分量があるため、1文字1円として300円で1 0件集める事にします。

合計すれば3000文字になるので1記事の分量としては十分です。

最後に依頼した内容を目立たせて応募を促進するオプションがありますが不要です。

単価の安いタスク仕事でも応募者が現れないという事はまず無いので使う必要性はあまり ありません。

オプションにお金を使う位なら依頼に回した方が得です。

### Option. 依頼内容を目立たせましょう

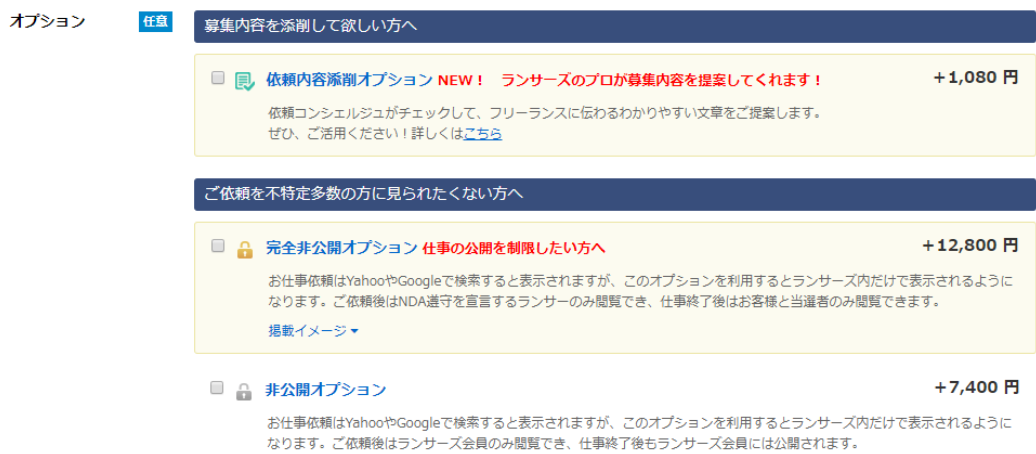

以上で依頼内容の作成は終了です。

あとは最終内容を確認して依頼を確定させます。

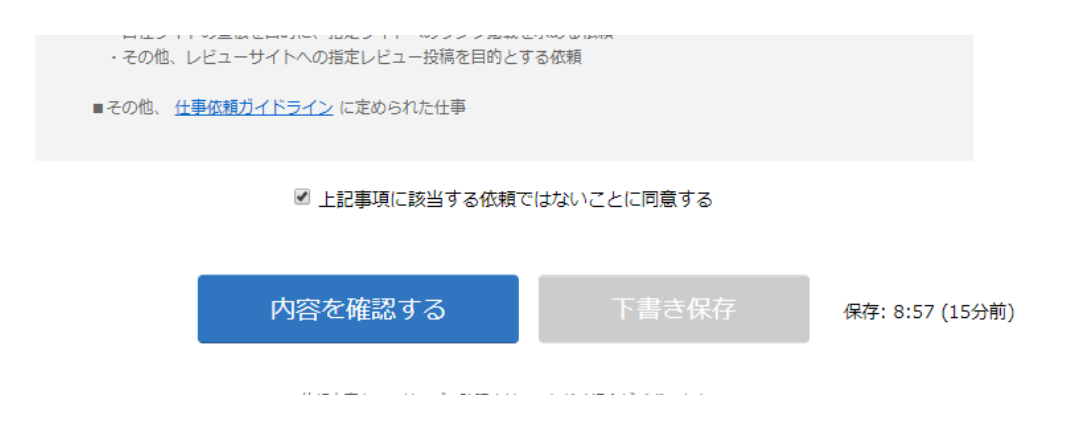

数時間程度で実際に表示されるようになり、募集が集まりだすのでしばらく待ちましょう。

納品されてきたら手順に従って納品された文章をチェックして承認・非承認を付けます。

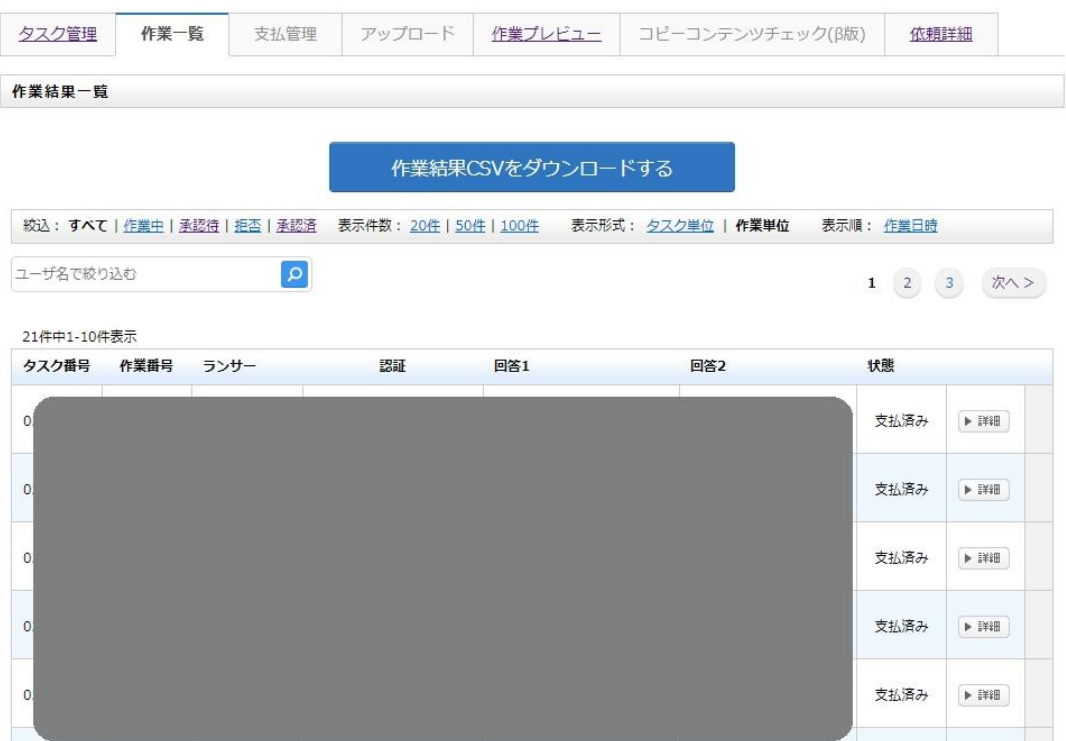

以上でタスクでの作業依頼の手順の解説は終了です。

なお、忘れてはいけないのが記事のコピペチェックです。

## 必ず行う文章のチェック

〇〇について書いてくださいと依頼したにも関わらず、記事内容を他のサイトのコピペで 納品していくるという外注が稀にいます。

そのような記事にお金を払うのは全くの無駄ですし、仕事をしたと言えません。 コピペを禁じるのは当然ですが、受け取った後でチェックをする必要があります。

コピペチェックは下記のサイトを使いましょう。

#### 無料で使える簡易コピペチェックツール

以下のフォームに文章をコピペしてチェックをかける事で、文章を自動的に文に分解。その文が他サイトやブログ等で使用され ていないかどうかをチェックできる簡易コピペチェッカーです。詳細は1分で分かる使用方法と仕様&特徴をご覧ください ♪ (ブックマークレットあり)

もし類似数がNGになった場合は、旧バージョン (安定版) でのご利用をお願いいたしますm(\_\_)m

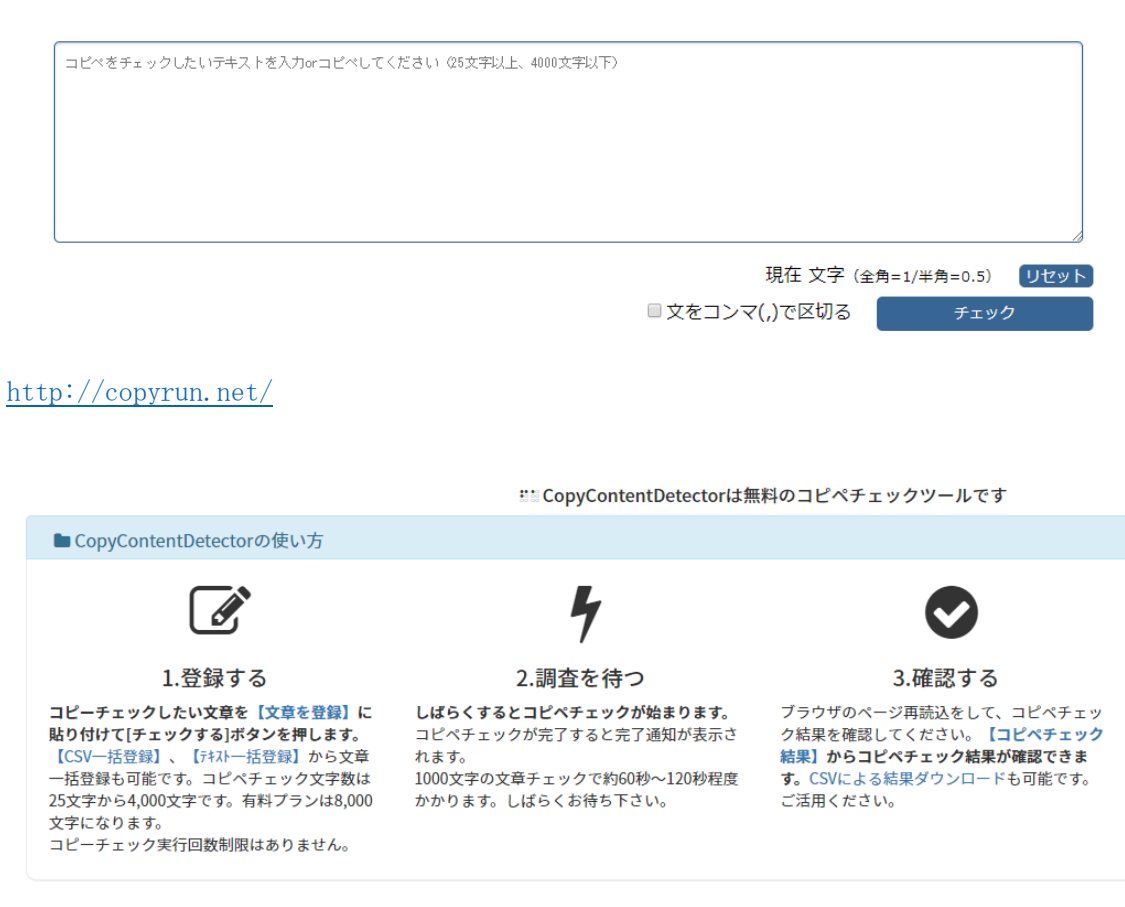

<https://ccd.supersonico.info/>

使い方は簡単です。

枠の中に納品されてきた文章をコピペしてチェックすると、ウェブ上に同じ文章や極端に 似た文章が無いか確認してくれます。

あまりにも似た文章が出てきた場合は納品されても承認しないようにしましょう。

また、分量が増えたり、精度が高い検出をする為には有料版に切り替える選択もあります。 どれだけ外注を使うのかによって判断は分かれるでしょう。

プロジェクト方式の場合も基本的な流れは一緒ですが、すぐに成果物が納品されるのでは

なく、最初に複数の応募者を選んでから仕事が始まる点が異なります。

この時、応募者は自分を選んでもらおうと、様々なアピールをしてきます。

ランサーズでの実績件数が多いとか、在宅だから沢山仕事ができる、自分が元〇〇だったの で、このジャンルは詳しいといったものです。

そこで外注を選ぶコツについて解説します。

## 地雷外注をつかまない為の注意点

外注を選ぶ際に注意すべき点はいくつかありますが、経験上特に重要な点について紹介し ます。

#### まず第一に常識の有無です。

前置きや挨拶も無しに知り合いにラインを送るように唐突な連絡をしてくるような外注は 選ぶべきではありません。

相手の年齢が何歳であっても社会常識やビジネスマナーに欠ける為、高確率でトラブルに なります。

社会人であれば最低限のメールのお作法は抑えておいて当然なので、それすらできない相 手はいくら良い条件だとしても依頼しないようにしましょう。

電子メールのマナー <http://www.ritsumei.ac.jp/~yamai/mail.htm>

関わるだけで損です。

### 次にレスポンスの速さです。

プロジェクト方式の場合、記事の修正などでメッセージのやり取りをします。

この時にメッセージを送っても返事が返ってこないレスポンスの遅い人は外注として付き 合うべきではありません。

〇〇が忙しかったとか、いつもパソコンの前にいるわけでは無いといった事を言い出す可 能性が高く、忙しい事を理由に記事のクオリティが低下したり、催促するとフェードアウト して連絡が取れなくなるケースが多々あります。

連絡が取れない事はビジネスをする上で最大のリスクです。

午前中にメッセージを送ったらその日の内に返信してくれるような人を選びましょう。

## 最後は文章などから感じる違和感です。

これは外注として付き合い始めてからでないと分かりませんが、なんとなく気持ち悪いと か言葉にしづらい違和感を感じる文章が納品されてきた場合、その後の付き合いについて は考えた方が良いです。

違和感を感じる文章は作者の癖なので修正が効きません。

ちょっとおかしいから直してほしいとか、依頼しても直らない可能性が高いです。 外注を出す側はお金を出しているのですから、依頼主です。

お金を払って外注を鍛えてあげる義務はありませんから、他の人を探しましょう。

以上が外注を使う場合に注意すべき点だと言えます。

逆にこんな外注は継続的に付き合いを持っておいた方が良い、という条件についても紹介 します。

## 良外注の特徴

良外注とは地雷外注の逆の事です。

社会常識をわきまえていて、連絡が途切れる事がなく、文章のクオリティが一定以上。

このような外注には特徴があります。

それは主婦です。

会社を産休中・あるいは退職した主婦が家計の助けのためにクラウドアウトソーシングサ ービスで記事外注の仕事をしている主婦はかなり高い確率で良外注になってくれます。

プロジェクトへの申し込み時にも、自分は主婦なので1日家にいるから仕事ができるし、連 絡も付きやすいといったアピールをしてくることが多いです。

また、プロフィール欄に学歴を記入している場合、学力に自信がある人であることが多いの できちんとした仕事をしてくれます。

付き合いができたら、追加発注をするなどして継続的に付き合いを持った方が長期的には プラスになります。

主婦の場合月に数万円でもお金が稼げたら、という気持ちで作業をしているので非常に真 剣みがあるので安心して仕事を任せる事が出来るのです。

複数の応募の中から選ぶ際にまよったら主婦を選んでみると良いと思います。

以上がクラウドアウトソーシングを使う方法とそのコツについての解説となります。

ここまで読んで記事を外注するのも人付き合いが大変そうだ、と思った人も多いでしょう。

そこで、別のサービスもあります。

このように自分が直接依頼をするのではなく、記事だけを集めたいという場合は記事作成 サービスを利用する選択肢もあります。

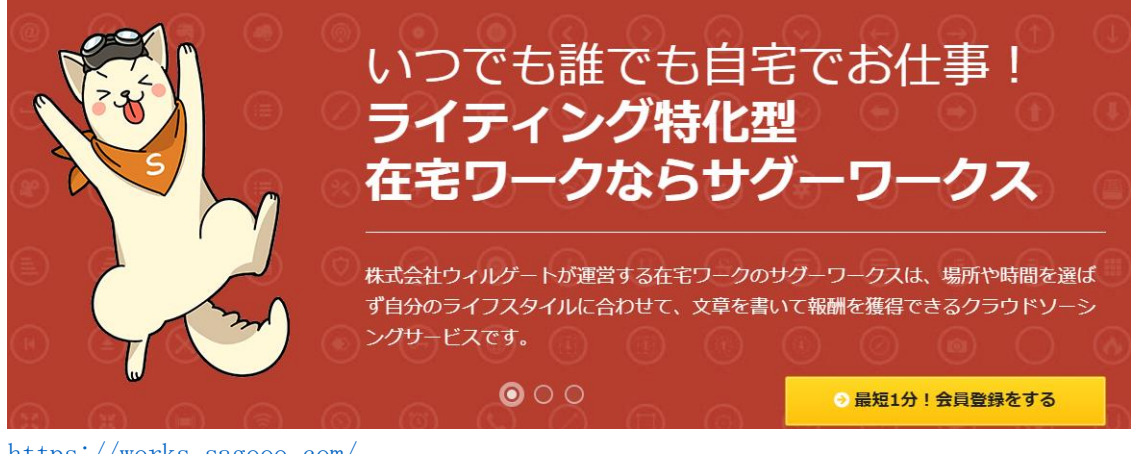

<https://works.sagooo.com/>

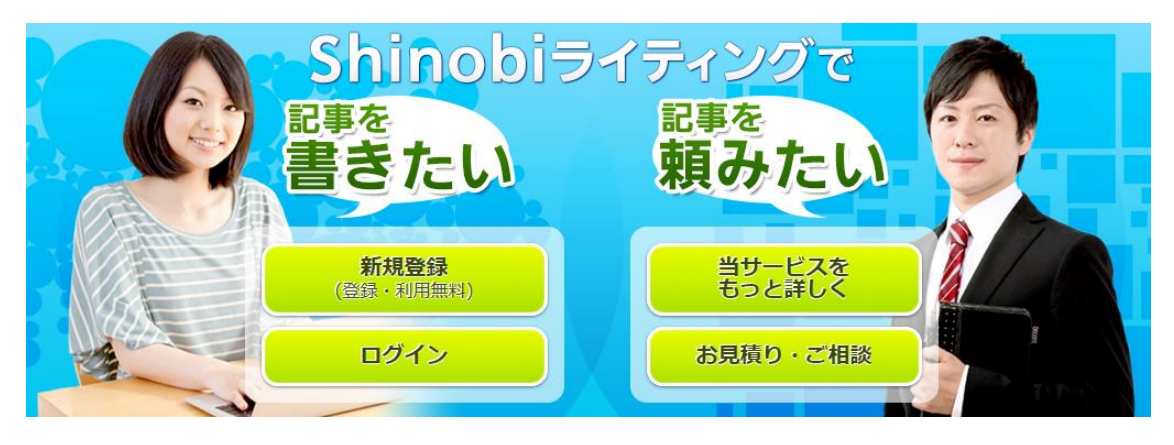

<https://crowd.biz-samurai.com/>

これらのサービスは登録後、記事の発注をすると、運営サービスの担当者がまとめて記事を 納品してくれます。

クラウドアウトソーシングの場合は間にサービスを挟んでいても自分でやり取りをする必 要がありますが、サグーワークスやシノビライティングは担当者が間に入ってくれるので やり取りを全て丸投げできるのが利点です。

依頼前には下記のような資料が送られてきて、細かく内容を設定できますし、何より助かる のは電話で直接相談することが出来る点です。

■ 【サグーワークス】①サービス資料\_201707\_Ver1.... 2017/0

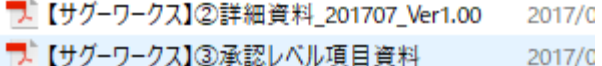

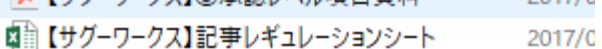

- 
- 【 ゴイレクションによる付加価値とは ver.1.01 2017/0

担当者一人とだけ付き合えばよく、口頭でも依頼可能であるという利点の反面、1記事だけ とか、数千円だけといった少額での依頼には向いていません。

必要とする記事を数十記事分、一気に揃えたい人は利用するのも良いでしょう。

ともあれ、記事作成を外注化する事で作業が圧倒的に加速するので、外注を使う事はおすす めです。

ただし、良くも悪くも自分で出した指示に従ったものが納品されます。 記事の方向性など、基本的な方針がズレていたらいくら記事を集めても意味を成しません。

# ある程度自分でサイト作成・記事作成をこなしてから利用したほうが間違えないのでいき なり依頼するのは止めておきましょう。

地域系特化サイトは、ある程度更新すれば 日々更新せず月に 5 回でも十分です。 その場合、外注化しても 3000 円でお釣りが来るほど安く依頼する事もできるのです。

以上で外注の使い方についての解説を終わります。

もしも何か分からない事がありましたら気軽に連絡をして下さい。